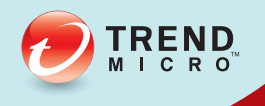

# **TREND MICROW AND ACTES** Administrator's Guide

A powerful lockdown solution for fixed-function computers

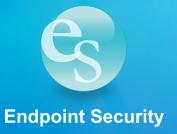

Trend Micro Incorporated reserves the right to make changes to this document and to the product described herein without notice. Before installing and using the product, review the readme files, release notes, and/or the latest version of the applicable documentation, which are available from the Trend Micro website at:

<http://docs.trendmicro.com/en-us/enterprise/trend-micro-safe-lock.aspx>

© 2014 Trend Micro Incorporated. All Rights Reserved.Trend Micro, the Trend Micro t-ball logo, Safe Lock, Intelligent Manager, Portable Security, and TrendLabs are trademarks or registered trademarks of Trend Micro Incorporated. All other product or company names may be trademarks or registered trademarks of their owners.

Document Part No.: SLEM26724/141016

Release Date: December 2014

Protected by U.S. Patent No.: Patents pending.

This documentation introduces the main features of the product and/or provides installation instructions for a production environment. Read through the documentation before installing or using the product.

Detailed information about how to use specific features within the product may be available at the Trend Micro Online Help Center and/or the Trend Micro Knowledge Base.

Trend Micro always seeks to improve its documentation. If you have questions, comments, or suggestions about this or any Trend Micro document, please contact us at [docs@trendmicro.com.](mailto:%20docs@trendmicro.com)

Evaluate this documentation on the following site:

<http://docs.trendmicro.com/en-us/survey.aspx>

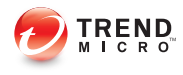

# **Table of Contents**

# **Preface**

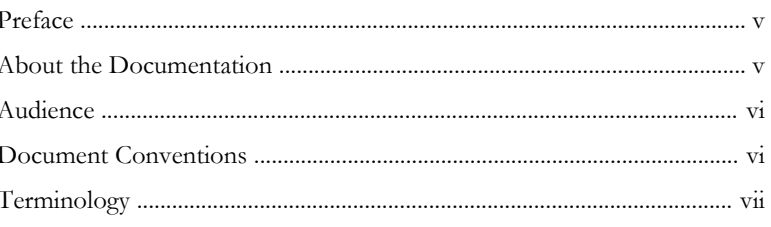

# **Chapter 1: Introduction**

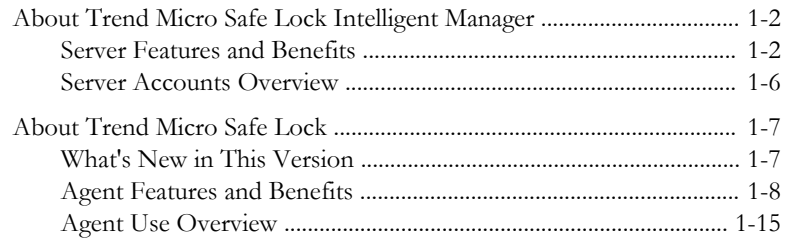

## **Chapter 2: Working with Agents**

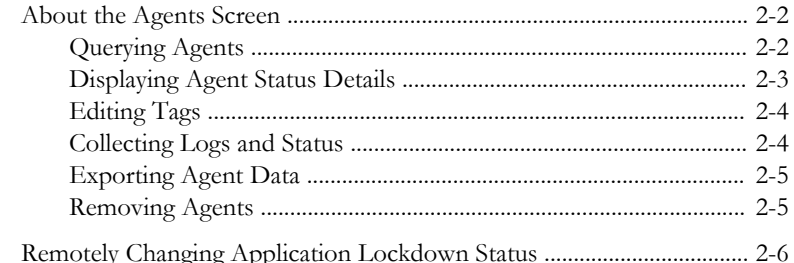

## **Chapter 3: Monitoring Safe Lock**

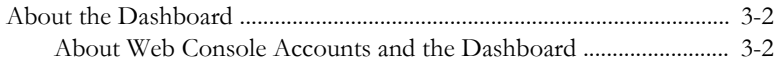

Ĭ.

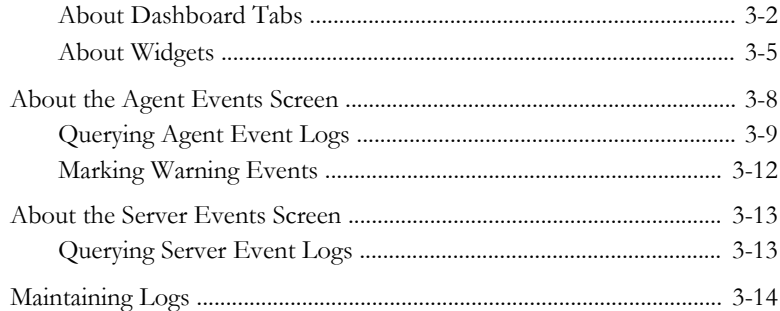

# **Chapter 4: [Configuring Administration Settings](#page-52-0)**

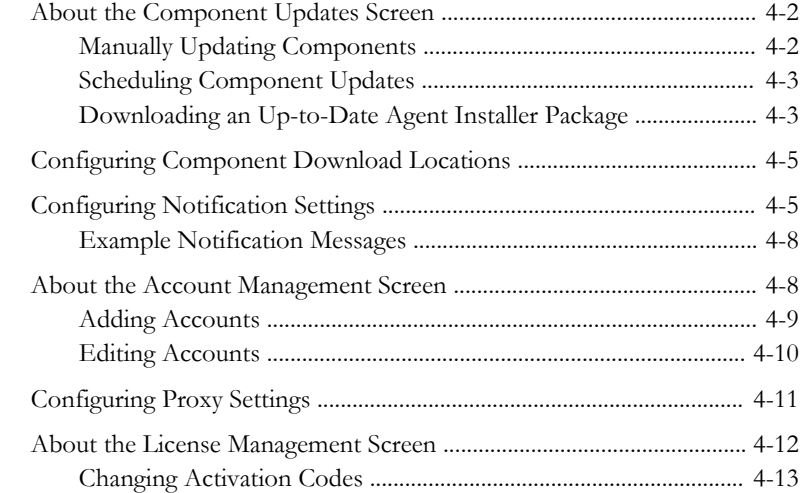

## **Chapter 5: [Using the Agent Console](#page-66-0)**

**ii**

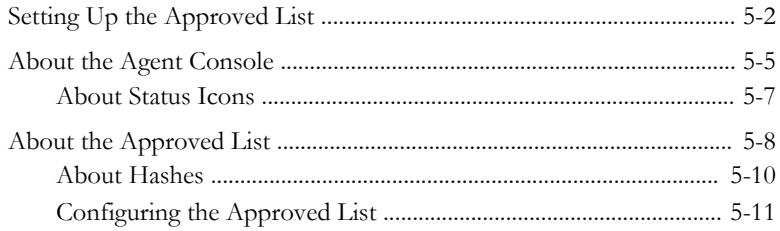

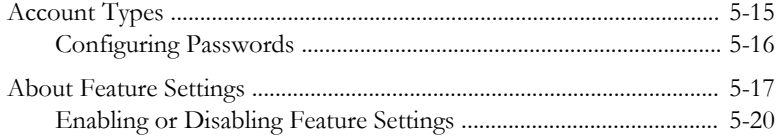

# **Chapter 6: [Using the Agent Command Line Interface \(CLI\)](#page-86-0)**

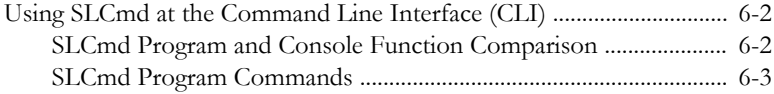

# **Chapter 7: [Managing Agents Remotely](#page-138-0)**

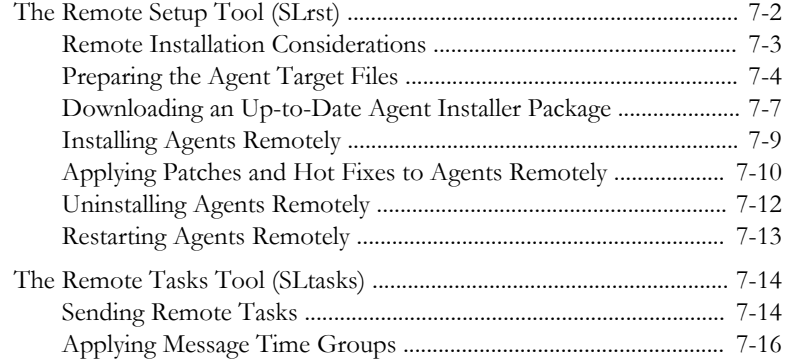

## **Chapter 8: [Local Agent Installation](#page-156-0)**

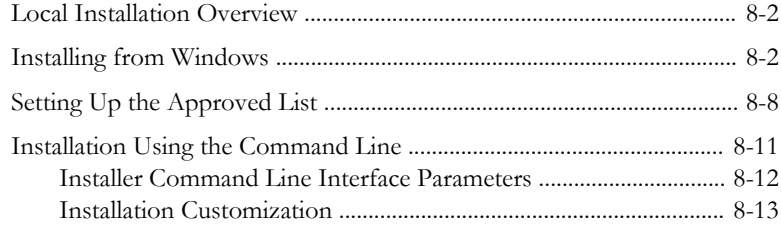

## **Chapter 9: [Working with the Agent Configuration File](#page-180-0)**

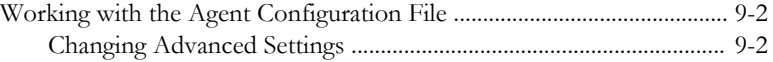

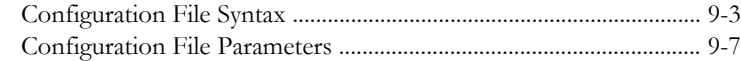

#### **Chapter 10: [Local Agent Uninstallation](#page-208-0)**

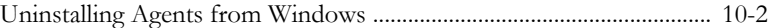

## **Chapter 11: [Troubleshooting & FAQs](#page-212-0)**

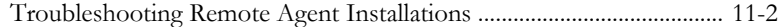

## **Chapter 12: [Technical Support](#page-214-0)**

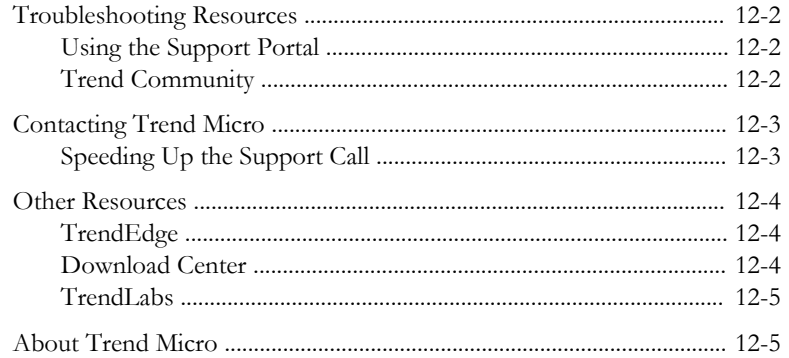

## **Chapter 13: [Appendix: Reference](#page-220-0)**

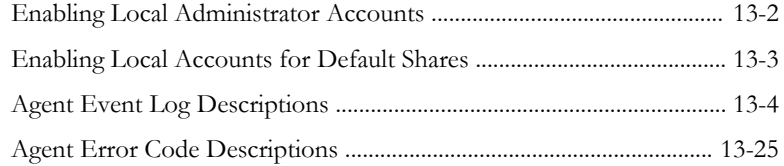

## **[Index](#page-248-0)**

**iv**

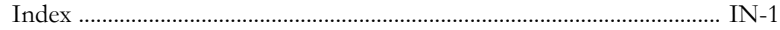

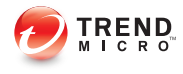

# <span id="page-8-0"></span>**Preface**

This Installation Guide introduces Trend Micro Safe Lock Intelligent Manager and guides administrators through installation and deployment.

Topics in this chapter include:

- About the Documentation on page v
- [Audience on page vi](#page-9-0)
- [Document Conventions on page vi](#page-9-0)
- [Terminology on page vii](#page-10-0)

# **About the Documentation**

Trend Micro Safe Lock Intelligent Manager documentation includes the following:

**TABLE 1. Trend Micro Safe Lock Intelligent Manager Documentation**

| <b>DOCUMENTATION</b>  | <b>DESCRIPTION</b>                                                                                                    |
|-----------------------|----------------------------------------------------------------------------------------------------|
| Installation Guide    | A PDF document that discusses requirements and<br>procedures for installing Safe Lock Intelligent Manager.                                                                                                |
| Administrator's Guide | A PDF document that discusses getting started information<br>and Safe Lock Intelligent Manager usage and management.                                                                                      |
| Readme file           | Contains a list of known issues. It may also contain late-<br>breaking product information not found in the printed<br>documentation.                                                                     |
| Knowledge Base        | An online database of problem-solving and troubleshooting<br>information. It provides the latest information about known<br>product issues. To access the Knowledge Base, go to the<br>following website: |
|                       | http://esupport.trendmicro.com                                                                                                    |

Download the latest version of the PDF documents and Readme at:

<span id="page-9-0"></span><http://docs.trendmicro.com>

# **Audience**

Trend Micro Safe Lock Intelligent Manager documentation is intended for administrators responsible for Safe Lock Intelligent Manager management, including agent installation. These users are expected to have advanced networking and server management knowledge.

# **Document Conventions**

The following table provides the official terminology used throughout the Trend Micro Safe Lock Intelligent Manager documentation:

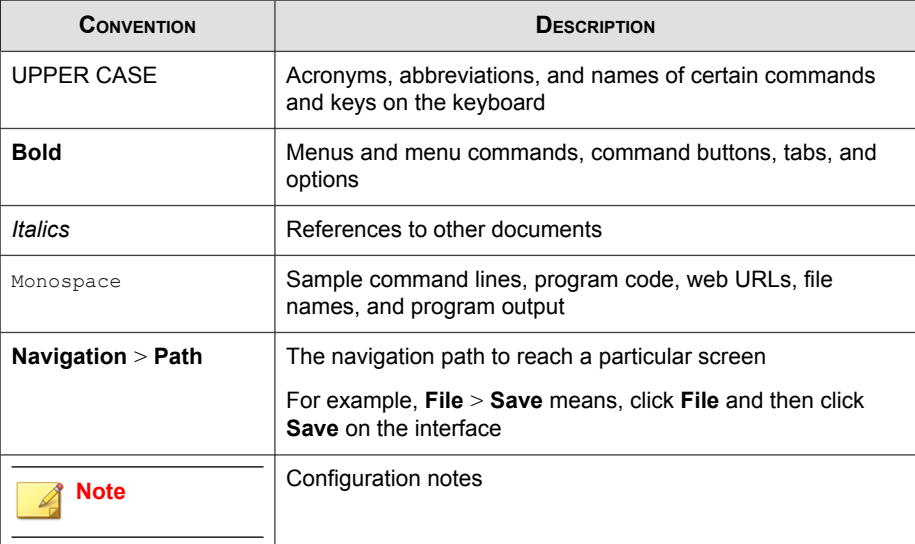

#### **TABLE 2. Document Conventions**

<span id="page-10-0"></span>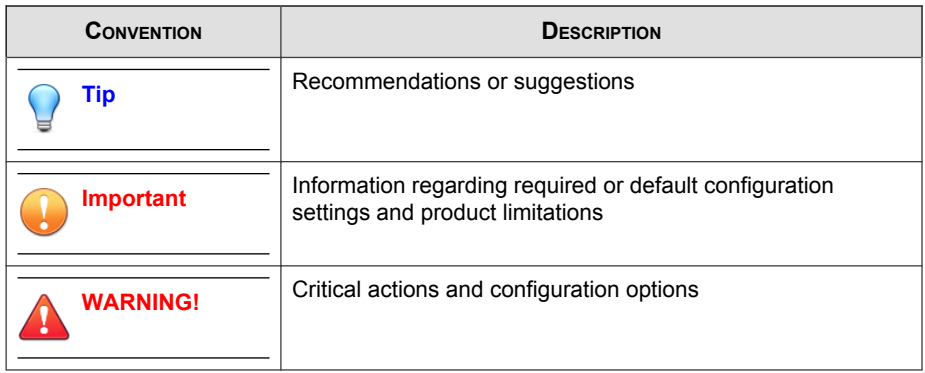

# **Terminology**

The following table provides the official terminology used throughout the Trend Micro Safe Lock Intelligent Manager documentation:

**TABLE 3. Safe Lock Intelligent Manager Terminology**

| <b>TERMINOLOGY</b>                                                   | <b>DESCRIPTION</b>                                                                    |  |
|----------------------------------------------------------------------|---------------------------------------------------------------------------------------|--|
| Server                                                               | The Safe Lock Intelligent Manager server program                                      |  |
| Server endpoint                                                      | The host where the Safe Lock Intelligent Manager server<br>is installed               |  |
| Agents                                                               | The hosts running the Safe Lock program                                               |  |
| Managed agents                                                       | The hosts running the Safe Lock program that are known                                |  |
| Managed endpoints                                                    | to the Safe Lock Intelligent Manager server program                                   |  |
| Target endpoints                                                     | The hosts where the Safe Lock Intelligent Manager<br>managed agents will be installed |  |
| Administrator (or Safe Lock<br>Intelligent Manager<br>administrator) | The person managing the Safe Lock Intelligent Manager<br>server                       |  |

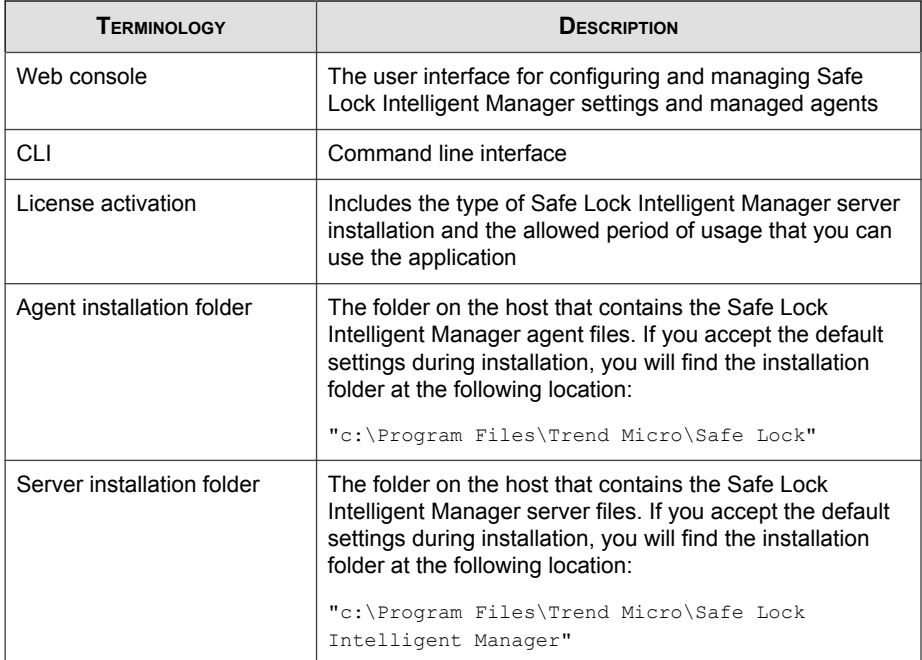

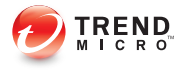

# **Chapter 1**

# <span id="page-12-0"></span>**Introduction**

Trend Micro Safe Lock Intelligent Manager delivers a simple, no-maintenance solution to lock down and protect fixed-function computers, helping protect businesses against security threats and increase productivity.

Topics in this chapter include:

- [About Trend Micro Safe Lock Intelligent Manager on page 1-2](#page-13-0)
- [About Trend Micro Safe Lock on page 1-7](#page-18-0)

# <span id="page-13-0"></span>**About Trend Micro Safe Lock Intelligent Manager**

Trend Micro Safe Lock Intelligent Manager provides centralized monitoring and management of Trend Micro Safe Lock agent deployment, status, and events. For example, administrators can remotely deploy agents, deploy initial agent Approved Lists, and change agent Application Lockdown states. Additionally, Safe Lock Intelligent Manager performs malware scans and administrators can view root cause information on files blocked from running by Safe Lock agents, reducing the time and effort needed to verify events and allowing quick responses to incidents.

#### **Server Features and Benefits**

Trend Micro Safe Lock Intelligent Manager includes the following features and benefits.

| <b>FEATURE</b>                         | <b>BENEFIT</b>                                                                                                    |
|----------------------------------------|----------------------------------------------------------------------------------------------------|
| Dashboard                              | The web console dashboard provides summarized<br>information about monitored Safe Lock agents.<br>Administrators can check deployed Safe Lock agent<br>status easily, and can generate security reports related to<br>Safe Lock agent activity for specified periods.                                                                                                    |
| Centralized Agent<br>Management        | Administrators can monitor Safe Lock agent status,<br>examine connection status, view configurations, collect<br>agent logs on-demand or by policy, and remotely turn<br>agent Application Lockdown on or off.                                                                                                    |
| <b>Centralized Event</b><br>Management | On endpoints protected by Safe Lock agents,<br>administrators can monitor events and status and respond<br>when files are blocked from running. Safe Lock Intelligent<br>Manager provides event management features that let<br>administrators know about blocked file events quickly and<br>allows them to manage these events. For example, events<br>can be marked open or closed for tracking, and the<br>detailed event information needed to resolve events can<br>be collected quickly and easily. |

**TABLE 1-1. Features and Benefits**

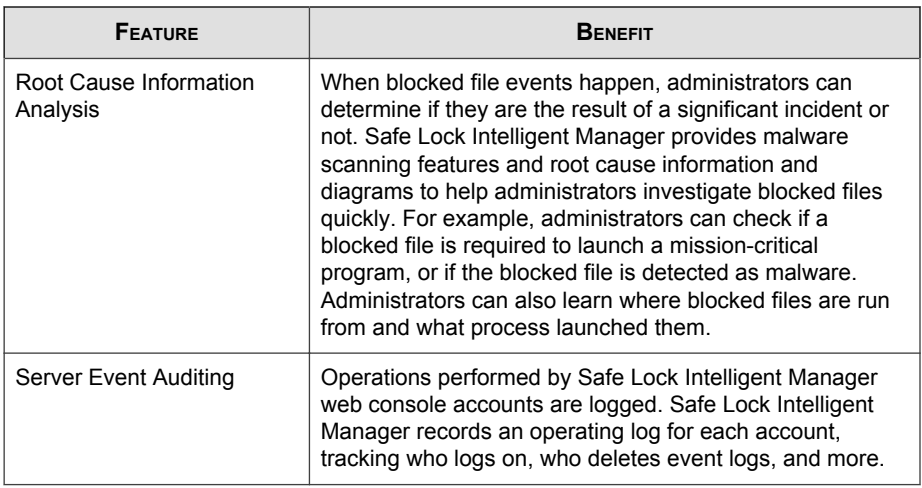

#### **Safe Lock Intelligent Manager Requirements**

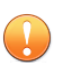

#### Important

Trend Micro Safe Lock Intelligent Manager has specific requirements that vary based on other software running on the server endpoint.

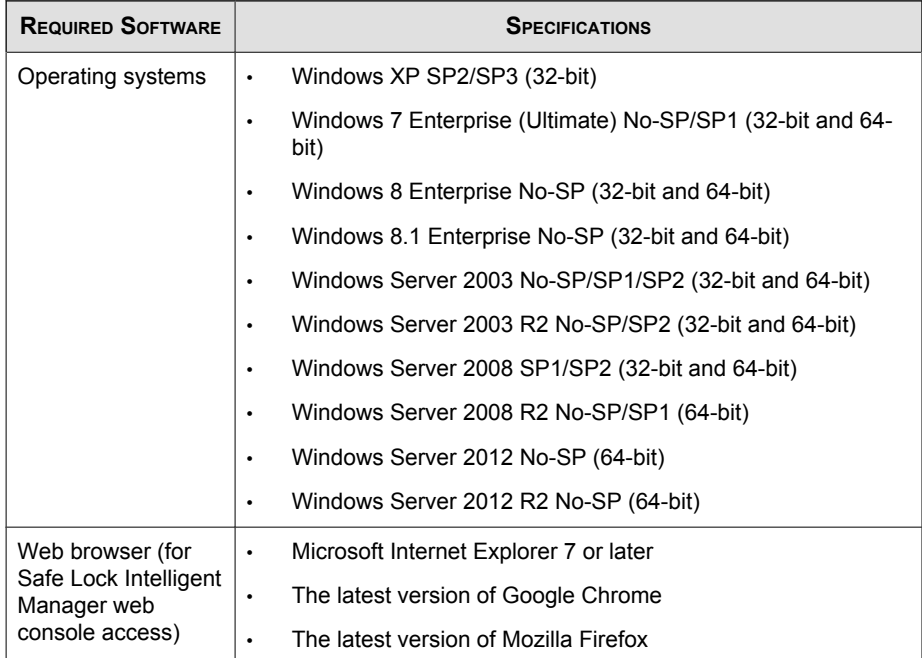

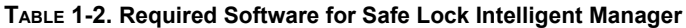

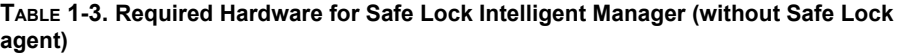

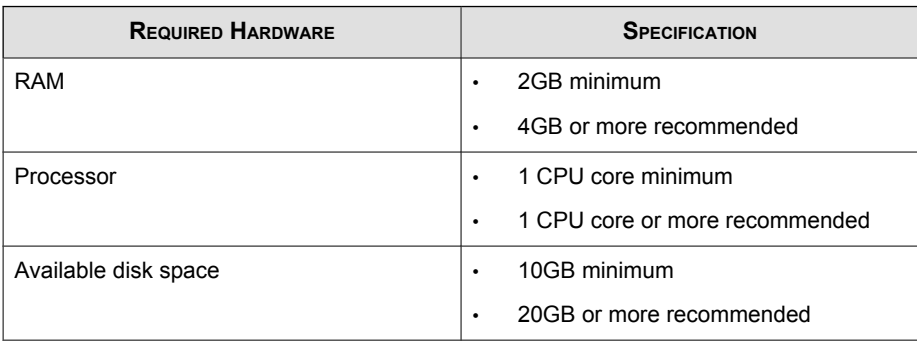

**1-4**

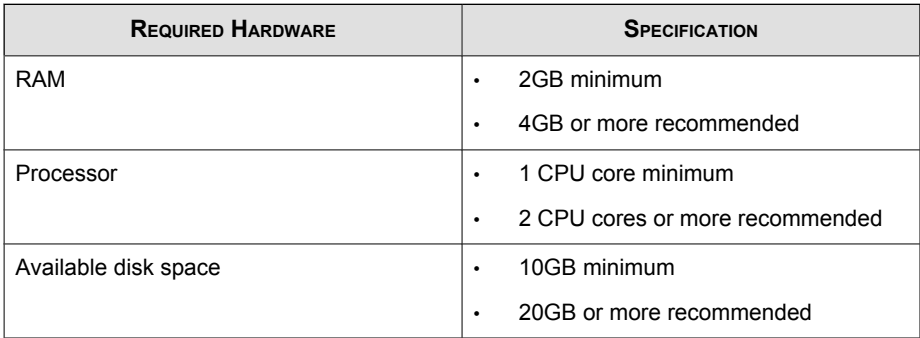

#### **TABLE 1-4. Required Hardware for Safe Lock Intelligent Manager (with Safe Lock agent)**

**TABLE 1-5. Required Hardware for Safe Lock Intelligent Manager (with or without Safe Lock agent) + SQL Express 2008**

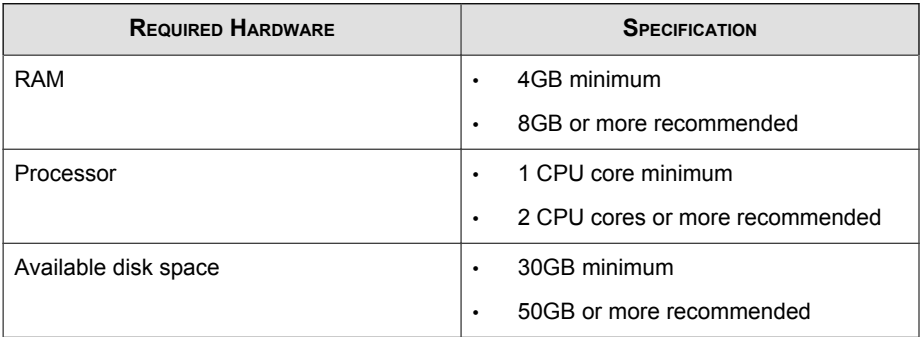

**TABLE 1-6. Required Hardware for Safe Lock Intelligent Manager (with or without Safe Lock agent) + SQL Server**

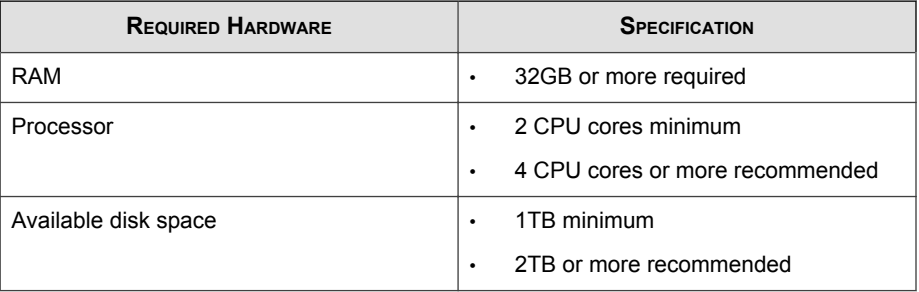

### <span id="page-17-0"></span>**Server Accounts Overview**

Trend Micro Safe Lock Intelligent Manager features web console accounts with different privileges and limitations. Use these accounts to configure Safe Lock Intelligent Manager and to monitor or manage Safe Lock agents.

The following table outlines typical Safe Lock Intelligent Manager tasks and the account privileges required to perform them.

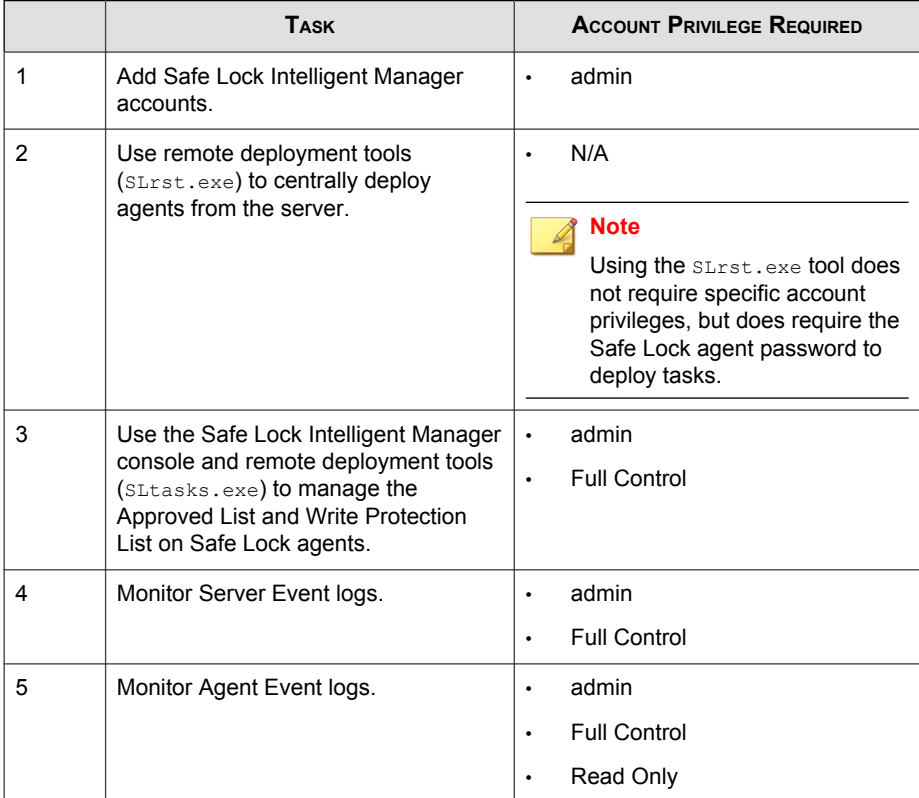

# <span id="page-18-0"></span>**About Trend Micro Safe Lock**

Trend Micro Safe Lock protects fixed-function computers like Industrial Control Systems (ICS), Point of Sale (POS) terminals, and kiosk terminals from malicious software and unauthorized use. By using fewer resources and without the need for regular software or system updates, Safe Lock can reliably secure computers in industrial and commercial environments with little performance impact or downtime.

#### **What's New in This Version**

This section lists the new features and enhancements available in each release.

#### **Trend Micro Safe Lock 2.0 Features and Enhancements**

Trend Micro Safe Lock 2.0 includes the following new features and enhancements.

**TABLE 1-7. New Features**

| <b>FEATURE</b>                                                                   | <b>DESCRIPTION</b>                                                                                                    |
|----------------------------------------------------------------------------------|----------------------------------------------------------------------------------------------------|
| <b>Write Protection</b>                                                          | Prevents write access to all files in the Approved List and all<br>objects (files, folders, and registry entries) in the Write<br><b>Protection List</b> |
| Integrity Monitoring                                                             | Monitors file change events system-wide for files, folders,<br>and the registry                                                                          |
| Approved List and<br><b>Trusted Updater support</b><br><b>Digital Signatures</b> | Allow to loading or launching files that have pre-defined<br>digital signatures, even if the files are not in the Approved List                          |
| <b>Exception Path</b>                                                            | Allow to loading or launching files in a pre-defined<br>"exceptions" folder without adding them to the Approved List                                     |
| Custom Action                                                                    | Takes action on blocked files, for example Ignore,<br>Quarantine, or Ask Server (requires Safe Lock Intelligent<br>Manager Intelligent Manager)          |

## <span id="page-19-0"></span>**Agent Features and Benefits**

Trend Micro Safe Lock includes the following features and benefits.

#### **Application Lockdown**

By preventing programs, DLL files, drivers, and scripts not specifically on the Approved List of applications from running (also known as application white listing), Safe Lock provides both improved productivity and system integrity by blocking malicious software and preventing unintended use.

#### **Exploit Prevention**

Known targeted threats like Downad and Stuxnet, as well as new and unknown threats, are a significant risk to ICS and kiosk computers. Systems without the latest operating system updates are especially vulnerable to targeted attacks.

Safe Lock provides both intrusion prevention, which helps prevent threats from spreading to the endpoint, and execution prevention, which helps prevent threats from spreading to the endpoint or from running.

#### **Easy Management**

When software needs to be installed or updated, the Trusted Updater and Predefined Trusted Updater List provide an easy way to make changes to the endpoint and automatically add new or modified files to the Approved List, all without having to unlock Trend Micro Safe Lock.

#### **Small Footprint**

Compared to other endpoint security solutions that rely on large pattern files that require constant updates, application lockdown uses less memory and disk space, without the need to download updates.

#### **Role Based Administration**

Trend Micro Safe Lock provides a separate administrator and Restricted User account, providing full control during installation and setup, as well as simplified monitoring and maintenance after deployment.

#### **Graphical and Command Line Interfaces**

Anyone who needs to check the software can use the console, while system administrators can take advantage of the command line interface (CLI) to access all of the features and functions available.

#### **Trend Micro Portable Security Compatible**

Out-of-the-box compatibility with Trend Micro Portable Security ensures straightforward removal of any threats that do get on to the endpoint, without the need to update the Approved List or unlock the endpoint.

#### **Safe Lock Agent Requirements**

This section introduces Safe Lock system requirements and upgrade limitations.

#### **Agent Requirements**

Trend Micro Safe Lock does not have specific hardware requirements beyond those specified by the operating system, with the following exceptions:

**TABLE 1-8. Required Hardware for Safe Lock**

| <b>HARDWARE/SOFTWARE</b> | <b>DESCRIPTION</b> |
|--------------------------|--------------------|
| Available disk space     | 200MB minimum      |
|                          | 300MB recommended  |
| Monitor resolution       | 640x480            |

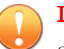

#### Important

Safe Lock cannot be installed on a system that already runs one of the following:

- Trend Micro OfficeScan
- Trend Micro Titanium
- Another Trend Micro endpoint solution

#### **Agent Operating Systems**

See the readme file for the most up-to-date list of supported operating systems for Safe Lock agents.

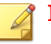

#### Note

Memory Randomization, API Hooking Prevention, and DLL Injection Prevention are not supported on 64-bit platforms.

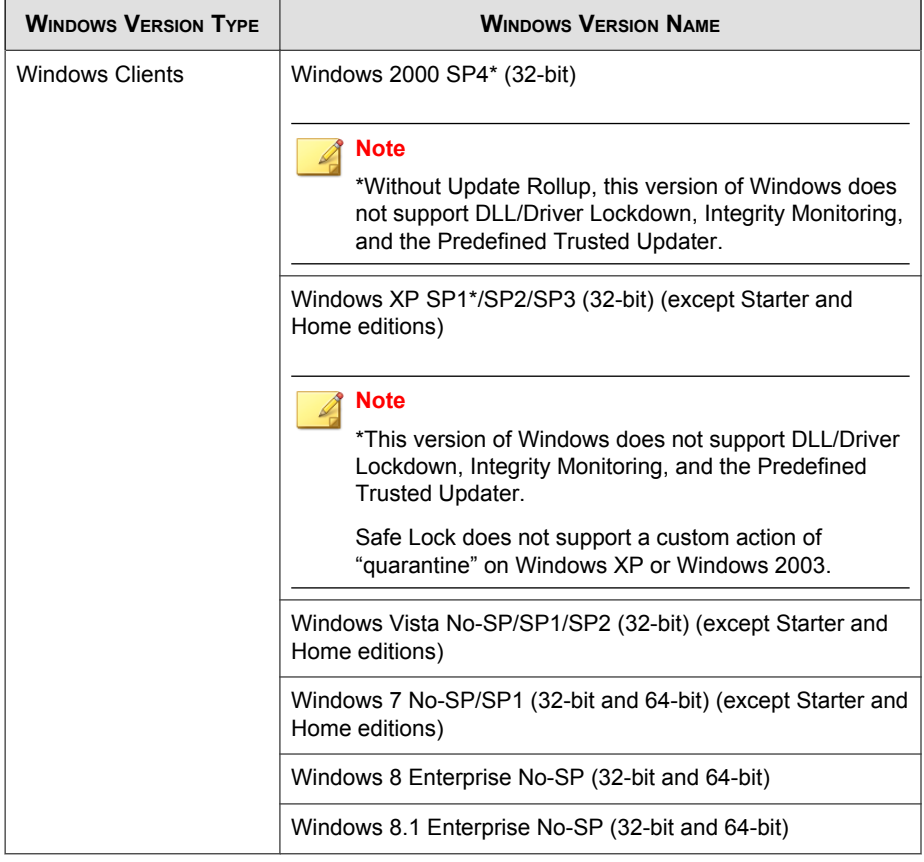

#### **TABLE 1-9. List of Supported Operating Systems**

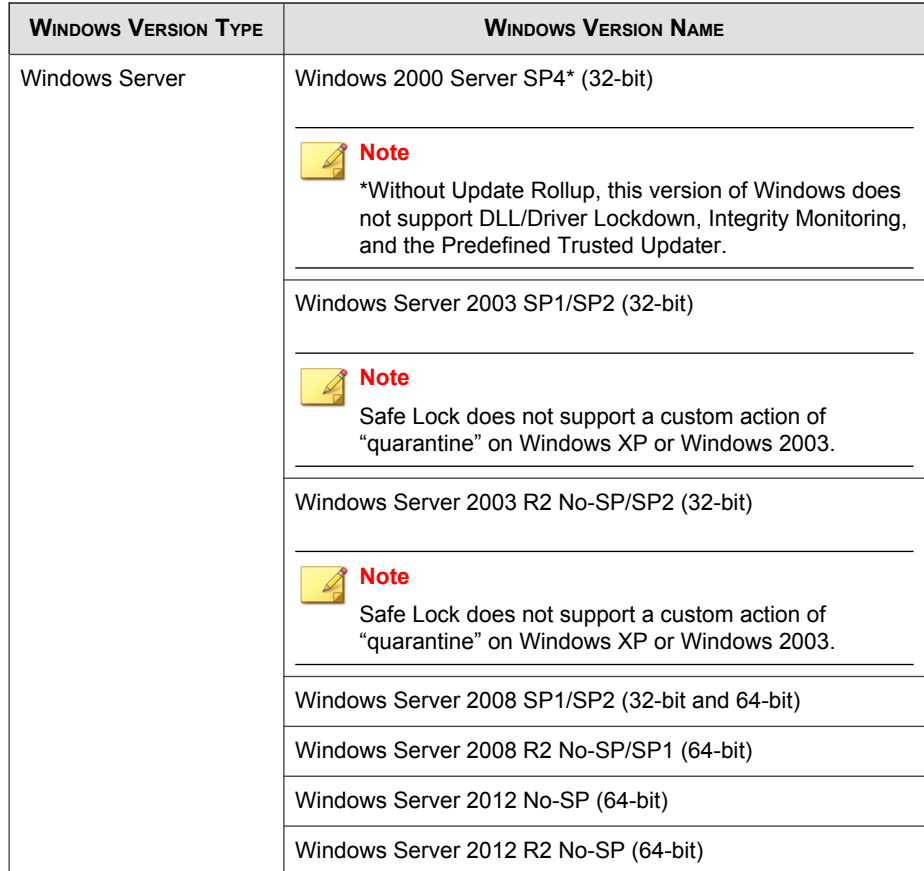

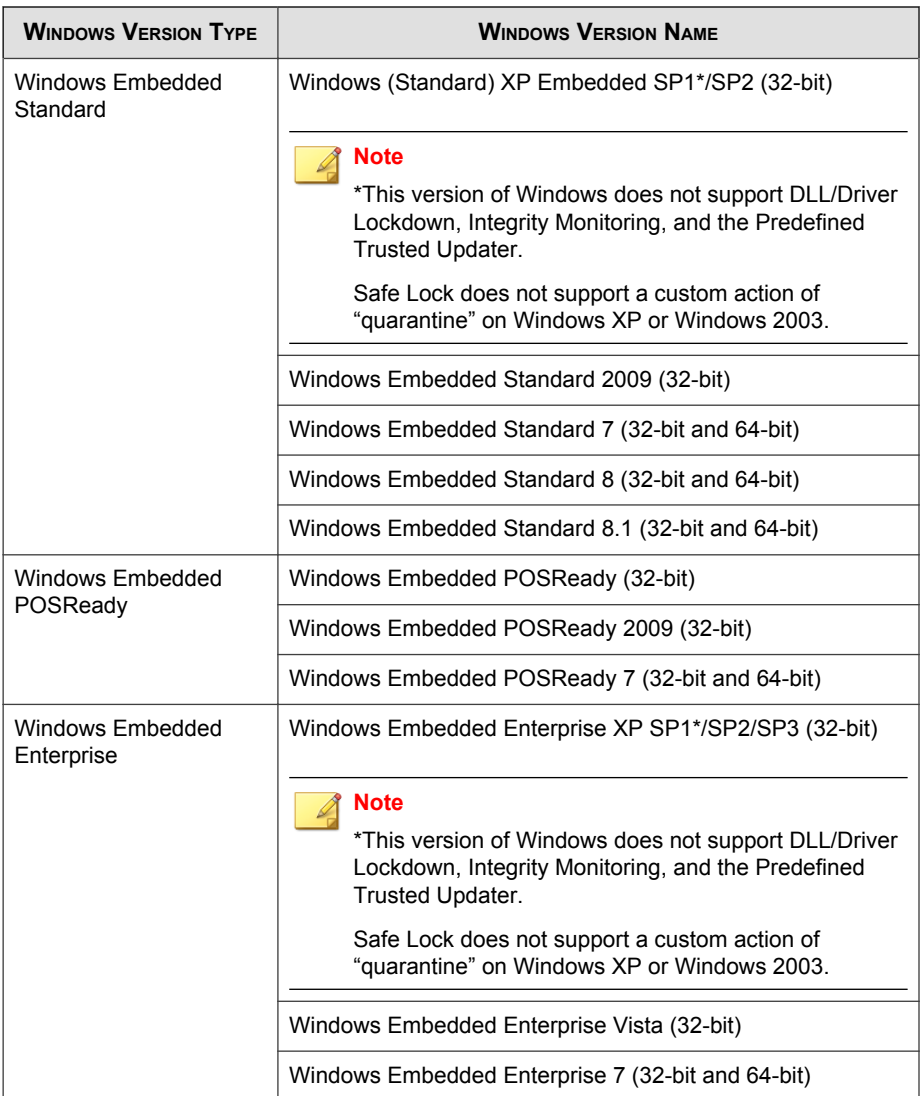

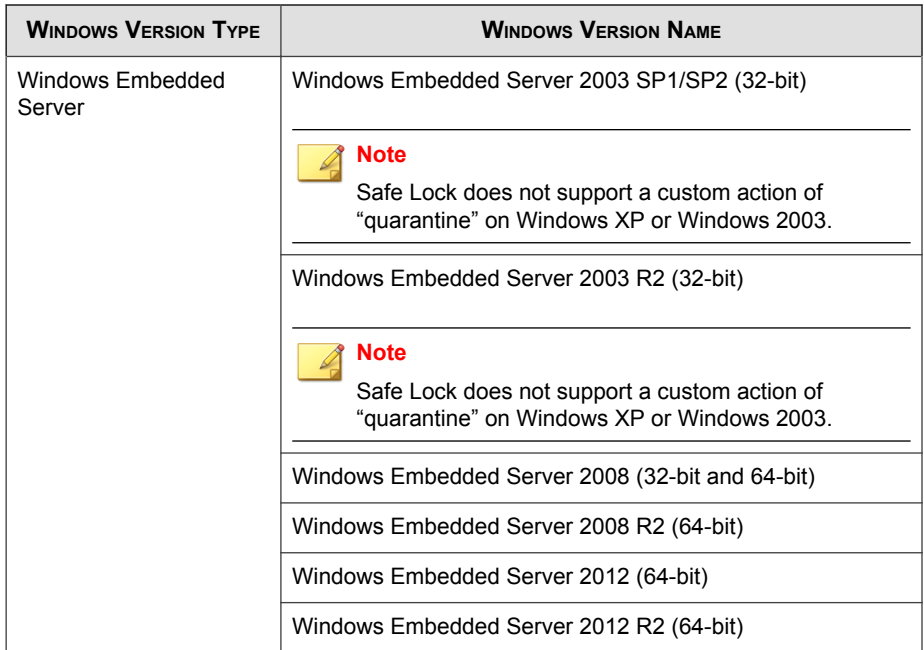

#### **Agent Upgrade Preparation**

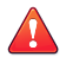

#### WARNING!

Depending on the installation method you select, Safe Lock versions require different preparation before upgrading.

Before upgrading, take the appropriate action below for your installation method and installed Safe Lock agent version:

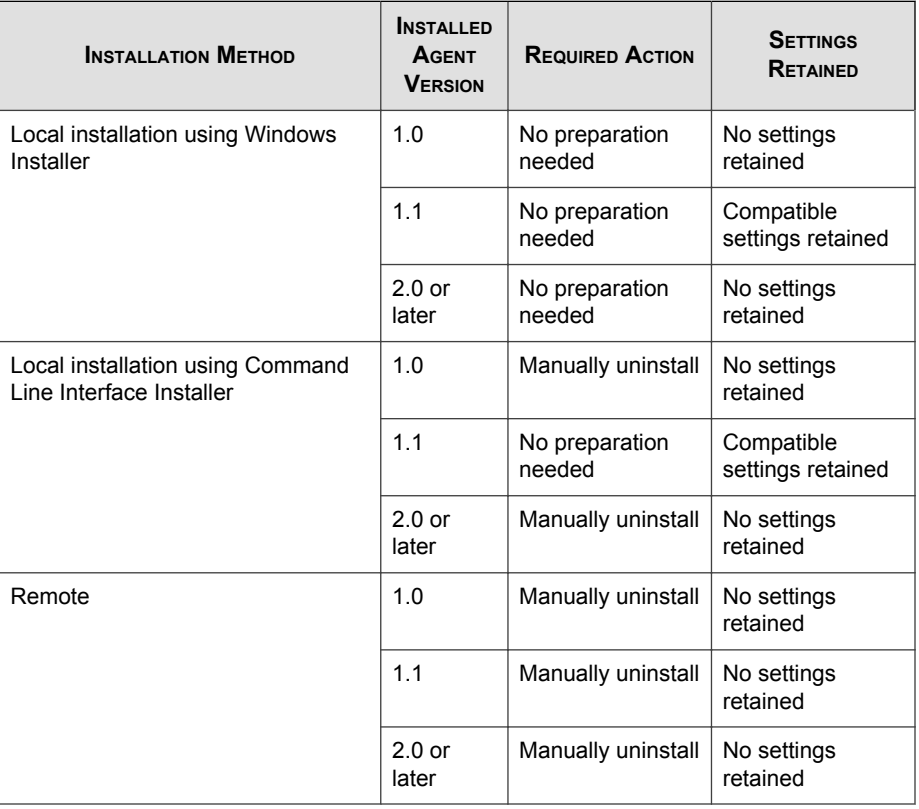

#### <span id="page-26-0"></span>**TABLE 1-10. Upgrade Actions Required by Installation Method and Installed Agent Version**

## **Agent Use Overview**

Trend Micro Safe Lock is a whitelist solution that locks down computers, preventing all applications not on the Approved List from running. Safe Lock can be configured and maintained using the graphical user interface (GUI) agent console or the command line interface (CLI). System updates can be applied without turning off Application Lockdown at the endpoint through the Predefined Trusted Updater List or by using the Trusted Updater.

Consider this typical use case scenario:

- 1. Set up the Approved List and turn on Application Lockdown on the endpoint so that unapproved applications cannot be run.
- 2. Use the Trusted Updater to update or install software whose installer is not on the Predefined Trusted Updater list.
- 3. Configure and enable the Restricted User account for later maintenance.

If someone tries to run an application not specifically on the Approved List, the following message displays:

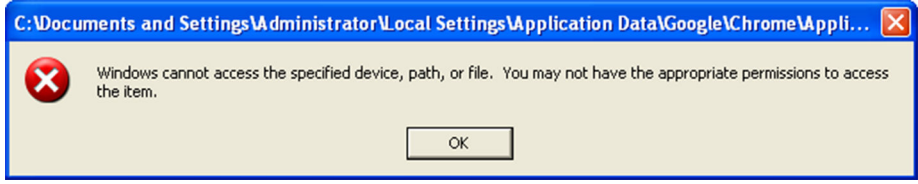

**FIGURE 1-1. Trend Micro Safe Lock blocking message**

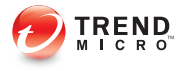

# **Chapter 2**

# <span id="page-28-0"></span>**Working with Agents**

This chapter introduces Trend Micro Safe Lock Intelligent Manager web console screen for agent management.

Topics in this chapter include:

- [About the Agents Screen on page 2-2](#page-29-0)
- [Remotely Changing Application Lockdown Status on page 2-6](#page-33-0)

# <span id="page-29-0"></span>**About the Agents Screen**

To display the Agent Management screen, go to Agents in the navigation at the top of the web console.

This screen displays a list of agents managed by Safe Lock Intelligent Manager.

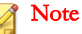

To refine the list of displayed agents, see Querying Agents on page 2-2.

To display the status of each Safe Lock setting for a selected agent, see [Displaying Agent](#page-30-0) [Status Details on page 2-3](#page-30-0).

The following table lists the available tasks on the **Agent Management** screen after selecting at least one agent endpoint.

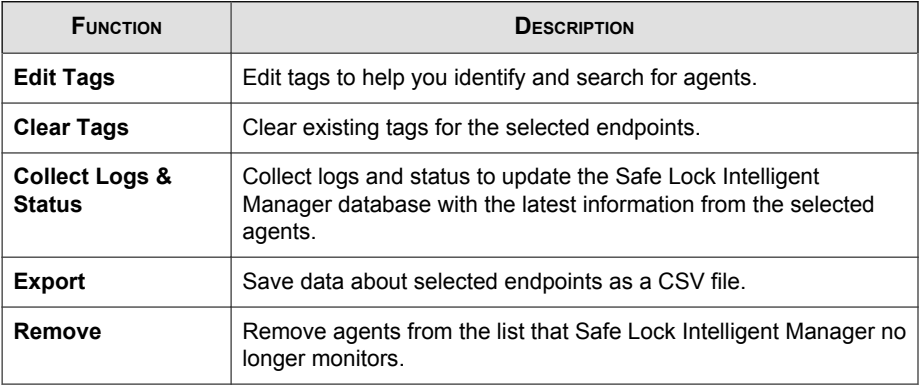

#### **Querying Agents**

#### Procedure

1. Go to Agents in the navigation at the top of the web console.

The **Agent Management** screen appears.

<span id="page-30-0"></span>2. Search for specific endpoints by selecting criteria from the drop-down list and specifying additional search criteria as required.

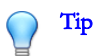

Safe Lock Intelligent Manager supports partial string matching.

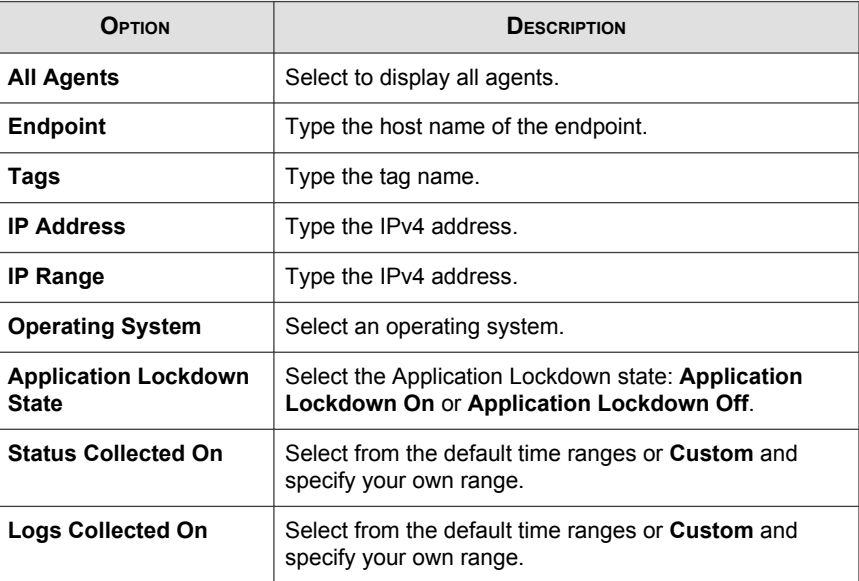

3. Click Search (if required).

Safe Lock Intelligent Manager displays all hosts that match the search criteria.

## **Displaying Agent Status Details**

The **Agent Status** screen displays information about the selected agent, such as Application Lockdown status, program version number, and last log collection time. This screen also displays the status of specific Safe Lock features for the selected agent.

#### <span id="page-31-0"></span>Procedure

1. Go to **Agents** in the navigation at the top of the web console.

The **Agent Management** screen appears.

2. Click the endpoint name to display agent status details.

The **Agent Status** screen appears.

### **Editing Tags**

Edit tags to help you identify and search for agents.

#### Procedure

1. Go to Agents in the navigation at the top of the web console.

The **Agent Management** screen appears.

- 2. Select one or more agents.
- 3. Click Edit Tags.
- 4. Type or modify the agent tags.

#### Tip

Safe Lock Intelligent Manager does not use a delimiter for tags.

5. Click Save.

**2-4**

### **Collecting Logs and Status**

Logs and status contain information about agent activity. Collecting logs and status updates the Safe Lock Intelligent Manager database with the latest information from the selected agents.

#### <span id="page-32-0"></span>Procedure

1. Go to Agents in the navigation at the top of the web console.

The **Agent Management** screen appears.

- 2. Select one or more agents.
- 3. Click Collect Logs & Status.

Safe Lock Intelligent Manager updates the date and time displayed in the Last Status Collected On and Last Logs Collected On columns after each Safe Lock agent successfully sends logs and status to Safe Lock Intelligent Manager.

#### **Exporting Agent Data**

Safe Lock Intelligent Manager allows you to save data about selected agents as a CSV file.

#### Procedure

1. Go to **Agents** in the navigation at the top of the web console.

The **Agent Management** screen appears.

- 2. Select one or more agents.
- 3. Click Export.
- 4. Save the file.

#### **Removing Agents**

Remove agents from the list that Safe Lock Intelligent Manager no longer manages.

Agents unregister from Safe Lock Intelligent Manager during uninstallation. However, if you are unable to uninstall an agent before removing it from the environment, the agent may continue to appear on the **Agent Management** screen. To remove the endpoints

<span id="page-33-0"></span>that Safe Lock Intelligent Manager no longer manages from the list of monitored agents, use the **Remove** feature to "unregister" the agents.

#### Note

Removing an agent from the list of monitored agents does not delete any preexisting agent event logs.

#### Procedure

1. Go to Agents in the navigation at the top of the web console.

The **Agent Management** screen appears.

- 2. Select the agents in the list that you want to remove.
- 3. Click Remove.
- 4. Confirm that you want to remove the selected agents.

Safe Lock Intelligent Manager removes the agents from the list.

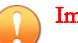

#### Important

Agents removed from the list of monitored agents that you did not remove from the network will continue to report to the server. If a removed agent reports to the server, Safe Lock Intelligent Manager adds the agent back to the list of monitored agents.

# **Remotely Changing Application Lockdown Status**

#### Note

Safe Lock agent administrators can also change the Application Lockdown status from the Safe Lock agent console.

#### Procedure

- 1. Go to Agents in the navigation at the top of the web console.
- 2. Click the endpoint name to display agent status details.

The **Agent Status** screen appears.

- 3. Click the button to change the Application Lockdown status.
	- Turn Application Lockdown On
	- Turn Application Lockdown Off
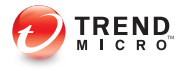

# **Chapter 3**

# **Monitoring Safe Lock**

This chapter introduces Trend Micro Safe Lock Intelligent Manager monitoring practices.

Topics in this chapter include:

- [About the Dashboard on page 3-2](#page-37-0)
- [About the Agent Events Screen on page 3-8](#page-43-0)
- [About the Server Events Screen on page 3-13](#page-48-0)
- [Maintaining Logs on page 3-14](#page-49-0)

# <span id="page-37-0"></span>**About the Dashboard**

The Safe Lock Intelligent Manager dashboard provides at-a-glance information using tabs and widgets. The dashboard displays the following components in a customized view for each web console account:

- **Tabs:** Allow users to organize widgets on customizable screens
- Widgets: Provide various data summaries on a tab

### **About Web Console Accounts and the Dashboard**

Each web console account can customize the dashboard tabs and widgets for that account's specific needs. Customizing the tabs or widgets for one account has no effect on the tabs or widgets for a different account.

### Note

When an account logs on to Safe Lock Intelligent Manager for the first time, default tabs and widgets appear on the dashboard.

See *[About Default Tabs on page 3-3](#page-38-0)*.

### **About Dashboard Tabs**

The Safe Lock Intelligent Manager dashboard uses tabs to provide a flexible data monitoring solution for administrators. Tabs provide a container for widgets, allowing web console accounts to create their own customized dashboard. The dashboard supports up to 30 tabs per account.

Closing tabs permanently removes them from that account. There is no way to recover closed tabs, but you can re-create similar tabs later. Closing a tab has no impact on the dashboard of other user accounts.

Use the slide show function to assist in monitoring widgets on different tabs by using the following controls:

Click Play Tab Slide Show to rotate through tabs automatically at a specified interval.

<span id="page-38-0"></span>Tip Configure the duration of rotation intervals in Tab Settings. See [Configuring Tab Settings on page 3-5](#page-40-0).

Click **Pause Tab Slide Show** to stop the slide show at the current tab.

Tip Navigating to a different tab also stops the slide show.

## **About Default Tabs**

The dashboard provides the following default tabs:

**Event Overview**: This tab contains widgets that display information relating to agent events on managed Safe Lock endpoints.

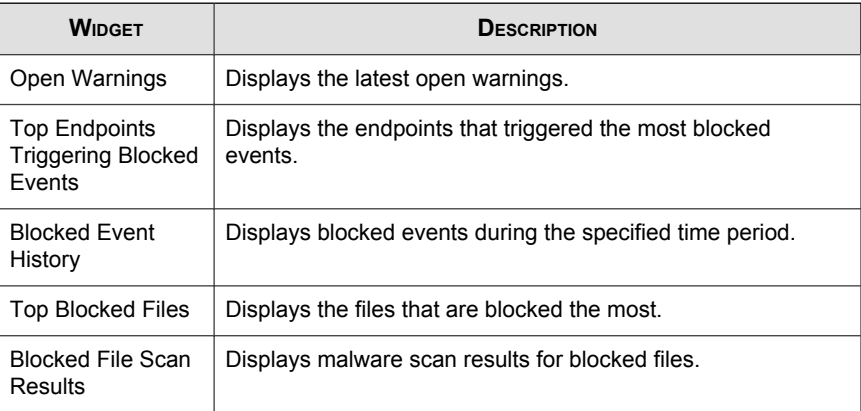

Agent Overview: This tab contains widgets that display information relating to managed Safe Lock endpoints.

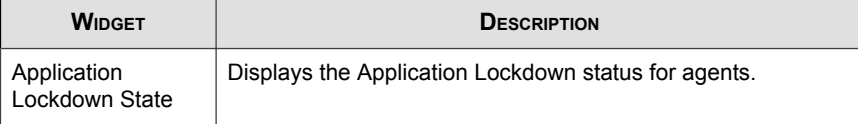

**3-3**

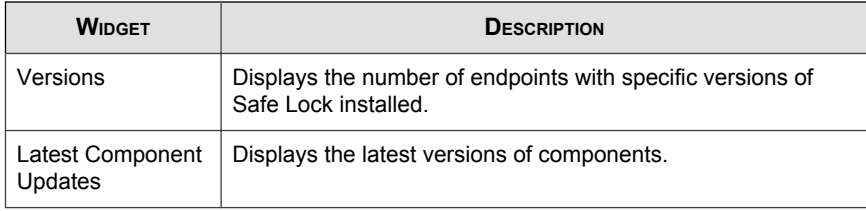

#### Note

Change the default names of tabs on the Tab Settings screen.

See [Configuring Tab Settings on page 3-5](#page-40-0).

### **Adding Tabs**

Add tabs to the dashboard to provide a customized information summary to your Safe Lock Intelligent Manager account.

### Procedure

- 1. Go to **Dashboard** in the navigation at the top of the web console.
- 2. Click the  $+$  tab.

The **New Tab** screen appears.

- 3. In the Title field, type a meaningful title for the tab.
- 4. Select a layout for the tab.

### **Note**

The number of widgets that you can add to a tab depends on the layout for the tab. Once the tab contains the maximum number of widgets, you must remove a widget from the tab or create a new tab for the widget.

5. Configure slide show and auto-fit settings.

### 6. Click Save.

The empty tab appears on the dashboard.

<span id="page-40-0"></span>7. Click Add Widgets to populate the tab with widgets.

### **Configuring Tab Settings**

#### Procedure

- 1. Go to **Dashboard** in the navigation at the top of the web console.
- 2. Click Tab Settings.

The Tab Settings screen appears.

- 3. In the Title field, type a meaningful title for the tab.
- 4. Select a layout for the tab.
- 5. Configure slide show and auto-fit settings.

## **About Widgets**

Widgets are the core components for the dashboard. Tabs provide the layout and widgets provide the actual data summary for the dashboard.

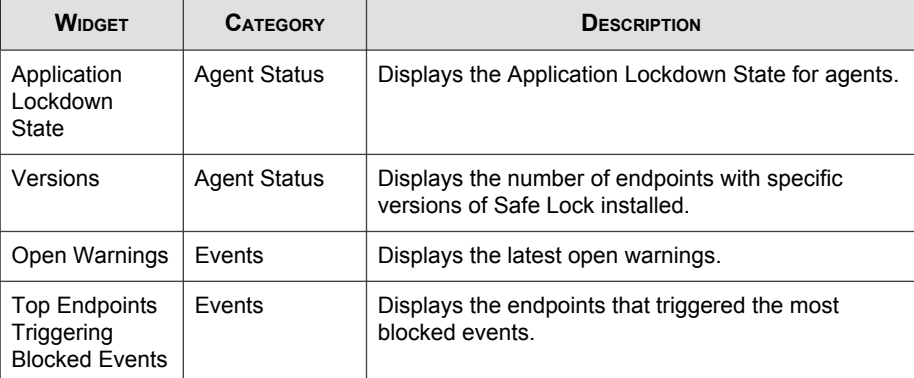

The following widgets are available:

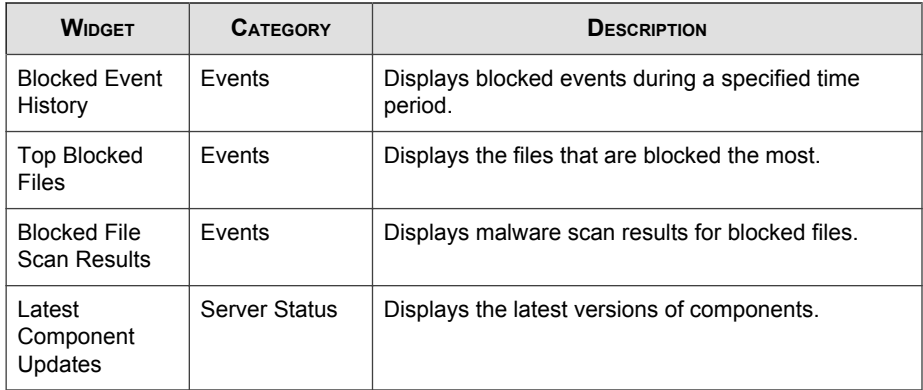

You can configure the data scope on many widgets individually. For example, some widgets allow you to specify the following:

- Time period
- Pie chart or line chart
- **Legend**

Move widgets in tabs by dragging and dropping widgets to various locations on a tab. The layout for a tab determines where you can move a widget.

# **Using Widgets**

Perform the following tasks on each widget:

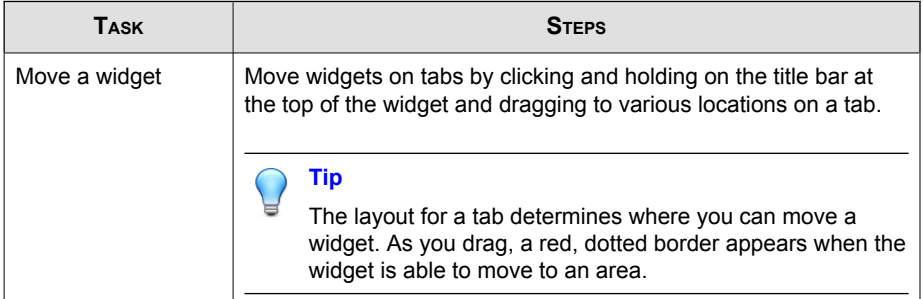

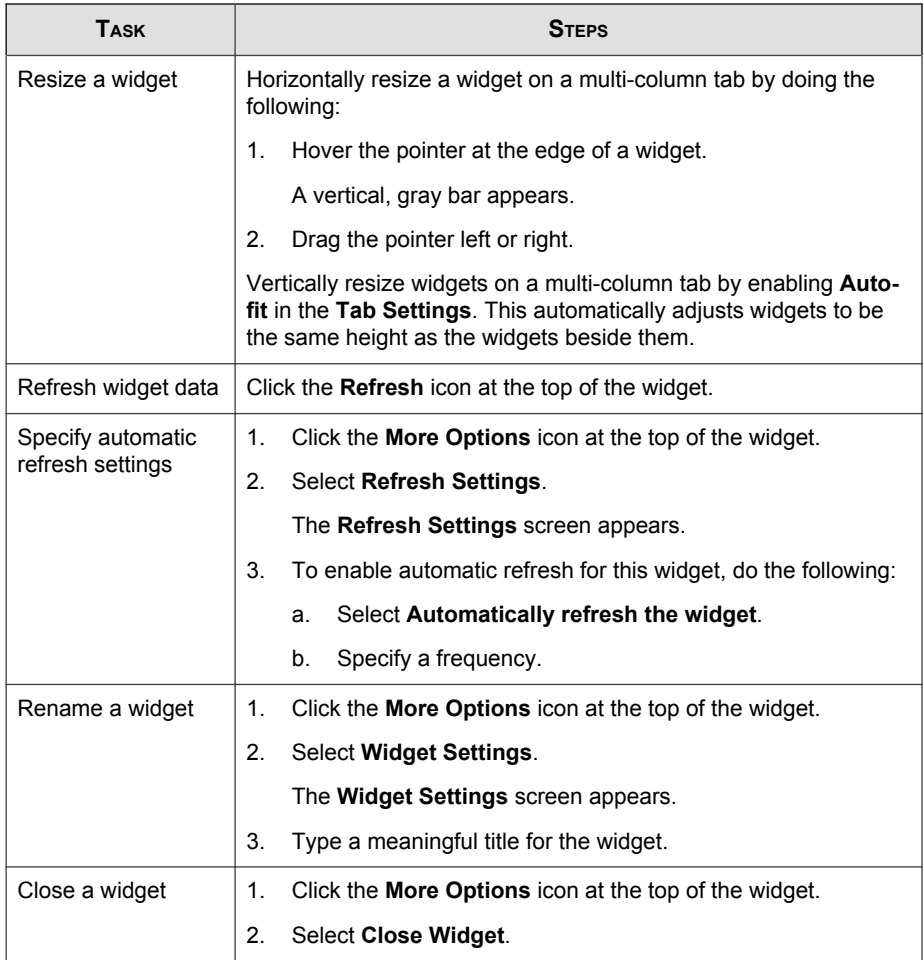

# **Adding Widgets**

The number of widgets that you can add to a tab depends on the layout for the tab. Once the tab contains the maximum number of widgets, you must remove a widget from the tab or create a new tab for the widget.

#### <span id="page-43-0"></span>Procedure

- 1. Go to Dashboard in the navigation at the top of the web console.
- 2. Go to the tab on the dashboard that you want to add the widget to.
- 3. Click Add Widget.

The **Add Widget** screen appears.

4. Optionally, click one of the following to filter the widgets that display:

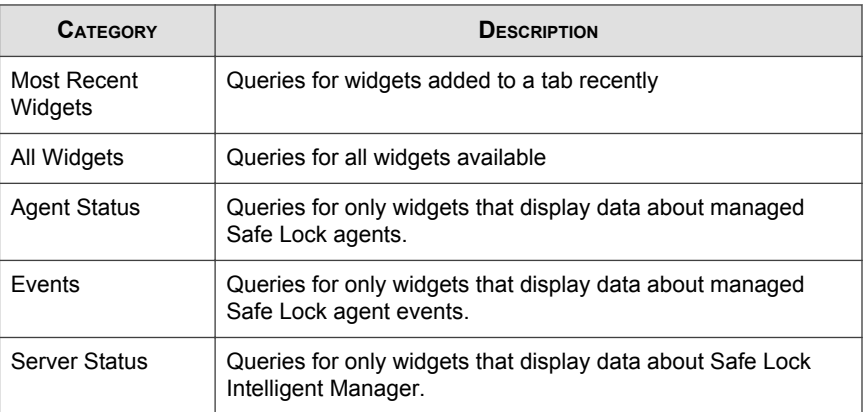

- 5. Select one or more widgets to add to the current tab.
- 6. Click Add.

# **About the Agent Events Screen**

To display the **Agent Events** screen, go to  $\text{Logs} > \text{Agent}$  Events in the navigation at the top of the web console.

This screen displays a list of events related to applications not in the Approved List on agents managed by Safe Lock Intelligent Manager.

When Lockdown is off and a file not on an agent's Approved List attempts to run or make changes to the endpoint, Safe Lock logs the event but allows the file to run.

When Lockdown is on and a file not on an agent's Approved List attempts to run or make changes to the endpoint, Safe Lock stops the file and may prompt the user for the appropriate action. Event logs contain information from managed agents about files not in the Approved List and any action taken.

You can take the following actions on files not in the Approved List when Lockdown is on:

- "Add to Approved List": Prevent the file from executing for this instance but add the file to the agent's Approved List.
- "Ignore": Prevent the file from executing but do not move or change the file.
- "Quarantine": Prevent the file from executing and hold the file in quarantine for later analysis.
- "Delete": Prevent the file from executing and delete the file.

# **Querying Agent Event Logs**

Querying refines the list of displayed agent event logs.

### Procedure

1. Go to Logs > Agent Events in the navigation at the top of the web console.

The **Agent Events** screen appears.

2. Click the drop-down list under Agent Events.

A list of criteria to search by appears.

3. Select the type of criteria to search by.

Appropriate search fields appear for the selected criteria.

4. Follow the appropriate steps depending on the selected criteria:

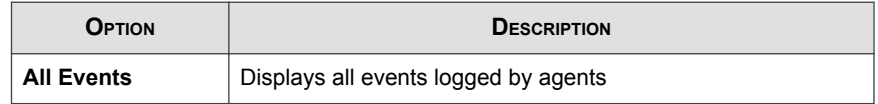

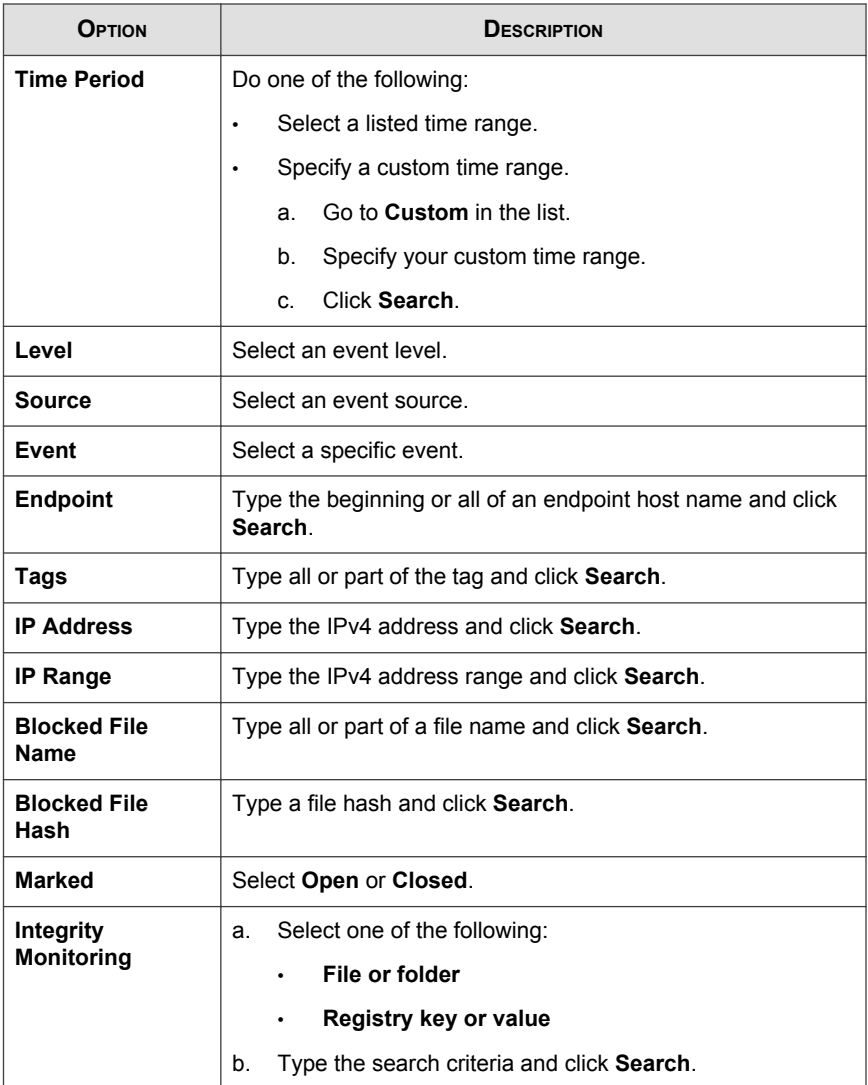

Your search results appear in the list of events.

### <span id="page-46-0"></span>**Exporting Agent Events**

Save data about selected agent event log entries as a CSV file.

### Procedure

1. Go to Logs > Agent Events in the navigation at the top of the web console.

The **Agent Events** screen appears.

- 2. Select the events in the list that you want to export information for.
- 3. Click Export.
- 4. Save the file.

### **Importing Agent Events**

Safe Lock Intelligent Manager supports importing agent events from the following applications:

- Trend Micro Safe Lock Intelligent Manager: Logs exported by Safe Lock Intelligent Manager 2.0 in CSV format
- Trend Micro Portable Security: Collect logs from Safe Lock agents running versions 1.1 and 2.0 in DB format

### Note

Portable Security exports Safe Lock logs to the tmsllog.db file by default.

### Procedure

1. Go to Logs > Agent Events in the navigation at the top of the web console.

The **Agent Events** screen appears.

2. Click Import.

The Import screen appears.

- 3. Select the CSV file you want to import.
- 4. Click Open.
- 5. Click OK.

The event logs are imported into Safe Lock Intelligent Manager.

### Note

If you interrupt or cancel the import, no data will be added to the Safe Lock Intelligent Manager database.

### **Marking Warning Events**

To help you track Warning events, change the status displayed for them under Marked in the list.

### Note

Safe Lock Intelligent Manager does not display a Marked status for Information events.

### Procedure

1. Go to Logs > Agent Events in the navigation at the top of the web console.

The **Agent Events** screen appears.

- 2. Select the **Warning** event or events you want to change the status of.
- 3. Change the status by doing one of the following:
	- Click Mark Open.
	- Click Mark Closed .

# <span id="page-48-0"></span>**About the Server Events Screen**

To display the Server Events screen, go to Logs > Server Events in the navigation at the top of the web console.

This screen displays a log of audited Safe Lock Intelligent Manager web console account activity.

### Note

Server event logs contain collected information about actions taken by Safe Lock Intelligent Manager web console account users and policies.

# **Querying Server Event Logs**

Querying refines the list of displayed server event logs.

### Procedure

1. Go to Logs > Server Events in the navigation at the top of the web console.

The **Server Events** screen appears.

2. Click the drop-down list under Server Events.

A list of search criteria.

3. Select the type of search criteria.

Appropriate search fields appear for the selected criteria.

4. Follow the appropriate steps depending on the selected criteria:

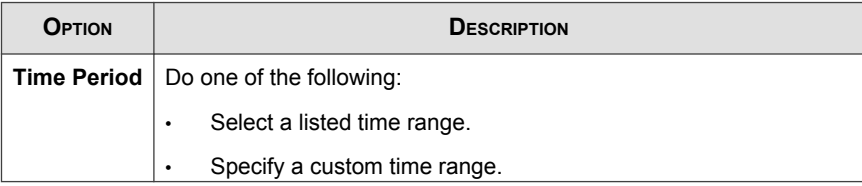

<span id="page-49-0"></span>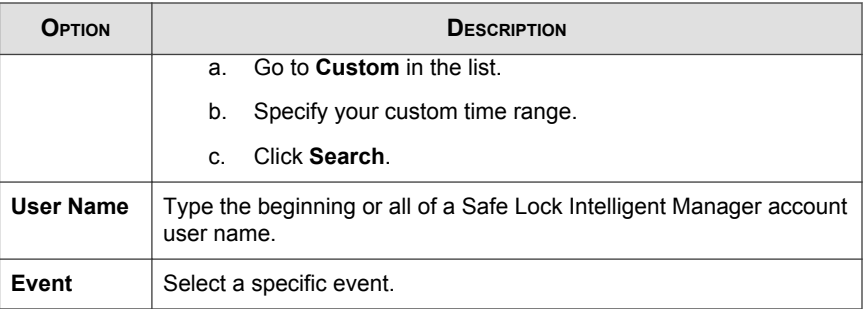

Your search results appear in the list of server event logs.

### **Exporting Server Event Logs**

Save data about selected server event log entries as a CSV file.

### Procedure

1. Go to Logs > Server Events in the navigation at the top of the web console.

The Server Events screen appears.

- 2. Select the server log entries in the list that you want to export information for.
- 3. Click Export.
- 4. Save the file.

# **Maintaining Logs**

Purge older logs to reduce the size of the Safe Lock Intelligent Manager database.

### Procedure

1. Go to Logs > Log Maintenance in the navigation at the top of the web console.

The Log Maintenance screen appears.

- 2. Under Purge agent event log entries older than, specify the maximum age of agent event log entries to keep.
- 3. Under keep at most, specify the maximum number of agent event entries to keep.

### **Note**

If the number of entries exceeds the limit set under keep at most, Safe Lock Intelligent Manager purges agent event logs newer than the age specified in the Purge agent event log entries older than field.

- 4. Under Purge server auditing log entries older than, specify the maximum age of server event log entries that will be preserved.
- 5. To prohibit automatically purging without a backup, do the following:
	- a. Select Always back up logs before automatically purging.
	- b. Click Backup Path.
	- c. Specify the full path for backups.
	- d. If you want Safe Lock Intelligent Manager to create folders in the specified path that do not exist, select Create the folder if not already present.
- 6. To manually purge log entries based on their age, do the following:
	- a. In the Manual Purge section, select the minimum age of entries to preserve.
	- b. Click Purge Now.

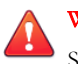

### WARNING!

Safe Lock Intelligent Manager does not automatically back up manually purged log entries.

To back up existing log entries, perform the appropriate steps to export the entries manually.

See *[Exporting Agent Events on page 3-11](#page-46-0)*.

See [Exporting Server Event Logs on page 3-14](#page-49-0).

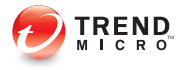

# **Chapter 4**

# **Configuring Administration Settings**

This chapter introduces Trend Micro Safe Lock Intelligent Manager administration settings.

Topics in this chapter include:

- [About the Component Updates Screen on page 4-2](#page-53-0)
- [Configuring Component Download Locations on page 4-5](#page-56-0)
- [Configuring Notification Settings on page 4-5](#page-56-0)
- [About the Account Management Screen on page 4-8](#page-59-0)
- [Configuring Proxy Settings on page 4-11](#page-62-0)
- [About the License Management Screen on page 4-12](#page-63-0)

# <span id="page-53-0"></span>**About the Component Updates Screen**

To display the Component Updates screen, go to Administration > Components > Updates in the navigation at the top of the web console.

This screen displays the list of components used by Safe Lock Intelligent Manager.

Perform the following tasks from this screen:

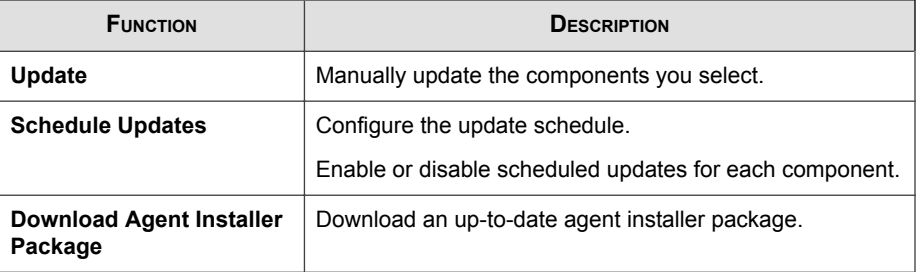

# **Manually Updating Components**

### Procedure

1. Go to Administration > Components > Updates in the navigation at the top of the web console.

The **Component Updates** screen appears.

- 2. Click Update.
- 3. Select the components you want to update.
- 4. Click Update.

The Update Progress screen appears. Safe Lock Intelligent Manager updates Current Version and Latest Update information after components update successfully.

## **Scheduling Component Updates**

#### Procedure

1. Go to Administration > Components > Updates in the navigation at the top of the web console.

The **Component Updates** screen appears.

- 2. Click Scheduled Updates.
- 3. Enable the components you want to update on a schedule.
- 4. In the Update Schedule section, select the schedule you want to use.

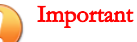

If you select Monthly, on day and select a number higher than the actual number of days in a given month, Safe Lock Intelligent Manager updates selected components on the last day of that month instead.

## **Downloading an Up-to-Date Agent Installer Package**

### Procedure

1. Go to Administration > Components > Updates in the navigation at the top of the web console.

The **Component Updates** screen appears.

- 2. Click Download Agent Installer Package.
- 3. Select the language the installation package.

Your browser downloads the most up-to-date agent installer package.

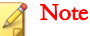

The agent installer package is considered up-to-date by Safe Lock Intelligent Manager based on the component versions displayed on the **Component Updates** screen. If the cached agent installer package is not up-to-date, Safe Lock Intelligent Manager prepares and caches an up-to-date package before starting the download.

Preparing an up-to-date agent installer package is system-intensive. Depending on the hardware running Safe Lock Intelligent Manager, preparing an up-to-date agent installer package can take a while.

4. To use the downloaded agent installer package for remote installations using the **SLrst** program at the command line interface (CLI), copy the downloaded agent installer package to the path used by **SLrst**.

For example, if you installed Safe Lock Intelligent Manager to the default path on the C drive, copy the downloaded agent installer package to the following path:  $c$ : \Program Files\Trend Micro\Safe Lock Intelligent Manager \CmdTools\RemoteAgentSetupTool\

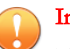

**4-4**

#### Important

The package file name must follow the format: TMSL2.0 <language abbreviation>.zip

For example:

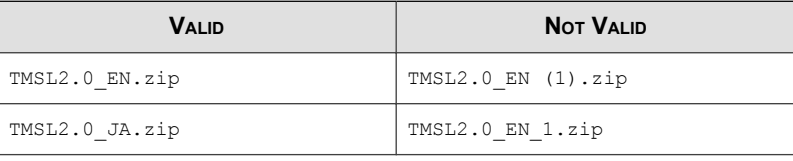

### **About Modifying the Agent Installer Package**

Safe Lock Intelligent Manager supports specific modifications to the agent installer package. If you choose to modify the agent installer package, use caution and observe the following requirements:

Modify only the Setup. ini and trend.cer files.

- <span id="page-56-0"></span>Maintain the internal directory structure of the agent installer package.
- Modify the agent installer package at your own risk.

# **Configuring Component Download Locations**

### Procedure

1. Go to Administration > Components > Update Source in the navigation at the top of the web console.

The Server Update Source screen appears.

2. Select the appropriate download location for your environment:

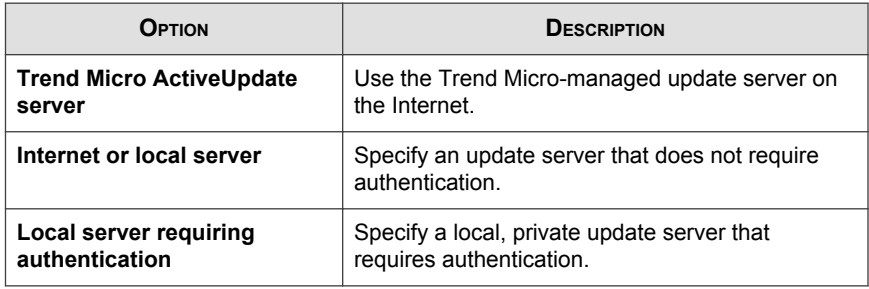

# **Configuring Notification Settings**

Safe Lock Intelligent Manager sends the following types of notifications based on configured settings:

General: Notification of information and warning messages sent to Safe Lock Intelligent Manager by endpoints after blocking files

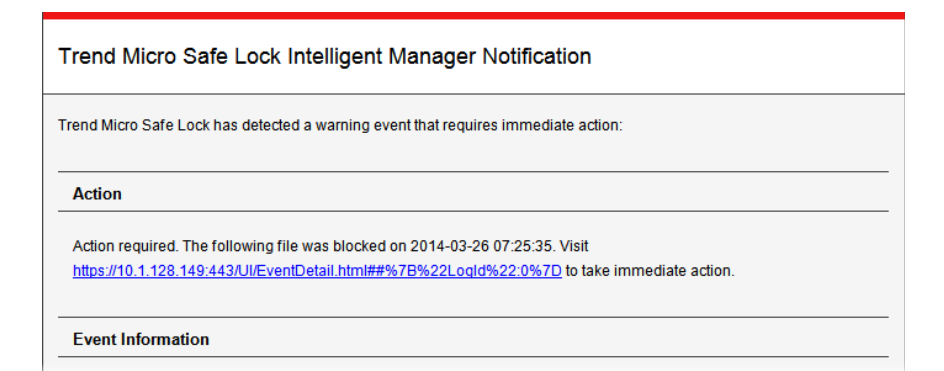

**Outbreak:** Notification sent when the specified number of open warning messages in the specified time period has passed the threshold

Trend Micro Safe Lock Intelligent Manager Notification More than 5 warning events received in 5 minutes at 2014-03-25 19:07:25. For more details, or to check the server console, visit https://10.1.128.149:443/UI/EventManage.html

See [Example Notification Messages on page 4-8](#page-59-0).

#### Procedure

1. Go to Administration > Notification Settings in the navigation at the top of the web console.

The Notification Settings screen appears, open to the General tab.

- 2. To send general notifications using email:
	- a. Select Send notifications using email.
- b. Specify the recipient email addresses.
- c. Specify your SMTP server settings.
- d. If your SMTP server requires authentication, select SMTP authentication and specify credentials.
- e. To send a test message using this configuration, click Send Test.
- 3. To send general notifications using SNMP:
	- a. Select Send notifications using SNMP.
	- b. Specify your SNMP server IPv4 address or Fully Qualified Domain Name (FQDN).
	- c. Specify your SNMP Community string.
- 4. To send general notifications using third party applications:
	- a. Select Launch a third-party application.
	- b. Specify the full path to the third-party application.
	- c. Optionally, specify any run-time parameters for the application.
- 5. To send outbreak notifications:
	- a. Go to the Outbreak tab.
	- b. Select Send outbreak notifications.
	- c. Specify the threshold number of open warnings in a time period.
	- d. Specify the threshold time period of those warnings.
	- e. To display a Windows notification on the screen of the physical Safe Lock Intelligent Manager server endpoint during outbreaks, select Display pop-up outbreak notification balloon.

<span id="page-59-0"></span>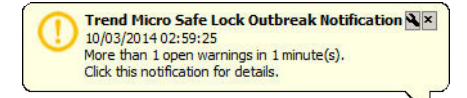

# **Example Notification Messages**

If you configure Safe Lock Intelligent Manager to send SMTP or SNMP notifications, Safe Lock Intelligent Manager sends the notifications for all types of events.

**TABLE 4-1. Example Notifications**

**4-8**

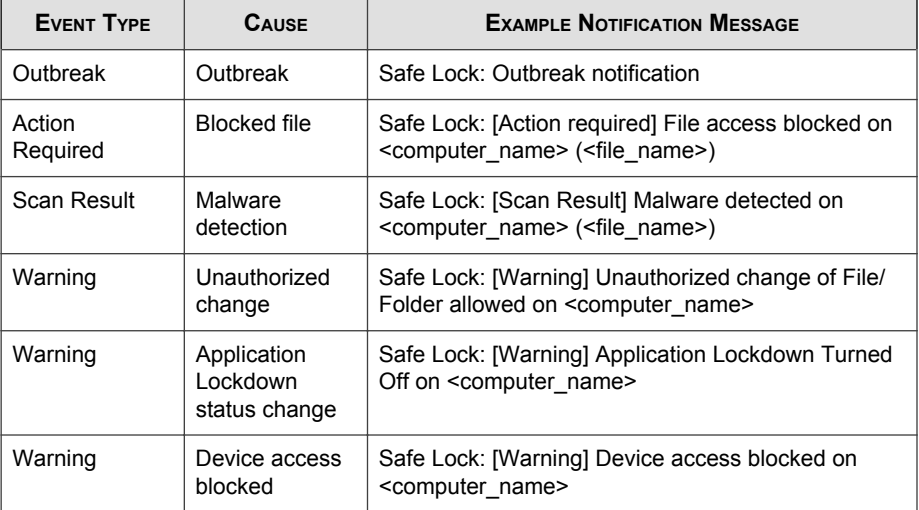

# **About the Account Management Screen**

To display the Account Management screen, go to Administration > Account Management in the navigation at the top of the web console.

Use this screen to manage Safe Lock Intelligent Manager web console accounts.

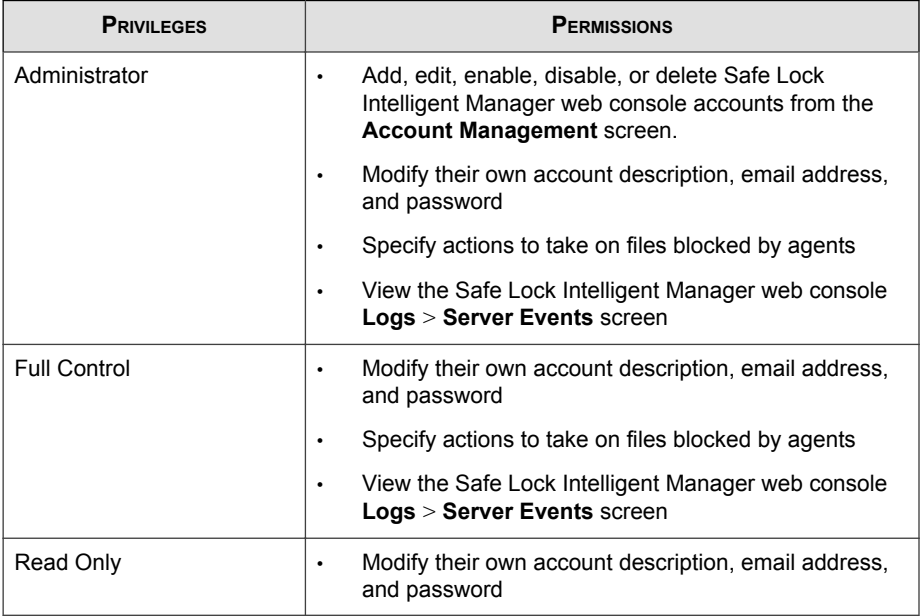

Trend Micro Safe Lock Intelligent Manager web console accounts have the following privileges and permissions:

### Note

The default account created during installation is named "admin" and is the only account that has Administrator privileges.

# **Adding Accounts**

### Procedure

- 1. Log on the web console using the "admin" account.
- 2. Go to Administration > Account Management in the navigation at the top of the web console.

The **Account Management** screen appears.

### 3. Click Add.

The **Add User** screen appears.

4. Specify the privileges for the account.

See [About the Account Management Screen on page 4-8](#page-59-0).

5. Specify the account name.

**Note** Only lowercase a to z, 0 to 9, - and \_ are supported.

- 6. Specify whether the account should be **Enabled** or **Disabled** upon creation.
- 7. Optionally, type an account description.

**Note** The following characters are not supported:

 $>$  < & " '

- 8. Optionally, specify an email address for this account.
- 9. Specify the password.

### **Note**

The password must be 8 to 64 alphanumeric characters. The following characters are not supported:

 $| > " : < \mathcal{S}$  spaces

# **Editing Accounts**

Only an account with Administrator privileges is able to add, enable or disable, or delete accounts. All other accounts are only able to edit their own account description, email address, and password.

**4-10**

### <span id="page-62-0"></span>Procedure

1. Go to Administration > Account Management in the navigation at the top of the web console.

The **Account Management** screen appears.

2. Click the user name of the account.

The **Edit User** screen appears.

3. Modify settings.

# **Configuring Proxy Settings**

### Procedure

1. Go to Administration > Proxy Settings in the navigation at the top of the web console.

The **Proxy Settings** screen appears.

- 2. To configure proxy settings for updates:
	- a. Select Use a proxy server for pattern and engine updates.
	- b. Specify the IPv4 address or FQDN of the proxy server.
	- c. Specify the port.
	- d. If your proxy server requires authentication, select Proxy server authentication and specify credentials.
- 3. To configure proxy settings used by Safe Lock Intelligent Manager when sending messages to Safe Lock agents:
	- a. Select Use a proxy server when Safe Lock Intelligent Manager communicates to Safe Lock agents.
	- b. Specify the IPv4 address or FQDN of the proxy server.
- <span id="page-63-0"></span>c. Specify the port.
- d. If your proxy server requires authentication, select Proxy server authentication and specify credentials.

### Tip

To configure proxy settings used by Safe Lock agents when sending messages to Safe Lock Intelligent Manager:

- Before remote installation: Add the proxy information to the configuration file used by the agent installer package.
- After remote installation: Use the **SLCmd.exe** Command Line Interface tool on the local Safe Lock agent.

# **About the License Management Screen**

To display the License Management screen, go to Administration > License Management in the navigation at the top of the web console.

The following details appear on this screen:

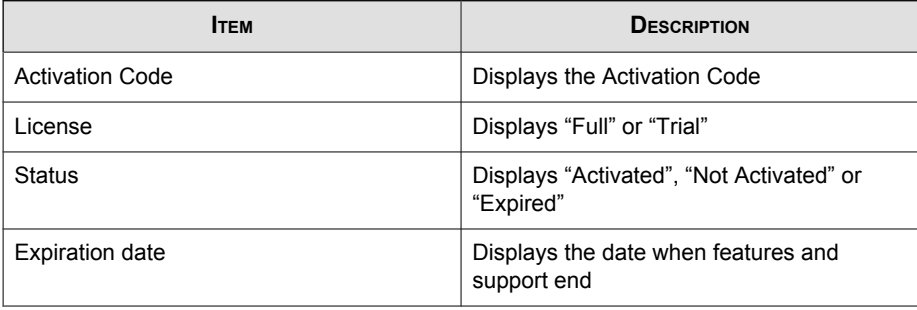

## **Changing Activation Codes**

### Procedure

1. Go to Administration > License Management in the navigation at the top of the web console.

The License Management screen appears.

- 2. Click Change Activation Code.
- 3. Type your new Trend Micro Safe Lock Intelligent Manager Activation Code.

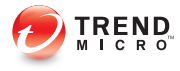

# **Chapter 5**

# **Using the Agent Console**

This chapter describes how to configure Trend Micro Safe Lock using the agent console on the endpoint.

Topics in this chapter include:

- [Setting Up the Approved List on page 5-2](#page-67-0)
- [About the Agent Console on page 5-5](#page-70-0)
- [About the Approved List on page 5-8](#page-73-0)
- [Account Types on page 5-15](#page-80-0)
- [About Feature Settings on page 5-17](#page-82-0)

# <span id="page-67-0"></span>**Setting Up the Approved List**

Before Trend Micro Safe Lock can protect the endpoint, it must check the endpoint for existing applications and installers necessary for the system to run correctly.

### Procedure

1. Open the Safe Lock console.

The Safe Lock log on screen appears.

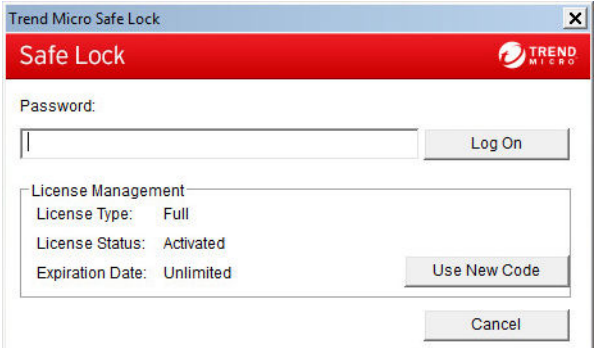

2. Provide the password and click Login.

Safe Lock asks if you want to set up the Approved List now.

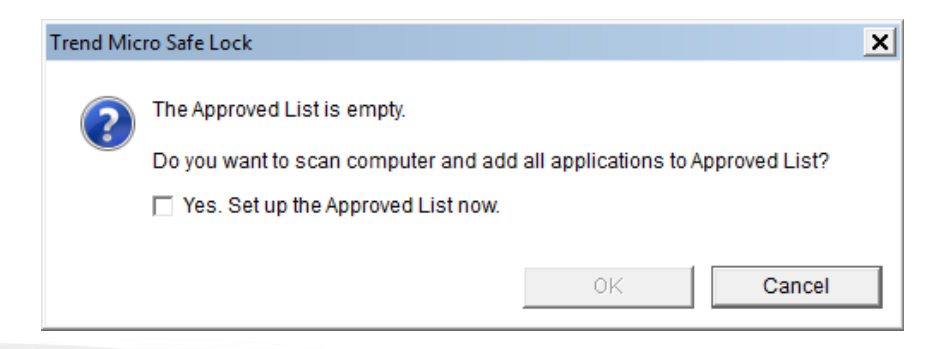

**5-2**

3. At the notification window, select Yes. Set up the Approved List now and click OK.

Safe Lock scans the endpoint and adds all applications to the Approved List.

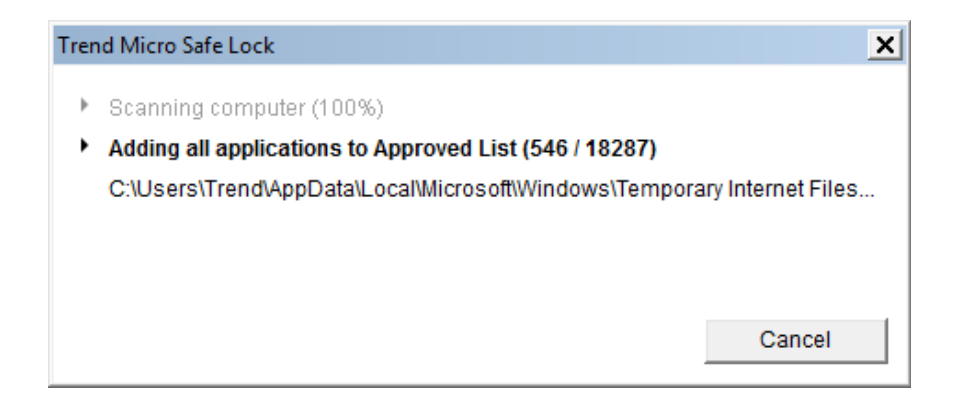

Safe Lock displays the Approved List Configuration Results.

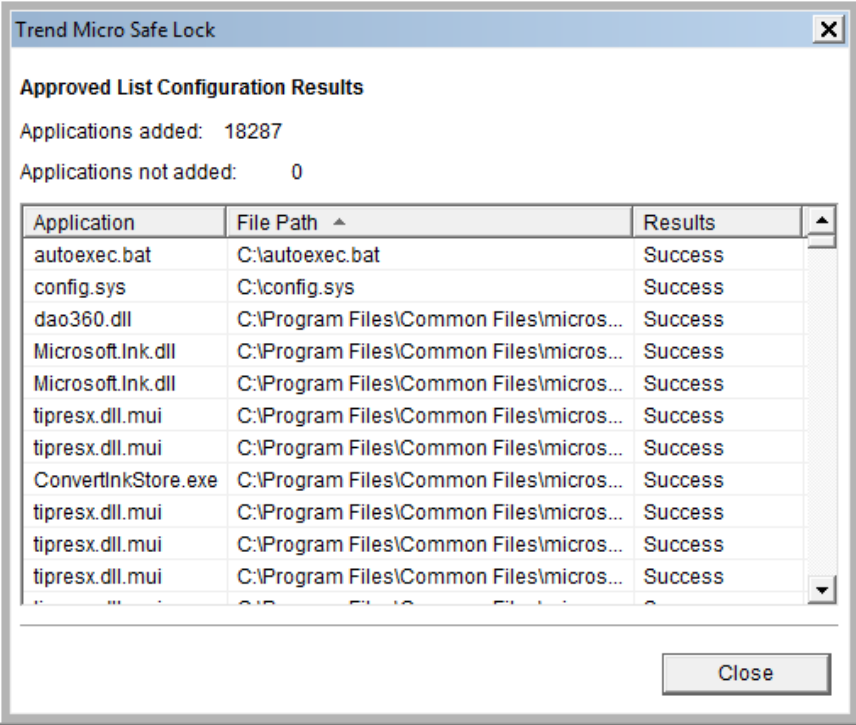

### Note

When Trend Micro Safe Lock Application Lockdown is on, only applications that are in the Approved List will be able to run.

### 4. Click Close.

# <span id="page-70-0"></span>**About the Agent Console**

The agent console provides easy access to commonly used features in Trend Micro Safe Lock.

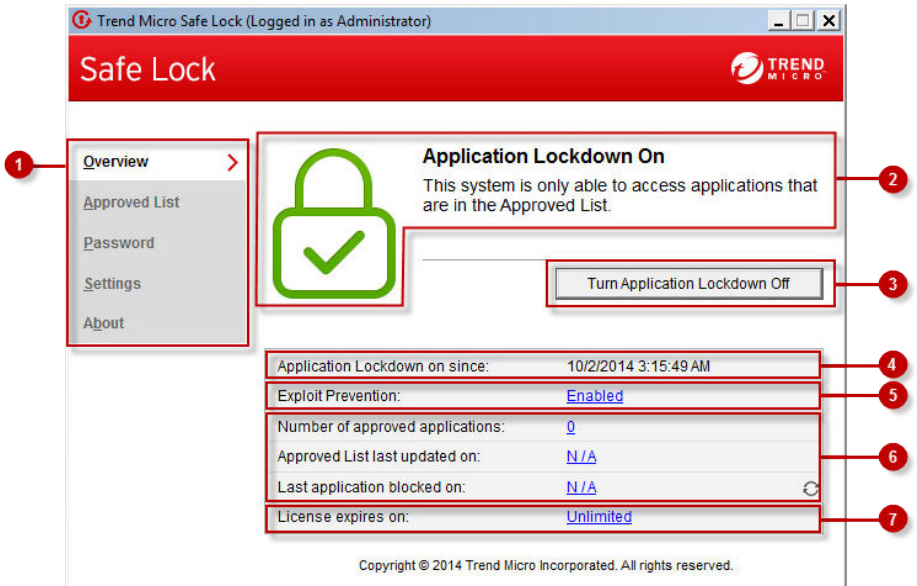

**FIGURE 5-1. The Safe Lock console**

The following table describes the features available on the console:

**TABLE 5-1. Console Feature Descriptions**

| #              | Ітем                                           | <b>DESCRIPTION</b>                                                                                                    |
|----------------|------------------------------------------------|----------------------------------------------------------------------------------------------------|
| 1              | Overview                                       | Display the software status                                                                                                    |
|                | <b>Approved List</b>                           | Display applications allowed to run and let users<br>manage the list                                                                                                    |
|                | Password                                       | Change the Safe Lock administrator or Restricted<br>User passwords (only available to administrators)                                                                                                    |
|                | <b>Settings</b>                                | Enable or disable vulnerability protection settings<br>and export or import the system configuration                                                                                                    |
|                | About                                          | Display the product and component version<br>numbers                                                                                                    |
| $\overline{2}$ | Status information                             | The current status of the software                                                                                                    |
| 3              | <b>Turn Application</b><br>Lockdown On         | Lock down the system, blocking applications not on<br>the Approved List from running                                                                                                    |
|                | <b>Turn Application</b><br><b>Lockdown Off</b> | Release the system from lock down, allowing<br>applications not on the Approved List to run                                                                                                    |
|                |                                                | <b>Note</b><br>After disabling Lockdown mode, Safe Lock<br>Intelligent Manager switches to a "monitor"<br>mode. Safe Lock Intelligent Manager does not<br>block any applications from running, but logs<br>when applications that are not in the<br>Approved List run. You can use these logs to<br>assess if the Approved List contains all the<br>applications required on the endpoint. |
| 4              | <b>Application Lockdown</b><br>on since        | The date and time that Application Lockdown was<br>last turned on                                                                                                    |
|                | <b>Application Lockdown</b><br>off since       | The date and time that Application Lockdown was<br>last turned off                                                                                                    |
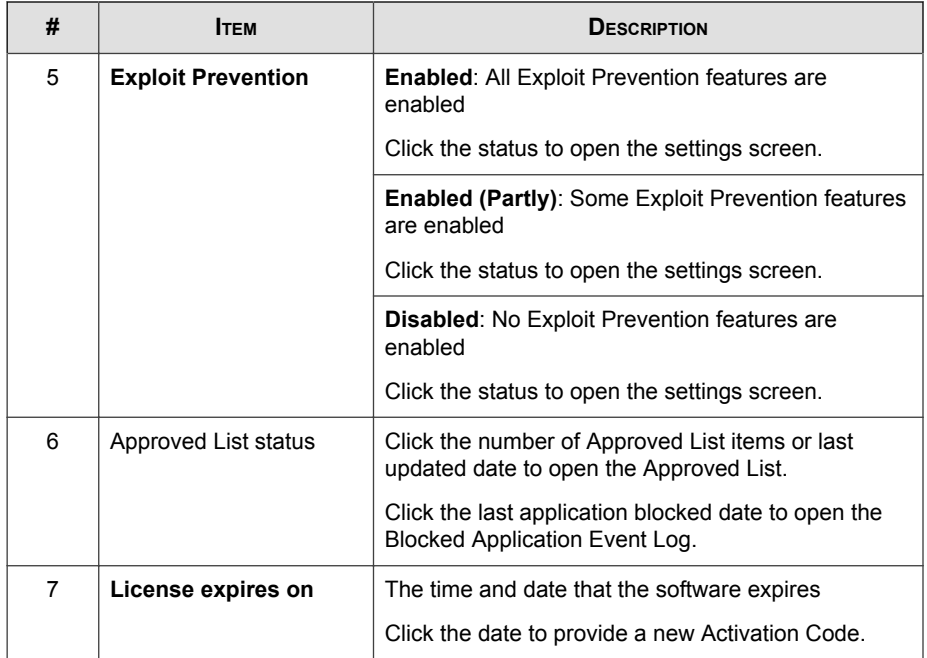

## **About Status Icons**

Use the status icons for a visual indication of the current status of Safe Lock.

Note

System Tray icons display if they were enabled during installation.

**TABLE 5-2. Status Icon Descriptions**

| <b>CONSOLE ICON</b> | <b>SYSTEM TRAY</b><br><b>ICON</b> | <b>STATUS</b> | <b>DESCRIPTION</b>                                                                                                    |
|---------------------|-----------------------------------|---------------|----------------------------------------------------------------------------------------------------|
|                     |                                   | Locked        | The Approved List is being<br>enforced. Unauthorized<br>applications cannot be run.                                                             |
|                     |                                   | Unlocked      | The Approved List is not being<br>enforced. Unauthorized<br>applications can be run.                                                            |
| N/A                 |                                   | Expired       | When the Safe Lock license has<br>expired, the system cannot be<br>locked. Update the Activation<br>Code by clicking on the expiration<br>date. |

## **About the Approved List**

Use the Approved List to display the files that Safe Lock allows to run or make changes to the endpoint.

|                | Add Item                       | Delete Item                    | Check Hash      |                   | Undate Hash           |
|----------------|--------------------------------|--------------------------------|-----------------|-------------------|-----------------------|
| ш              | Application                    | File Path $-$                  | Date            | Hash Match        | $Ha^+$                |
| $\blacksquare$ | Setup.exe                      | C:\Documents and Settings\Adm  | 5/8/2013 8:06:0 |                   | 35                    |
| ◻              | TmDbg32.dll                    | C:\Documents and Settings\Adm  | 5/8/2013 8:06:0 |                   | ab                    |
| □              | TmDbg64.dll                    | C:\Documents and Settings\Adm  | 5/8/2013 8:06:0 |                   | 23                    |
| ◻              | WKSupportTool                  | C:\Documents and Settings\Adm  | 5/8/2013 8:06:0 |                   | 7cl                   |
| □              | TmDbg32.dll                    | C:\Documents and Settings\Adm  | 5/8/2013 8:06:0 |                   | 5b                    |
| о              | WKSupportTool                  | C:\Documents and Settings\Adm  | 5/8/2013 8:06:0 |                   | 3a                    |
| □              | WKInstx64.msi                  | C:\Documents and Settings\Adm  | 5/8/2013 8:06:0 |                   | e9                    |
| О              | WKInstx86.msi                  | C:\Documents and Settings\Adm  | 5/8/2013 8:06:0 |                   | 2a                    |
| □              | tmactmon.sys                   | C:\Documents and Settings\Adm  | 5/8/2013 8:06:0 |                   | ba                    |
| о              | tmcomm.sys                     | C:\Documents and Settings\Adm  | 5/8/2013 8:06:0 |                   | 28                    |
| □              | tmevtmar.sys                   | C:\Documents and Settings\Adm  | 5/8/2013 8:06:0 |                   | c71                   |
| ◻              | TMBMCLLdlL                     | C:\Documents and Settings\Adm  | 5/8/2013 8:06:0 |                   | 19                    |
| □              | TMBMSRV.exe                    | C:\Documents and Settings\Adm  | 5/8/2013 8:06:0 |                   | 6fE                   |
| -              |                                |                                |                 |                   | $\blacktriangleright$ |
|                | Applications in Approved List: | 5069<br>Applications selected: | 0               |                   |                       |
|                |                                |                                |                 |                   |                       |
|                | Export                         | Import                         |                 | Copy to Clipboard |                       |
|                |                                |                                |                 |                   |                       |

**FIGURE 5-2. The Safe Lock Approved List**

The following table describes the features available on the Approved List.

**TABLE 5-3. Approved List Item Descriptions**

| #              | Ітғм                             | <b>DESCRIPTION</b>                                                                     |
|----------------|----------------------------------|----------------------------------------------------------------------------------------|
| 1              | Add Item/Delete Item             | Adds or removes selected items to or from the<br>Approved List.                        |
| $\mathfrak{p}$ | Search bar                       | Searches the Application and File Path columns.                                        |
| 3              | <b>Check Hash/Update</b><br>Hash | Checks or updates the hash values for applications in<br>the Approved List.            |
| 4              | Export/Import                    | Exports or imports the Approved List using a SQL<br>database $( . \, \text{db})$ file. |

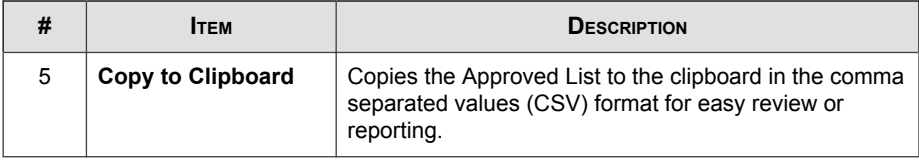

## **About Hashes**

Trend Micro Safe Lock calculates a unique hash value for each file in the Approved List. This value can be used to detect any changes made to a file, since any change results in a different hash value. Comparing current hash values to previous values can help detect file changes.

The following table describes the hash check status icons.

#### **TABLE 5-4. Hash Check Status Icons**

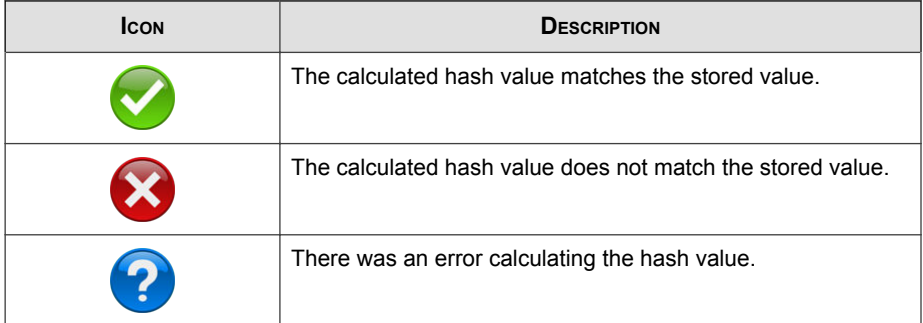

Moving or overwriting files manually (without using the Trusted Updater) can result in the hash values not matching, but the mismatch could result from other applications (including malware) altering or overwriting existing files. If unsure why a hash value mismatch has occurred, scan the endpoint for threats with Trend Micro Portable Security.

## **Checking or Updating Hashes**

Checking the hash value of files in the Approved List can help verify the integrity of files currently permitted to run.

#### Procedure

- 1. Open the Trend Micro Safe Lock console using the desktop icon (if available) or the Start menu by clicking All Programs > Trend Micro Safe Lock.
- 2. Provide the password and click Login.
- 3. Click the Approved List menu item to open the list.

To check the file hash values:

a. Select the files to check. To check all files, select the check box at the top of the Approved List.

#### b. Click Check Hash.

To update the file hash values:

- a. Select the files to update.
- b. Click Update Hash.

Important

If unsure why a hash value mismatch has occurred, scan the endpoint for threats.

## **Configuring the Approved List**

After setting up the Approved List, users can add new programs by clicking Add Item, which displays the options in the following table.

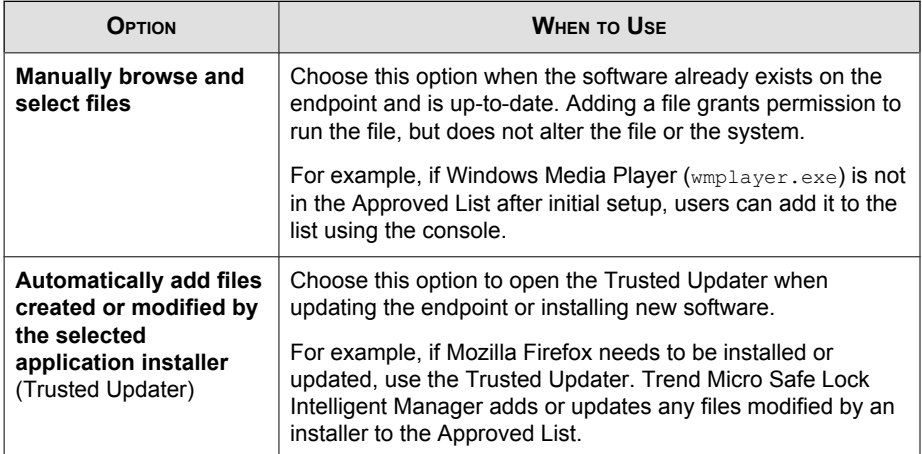

#### **TABLE 5-5. Methods for Adding Applications to the Approved List**

## **Adding or Removing Files**

#### Procedure

- 1. Open the Trend Micro Safe Lock console using the desktop icon (if available) or the Start menu by clicking All Programs > Trend Micro Safe Lock.
- 2. Provide the password and click Login.
- 3. Click the **Approved List** menu item to open the list.

To add an item:

- a. Click Add Item, select Manually browse and select files, and click Next.
- b. In the window that opens, choose Specific applications, All applications in folders and subfolders, or All applications in a folder from the drop-down list.

A selection window appears.

- c. Select the desired application or folder to add, and click Open or OK.
- d. Click OK. Confirm the items to be added, and click Approve.

e. After adding the desired items to the Approved List, click Close.

To remove an item:

- a. Search the Approved List for the application to remove.
- b. Select the check box next to the file name to be removed, and click Delete Item.
- c. When asked to remove the item, click OK.
- d. Click OK again to close the confirmation window.

## **Updating or Installing Using the Trusted Updater**

Trend Micro Safe Lock automatically adds applications to the Approved List after the Trusted Updater adds or modifies the program files.

#### Procedure

- 1. Open the Trend Micro Safe Lock console using the desktop icon (if available) or the Start menu by clicking All Programs > Trend Micro Safe Lock.
- 2. Provide the password and click Login.
- 3. Click the **Approved List** menu item to open the list.
- 4. To install or update an application, select the installer that the Trusted Updater should temporarily allow to run:
	- a. Click Add Item, select Automatically add files created or modified by the selected application installer, and click Next.
	- b. In the window that opens, choose File, Folder, or Folder and sub folders from the drop-down list.
	- c. Select the desired installation package or folder to add, and click Open.

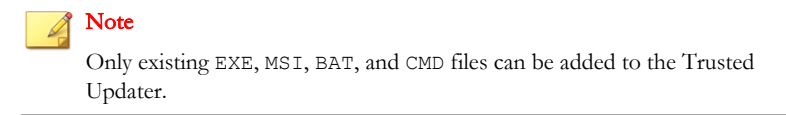

d. Check that the correct items appear on the list, and click Start.

The Safe Lock Trusted Updater window displays.

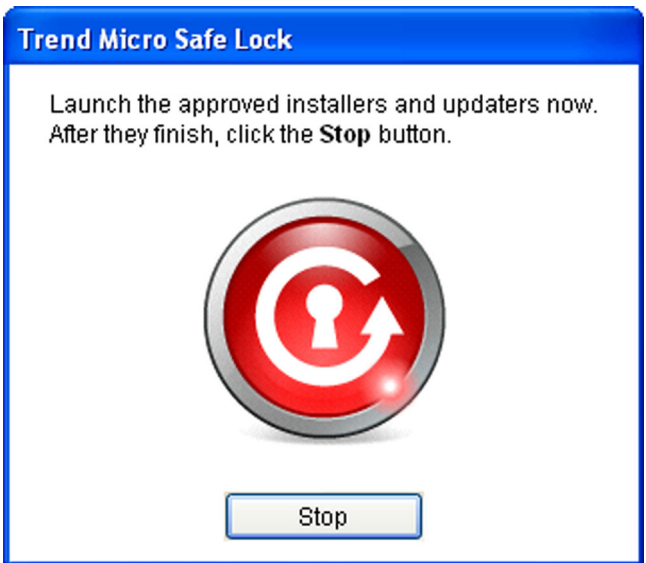

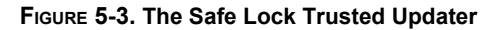

- 5. Install or update the program as usual. When finished, click Stop on the Trusted Updater.
- 6. Check that the correct items appear on the Approved List, and click Approve, and then click Close.

## **Exporting or Importing the Approved List**

Users can export or import the as a database (. db) file for reuse in mass deployment situations. Copy to Clipboard creates a CSV version of the list on the Windows clipboard.

#### Procedure

- 1. Open the Trend Micro Safe Lock console using the desktop icon (if available) or the Start menu by clicking All Programs > Trend Micro Safe Lock.
- 2. Provide the password and click Login.
- 3. Click the Approved List menu item to open the list.

To export the Approved List:

- a. Click Export, and choose where to save the file.
- b. Provide a filename, and click Save.

To import an Approved List:

- a. Click Import, and locate the database file.
- b. Select the file, and click Open.

## **Account Types**

Trend Micro Safe Lock provides role-based administration, allowing administrators to grant users access to certain features on the main console. Through the configuration file, Safe Lock administrators can specify the features available to the Restricted Users account.

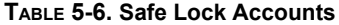

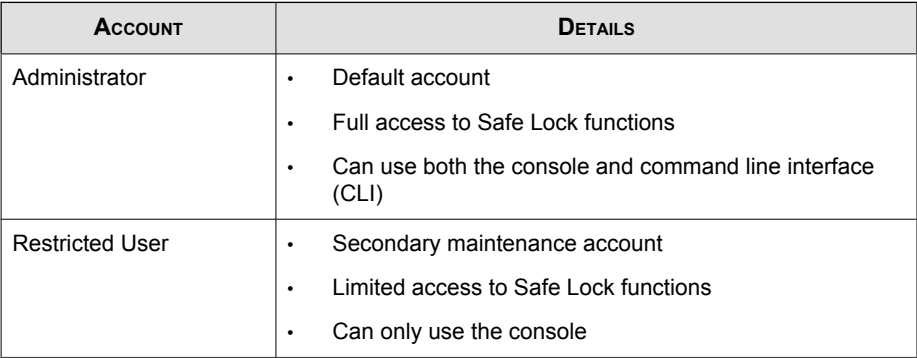

To enable the Restricted User account, see Configuring Passwords on page 5-16 . To sign in with a specific account, specify the password for that account.

## **Configuring Passwords**

While the Safe Lock administrator and Restricted User passwords can be changed from the console, only the administrator can change passwords. To log on the console as the administrator account, provide the administrator password when launching the console.

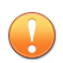

#### Important

The Safe Lock administrator and Restricted User passwords cannot be the same.

#### Procedure

- 1. Open the Trend Micro Safe Lock console using the desktop icon (if available) or the Start menu by clicking All Programs > Trend Micro Safe Lock.
- 2. Provide the Safe Lock administrator password and click Login.
- 3. Click the Password menu item to display the administrator password page.

To change the Safe Lock administrator password:

a. Provide the current password, specify and confirm the new password, and click Save.

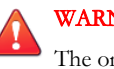

### WARNING!

The only way to recover after losing the Safe Lock administrator password is by reinstalling the operating system.

To create a Restricted User password:

- a. Click Restricted User at the top of the console.
- b. Select the Use Restricted User check box.
- c. Specify and confirm the password, and click Save.

To change an existing Restricted User password:

a. Specify and confirm the new password, and click Save.

# **About Feature Settings**

Safe Lock offers the following protection features.

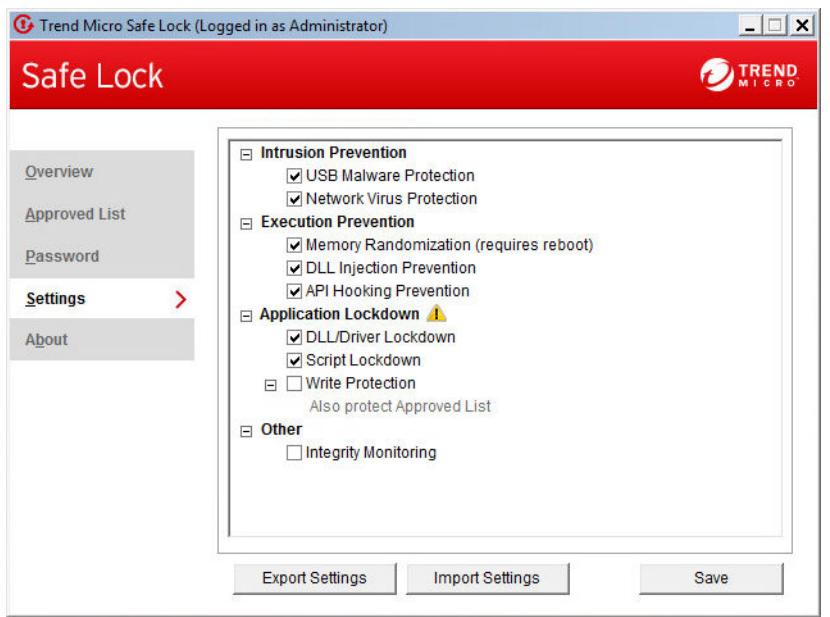

**FIGURE 5-4. Safe Lock settings screen**

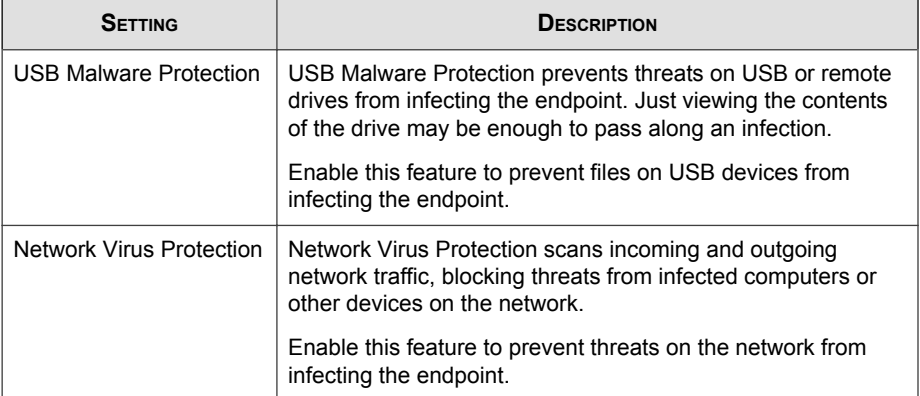

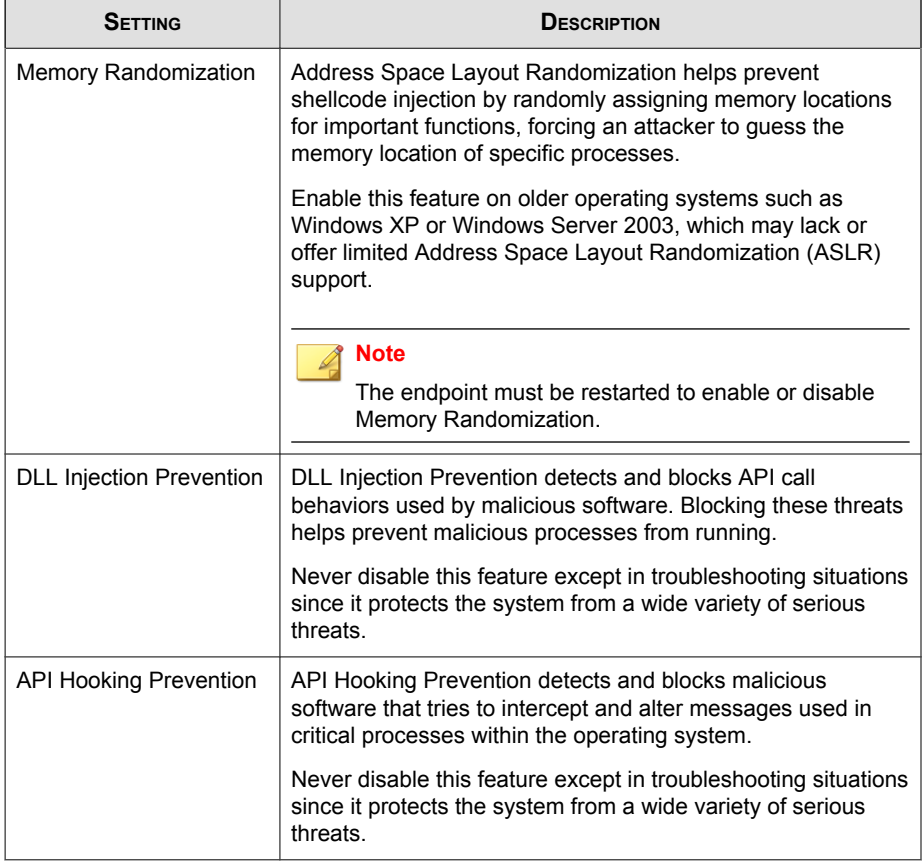

#### **TABLE 5-8. Execution Prevention**

### **TABLE 5-9. Application Lockdown**

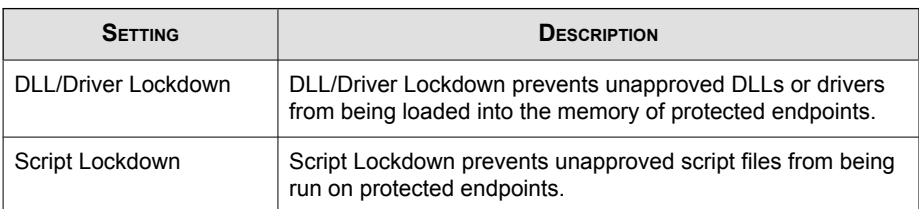

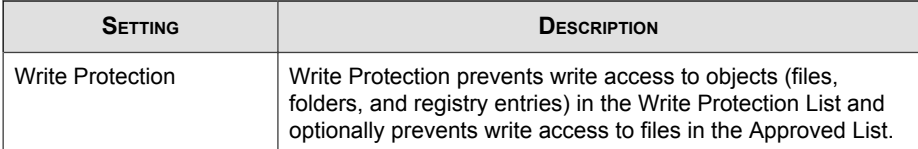

#### **TABLE 5-10. Other**

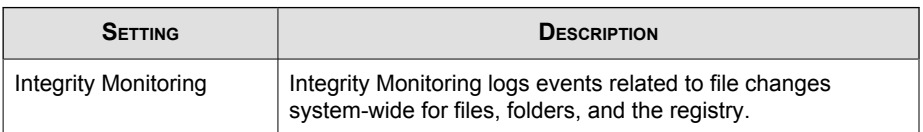

## **Enabling or Disabling Feature Settings**

#### Note

By default, Trend Micro Safe Lock enables all Exploit Prevention settings. If Network Virus Protection was not included in the initial installation, it cannot be selected. Reinstall Trend Micro Safe Lock if Network Virus Protection is not available.

#### Procedure

- 1. Open the Trend Micro Safe Lock console using the desktop icon (if available) or the Start menu by clicking All Programs > Trend Micro Safe Lock.
- 2. Provide the password and click Login.
- 3. Click the Settings menu item to configure Exploit Prevention settings.
- 4. Enable or disable the desired features.
- 5. Click Save.

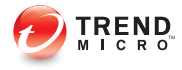

# **Chapter 6**

# **Using the Agent Command Line Interface (CLI)**

This chapter describes how to configure and use Trend Micro Safe Lock using the command line interface (CLI).

Topics in this chapter include:

• [Using SLCmd at the Command Line Interface \(CLI\) on page 6-2](#page-87-0)

# <span id="page-87-0"></span>**Using SLCmd at the Command Line Interface (CLI)**

Administrators can work with Trend Micro Safe Lock directly from the command line interface (CLI) using the **SLCmd.exe** program at the command line.

#### Procedure

- 1. Open a command prompt window with Windows administrator privileges.
- 2. Navigate to the Trend Micro Safe Lock installation folder using the **cd** command.

For example, type the following command to reach the default location:

**cd** /d "c:\Program Files\Trend Micro\Trend Micro Safe Lock\"

3. Type **SLCmd.exe**.

## **SLCmd Program and Console Function Comparison**

The following table lists the Trend Micro Safe Lock features available in SLCmd program and the Safe Lock console program..

#### **TABLE 6-1. SLCmd Program at the Command Line Interface (CLI) and Console Function Comparison**

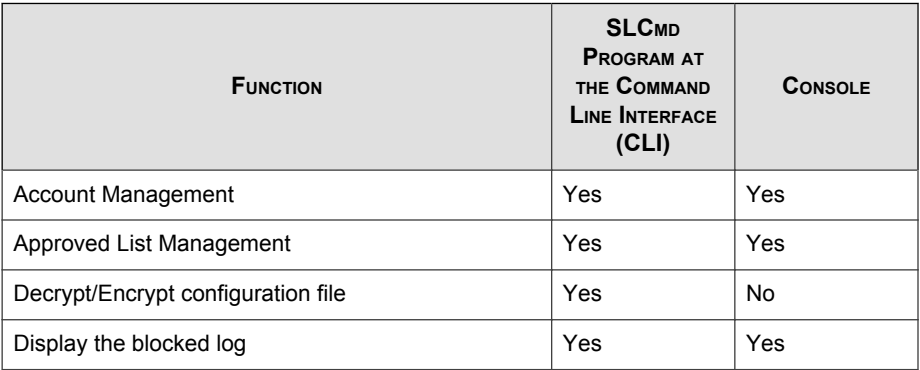

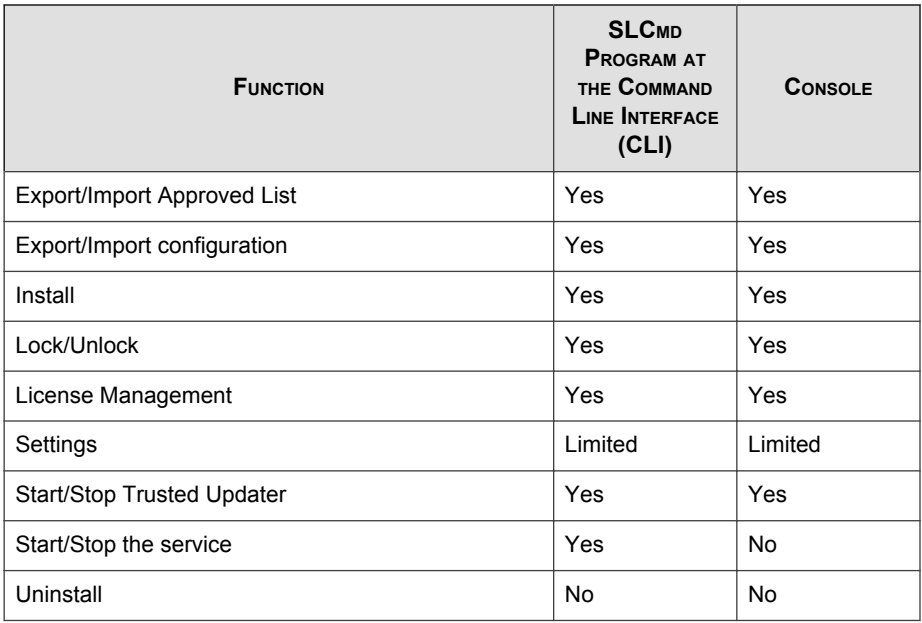

Not all settings are available through the command line interface (CLI) or console. See [Working with the Agent Configuration File on page 9-2](#page-181-0) for information about modifying the system configuration.

## **SLCmd Program Commands**

The following tables list a summary commands available using the **SLCmd** program at the command line interface (CLI). To use the program, type **SLCmd** and the desired command. Type **SLCmd** and press ENTER to display the list of available commands.

### Note

Only a Safe Lock administrator with Windows administrator privileges can use **SLCmd** at the command line interface (CLI). **SLCmd** will prompt for the administrator password before running certain commands.

The following is a full list of commands available using the **SLCmd** program.

## **General Commands**

Perform general actions using the Command Line Interface.

The following table lists the available abbreviated forms of parameters.

| <b>PARAMETER</b> | <b>ABBREVI</b><br><b>ATION</b> | <b>U<sub>SE</sub></b>                           |
|------------------|--------------------------------|-------------------------------------------------|
| adminpassword    | ap                             | Manage the Safe Lock admistrator<br>password    |
| $1$ ock          | $1\circ$                       | Manage Application Lockdown status              |
| blockedlog       | b1                             | Manage the applications blocked by Safe<br>Lock |
| license          | $\exists c$                    | Manage the Safe Lock license                    |
| settings         | set                            | Manage the Safe Lock settings                   |
| service          | srv                            | Manage the Safe Lock service                    |

**TABLE 6-2. Abbreviations and Uses**

The following table lists the commands, parameters, and values available.

#### **TABLE 6-3. General Commands**

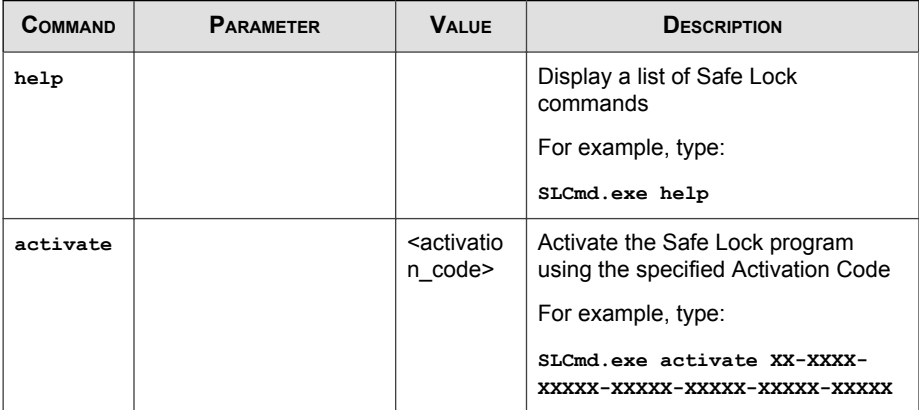

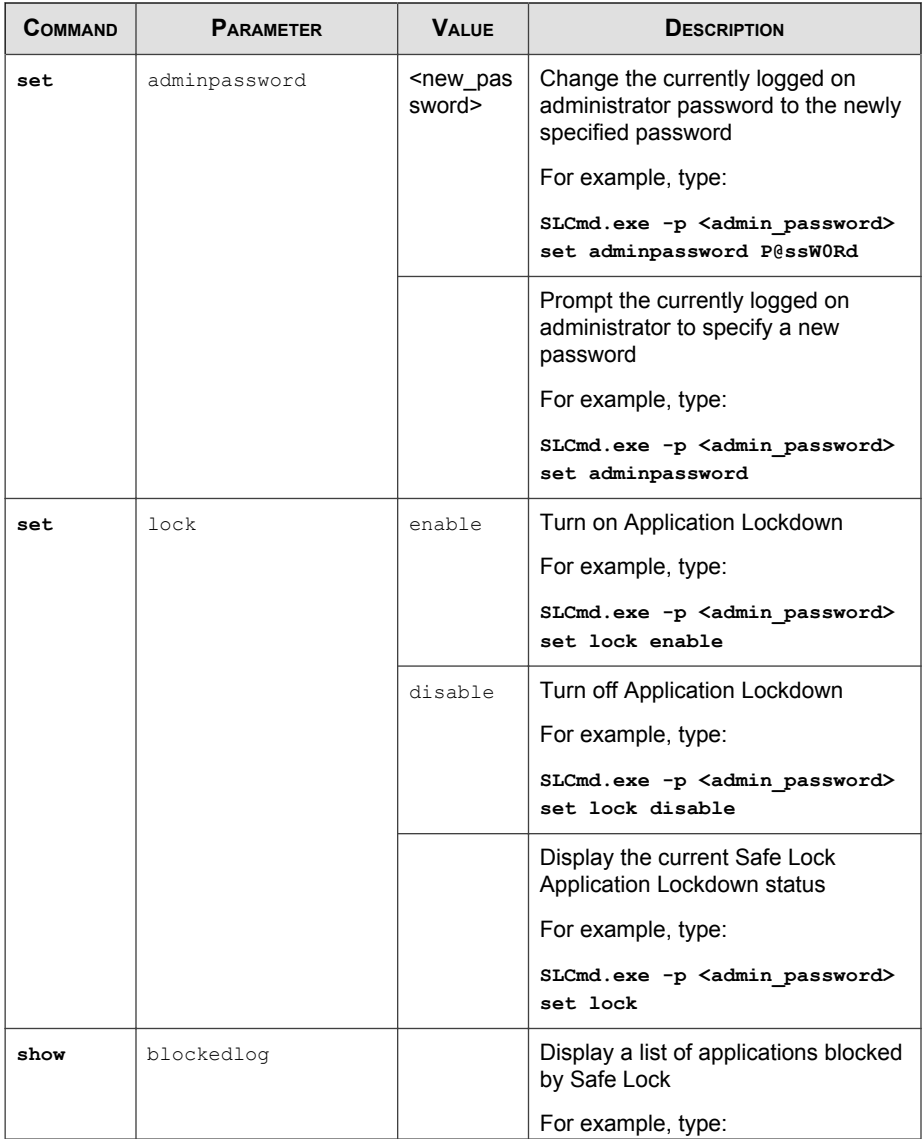

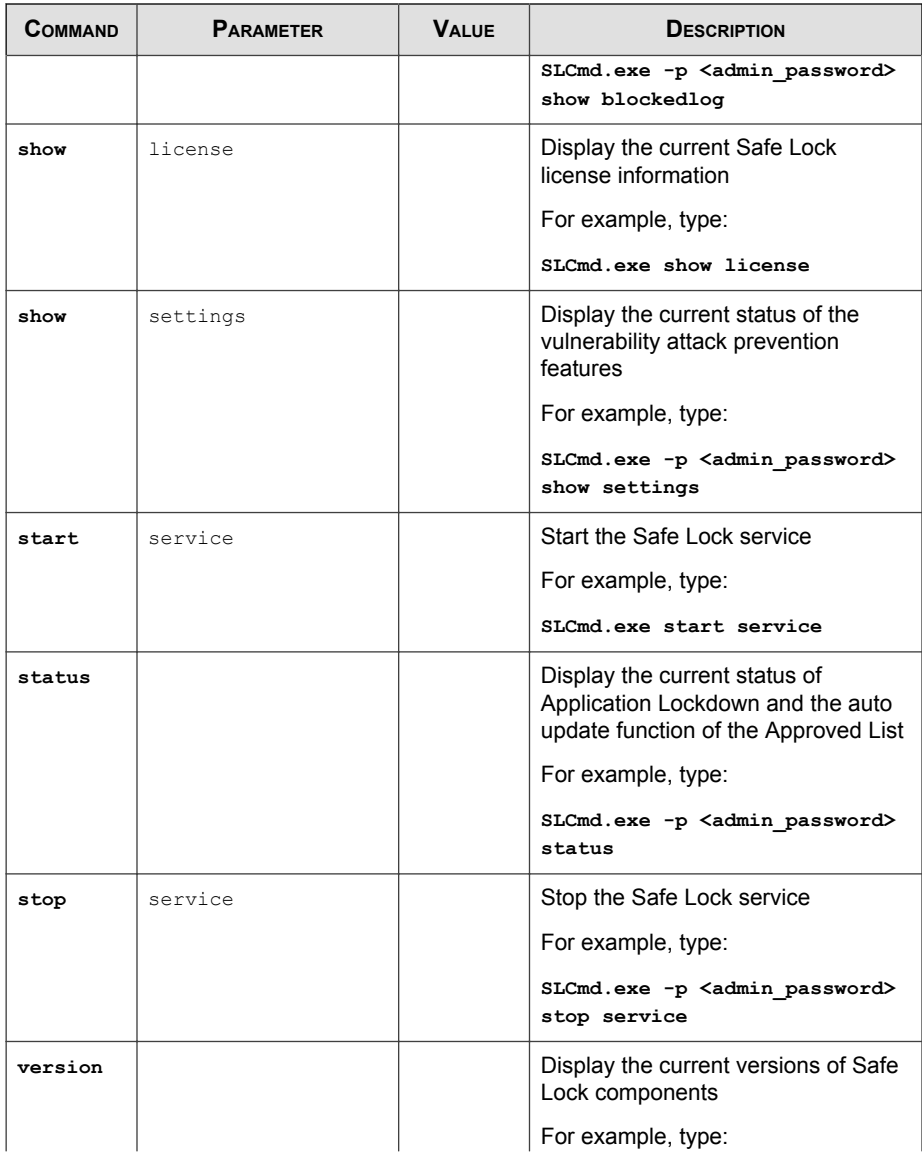

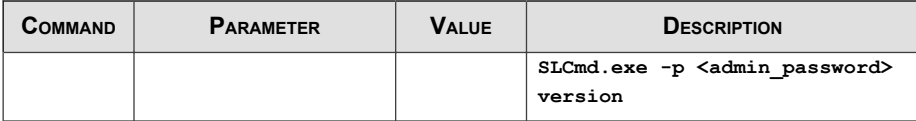

## **Central Management Commands**

Configure central management features using the Command Line Interface by typing your command in the following format:

```
SLCmd.exe -p <admin_password> <command> <parameter> <value>
```
The following table lists the available abbreviated forms of parameters.

**TABLE 6-4. Abbreviations and Uses**

| <b>PARAMETER</b>         | <b>ABBREVI</b><br><b>ATION</b> | <b>U</b> se                     |
|--------------------------|--------------------------------|---------------------------------|
| managedmodeconfiguration | mmc                            | Manage the configuration file   |
| servercertification      | SC                             | Manage server certificate files |
| managedmode              | mm                             | Manage agent "Managed Mode"     |

**TABLE 6-5. Central Management Commands**

| <b>COMMAND</b> | <b>PARAMETER</b>             | <b>VALUE</b>                                                                                          | <b>DESCRIPTION</b>                                     |
|----------------|------------------------------|----------------------------------------------------------------------------------------------------|--------------------------------------------------------|
| decrypt        | managedmodeconfigur<br>ation | <path of<br="">encrypted<br/>file&gt;<br/><path of<br="">decrypted<br/>output fil<br/>e</path></path> | Decrypt the configuration file used<br>by Managed Mode |
| encrypt        | managedmodeconfigur<br>ation | <path f<br="" of="">ile&gt;<br/><path of<br="">encrypted</path></path>                                | Encrypt the configuration file used<br>by Managed Mode |

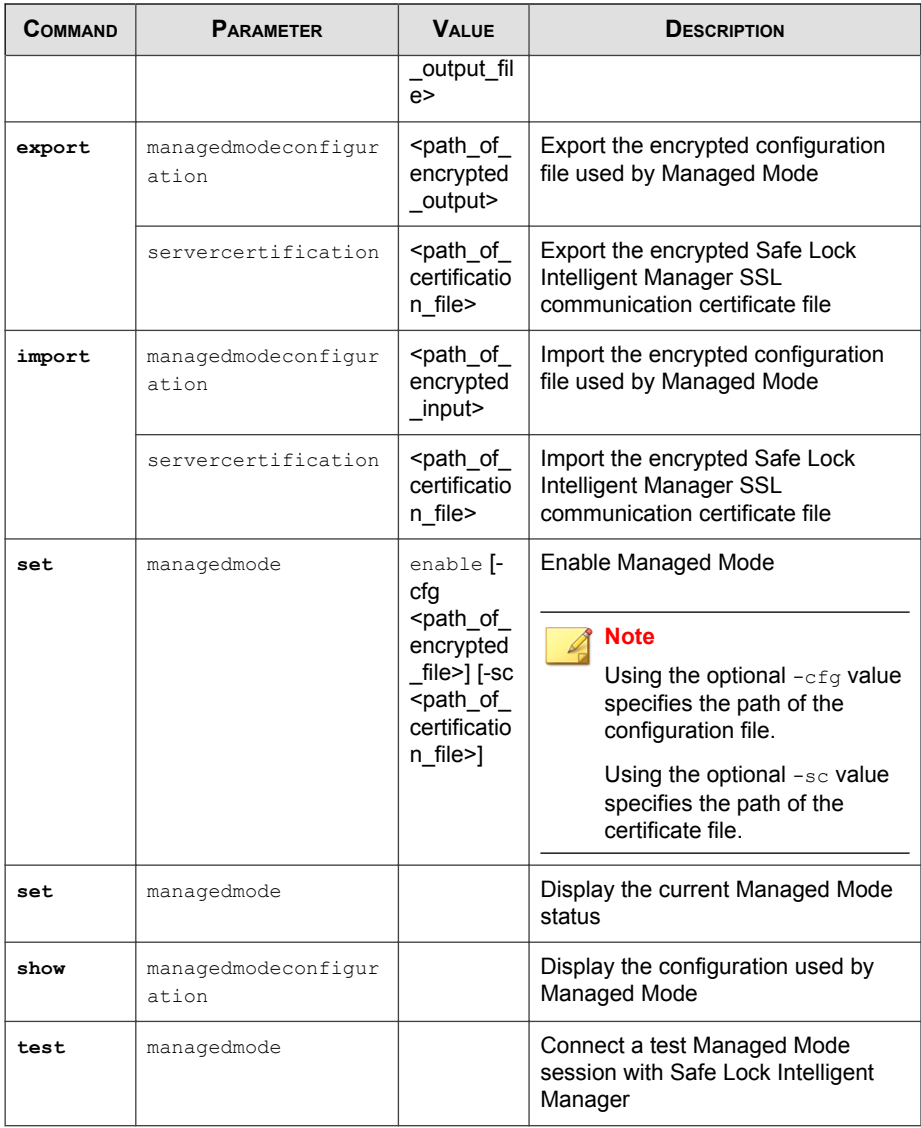

## **Optional Feature Commands**

Configure optional security features using the Command Line Interface by typing your command in the following format:

**SLCmd.exe** -p <admin\_password> <command> <parameter> <value>

The following table lists the available abbreviated forms of parameters.

| <b>PARAMETER</b>                          | <b>ABBREVI</b><br><b>ATION</b> | <b>U<sub>SE</sub></b>                                                  |
|-------------------------------------------|--------------------------------|------------------------------------------------------------------------|
| usbmalwareprotection                      | usb                            | Manage USB Malware Protection                                          |
| networkvirusprotection                    | net.                           | Manage Network Virus Protection                                        |
| memoryrandomization                       | mr                             | Manage Memory Randomization                                            |
| dllinjectionprevention                    | d11                            | Manage DLL Injection Prevention                                        |
| apihookingprevention                      | api                            | Manage API Hooking Prevention                                          |
| dlldriverlockdown                         | dd                             | Manage DLL/Driver Lockdown                                             |
| script                                    | scr                            | Manage Script Lockdown                                                 |
| writeprotection                           | wp                             | Manage Write Protection                                                |
| writeprotection-includes-<br>approvedlist | wpal                           | Manage Write Protection includes<br>Approved List                      |
| integritymonitoring                       | in                             | Manage Integrity Monitoring                                            |
| customaction                              | ca                             | Manage actions taken when Safe Lock<br>blocks specific types of events |
| exceptionpath                             | ep                             | Manage exceptions to Application<br>Lockdown                           |

**TABLE 6-6. Abbreviations and Uses**

| <b>COMMAND</b> | <b>PARAMETER</b>    | <b>VALUE</b> | <b>DESCRIPTION</b>                                                                  |
|----------------|---------------------|--------------|-------------------------------------------------------------------------------------|
| set            | usbmalwareprotectio | enable       | Enable USB Malware Protection                                                       |
|                | n                   |              | For example, type:                                                                  |
|                |                     |              | SLCmd.exe -p <admin password=""><br/>set usbmalwareprotection<br/>enable</admin>    |
|                |                     | disable      | Disable USB Malware Protection                                                      |
|                |                     |              | For example, type:                                                                  |
|                |                     |              | SLCmd.exe -p <admin password=""><br/>set usbmalwareprotection<br/>disable</admin>   |
|                |                     |              | Display the current status of USB<br><b>Malware Protection</b>                      |
|                |                     |              | For example, type:                                                                  |
|                |                     |              | SLCmd.exe -p <admin password=""><br/>set usbmalwareprotection</admin>               |
| set            | networkvirusprotect | enable       | <b>Enable Network Virus Protection</b>                                              |
|                | ion                 |              | For example, type:                                                                  |
|                |                     |              | SLCmd.exe -p <admin password=""><br/>set networkvirusprotection<br/>enable</admin>  |
|                |                     | disable      | Disable Network Virus Protection                                                    |
|                |                     |              | For example, type:                                                                  |
|                |                     |              | SLCmd.exe -p <admin password=""><br/>set networkvirusprotection<br/>disable</admin> |
|                |                     |              | Display the current status of<br><b>Network Virus Protection</b>                    |
|                |                     |              | For example, type:                                                                  |

**TABLE 6-7. Optional Feature Commands**

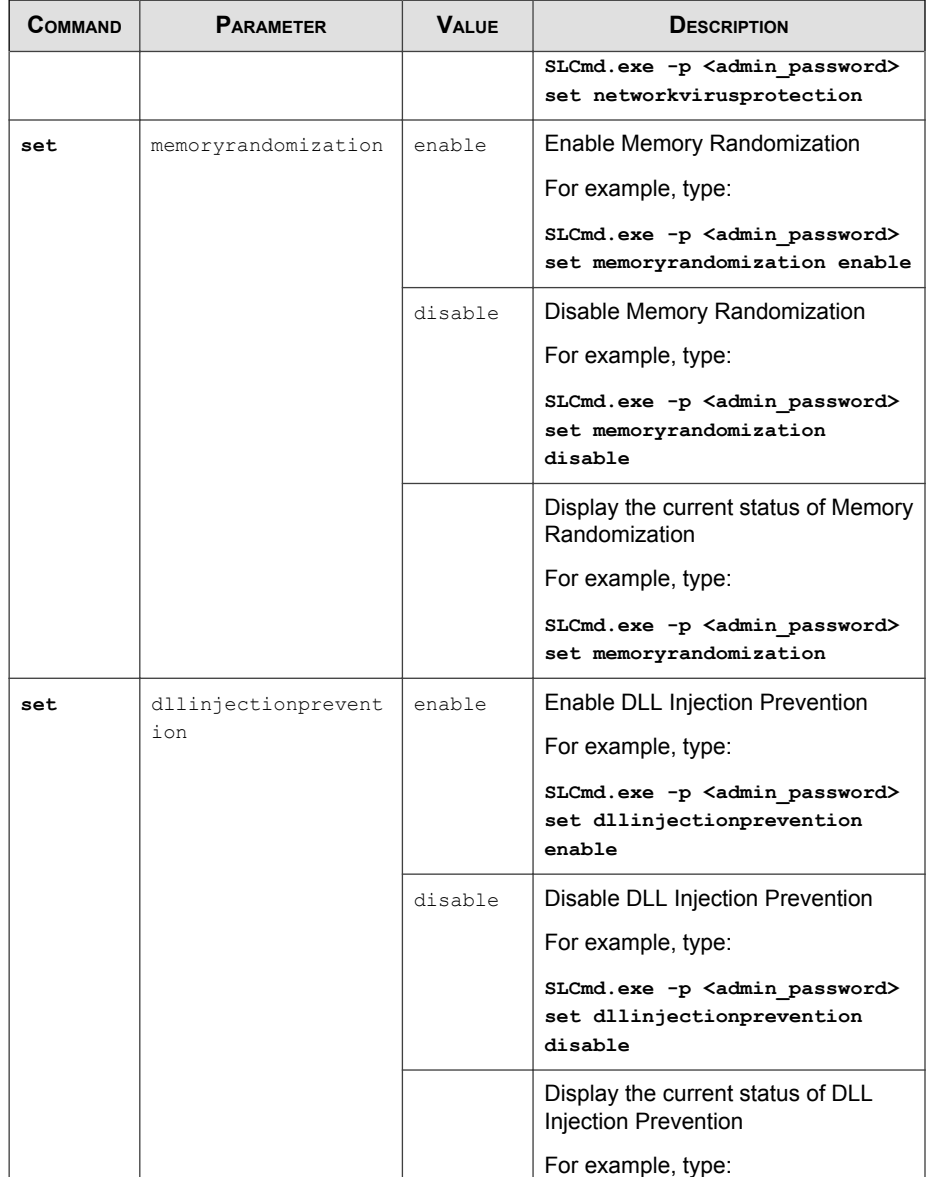

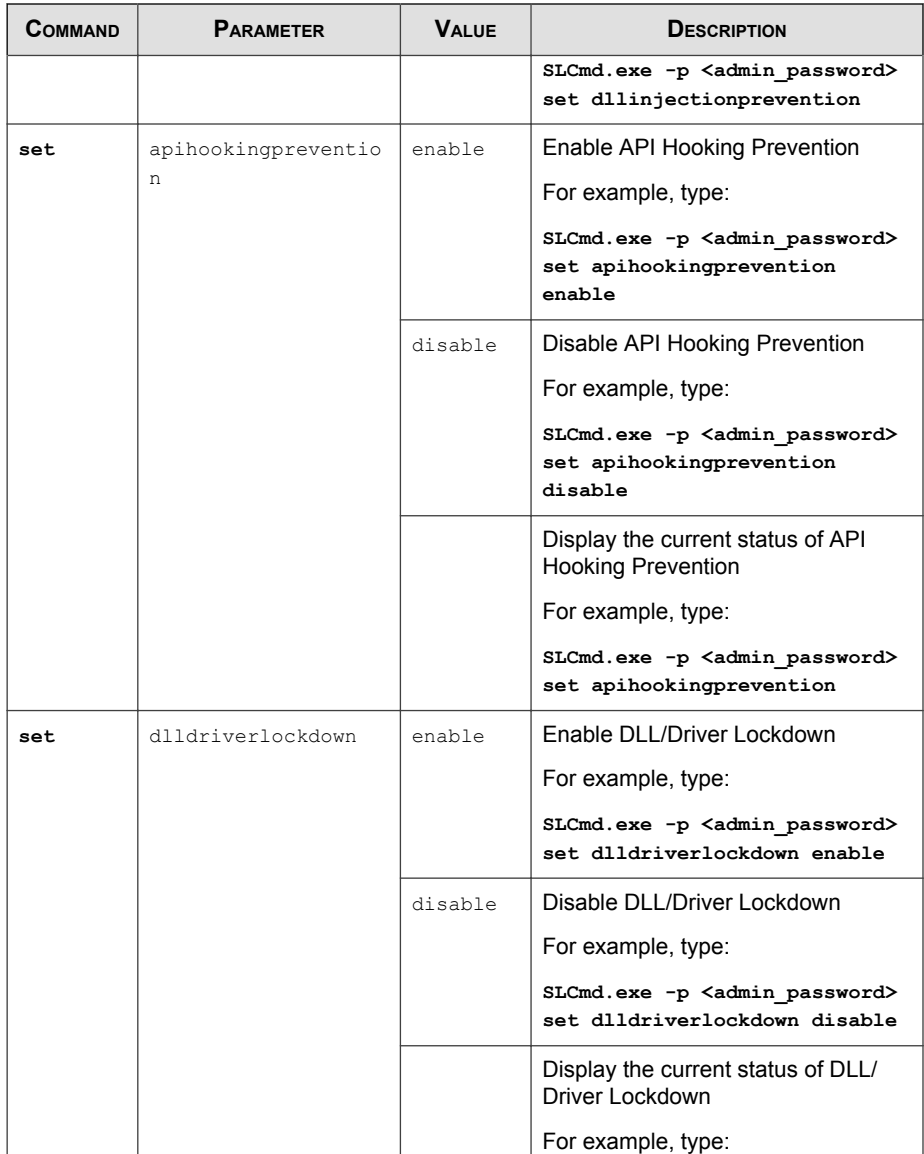

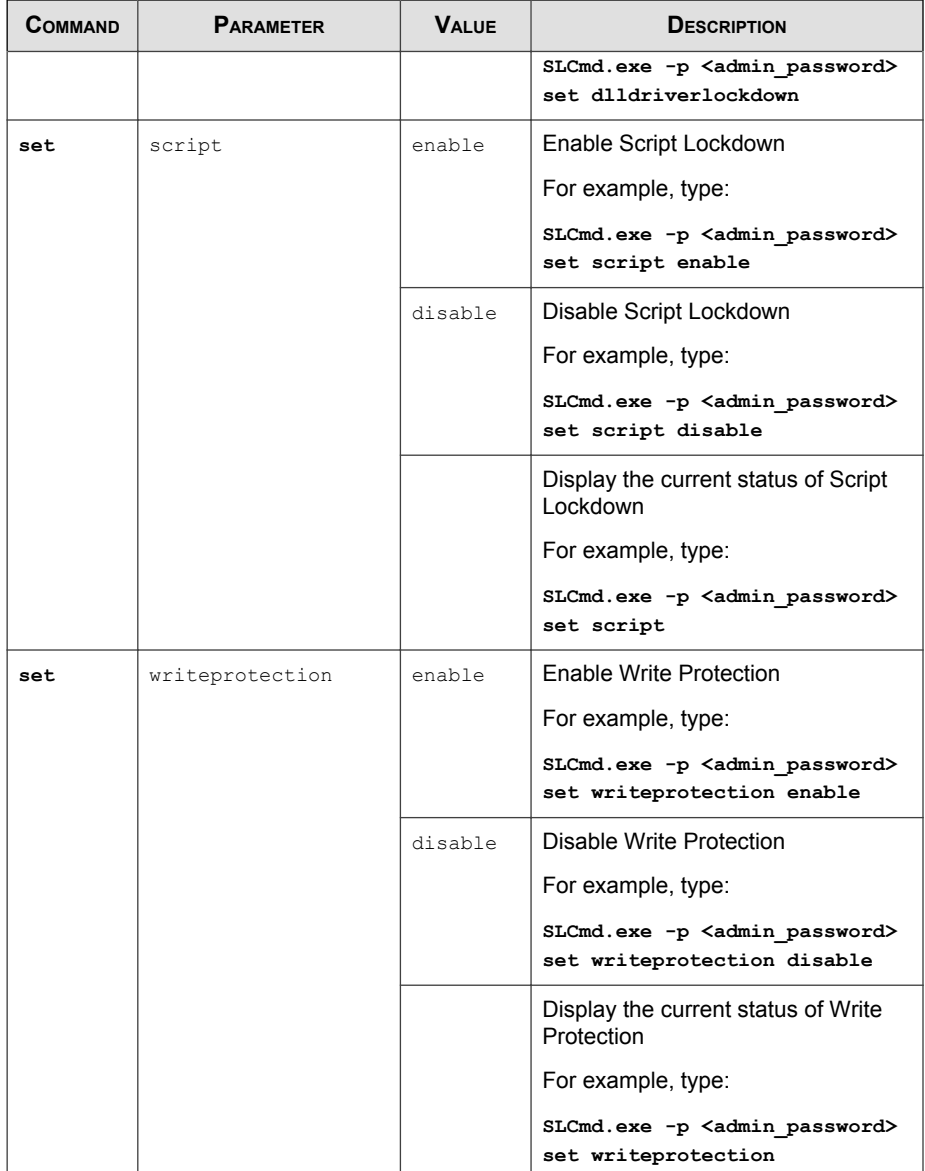

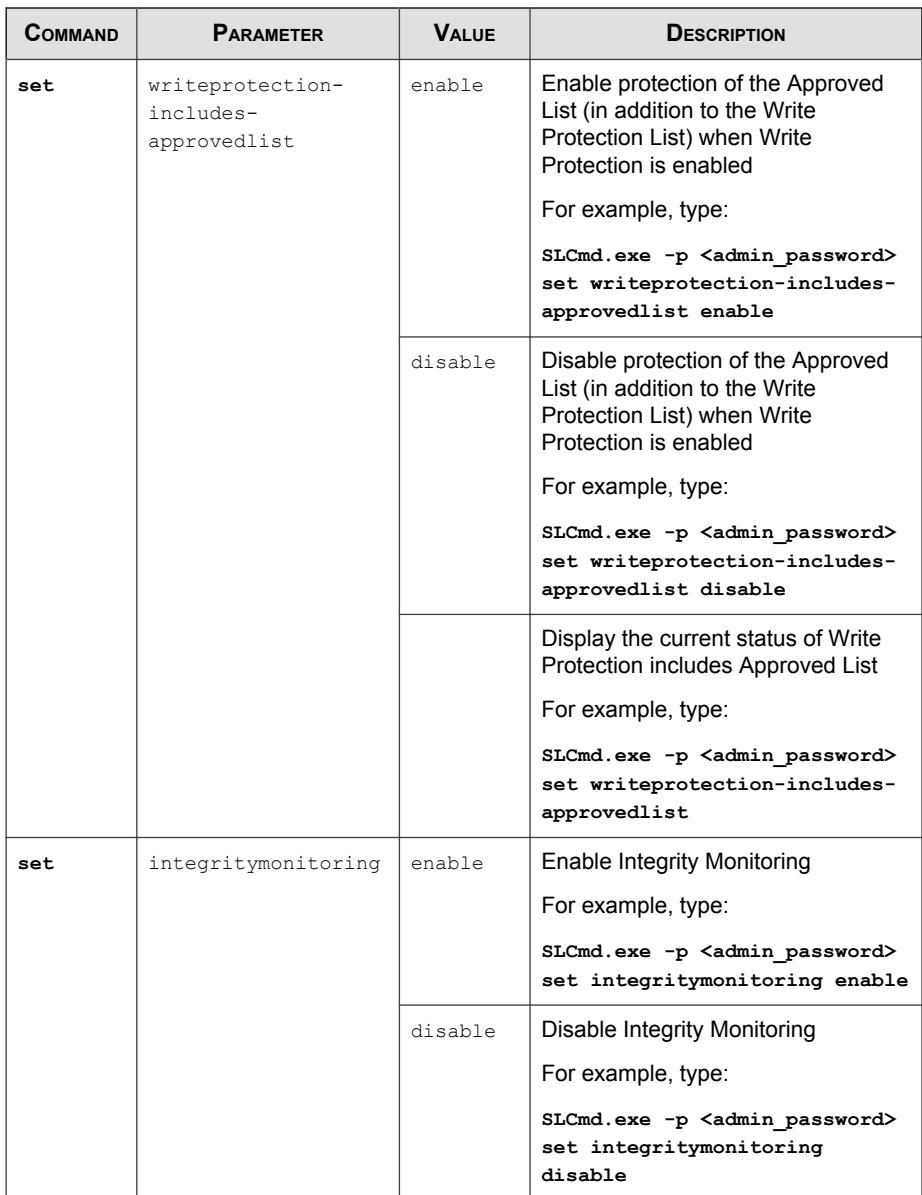

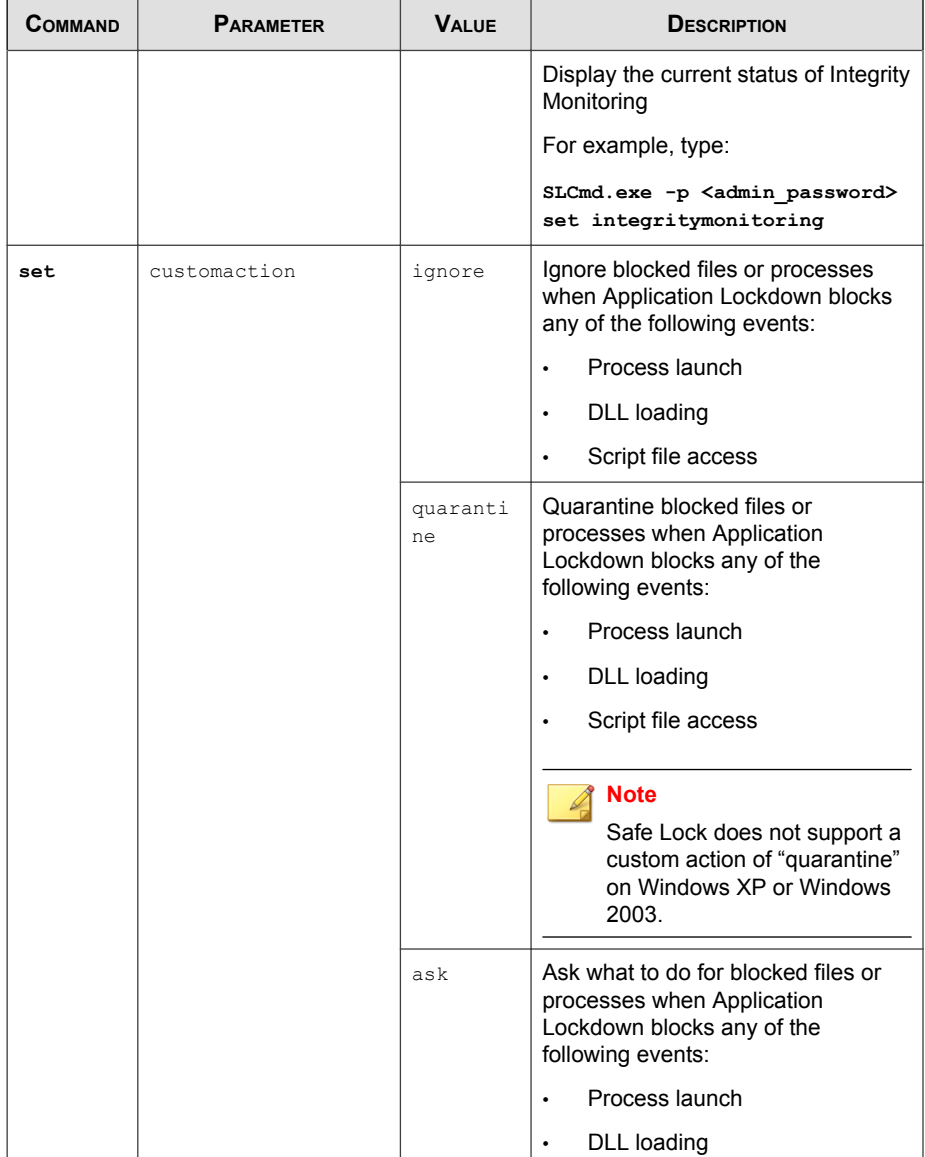

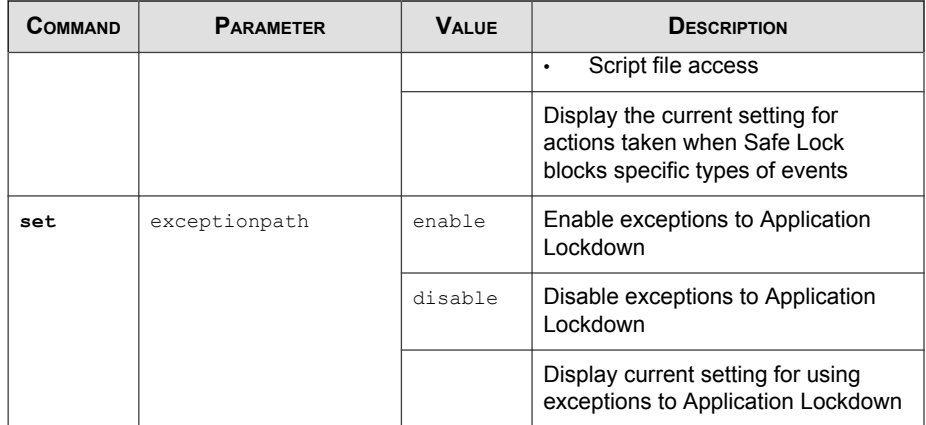

## **Restricted User Account Commands**

Configure the Restricted User Account using the Command Line Interface by typing your command in the following format:

```
SLCmd.exe -p <admin_password> <command> <parameter> <value>
```
The following table lists the available abbreviated forms of parameters.

**TABLE 6-8. Abbreviations and Uses**

| <b>PARAMETER</b> | <b>ABBREVI</b><br><b>ATION</b> | <b>USE</b>                          |
|------------------|--------------------------------|-------------------------------------|
| user             | us                             | Manage the Restricted User account  |
| userpassword     | up                             | Manage the Restricted User password |

**TABLE 6-9. Restricted User Account Commands**

| <b>COMMAND</b> | <b>PARAMETER</b> | <b>VALUE</b> | <b>DESCRIPTION</b>                 |
|----------------|------------------|--------------|------------------------------------|
| set            | user             | enable       | Enable the Restricted User account |
|                |                  |              | For example, type:                 |

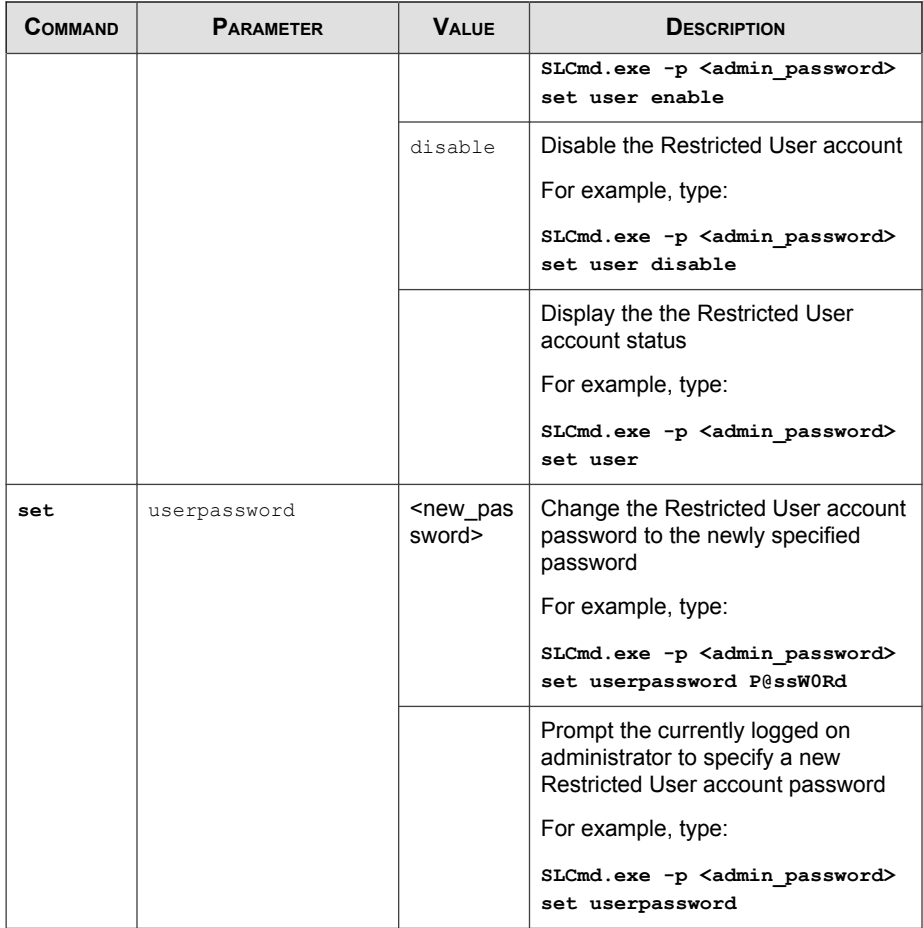

## **Script Commands**

Deploy scripts using the Command Line Interface by typing your command in the following format:

**SLCmd.exe** -p <admin\_password> <command> <parameter> <value>

The following table lists the available abbreviated forms of parameters.

#### **TABLE 6-10. Abbreviations and Uses**

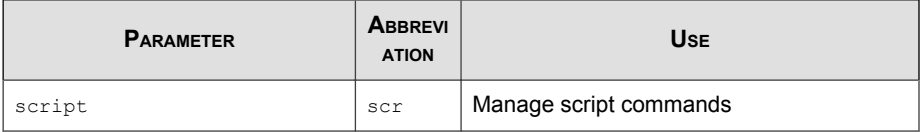

The following table lists the commands, parameters, and values available.

**TABLE 6-11. Script Commands**

| COMMAND | <b>PARAMETER</b> | <b>VALUE</b>                                                                                                    | <b>DESCRIPTION</b>                                                                                                    |
|---------|------------------|----------------------------------------------------------------------------------------------------|----------------------------------------------------------------------------------------------------|
| add     | script           | <extensio<br>n &gt;<br/><interpret<br>er1<br/><i><u><b>Finterprete</b></u></i><br/><math>r2</math>] </interpret<br></extensio<br>         | Add the specified script extension<br>and the interpreter(s) required to<br>execute the script<br>For example, to add the script<br>extension JSP with the interpreter file<br>jscript.js, type:<br>SLCmd.exe -p <admin password=""><br/>add script jsp C:\Scripts<br/>\jscript.js</admin>           |
| remove  | script           | <extensio<br>n &gt;<br/><i><u><b>Finterprete</b></u></i><br/>r1]<br/><i><u><b>Finterprete</b></u></i><br/><math>r2</math>] </extensio<br> | Remove the specified script<br>extension and the interpreter(s)<br>required to execute the script<br>For example, to remove the script<br>extension JSP with the interpreter file<br>jscript.js, type:<br>SLCmd.exe -p <admin password=""><br/>remove script jsp C: \Scripts<br/>\jscript.js</admin> |

**6-18**

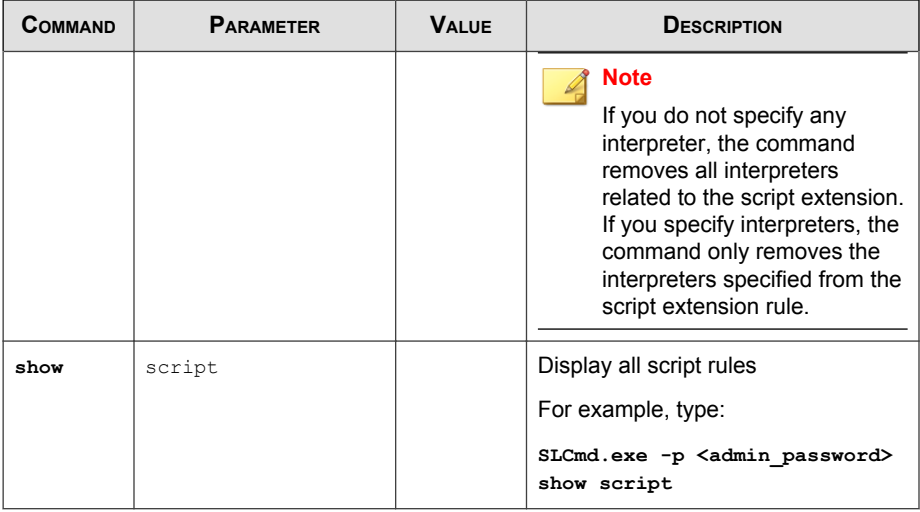

## **Approved List Commands**

Configure the Approved List using the Command Line Interface by typing your command in the following format:

**SLCmd.exe** -p <admin\_password> <command> <parameter> <value>

The following table lists the available abbreviated forms of parameters.

**TABLE 6-12. Abbreviations and Uses**

| <b>PARAMETER</b> | <b>ABBREVI</b><br><b>ATION</b> | <b>Use</b>                                              |
|------------------|--------------------------------|---------------------------------------------------------|
| approvedlist     | al                             | Manage files in the Approved List                       |
| list             | Τi                             | Manage the Approved List import and<br>export functions |

| <b>COMMAND</b> | <b>PARAMETER</b> | <b>VALUE</b>                                                                                               | <b>DESCRIPTION</b>                                                                                            |
|----------------|------------------|----------------------------------------------------------------------------------------------------|----------------------------------------------------------------------------------------------------|
| add            | approvedlist     | $[-r]$<br><file_or_fo< th=""><th>Add the specified file to the<br/><b>Approved List</b></th></file_or_fo<> | Add the specified file to the<br><b>Approved List</b>                                                         |
|                |                  | Ider_path>                                                                                                 | For example, to add all Microsoft<br>Office files to the Approved List,<br>type:                              |
|                |                  |                                                                                                    | SLCmd.exe -p <admin password=""><br/>add approvedlist -r "C:<br/>\Program Files\Microsoft<br/>Office"</admin> |
|                |                  |                                                                                                    | <b>Note</b><br>Using the optional $-r$ value<br>includes the specified folder<br>and related subfolders.      |
| remove         | approvedlist     | <file_path<br><math>\geq</math></file_path<br>                                                             | Remove the specified file from the<br>Approved List                                                           |
|                |                  |                                                                                                    | For example, to remove<br>notepad.exe from the Approved<br>List, type:                                        |
|                |                  |                                                                                                    | SLCmd.exe -p <admin password=""><br/>remove approvedlist C: \Windows<br/>\notepad.exe</admin>                 |
| show           | approvedlist     |                                                                                                    | Display the files in the Approved List                                                                        |
|                |                  |                                                                                                    | For example, type:                                                                                            |
|                |                  |                                                                                                    | SLCmd.exe -p <admin password=""><br/>show approvedlist</admin>                                                |
| check          | approvedlist     | $-f$                                                                                                    | Update the hash values in the<br>Approved List and displays detailed<br>results                               |
|                |                  |                                                                                                    | For example, type:                                                                                            |

**TABLE 6-13. Approved List Commands**

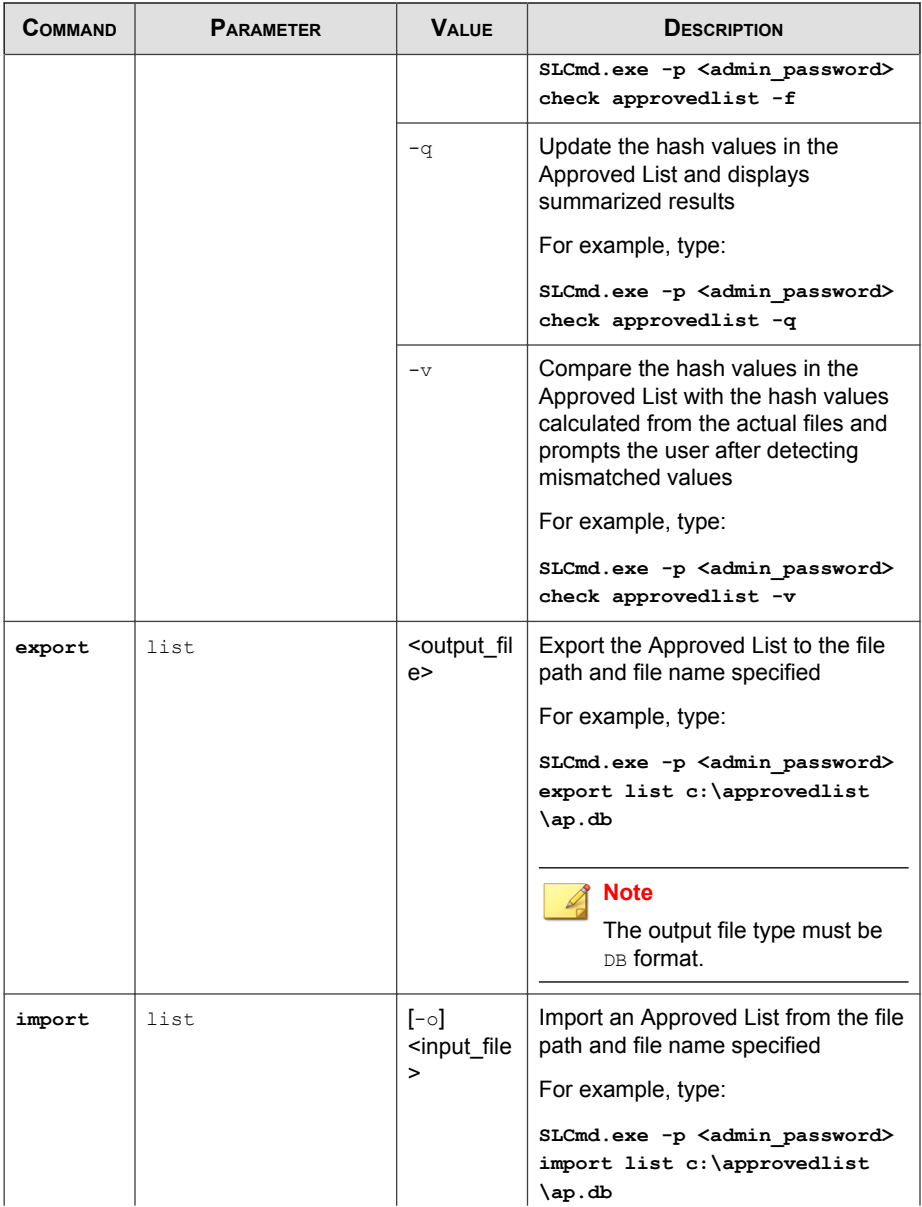

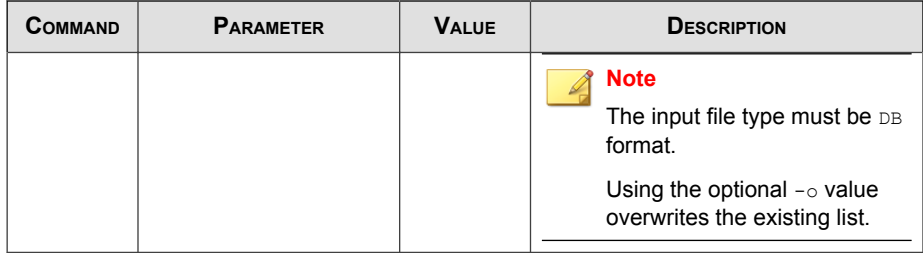

## **Application Lockdown Commands**

Perform actions related to Application Lockdown using the Command Line Interface by typing your command in the following format:

**SLCmd.exe** -p <admin\_password> <command> <parameter> <value>

The following table lists the available abbreviated forms of parameters.

**TABLE 6-14. Abbreviations and Uses**

| <b>PARAMETER</b> | <b>ABBREVI</b><br><b>ATION</b> | <b>USE</b>                                   |
|------------------|--------------------------------|----------------------------------------------|
| quarantinedfile  | qf                             | Manage quarantined files                     |
| exceptionpath    | ep                             | Manage exceptions to Application<br>Lockdown |

**TABLE 6-15. Application Lockdown Commands**

| <b>COMMAND</b> | <b>PARAMETER</b> | <b>VALUE</b>                            | <b>DESCRIPTION</b>                                                               |
|----------------|------------------|-----------------------------------------|----------------------------------------------------------------------------------|
| show           | quarantinedfile  |                                         | Display a list of quarantined files                                              |
| restore        | quarantinedfile  | <b><id> [-</id></b> a1 <b>]</b><br>[-f] | Restore the specified file from<br>quarantine                                    |
|                |                  |                                         | Using the optional -al value also<br>adds the restored file to Approved<br>List. |
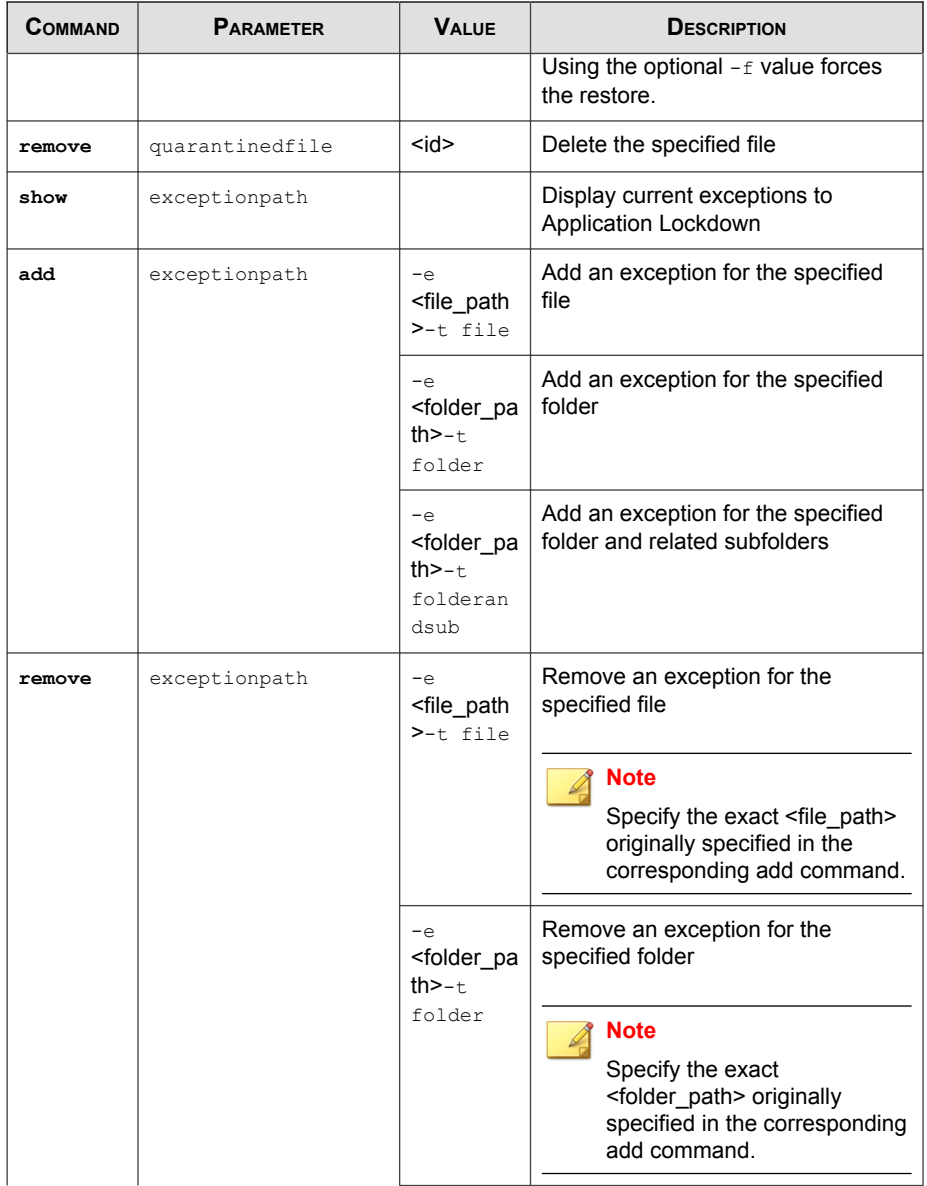

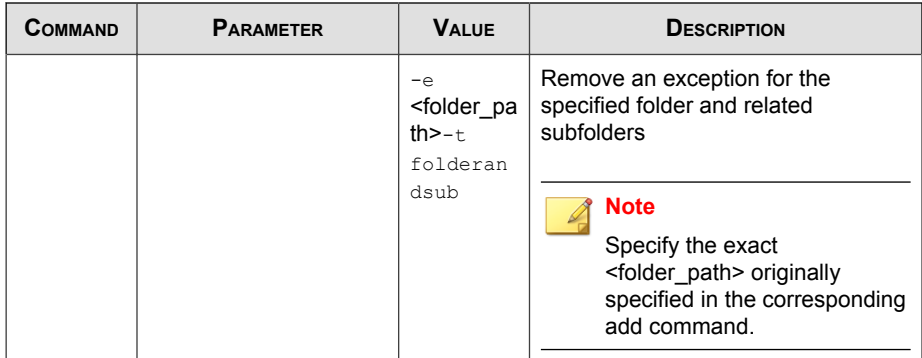

## **Write Protection Commands**

Configure Write Protection List and Write Protection Exception List using the Command Line Interface by typing your command in the following format:

**SLCmd.exe** -p <admin\_password> <command> <parameter> <value>

The following table lists the available abbreviated forms of parameters.

**TABLE 6-16. Abbreviations and Uses**

| <b>PARAMETER</b>                   | <b>ABBREVI</b><br><b>ATION</b> | <b>U<sub>SE</sub></b>                                                               |
|------------------------------------|--------------------------------|-------------------------------------------------------------------------------------|
| writeprotection                    | WD                             | Manage the Write Protection feature                                                 |
| writeprotection-file               | wpfi                           | Manage files in the Write Protection List                                           |
| writeprotection-folder             | wpfo                           | Manage folders in the Write Protection List                                         |
| writeprotection-reqvalue           | wprv                           | Manage registry values and associated<br>registry keys in the Write Protection List |
| writeprotection-regkey             | wprk                           | Manage registry keys in the Write<br><b>Protection List</b>                         |
| writeprotection-file-<br>exception | wpfie                          | Manage files in the Write Protection<br><b>Exception List</b>                       |

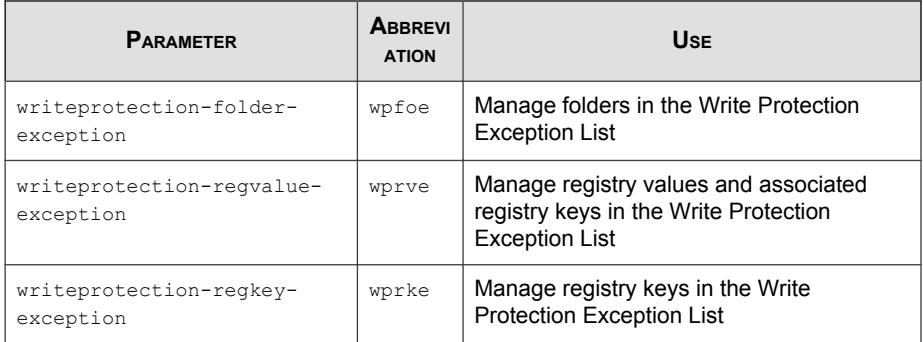

**TABLE 6-17. Write Protection List "File" Commands**

| COMMAND | <b>PARAMETER</b>                   | <b>VALUE</b> | <b>DESCRIPTION</b>                                                                    |
|---------|------------------------------------|--------------|---------------------------------------------------------------------------------------|
| show    | writeprotection                    |              | Display the entire Write Protection<br>I ist                                          |
|         | writeprotection-<br>filA           |              | Display the files in the Write<br>Protection I ist                                    |
|         |                                    |              | For example, type:                                                                    |
|         |                                    |              | SLCmd.exe -p <admin password=""><br/>show writeprotection-file</admin>                |
|         | writeprotection-<br>file-exception |              | Display the files in the Write<br><b>Protection Exception List</b>                    |
|         |                                    |              | For example, type:                                                                    |
|         |                                    |              | SLCmd.exe -p <admin password=""><br/>show writeprotection-file-<br/>exception</admin> |
|         | writeprotection-<br>folder         |              | Display the folders in the Write<br>Protection I ist                                  |
|         |                                    |              | For example, type:                                                                    |
|         |                                    |              | SLCmd.exe -p <admin password=""><br/>show writeprotection-folder</admin>              |

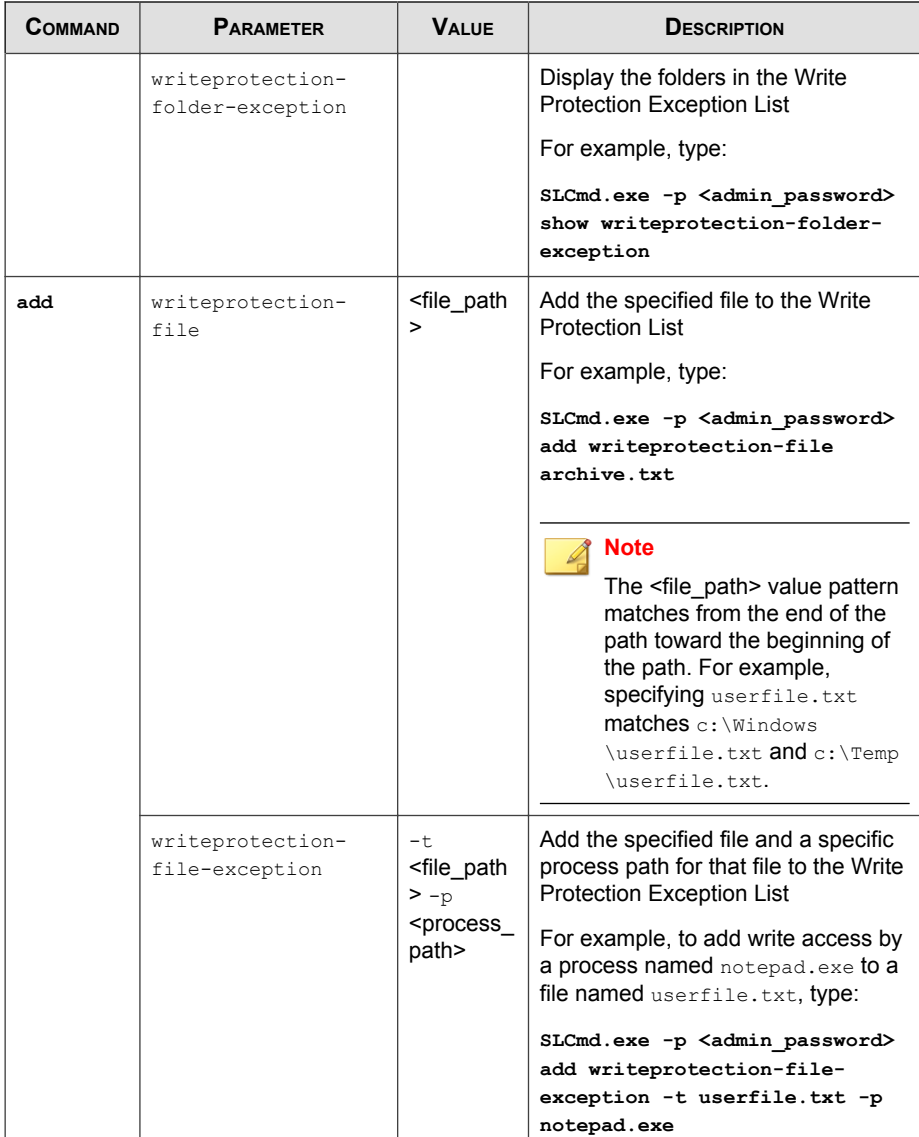

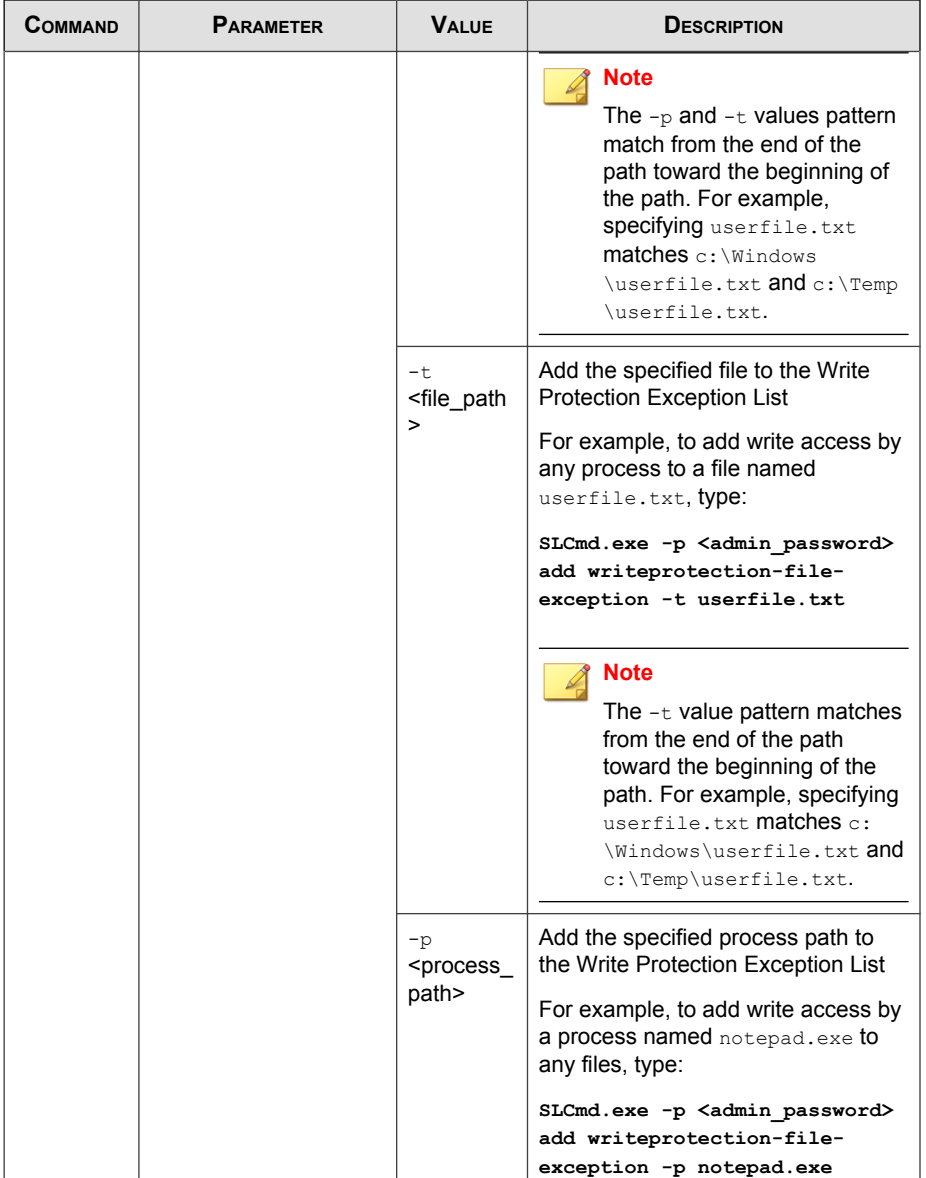

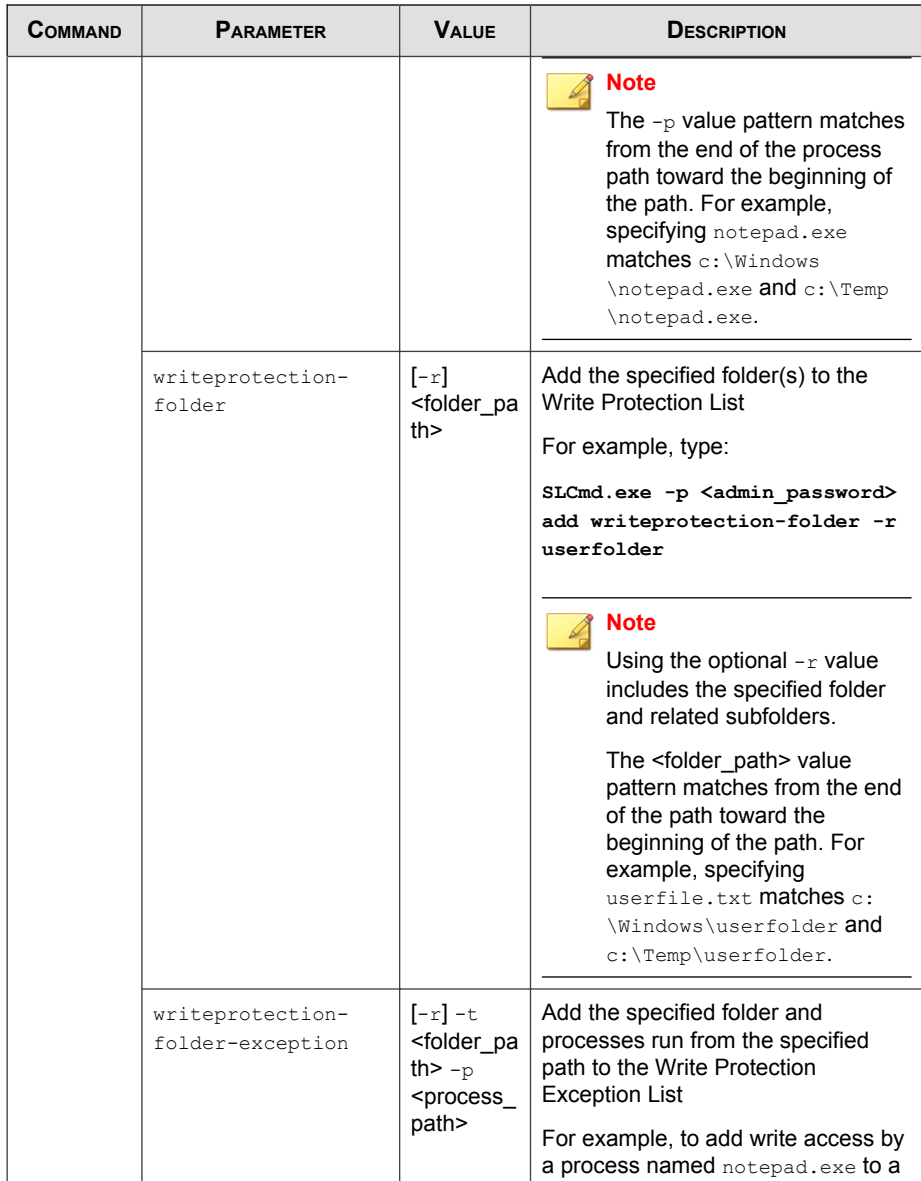

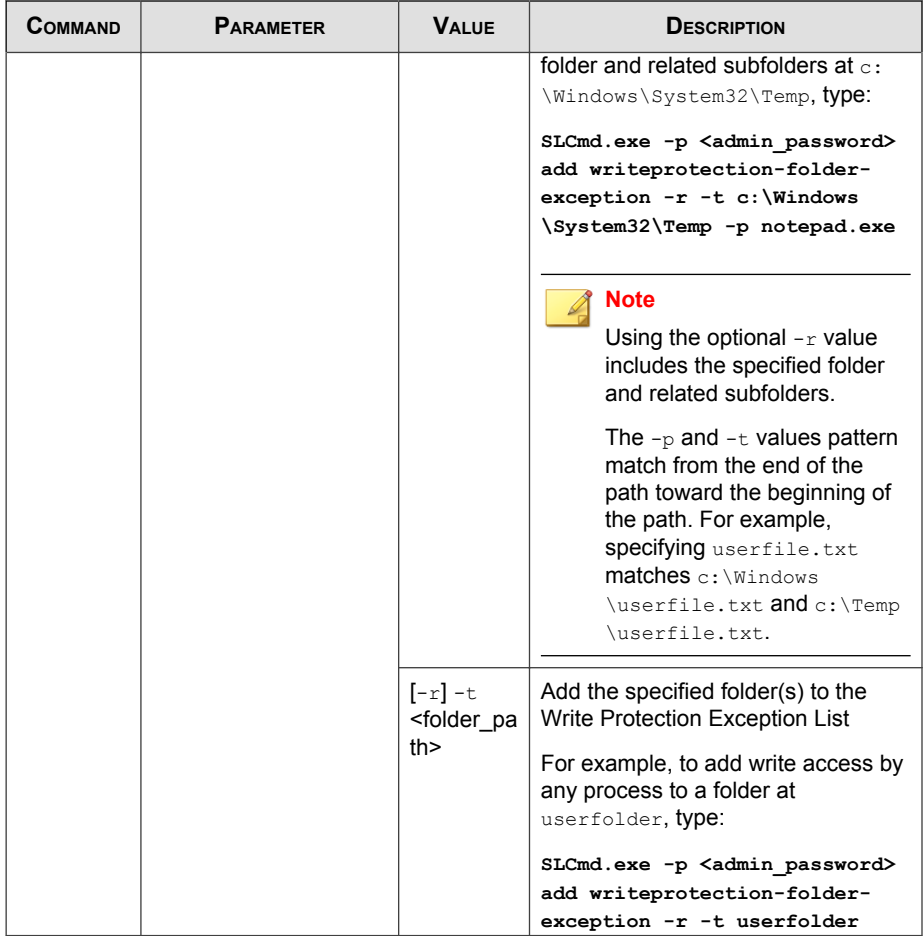

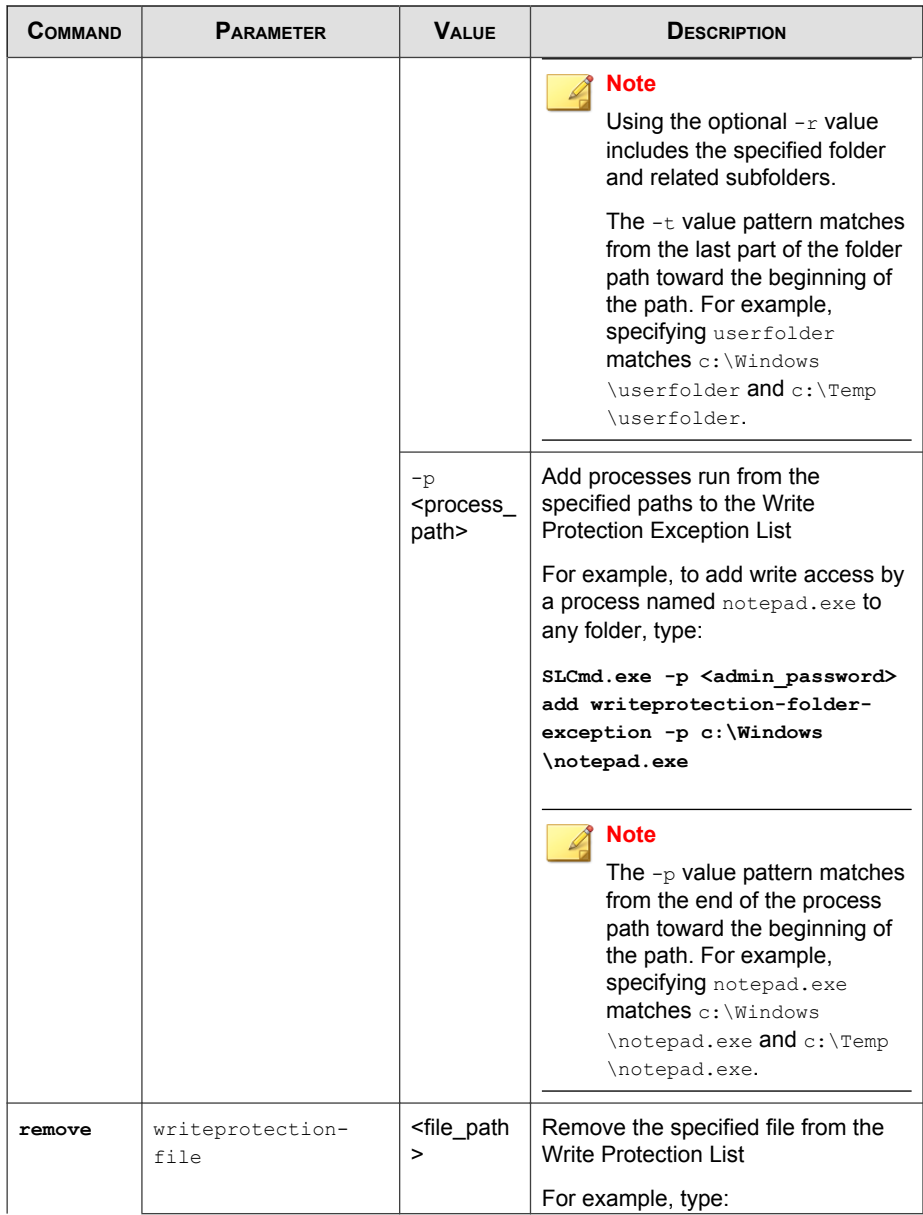

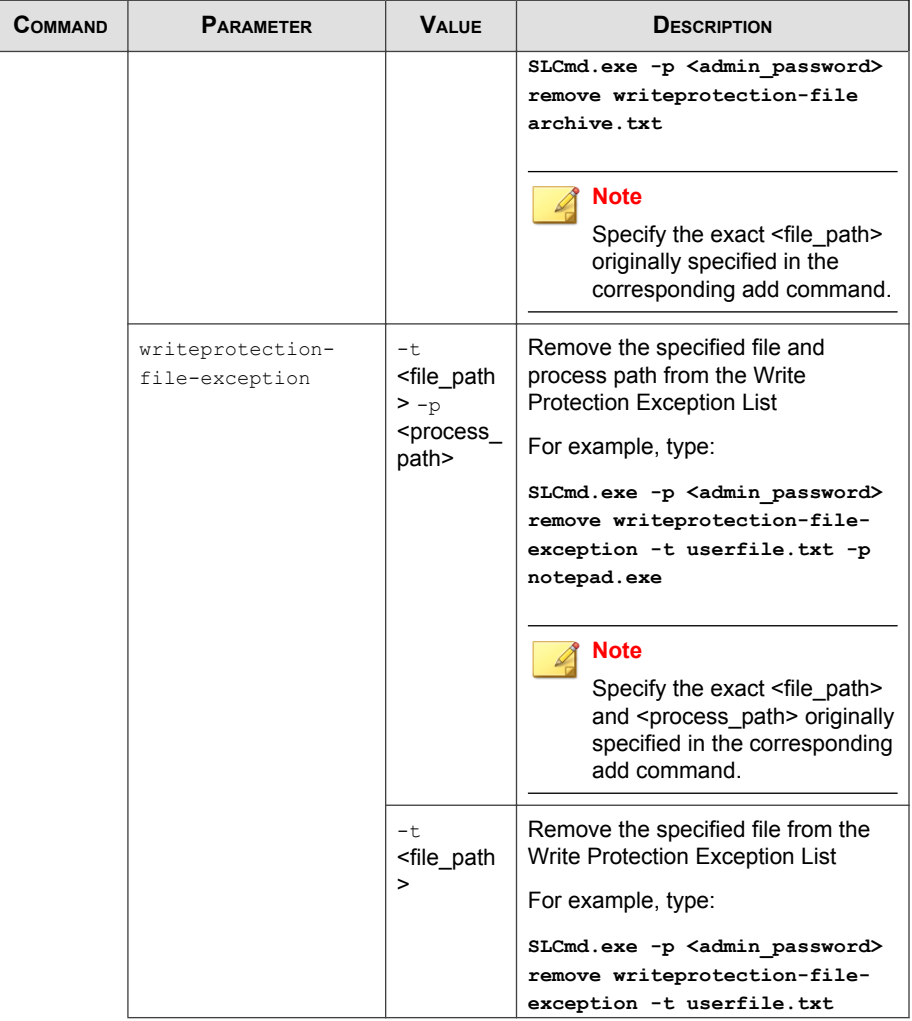

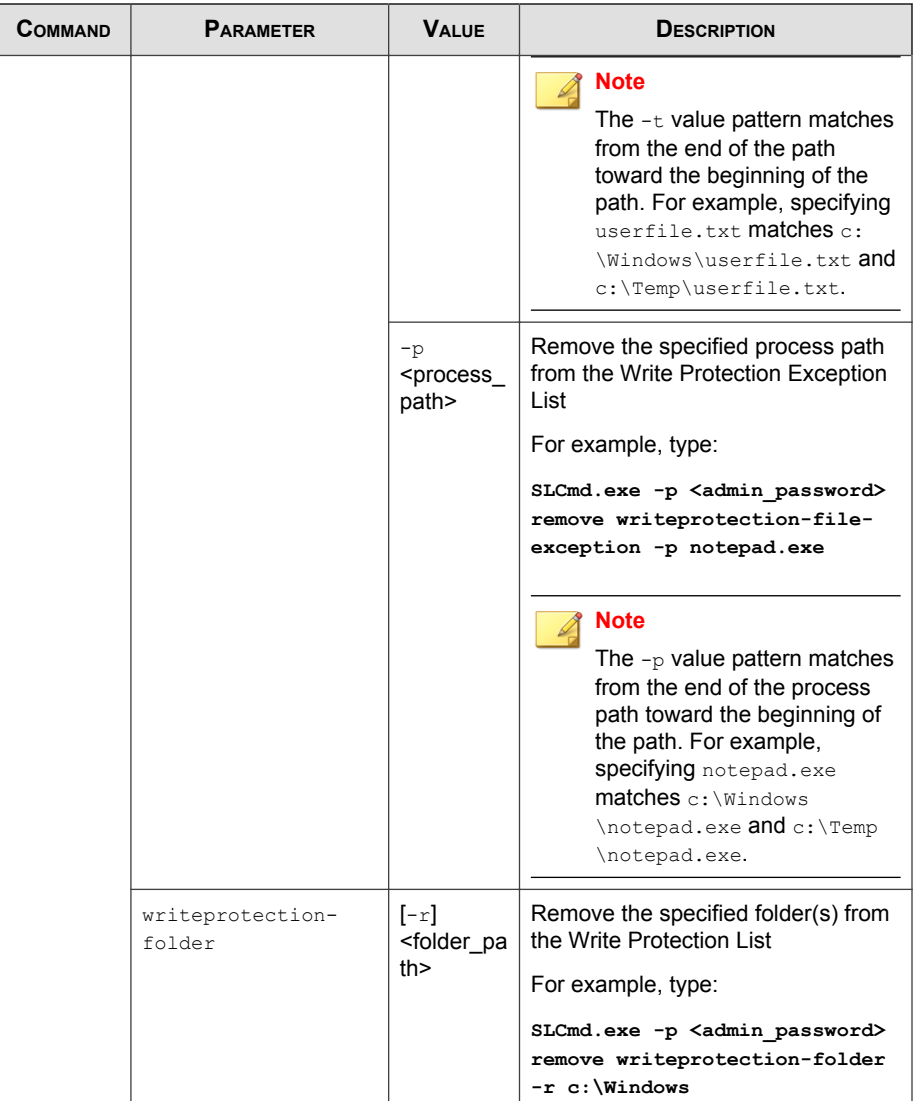

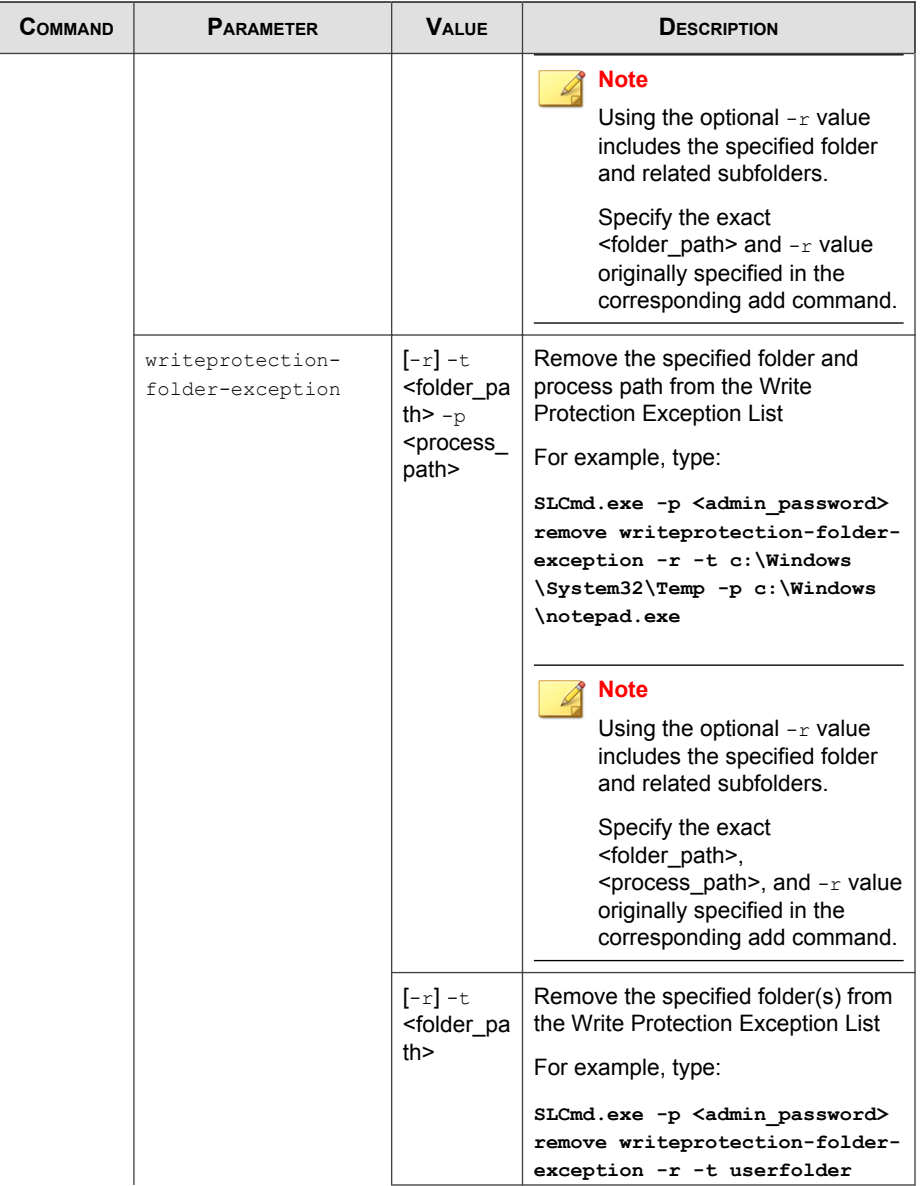

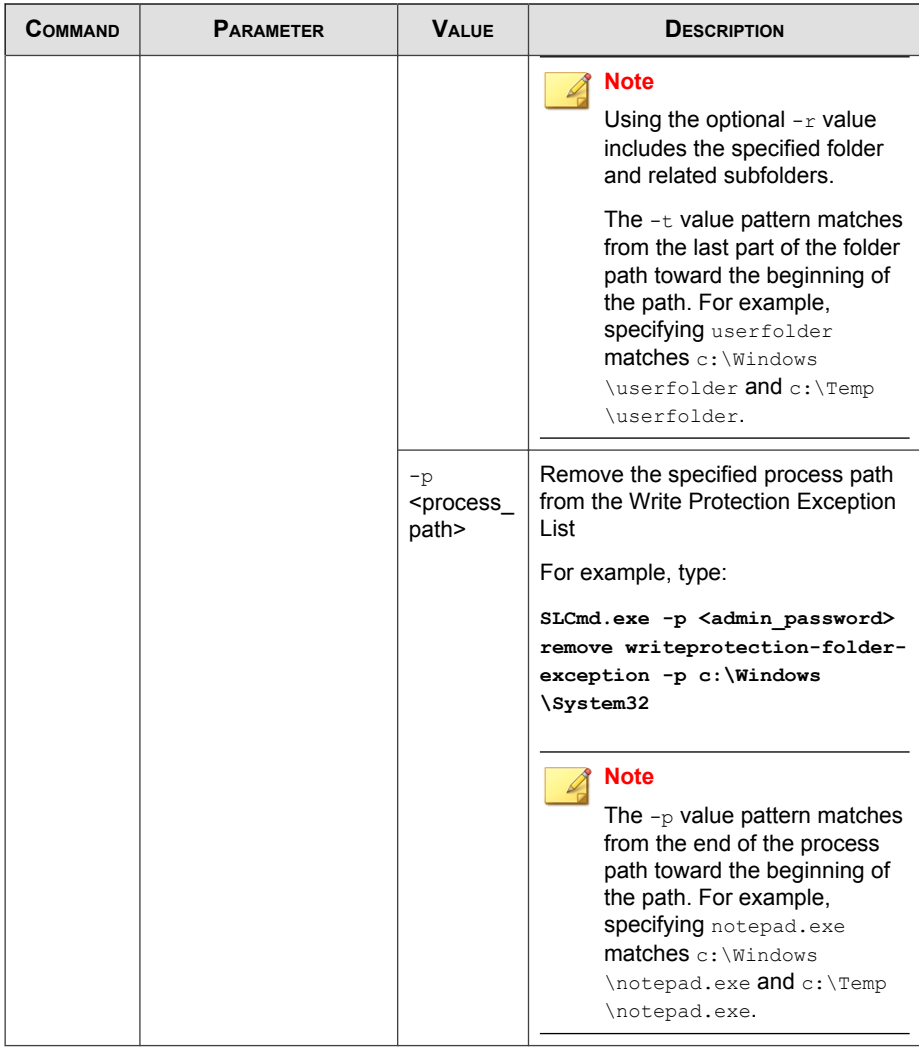

| <b>COMMAND</b> | <b>PARAMETER</b>                                                                                  | <b>VALUE</b>                                                                                                    | <b>DESCRIPTION</b>                                                                                                    |
|----------------|---------------------------------------------------------------------------------------------------|----------------------------------------------------------------------------------------------------|----------------------------------------------------------------------------------------------------|
| show           | writeprotection                                                                                   |                                                                                                    | Display the entire Write Protection<br>List                                                                                                    |
|                | writeprotection-<br>reqvalue                                                                      |                                                                                                    | Display the registry values in the<br><b>Write Protection List</b>                                                                                       |
|                | writeprotection-<br>reqvalue-exception                                                            |                                                                                                    | Display the registry values in the<br>Write Protection Exception List                                                                                    |
|                | writeprotection-<br>regkey                                                                        |                                                                                                    | Display the registry keys in the Write<br><b>Protection List</b>                                                                                         |
|                | writeprotection-<br>regkey-exception                                                              |                                                                                                    | Display the registry keys in the Write<br>Protection Exception List                                                                                      |
| add            | writeprotection-<br>regvalue                                                                      | <path of<br="">registry_k<br/>eV<br/><registry<br>value&gt;</registry<br></path>                                                                                          | Add the specified registry value and<br>its related registry key to the Write<br><b>Protection List</b>                                                  |
|                |                                                                                                   |                                                                                                    | For example, to add the registry<br>value of "testvalue" in the "HKEY<br>\test" registry key to the Write<br>Protection List, type:                      |
|                | SLCmd.exe -p <admin password=""><br/>add writeprotection-regvalue<br/>HKEY\test testvalue</admin> |                                                                                                    |                                                                                                    |
|                | writeprotection-<br>reqvalue-exception                                                            | $-$ t.<br><path of<br="">registry_k<br/>e<sub>y</sub><br/><registry_<br>value<math>&gt;</math>-<math>p</math><br/><process<br>path&gt;</process<br></registry_<br></path> | Add the specified registry value and<br>its related registry key and a specific<br>process path for that value to the<br>Write Protection Exception List |

**TABLE 6-18. Write Protection List "Registry" Commands**

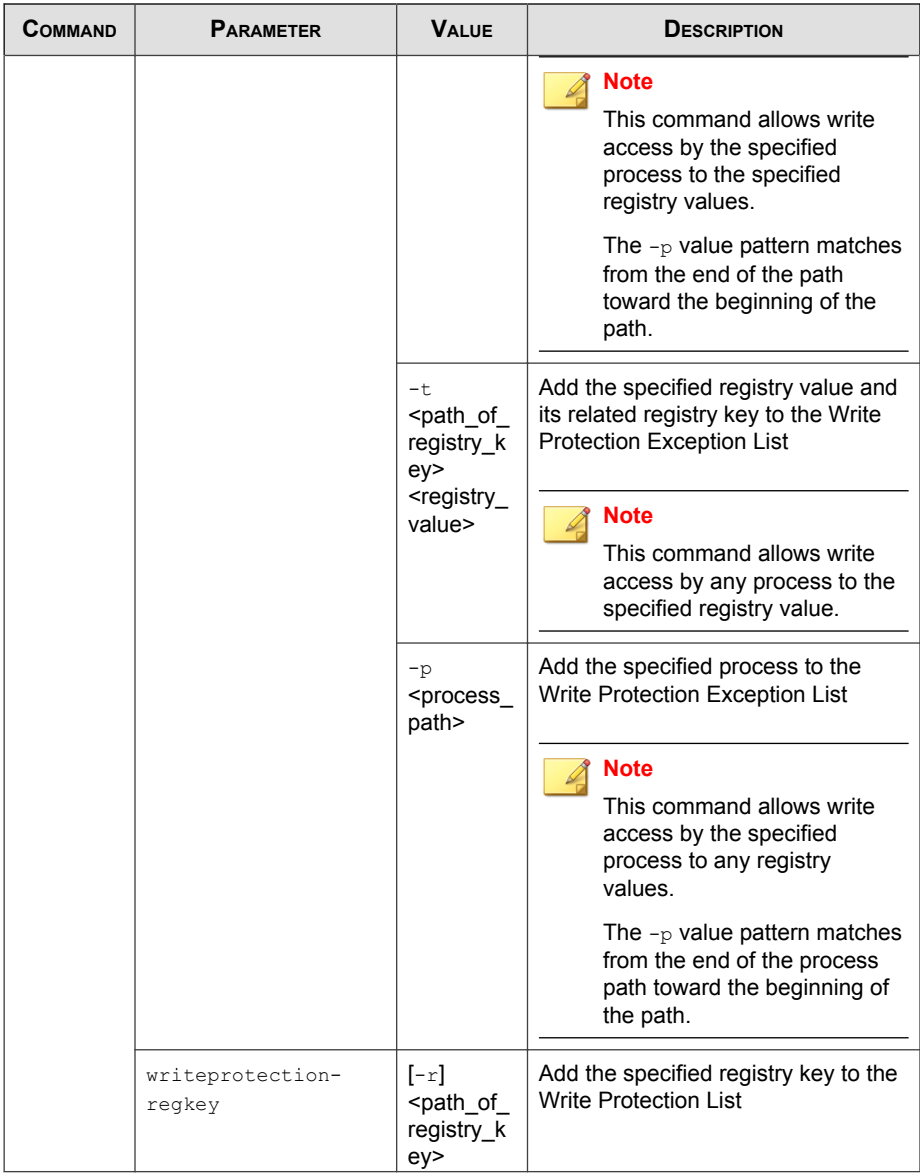

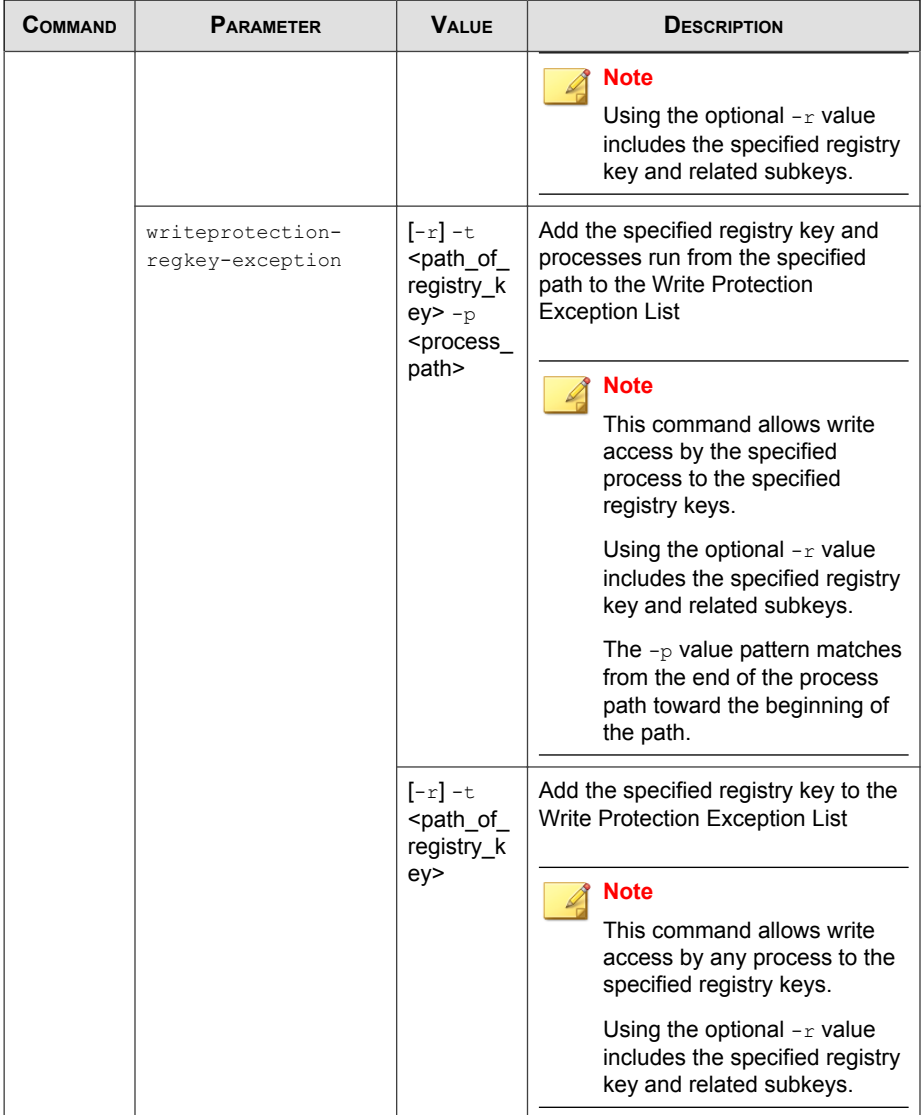

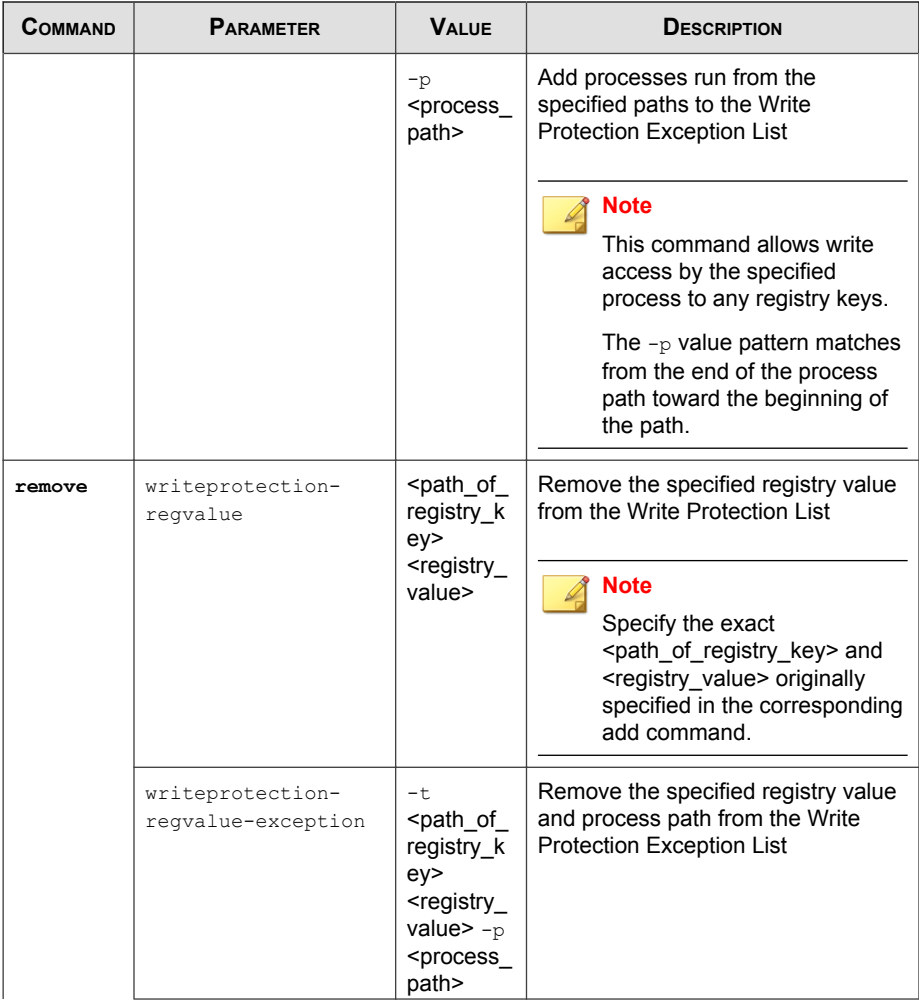

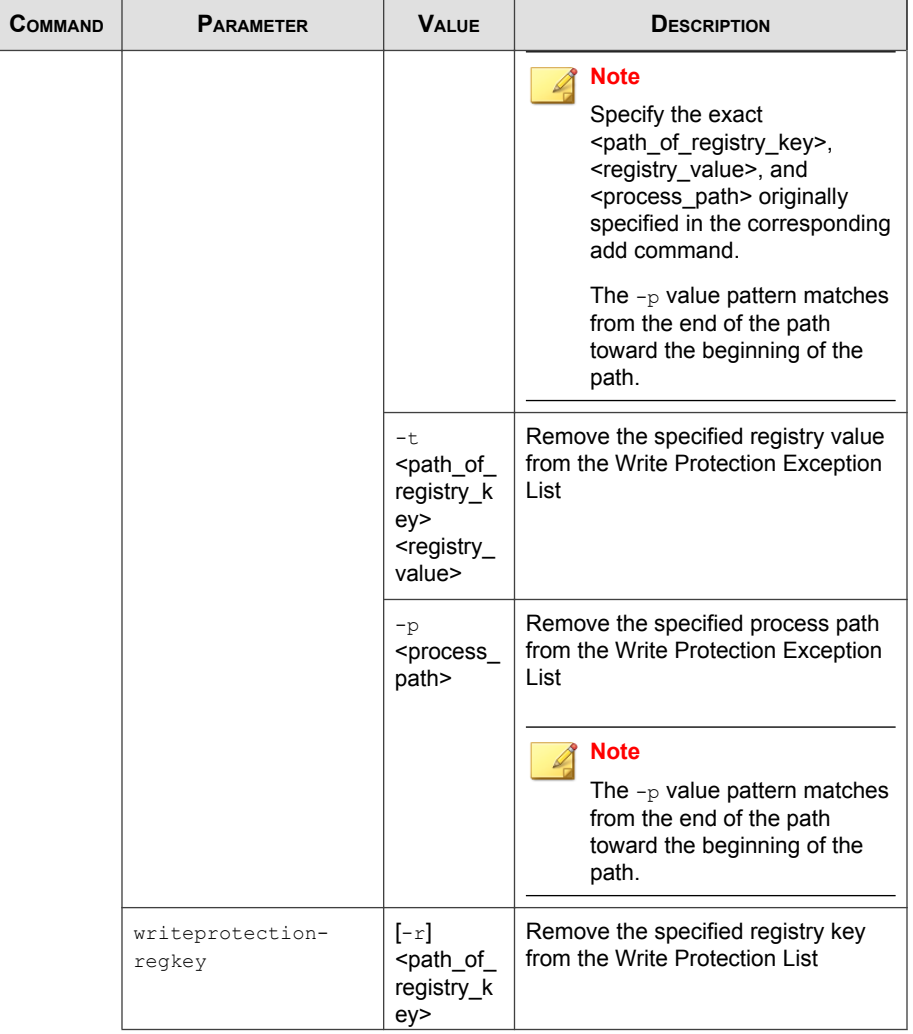

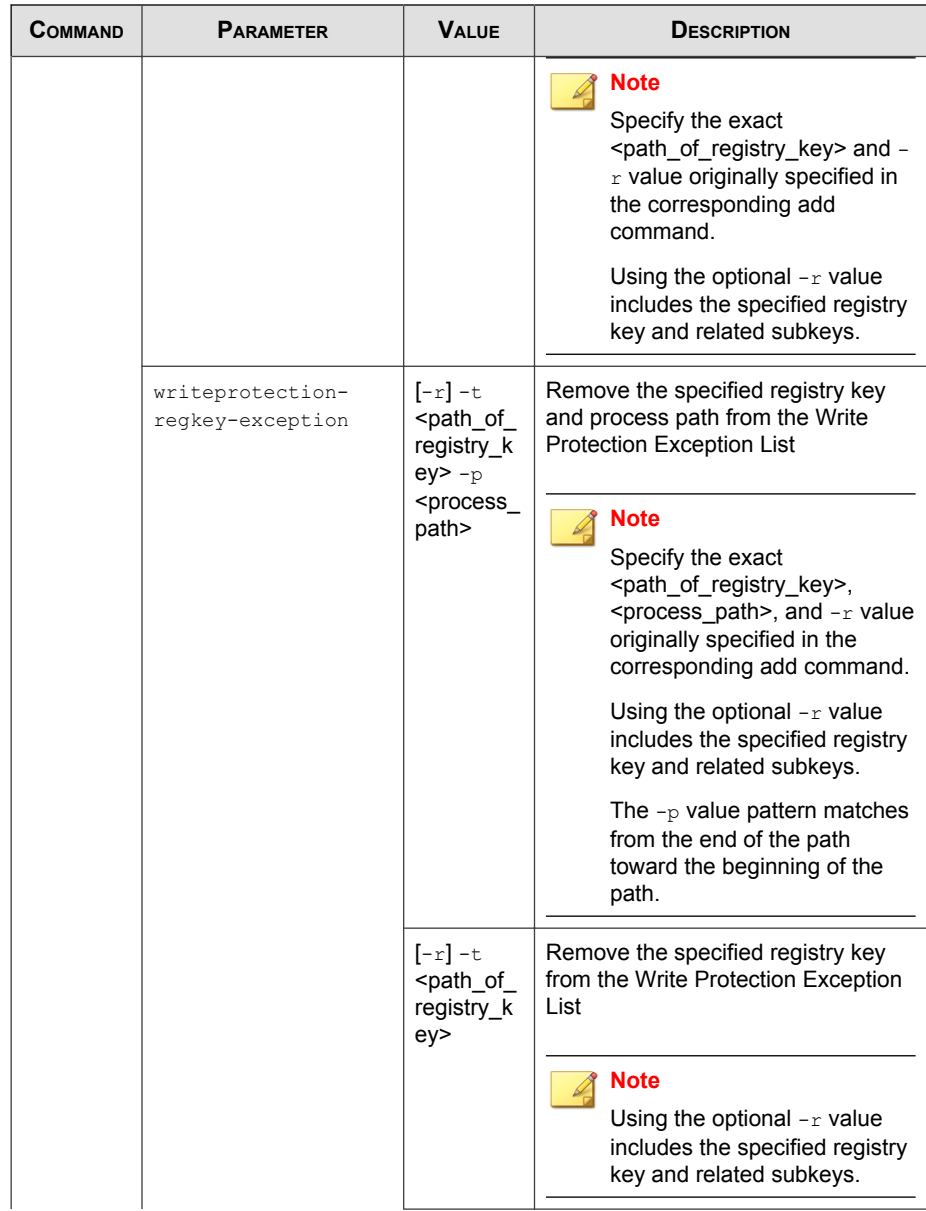

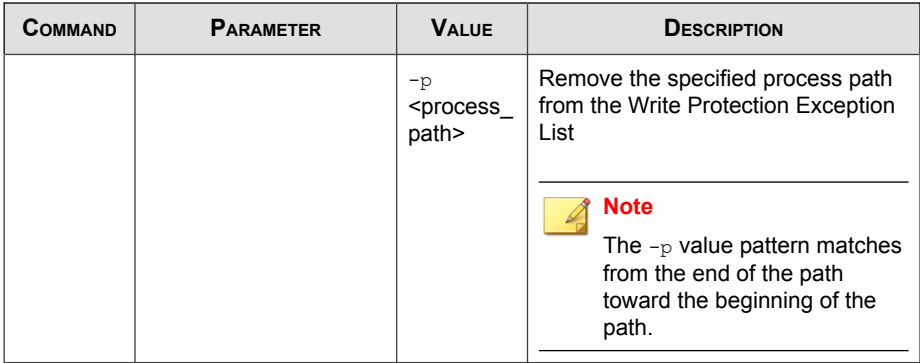

## **Trusted Certification Commands**

Configure Trusted Certificates using the Command Line Interface by typing your command in the following format:

**SLCmd.exe** -p <admin\_password> <command> <parameter> <value>

The following table lists the available abbreviated forms of parameters.

**TABLE 6-19. Abbreviations and Uses**

| <b>PARAMETER</b>     | <b>ABBREVI</b><br><b>ATION</b> | <b>Use</b>                           |
|----------------------|--------------------------------|--------------------------------------|
| trustedcertification | tc                             | <b>Manage Trusted Certifications</b> |

**TABLE 6-20. Trusted Certificate Commands**

| COMMAND | <b>PARAMETER</b>    | <b>VALUE</b> | <b>DESCRIPTION</b>                                                 |
|---------|---------------------|--------------|--------------------------------------------------------------------|
| set     | trustedcertificatio |              | Enable using Trusted Certifications                                |
|         | n                   | disable      | Disable using Trusted Certifications                               |
|         |                     |              | Display current setting for using<br><b>Trusted Certifications</b> |

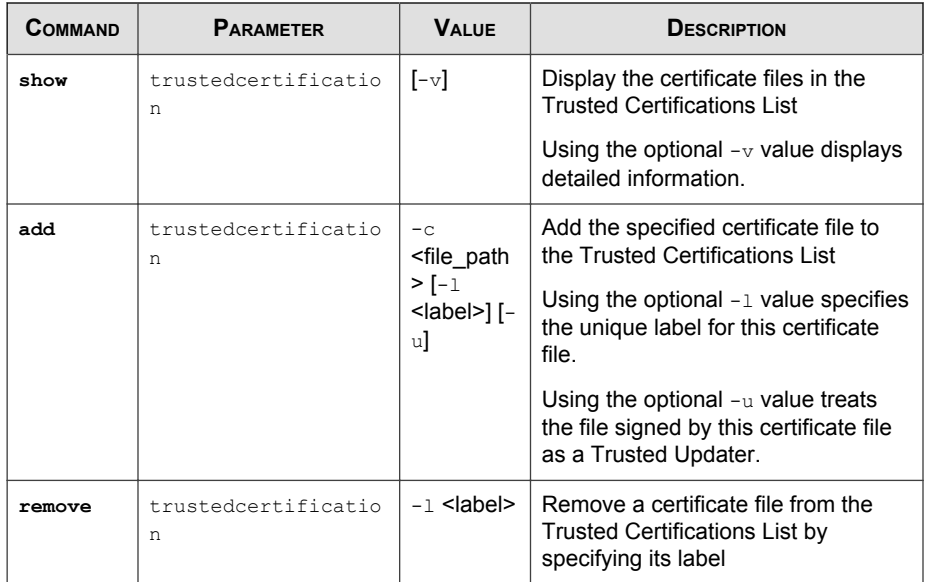

## **Trusted Updater Commands**

Configure Trusted Updaters using the Command Line Interface by typing your command in the following format:

**SLCmd.exe** -p <admin\_password> <command> <parameter> <value>

The following table lists the available abbreviated forms of parameters.

**TABLE 6-21. Abbreviations and Uses**

| <b>PARAMETER</b> | <b>ABBREVI</b><br><b>ATION</b> | Use                                                   |
|------------------|--------------------------------|-------------------------------------------------------|
| trustedupdater   | tu                             | Manage the Predefined Trusted Updater<br>tool process |

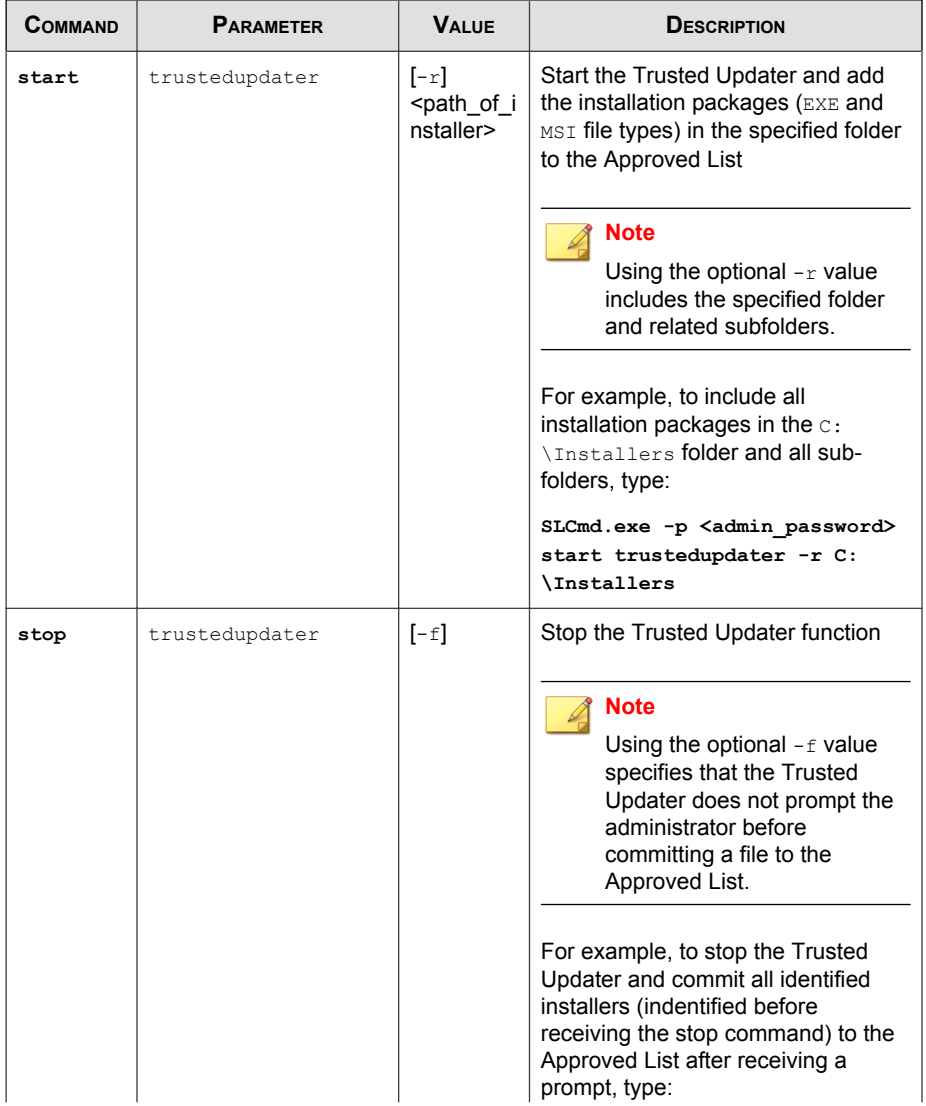

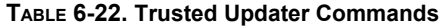

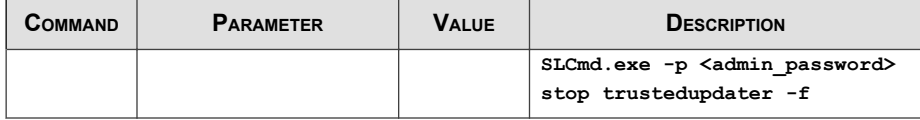

## **Predefined Trusted Updater Commands**

Important

The add command for adding files to the Predefined Trusted Updater List follows a different format than the general commands specified in the Predefined Trusted Updater Commands table. For details on adding files to the Predefined Trusted Updater List, see [Predefined Trusted Updater "Add" Command on page 6-47](#page-132-0).

Configure Predefined Trusted Updaters using the Command Line Interface by typing your command in the following format:

```
SLCmd.exe -p <admin_password> <command> <parameter> <value>
```
The following table lists the available abbreviated forms of parameters.

**TABLE 6-23. Abbreviations and Uses**

| <b>PARAMETER</b>         | <b>ABBREVI</b><br><b>ATION</b> | <b>Use</b>                                                     |
|--------------------------|--------------------------------|----------------------------------------------------------------|
| predefinedtrustedupdater | ptu                            | Manage files in the Predefined Trusted<br><b>Updater Lists</b> |

**TABLE 6-24. Predefined Trusted Updater Commands**

| <b>COMMAND</b> | <b>PARAMETER</b>             | <b>VALUE</b>                | <b>DESCRIPTION</b>                                                                                                    |
|----------------|------------------------------|-----------------------------|----------------------------------------------------------------------------------------------------|
| add            | predefinedtrustedup<br>dater | $-e$<br>file exce<br>ption> | Add the specified file or folder to the<br><folder or="" predefined="" trusted="" updater<br=""  ="">Exception List</folder> |

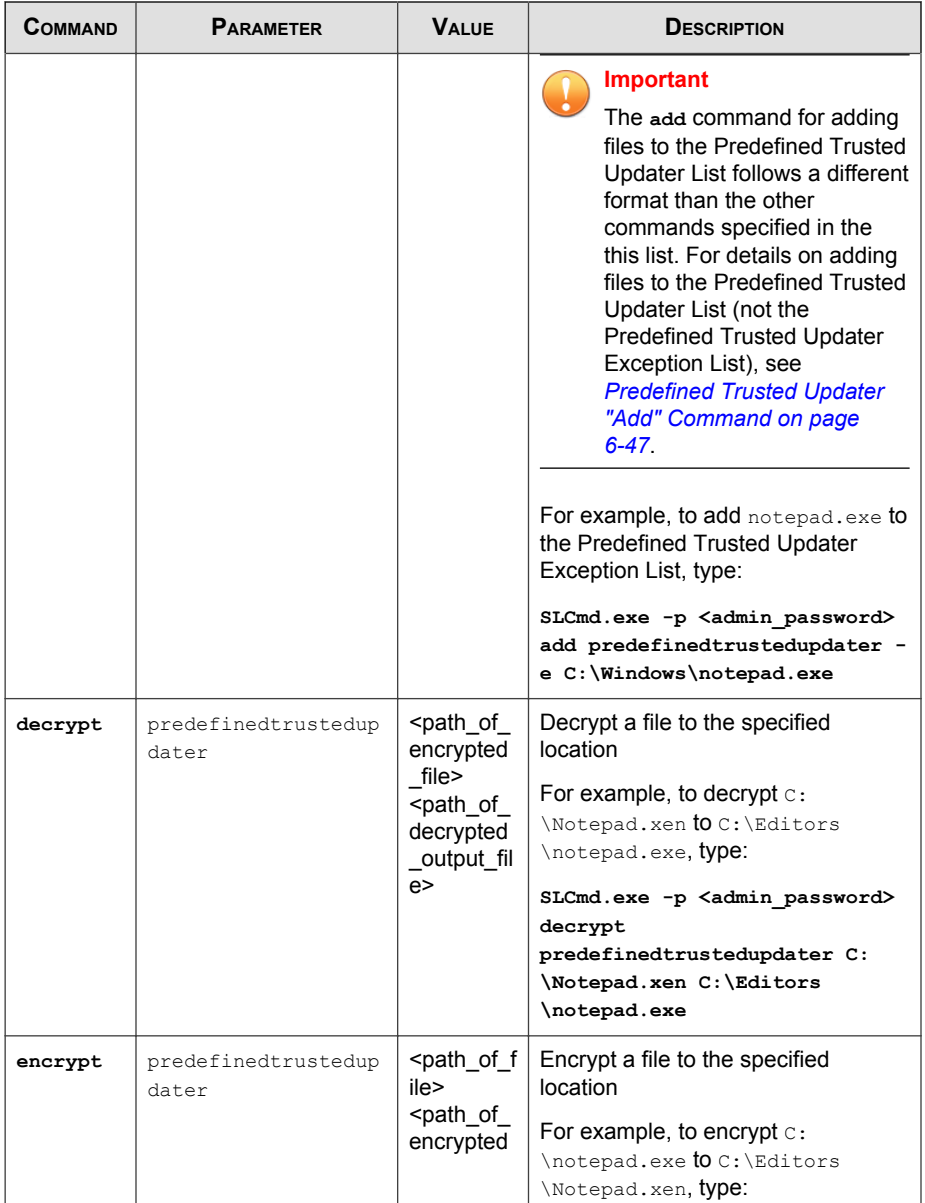

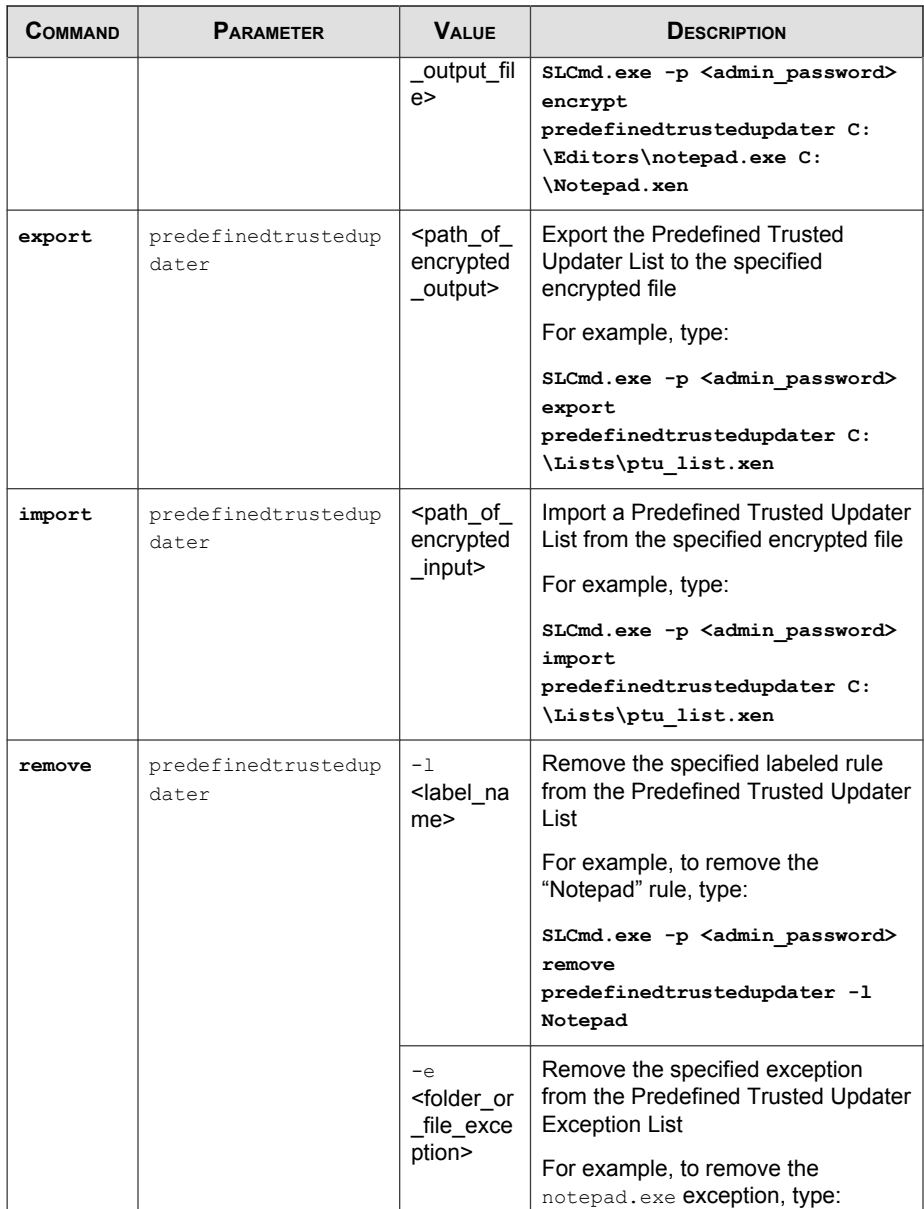

<span id="page-132-0"></span>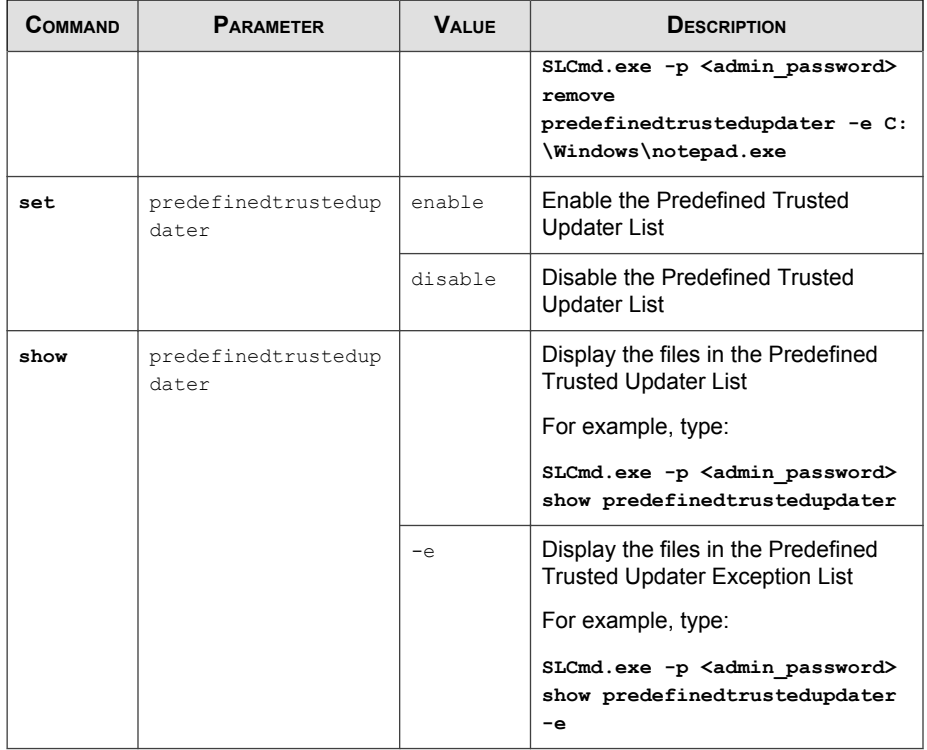

## **Predefined Trusted Updater "Add" Command**

Add processes, files, or folders to the Predefined Trusted Updater List using the Command Line Interface by typing your command in the following format:

**SLCmd.exe** -p <admin\_password> add predefinedtrustedupdater -u <folder\_or\_file> -t <type\_of\_object> [<optional\_values>]

The following table lists the command, parameter, and base value.

| <b>COMMAND</b> | <b>PARAMETER</b>             | <b>VALUE</b>                   | <b>DESCRIPTION</b>                                                                                                |
|----------------|------------------------------|--------------------------------|----------------------------------------------------------------------------------------------------|
| add            | predefinedtrustedup<br>dater | <folder or<br="">file</folder> | Add a specified file or folder to the<br><b>Predefined Trusted Updater List</b>                                   |
|                |                              |                                | For example, to add notepad.exe to<br>the Predefined Trusted Updater List.<br>type:                               |
|                |                              |                                | SLCmd.exe -p <admin password=""><br/>add predefinedtrustedupdater<br/><math>C:\W</math>indows\notepad.exe</admin> |

**TABLE 6-25. Predefined Trusted Updater "Add" Command**

Append the following additional values at the end of the command:

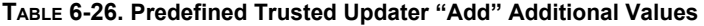

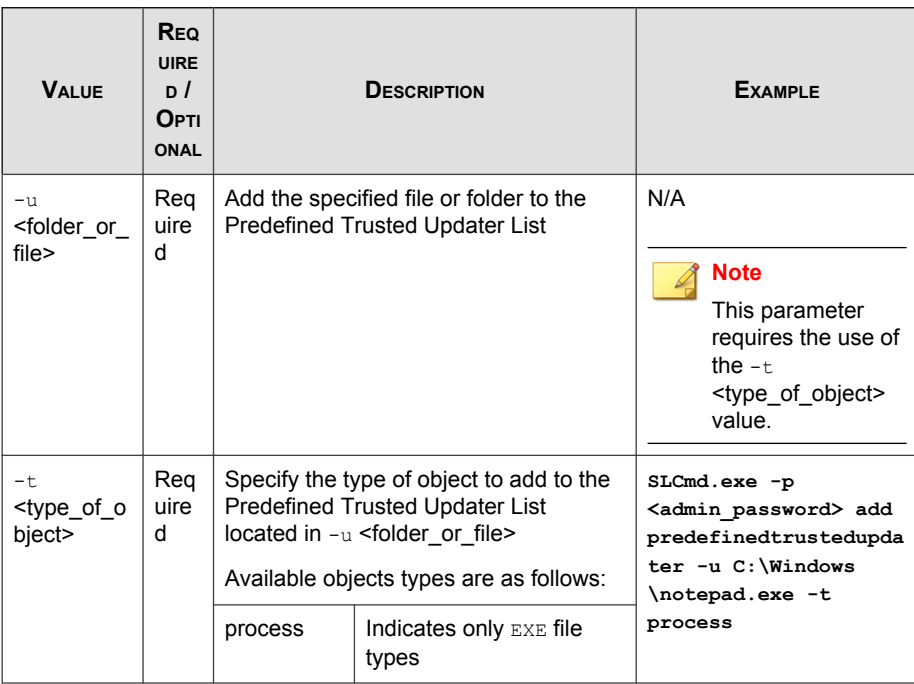

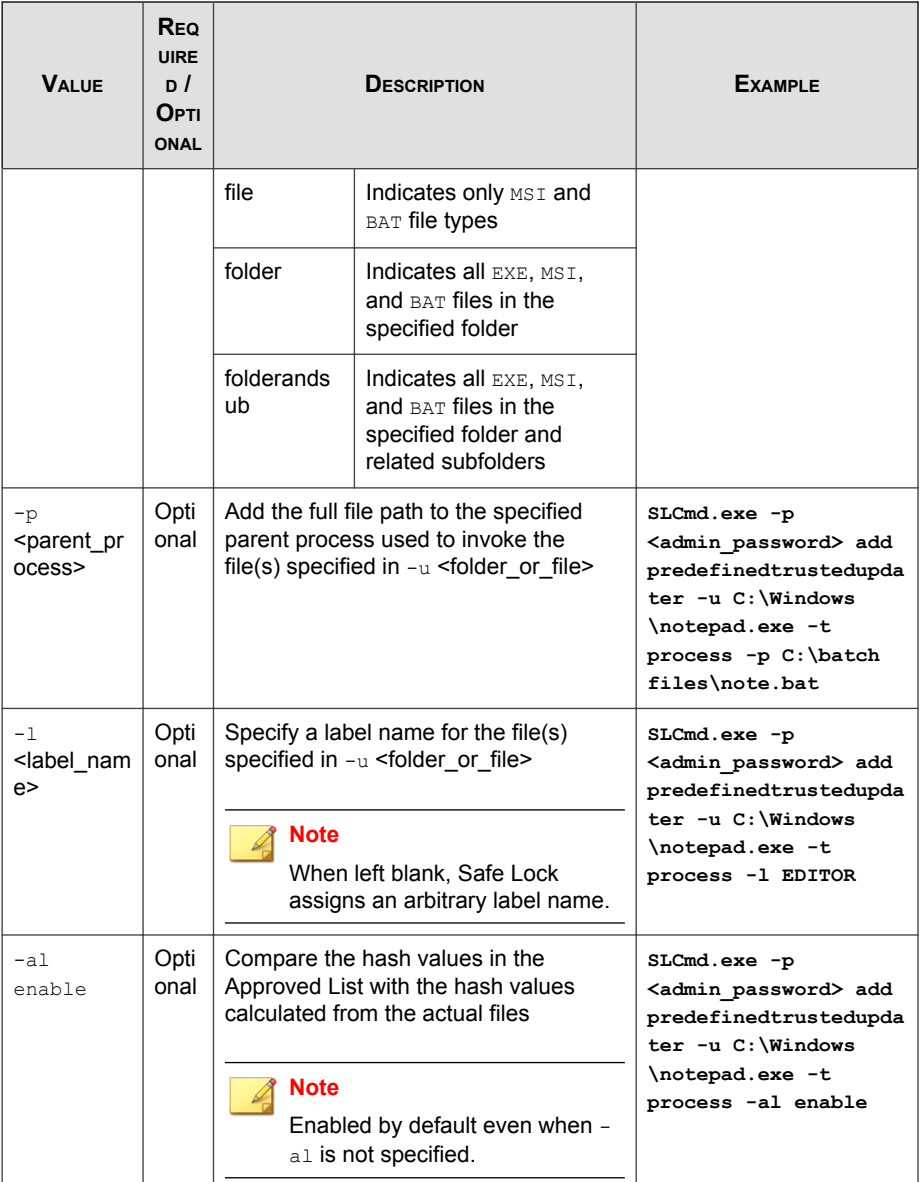

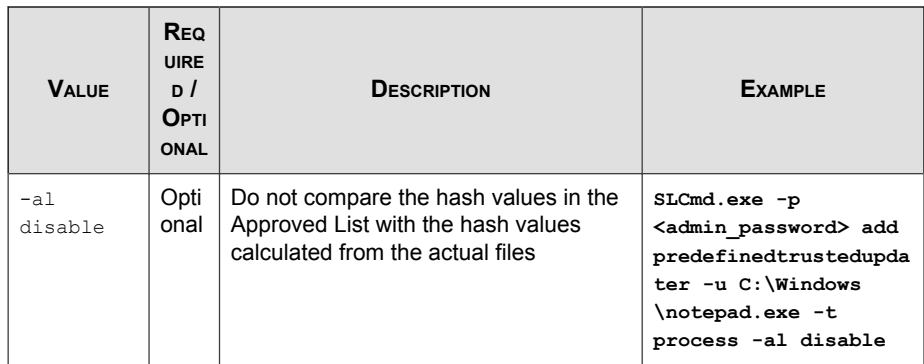

## **Configuration File Commands**

Perform actions on the configuration file using the Command Line Interface by typing your command in the following format:

**SLCmd.exe** -p <admin\_password> <command> <parameter> <value>

The following table lists the available abbreviated forms of parameters.

**TABLE 6-27. Abbreviations and Uses**

| <b>PARAMETER</b> | <b>ABBREVI</b><br><b>ATION</b> | <b>Use</b>                    |
|------------------|--------------------------------|-------------------------------|
| configuration    | con                            | Manage the configuration file |

**TABLE 6-28. Configuration File Commands**

| <b>COMMAND</b> | <b>PARAMETER</b> | <b>VALUE</b>                                                                                                    | <b>DESCRIPTION</b>                                                                                                    |
|----------------|------------------|----------------------------------------------------------------------------------------------------|----------------------------------------------------------------------------------------------------|
| decrypt        | configuration    | <path_of<br>encrypted<br/><math>_{\text{file}}</math><br/><path_of_<br>decrypted<br/>_output_fil<br/>e</path_of_<br></path_of<br> | Decrypts a configuration file to the<br>specified location<br>For example, to decrypt $c$ :<br>\config.xen <b>tO</b> C:\config.xml,<br>type: |

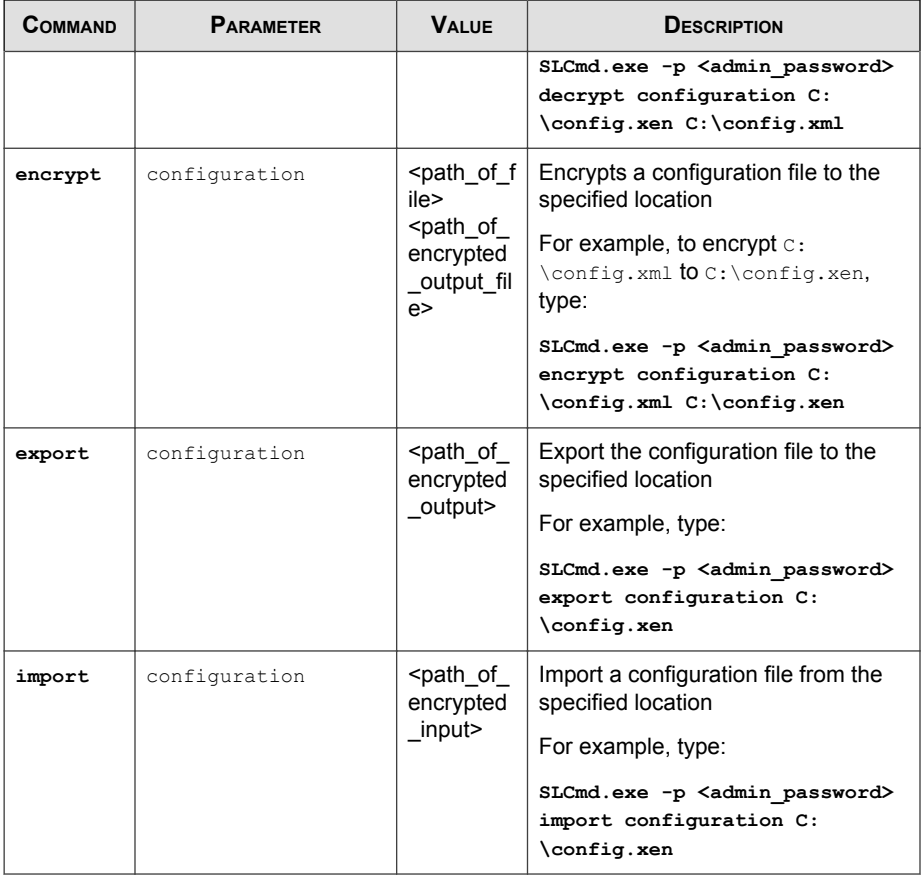

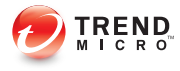

# **Chapter 7**

## **Managing Agents Remotely**

This chapter describes remote Trend Micro Safe Lock agent management.

Topics in this chapter include:

- [The Remote Setup Tool \(SLrst\) on page 7-2](#page-139-0)
- [The Remote Tasks Tool \(SLtasks\) on page 7-14](#page-151-0)

## <span id="page-139-0"></span>**The Remote Setup Tool (SLrst)**

You can use the Remote Setup Tool to perform silent installations, patching, and uninstallations of the Safe Lock agent program using a command line interface (CLI).

SLrst.exe remotely performs operations on target endpoints while target endpoints directly access the Safe Lock Intelligent Manager server.

By default, Safe Lock Intelligent Manager stores the SLrst.exe file in the following location:

```
<Safe_Lock_Intelligent_Manager_installation_folder>\CmdTools
\RemoteAgentSetupTool\
```
The Remote Setup Tool uses the following syntax for all CLI functions:

SLrst<targets CSV file><parameter>

Type **SLrst** at the command prompt and press ENTER to view an example of the Remote Setup Tool syntax.

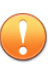

#### Important

Only a Safe Lock Intelligent Manager administrator with Windows administrator privileges can use **SLrst** at the command line interface (CLI).

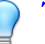

Tip

Optionally, copy the entire RemoteAgentSetupTool folder containing SLrst.exe from the Program Files folder to other locations to run the program. SLrst.exe is designed to run from within the RemoteAgentSetupTool folder on any endpoint in your network with .NET Framework 2.0 or 3.5 installed, with SLrst.exe added to the Safe Lock Approved List or with Application Lockdown turned off, and with access to the Safe Lock Intelligent Manager server.

The following table lists the functions available using the **SLrst** program.

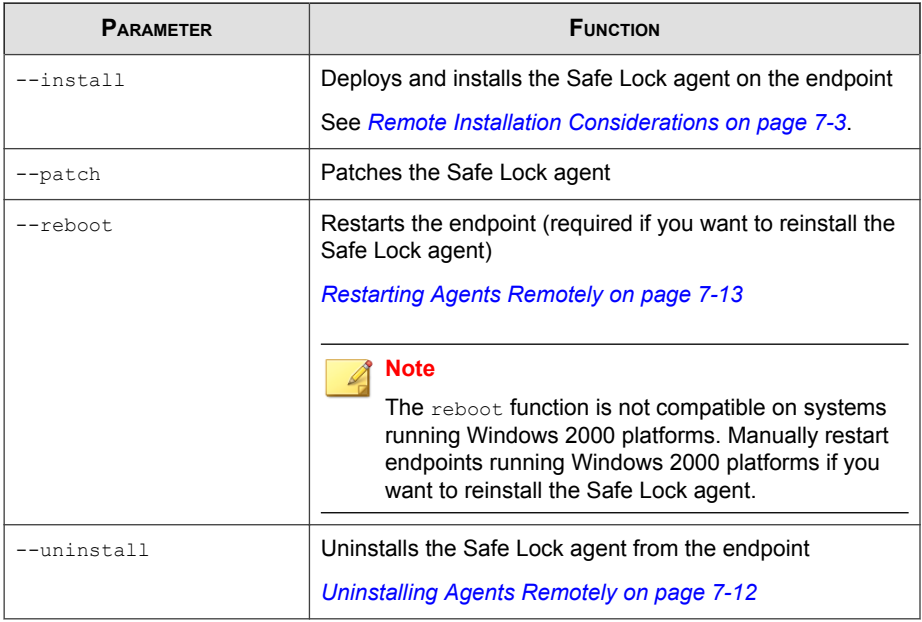

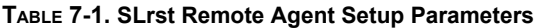

## **Remote Installation Considerations**

Before you remotely install Safe Lock Intelligent Manager agents, ensure the following:

- Safe Lock Intelligent Manager is installed on the server endpoint.
- Safe Lock agent versions earlier than 1.1 are not installed on target endpoints.

See [Agent Upgrade Preparation on page 1-14](#page-25-0).

- Network, target endpoints, and the server endpoint firewall settings allow for the following:
	- Safe Lock Intelligent Manager ports (by default 8000, 8001, and 14336)
	- File sharing services
	- WMI services
- IPC services
- Target endpoints have the following settings:
	- Simple File Sharing is disabled. (Windows XP)
	- File sharing is enabled.
	- A local account has access to the default share admin\$.
	- Windows Management Instrumentation (WMI) service is enabled.
	- Windows Interprocess Communications (IPC) service is enabled.
- Target endpoints are not running Windows Installer sessions. Specifically, confirm that Windows Update is not updating the endpoint in the background.

## **Preparing the Agent Target Files**

The Remote Setup Tool utilizes two files when processing commands.

- endpoint info.csv: Stores relevant connection information for agent endpoints
- targets.csv: Targets specific endpoints for the current deployment

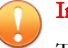

#### Important

To edit endpoint\_info.csv or targets.csv files that are in the Program Files folder, copy them to a path with file write priveleges, edit them, then copy them back to the suggested path below.

#### Procedure

**7-4**

1. Prepare the "endpoint info" file and save it as endpoint info.csv in the following path:

```
<Safe_Lock_Intelligent_Manager_installation_folder>
\CmdTools\RemoteAgentSetupTool\
```
See [Endpoint Info File Specifications on page 7-6](#page-143-0).

2. Create the "targets" file or batches of files and save them in the following path:

<Safe Lock Intelligent Manager installation folder> \CmdTools\RemoteAgentSetupTool\

See Targets File Specifications on page 7-5.

## **Targets File Specifications**

The "targets" file used during remote agent installation contains the IP address of target endpoints. The targets file uses CSV format and has the file name targets.csv by default.

## Tip

Remote agent setup using the **SLrst** command line program can be done in batches using more than one targets file and the same endpoint info file. The endpoint info file can contain information for endpoints outside the scope of the target endpoints listed in the targets file.

To create customized "targets" CSV files, specify the IP address of each target endpoint. Use one line per record. Use of spaces, quotation marks, or other delimiters is not supported.

For example:

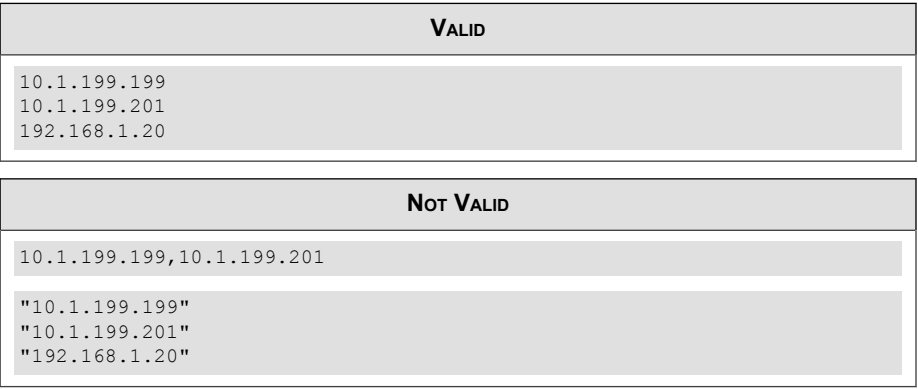

<span id="page-143-0"></span>Tip

The targets file can be reused. Therefore, you can use the same targets file to deploy, patch, and uninstall a batch of target endpoints. Check the log information and make backups of any critical information each time you run the **SLrst** program. **SLrst** ignores and overwrites any log information in the file each time it is run.

## **Endpoint Info File Specifications**

The "endpoint info" file used during remote agent installation contains the IP address, user name, and password of a local account on each target endpoint with access to the default share admin\$.

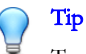

**7-6**

Trend Micro recommends using the local administrator account on each target endpoint for deployment.

The endpoint info file uses CSV format. The filename must be endpoint info.csv.
### Note

To create the "endpoint info" CSV file, divide the records into fields for IP address, user name, and password. Use one line per record. Separate these fields using a comma. Use of spaces, quotation marks, or other delimiters is not supported.

For example:

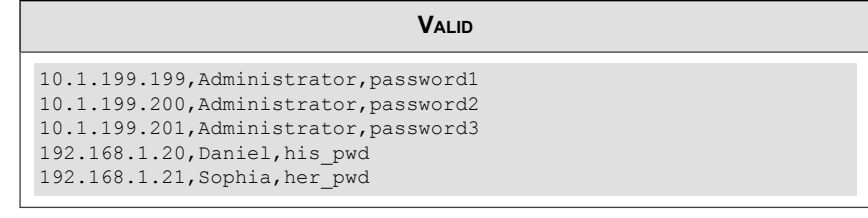

**NOT VALID**

```
10.1.199.201,Administrator,password3,192.168.1.20,Daniel,his_pwd
"10.1.199.199","Administrator","password1"
"10.1.199.200""Administrator","password2"
"10.1.199.201","Administrator","password3"
"192.168.1.20","Daniel","his_pwd"
"192.168.1.21","Sophia","her_pwd"
```
Microsoft Excel will save a chart as a CSV using valid formatting.

## **Downloading an Up-to-Date Agent Installer Package**

### Procedure

1. Go to Administration > Components > Updates in the navigation at the top of the web console.

The **Component Updates** screen appears.

- 2. Click Download Agent Installer Package.
- 3. Select the language the installation package.

Your browser downloads the most up-to-date agent installer package.

## **Note**

The agent installer package is considered up-to-date by Safe Lock Intelligent Manager based on the component versions displayed on the **Component Updates** screen. If the cached agent installer package is not up-to-date, Safe Lock Intelligent Manager prepares and caches an up-to-date package before starting the download.

Preparing an up-to-date agent installer package is system-intensive. Depending on the hardware running Safe Lock Intelligent Manager, preparing an up-to-date agent installer package can take a while.

4. To use the downloaded agent installer package for remote installations using the **SLrst** program at the command line interface (CLI), copy the downloaded agent installer package to the path used by **SLrst**.

For example, if you installed Safe Lock Intelligent Manager to the default path on the C drive, copy the downloaded agent installer package to the following path:  $c$ : \Program Files\Trend Micro\Safe Lock Intelligent Manager \CmdTools\RemoteAgentSetupTool\

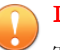

### Important

The package file name must follow the format: TMSL2.0 <language abbreviation>.zip

For example:

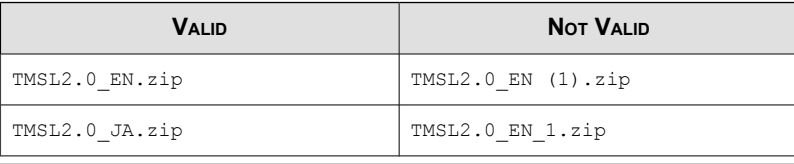

## **Installing Agents Remotely**

### Important

• Before remotely managing Safe Lock agents using the Remote Setup Tool, prepare the "endpoint info" and "targets" files.

See [Preparing the Agent Target Files on page 7-4](#page-141-0).

• Before remotely installing Safe Lock agents, download an up-to-date agent installer package.

See [Downloading an Up-to-Date Agent Installer Package on page 4-3](#page-54-0).

Use the **SLrst.exe** program at the command line interface (CLI) to install one or more Safe Lock agents connected to the network.

### Procedure

- 1. Open a command prompt window with Windows administrator privileges.
- 2. Navigate to the Trend Micro Safe Lock Intelligent Manager "Safe Lock Remote Setup Tool" program folder using the **cd** command.

For example, type the following command to reach the default location:

**cd** /d "c:\Program Files\Trend Micro\Safe Lock Intelligent Manager\CmdTools \RemoteAgentSetupTool\"

3. To remotely install agents using the default targets file targets.csv, type the following at the command prompt:

**SLrst.exe** targets.csv --install.

The remote setup tool looks for targets in the targets.csv file. For large production environments, Trend Micro recommends that you install agents in batches. Run the remote setup tool separately for each CSV batch file.

- 4. At the prompt, provide a password used to access the Safe Lock agent program and then confirm the password.
- 5. Select the target language.
- 6. Select to perform a prescan for malware on the target endpoints before installing the Safe Lock agent.
- 7. Select to enable root cause analysis on the target endpoints.
- 8. Monitor the progress of the remote installation process. Safe Lock writes log information directly in the CSV file (by default, targets.csv) specified in the command line argument.

# **Applying Patches and Hot Fixes to Agents Remotely**

### Important

Before remotely managing Safe Lock agents using the Remote Setup Tool, prepare the "endpoint info" and "targets" files.

See [Preparing the Agent Target Files on page 7-4](#page-141-0).

Use the **SLrst.exe** program at the command line interface (CLI) to apply patches or hot fixes to one or more Safe Lock agents connected to the network.

### Procedure

1. Download an agent patch or hot fix using the Trend Micro Technical Support Download Center website:

<http://downloadcenter.trendmicro.com/>

2. Copy the downloaded agent patch or hot fix to the path used by **SLrst**.

For example, if you installed Safe Lock Intelligent Manager to the default path on the C drive, copy the downloaded agent installer patch or hot fix to the following path: c:\Program Files\Trend Micro\Safe Lock Intelligent Manager\CmdTools\RemoteAgentSetupTool\package\

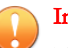

Important

The patch or hot fix file name must follow the format: TMSL2.0 Hotfix <language\_abbreviation>.zip

For example:

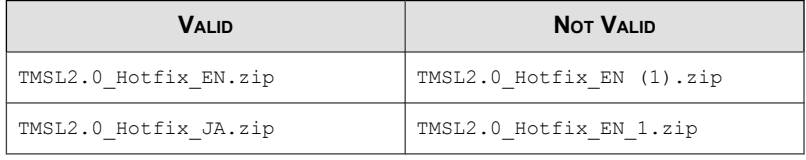

3. Navigate to the Trend Micro Safe Lock Intelligent Manager "Safe Lock Remote Setup Tool" folder inside the installation folder using the **cd** command.

For example, type the following command to reach the default location:

**cd** /d "c:\Program Files\Trend Micro\Safe Lock Intelligent Manager\CmdTools \RemoteAgentSetupTool\"

4. To remotely patch or hot fix agents using the default targets file targets.csv, type the following at the command prompt:

**SLrst.exe** targets.csv --patch.

The remote setup tool looks for targets in the targets.csv file. For large production environments, Trend Micro recommends that you patch or hot fix agents in batches. Run the remote setup tool separately for each CSV batch file.

- 5. At the prompt, provide the password used to access the Safe Lock agent program.
- 6. Monitor the progress of the remote patch or hot fix. Safe Lock writes log information directly in the CSV file (by default, targets.csv) specified in the command line argument.

# **Uninstalling Agents Remotely**

### Important

Before remotely managing Safe Lock agents using the Remote Setup Tool, prepare the "endpoint info" and "targets" files.

See [Preparing the Agent Target Files on page 7-4](#page-141-0).

Use the **SLrst.exe** program at the command line interface (CLI) to uninstall one or more Safe Lock agents connected to the network.

### Procedure

- 1. Open a command prompt window with Windows administrator privileges.
- 2. Navigate to the Trend Micro Safe Lock Intelligent Manager "Safe Lock Remote Setup Tool" folder inside the installation folder using the **cd** command.

For example, type the following command to reach the default location:

**cd** /d "c:\Program Files\Trend Micro\Safe Lock Intelligent Manager\CmdTools \RemoteAgentSetupTool\"

3. To remotely install agents using the default targets file targets.csv, type the following at the command prompt:

**SLrst.exe** targets.csv --uninstall.

The remote setup tool looks for targets in the targets.csv file. For large production environments, Trend Micro recommends that you uninstall agents in batches. Run the remote setup tool separately for each CSV batch file.

- 4. At the prompt, provide the password used to access the Safe Lock agent program.
- 5. Monitor the progress of the remote uninstallation process. Safe Lock writes log information directly in the CSV file (by default, targets.csv) specified in the command line argument.
- 6. Restart endpoints to complete the uninstallation process.

# **Restarting Agents Remotely**

Important

Before remotely managing Safe Lock agents using the Remote Setup Tool, prepare the "endpoint info" and "targets" files.

See *[Preparing the Agent Target Files on page 7-4](#page-141-0)*.

Use the **SLrst.exe** program at the command line interface (CLI) to restart one or more Safe Lock agents connected to the network.

### Procedure

- 1. Open a command prompt window with Windows administrator privileges.
- 2. Navigate to the Trend Micro Safe Lock Intelligent Manager "Safe Lock Remote Setup Tool" folder inside the installation folder using the **cd** command.

For example, type the following command to reach the default location:

**cd** /d "c:\Program Files\Trend Micro\Safe Lock Intelligent Manager\CmdTools \RemoteAgentSetupTool\"

3. To remotely install agents using the default targets file targets.csv, type the following at the command prompt:

**SLrst.exe** targets.csv --reboot.

The remote setup tool looks for targets in the targets.csv file. For large production environments, Trend Micro recommends that you restart agents in batches. Run the remote setup tool separately for each CSV batch file.

4. Monitor the progress of the remote restart process. Safe Lock writes log information directly in the CSV file (by default, targets.csv) specified in the command line argument.

Endpoints restart automatically after receiving the command.

**7-13**

# **The Remote Tasks Tool (SLtasks)**

You can use the Remote Tasks Tool to initialize agent Approved Lists, lockdown agents, match licenses, and query the status of agents using a command line interface (CLI).

By default, Safe Lock Intelligent Manager stores the SLtasks.exe file is the following location:

```
<Safe_Lock_Intelligent_Manager_installation_folder>\CmdTools
\RemoteAgentTasksTool\
```
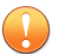

### Important

Only a Safe Lock Intelligent Manager administrator with Windows administrator privileges can use **SLtasks** at the command line interface (CLI).

## **Sending Remote Tasks**

### Procedure

- 1. Open a command prompt window with Windows administrator privileges.
- 2. Navigate to the Trend Micro Safe Lock Intelligent Manager "Safe Lock Remote Tasks Tool" folder inside the installation folder using the **cd** command.

For example, type the following command to reach the default location:

**cd** /d "c:\Program Files\Trend Micro\Safe Lock Intelligent Manager\CmdTools \RemoteAgentTasksTool\"

3. Log on the Safe Lock Intelligent Manager server by typing the following command:

**SLtasks.exe** --logon

4. Type your Safe Lock Intelligent Manager credentials.

The CLI confirms a successful log on to the server.

5. Query agent statuses by typing the following command:

### **SLtasks.exe** --query

The results of the query are saved in query results.csv.

# Tip

Trend Micro recommends querying agent statuses before deploying any tasks. A warning message appears if the query results are out-of-date when attempting to deploy tasks.

6. Perform the necessary tasks using the following syntax:

SLtasks.exe<task parameter>

**TABLE 7-2. SLtasks Task Parameters**

| <b>PARAMETER</b> | <b>TASK</b>                          |
|------------------|--------------------------------------|
| $--init$         | Initialize the Approved List         |
| --lockdown       | Turn Application Lockdown on         |
| $--match$        | Match agent licenses with the server |

### Important

- The logged on account must have "admin" or "Full Control" privilege to send tasks to agents.
- To reduce network and endpoint impact, Safe Lock Intelligent Manager queries target agents for their configurations and then sends only tasks it determines are needed.

### Tip

To send tasks to a specific agent, append --targetPC to the command and type the computer name.

For example:

SLtasks.exe<task parameter> --targetPC <computer\_name>

7. Log off the Safe Lock Intelligent Manager server by typing the following command:

```
SLtasks.exe --logoff
```
The CLI confirms a successful log off from the server.

# **Applying Message Time Groups**

Message time groups use message-sending cycles to add additional bandwidth control to automated messages sent from Safe Lock agents to the Safe Lock Intelligent Manager.

During a message-sending cycle, agents in the active group send automated messages, which include log and status as well as quarantined files to be scanned, to Safe Lock Intelligent Manager. When a message-sending cycle ends, the next group of agents becomes active and sends automated messages.

Agents outside the active group do not send automated messages. However, agents in all groups respond as soon as possible to direct requests from Safe Lock Intelligent Manager. For example, a request to send logs and status from the web console will be replied to by the target agent as soon as network connectivity allows.

### Note

The following conditions apply to automated messages:

By default, Safe Lock Intelligent Manager puts all agents into one "always on" group.

During a message-sending cycle, messages are sent in the following order:

- Higher priority first
- Oldest (least recent) first

Use **SLtasks.exe** to apply message time groups to agents.

### Procedure

- 1. Open a command prompt window with Windows administrator privileges.
- 2. Navigate to the Trend Micro Safe Lock Intelligent Manager "Safe Lock Remote Tasks Tool" folder inside the installation folder using the **cd** command.

For example, type the following command to reach the default location:

**cd** /d "c:\Program Files\Trend Micro\Safe Lock Intelligent Manager\CmdTools \RemoteAgentTasksTool\"

3. Log on the Safe Lock Intelligent Manager server by typing the following command:

**SLtasks.exe** --logon

4. Type your Safe Lock Intelligent Manager credentials.

The CLI confirms a successful log on to the server.

5. Query message time groups by typing the following command:

**SLtasks.exe** --querygroup

The results of the query are saved in group info.csv.

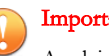

### Important

Applying message time groups requires querying message time groups, editing the results as needed, and then applying the configured message time groups to agents. A warning message appears if the query results are out-of-date when attempting to apply message time groups to agents.

6. Edit the group info.csv to configure the following message time group controls:

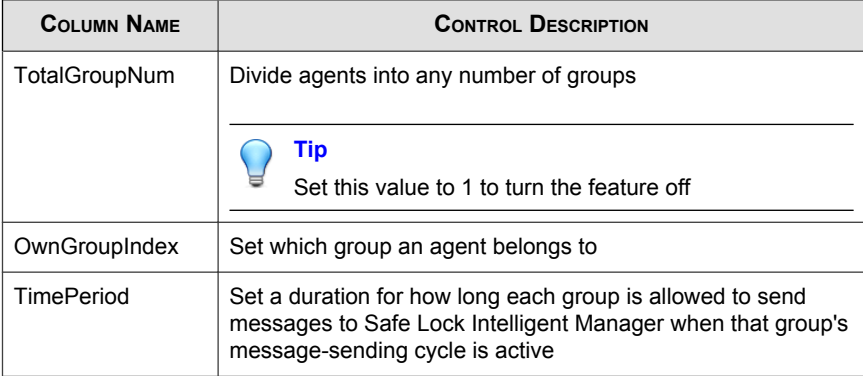

7. Apply message time groups to agents using the configured group\_info.csv file by typing the following command:

```
SLtasks.exe --applygroups
```
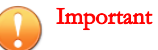

- The logged on account must have "admin" or "Full Control" privilege to apply message time groups to agents.
- Only agents listed in group\_info.csv receive the command.
- 8. Log off the Safe Lock Intelligent Manager server by typing the following command:

**SLtasks.exe** --logoff

The CLI confirms a successful log off from the server.

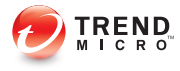

# **Chapter 8**

# **Local Agent Installation**

This chapter describes local Trend Micro Safe Lock agent installation and setup procedures.

Topics in this chapter include:

- [Local Installation Overview on page 8-2](#page-157-0)
- [Installing from Windows on page 8-2](#page-157-0)
- [Setting Up the Approved List on page 5-2](#page-67-0)
- [Installation Using the Command Line on page 8-11](#page-166-0)

# <span id="page-157-0"></span>**Local Installation Overview**

Trend Micro Safe Lock can be installed using either the Windows Installer or the command line interface (CLI) installer.

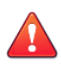

### WARNING!

Depending on the installation method you select, Safe Lock versions require different preparation before upgrading. See [Agent Upgrade Preparation on page 1-14](#page-25-0) for more information.

### **TABLE 8-1. Safe Lock Local Installation Methods**

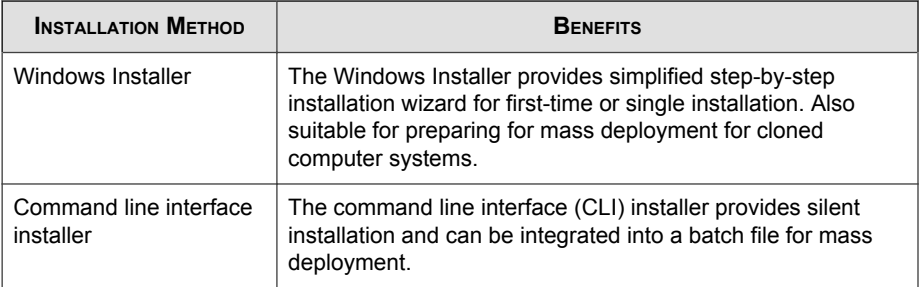

# **Installing from Windows**

To install Trend Micro Safe Lock, you must log on using an account with administrator privileges.

### Procedure

1. Double-click Setup.exe.

If a User Account Control warning from Windows appears, click Yes.

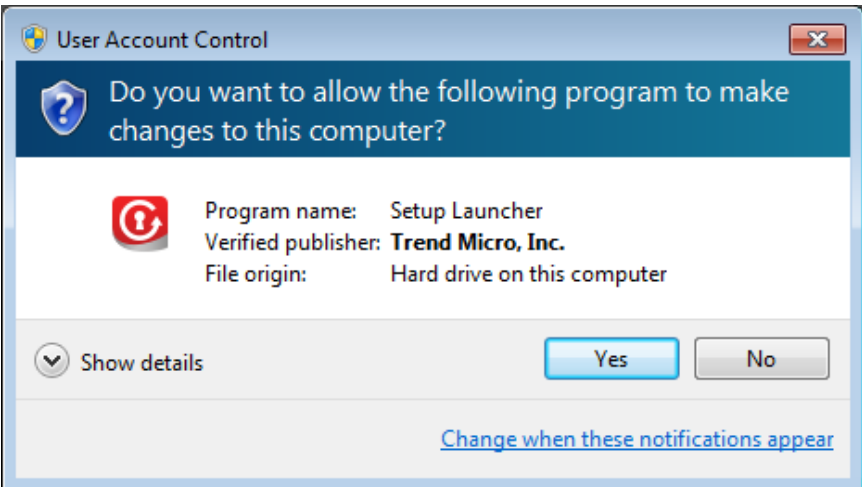

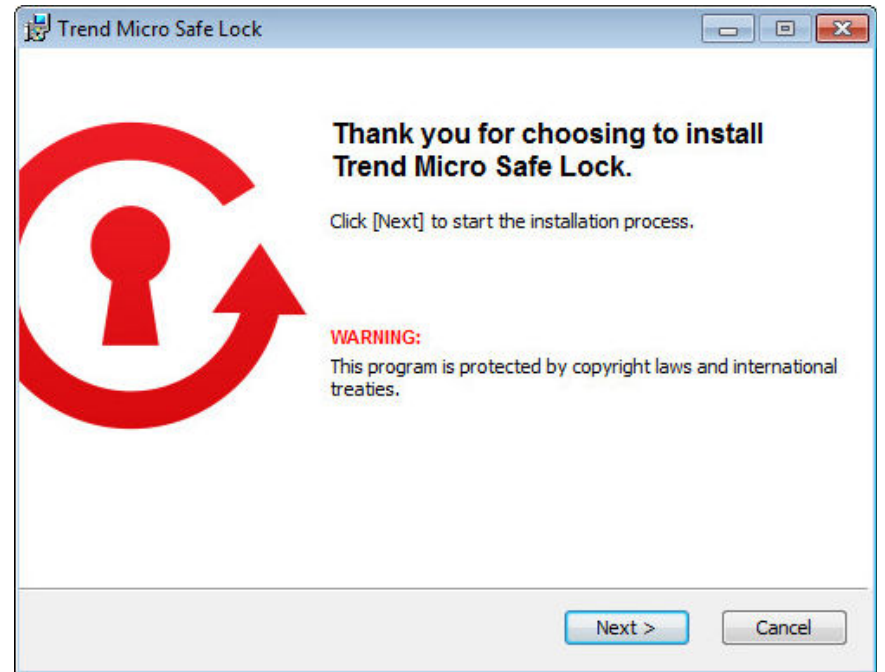

**8-3**

2. When the installation wizard opens, click Next.

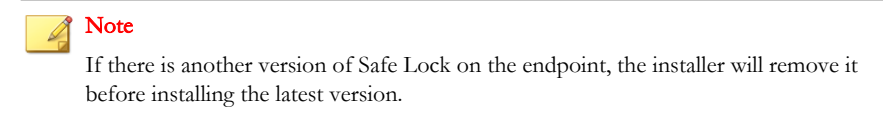

3. Read the license agreement, select I accept the terms in the License Agreement, and click Next.

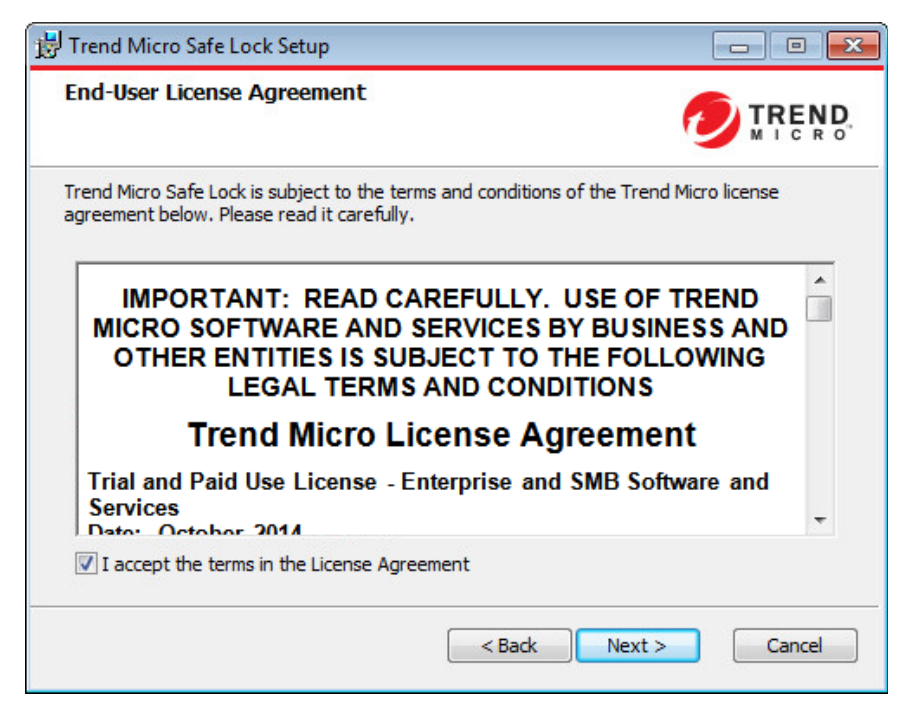

4. Make any necessary changes to the installation options, and click **Next**.

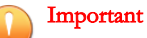

Network Virus Protection can only be installed during the initial program installation and can be disabled after installation if necessary. See Exploit Prevention Settings in the Administrator's Guide for more information.

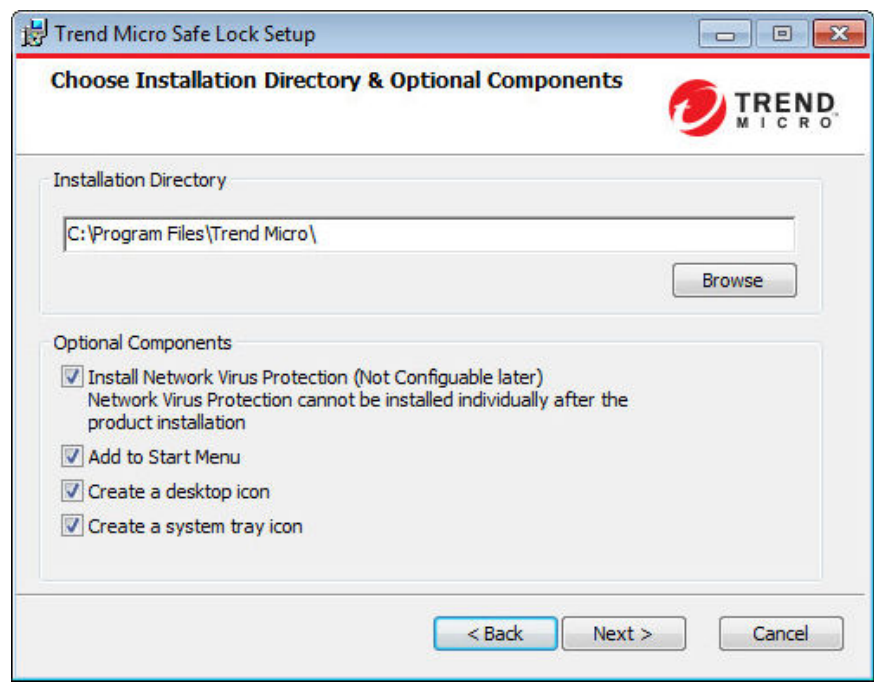

5. Provide the Activation Code and specify an administrator password for Trend Micro Safe Lock.

## Note

The password must be 8 to 64 alphanumeric characters. The following characters are not supported:  $| \rangle$  < \ " spaces. The Safe Lock administrator password is unrelated to the Windows administrator password.

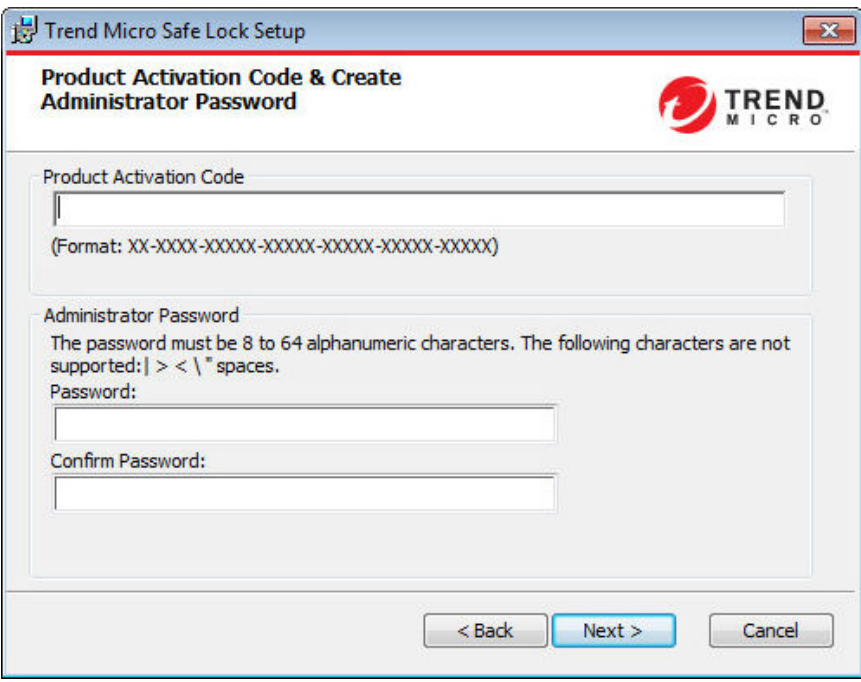

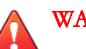

### WARNING!

Do not forget the Safe Lock administrator password. The only way to recover after losing the Safe Lock administrator password is by reinstalling the operating system.

6. Click Next.

A message appears asking if you would like to scan the endpoint for threats before continuing with the installation.

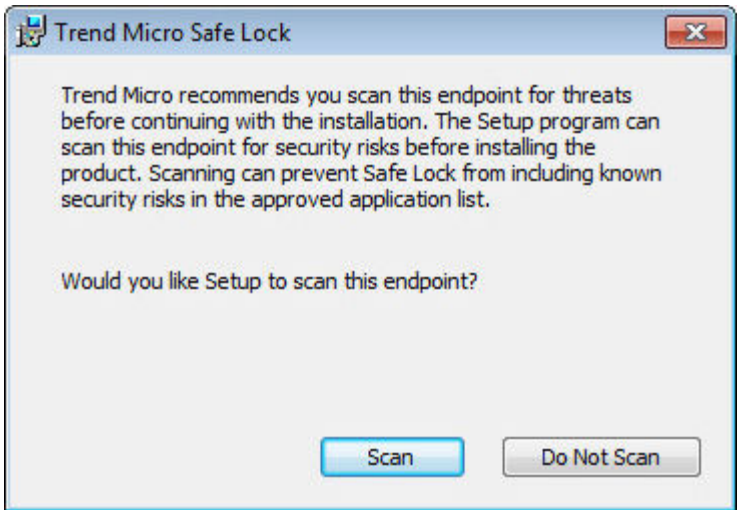

- 7. Optionally, scan the endpoint for threats before continuing with the installation. Trend Micro recommends you perform this scan.
	- To scan the endpoint for threats, click Scan.
		- a. The **Endpoint Prescan** window appears.
		- b. To customize the scan settings, click Edit Scan Settings.
		- c. Click Scan Now.

If Endpoint Prescan detects security risks, Trend Micro recommends canceling the installation. Remove threats from the endpoint and try again. If critical programs are detected as threats, confirm that the endpoint is secure and that the versions of the programs installed do not contain threats. Ignore detected threats only if you are absolutely certain that they are false positives.

- To skip scanning, click Do Not Scan.
- 8. When the Installation Complete window displays, click Finish.

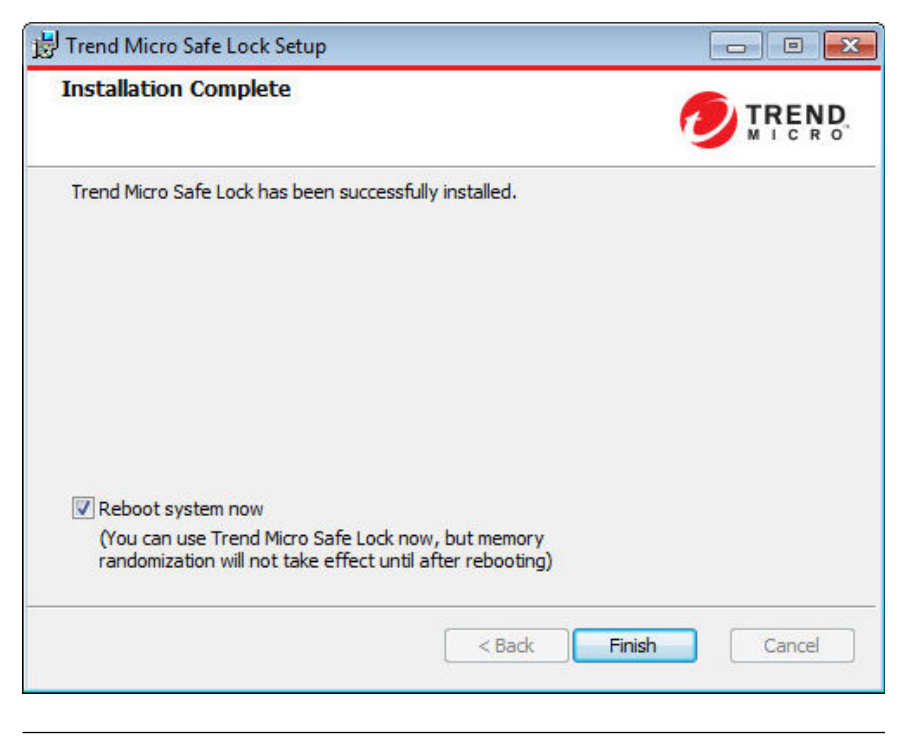

### **Note**

While restarting the endpoint after installation is not necessary, memory randomization will not be enabled until the endpoint is restarted. See Exploit Prevention Settings in the Administrator's Guide for more information.

# **Setting Up the Approved List**

Before Trend Micro Safe Lock can protect the endpoint, it must check the endpoint for existing applications and installers necessary for the system to run correctly.

### Procedure

1. Open the Safe Lock console.

The Safe Lock log on screen appears.

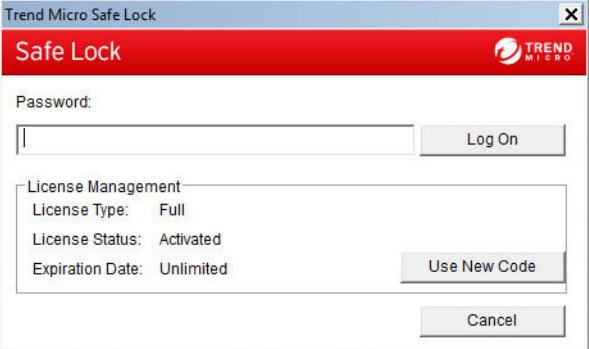

2. Provide the password and click Login.

Safe Lock asks if you want to set up the Approved List now.

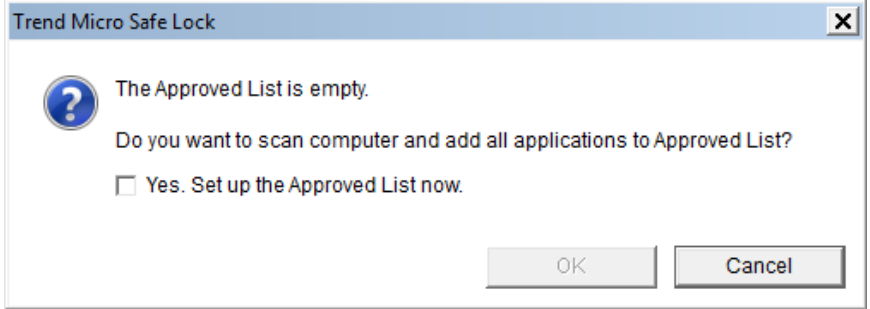

3. At the notification window, select Yes. Set up the Approved List now and click OK.

Safe Lock scans the endpoint and adds all applications to the Approved List.

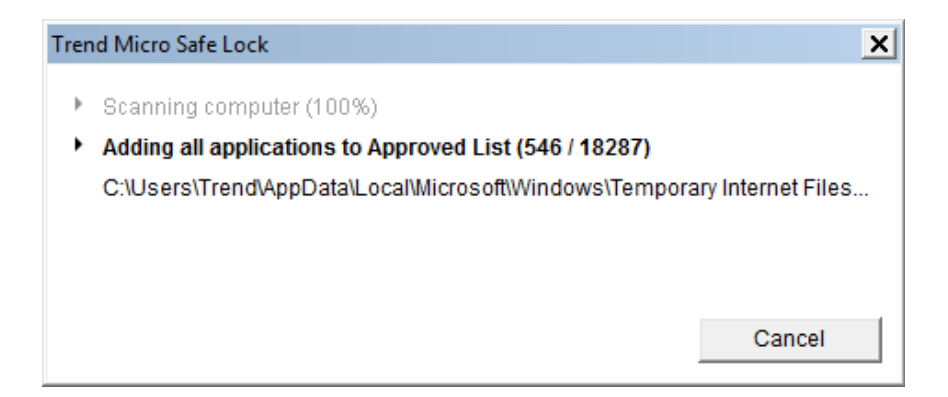

<span id="page-166-0"></span>Safe Lock displays the Approved List Configuration Results.

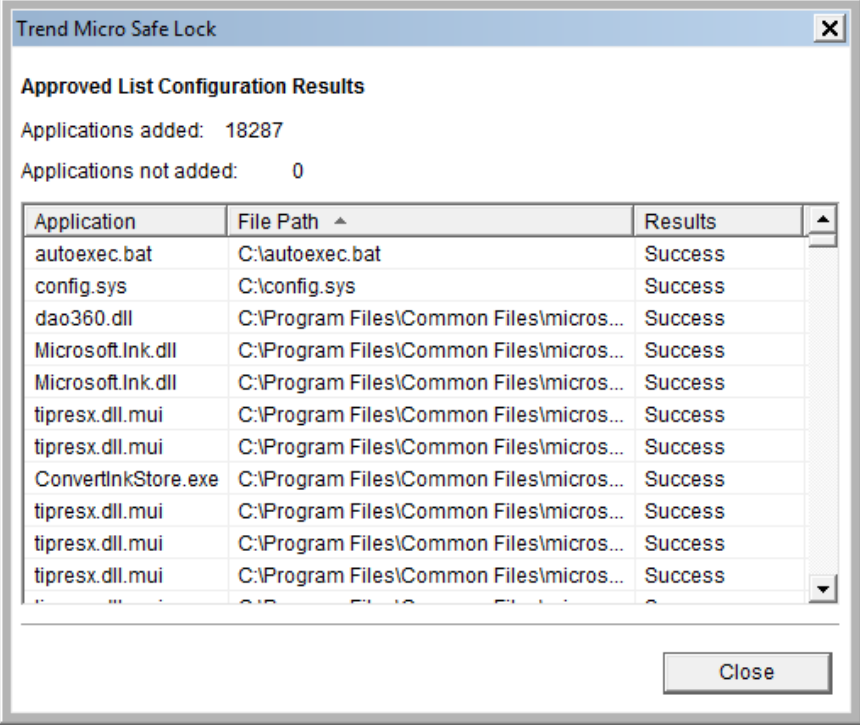

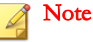

When Trend Micro Safe Lock Application Lockdown is on, only applications that are in the Approved List will be able to run.

4. Click Close.

# **Installation Using the Command Line**

Administrators can install Safe Lock from the command line interface (CLI) or using a batch file, allowing for silent installation and mass deployment. For mass deployment,

Trend Micro recommends first installing Safe Lock on a test computer since a customized installation may require a valid configuration file and Approved List. See the Trend Micro Safe Lock Administrator's Guide for more information about the Approved List and configuration file.

# **Installer Command Line Interface Parameters**

The following table lists the commands available for Setup.exe.

| <b>PARAMETER</b> | <b>VALUE</b>                                      | <b>DESCRIPTION</b>                                                                             |
|------------------|---------------------------------------------------|------------------------------------------------------------------------------------------------|
| $-q$             |                                                   | Run the installer silently                                                                     |
| $-p$             | <administrator<br>password&gt;</administrator<br> | Specify the administrator password                                                             |
| -d               | <path></path>                                     | Specify the installation path                                                                  |
| $-ac$            | <activation cod<br="">e</activation>              | Specify the activation code                                                                    |
| -nd              |                                                   | Do not create a desktop shortcut                                                               |
| $-ns$            |                                                   | Do not add a shortcut to the Start menu                                                        |
| $-ni$            |                                                   | Hide the task tray icon                                                                        |
| $-nfw$           |                                                   | Disable the network antivirus function                                                         |
| $-cp$            | <path></path>                                     | Specify the Safe Lock configuration file                                                       |
|                  |                                                   | <b>Note</b><br>The Safe Lock configuration file can be<br>exported after installing Safe Lock. |

**TABLE 8-2. Safe Lock Intelligent Manager Installer Command Line Options**

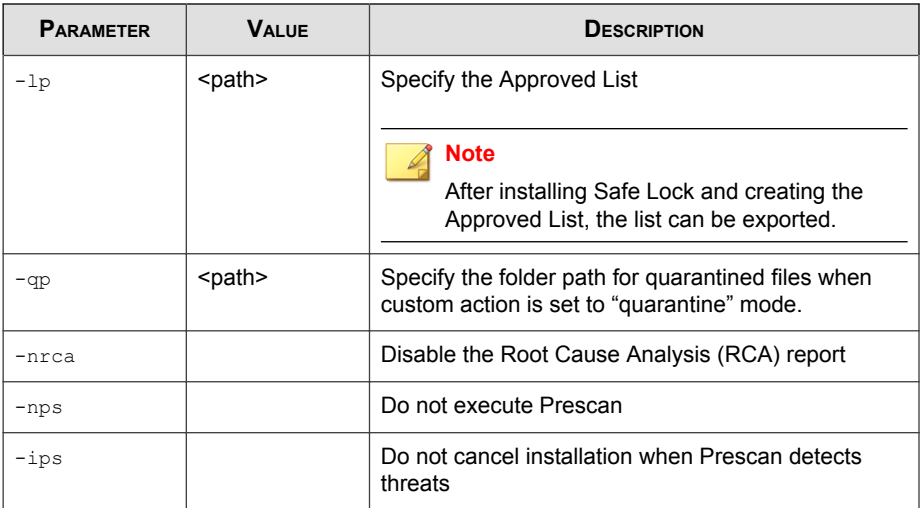

An example command line interface (CLI) install would look like this:

```
setup.exe -q -ac XX-XXXX-XXXXX-XXXXX-XXXXX-XXXXX-XXXXX -p
P@ssW0Rd -nd
```
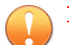

### Important

An administrator password and Activation Code must be specified for the installation to continue.

# **Installation Customization**

To change the default installation parameters, create a text file called setup.ini in the same folder as setup.exe. The following table lists the commands available for setup.ini. If no value is specified in the setup file, the default value will be used.

### Note

Arguments specified at the command line interface (CLI) take higher priority than the setup file, which takes higher priority over the default values. For example, if the switch nd is added to setup.exe, and setup.ini contains NO\_DESKTOP=0, the switch will take precedence, and a Safe Lock Intelligent Manager desktop shortcut will not be created.

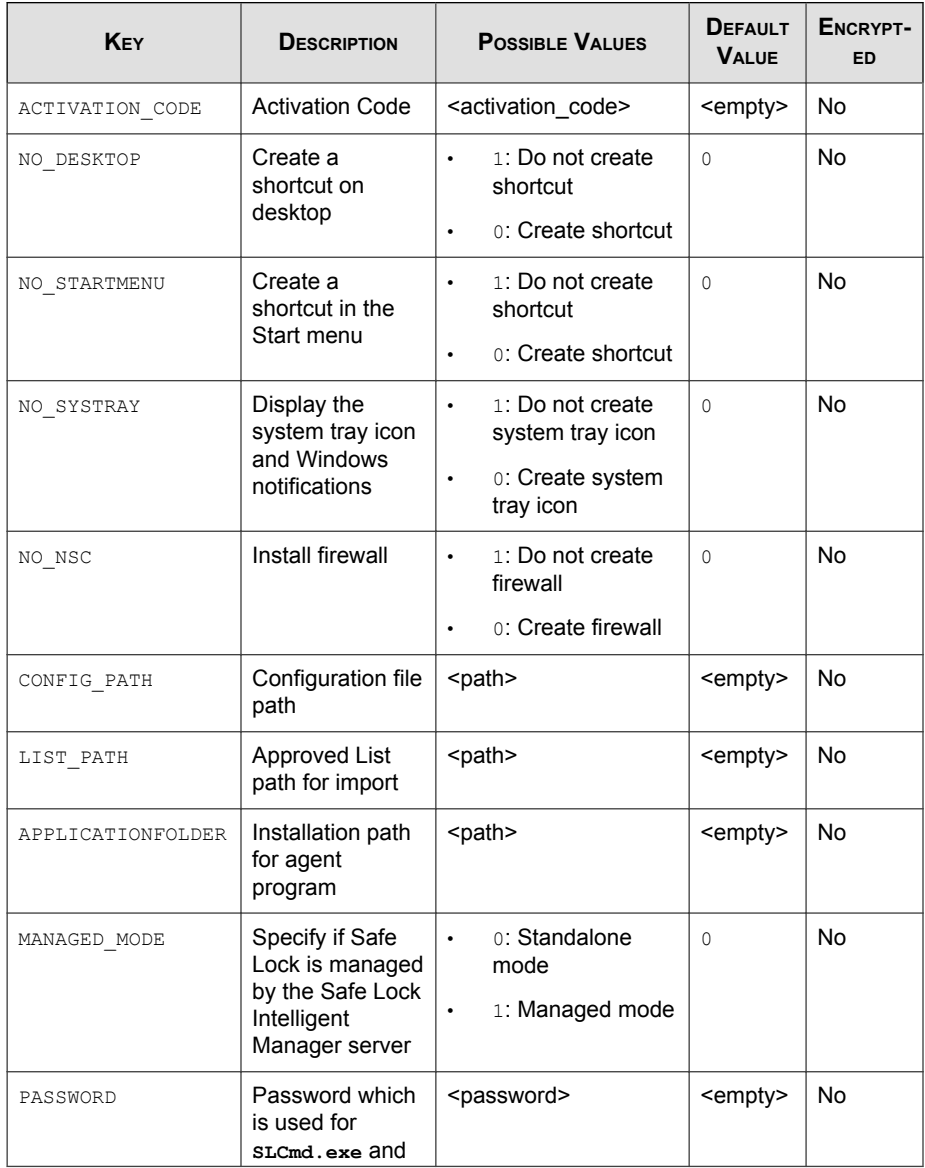

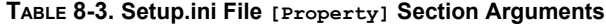

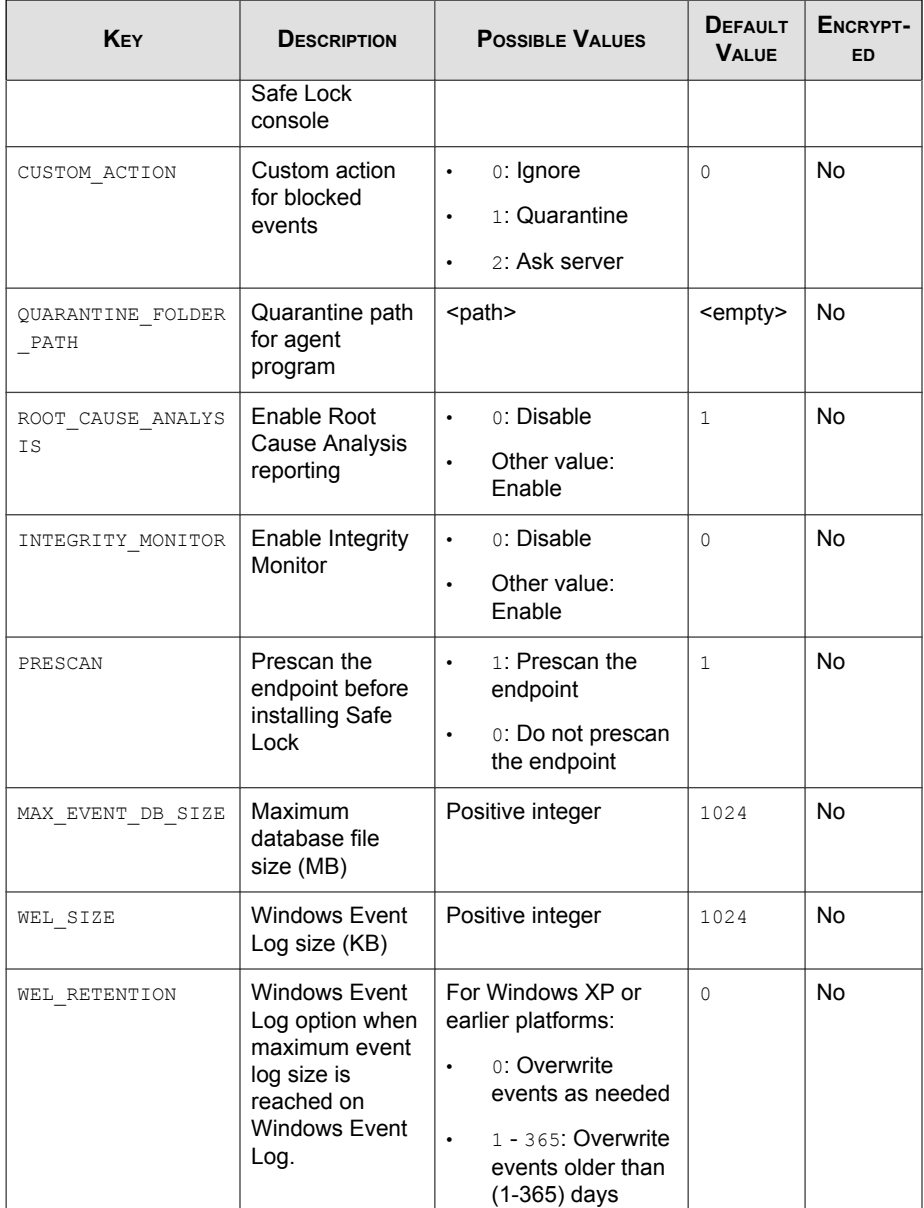

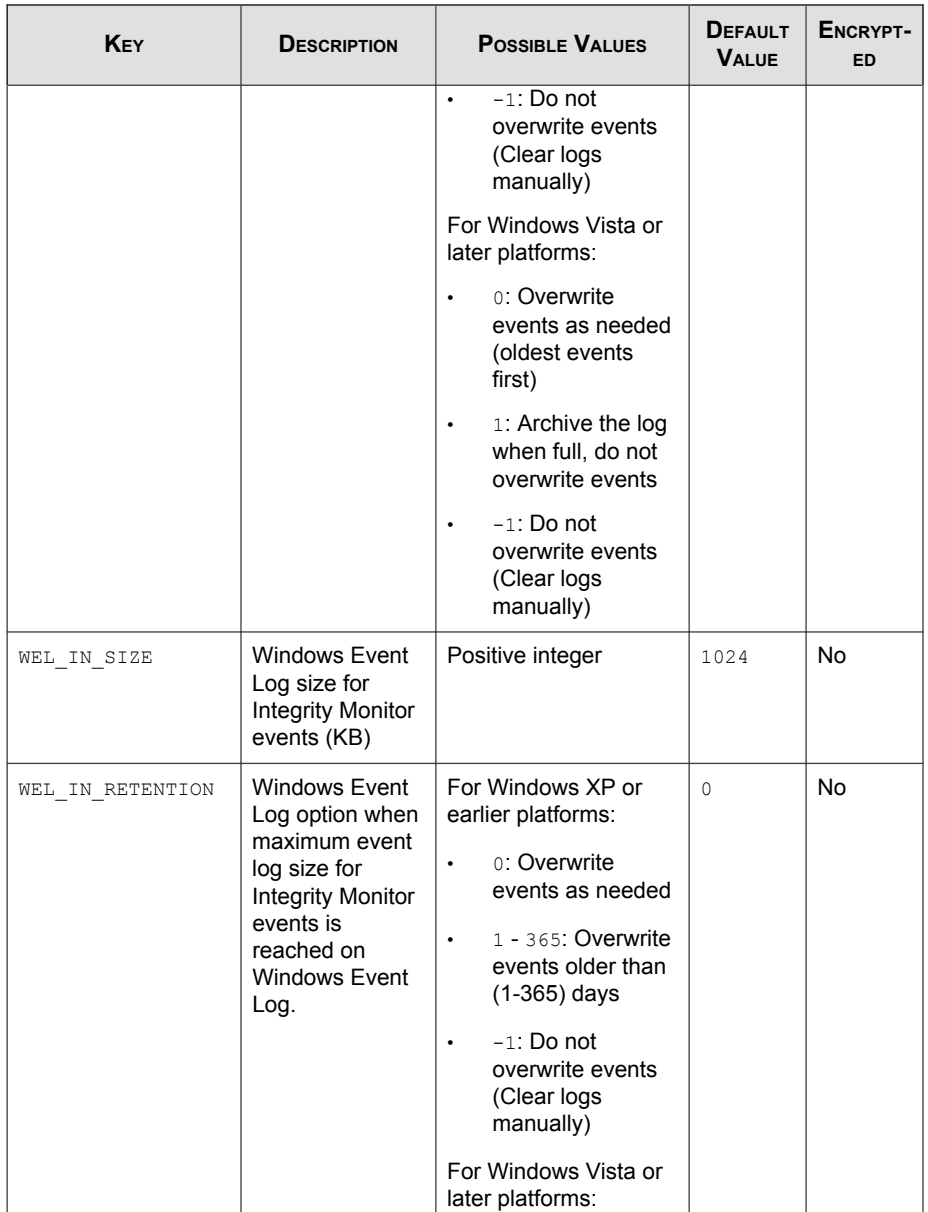

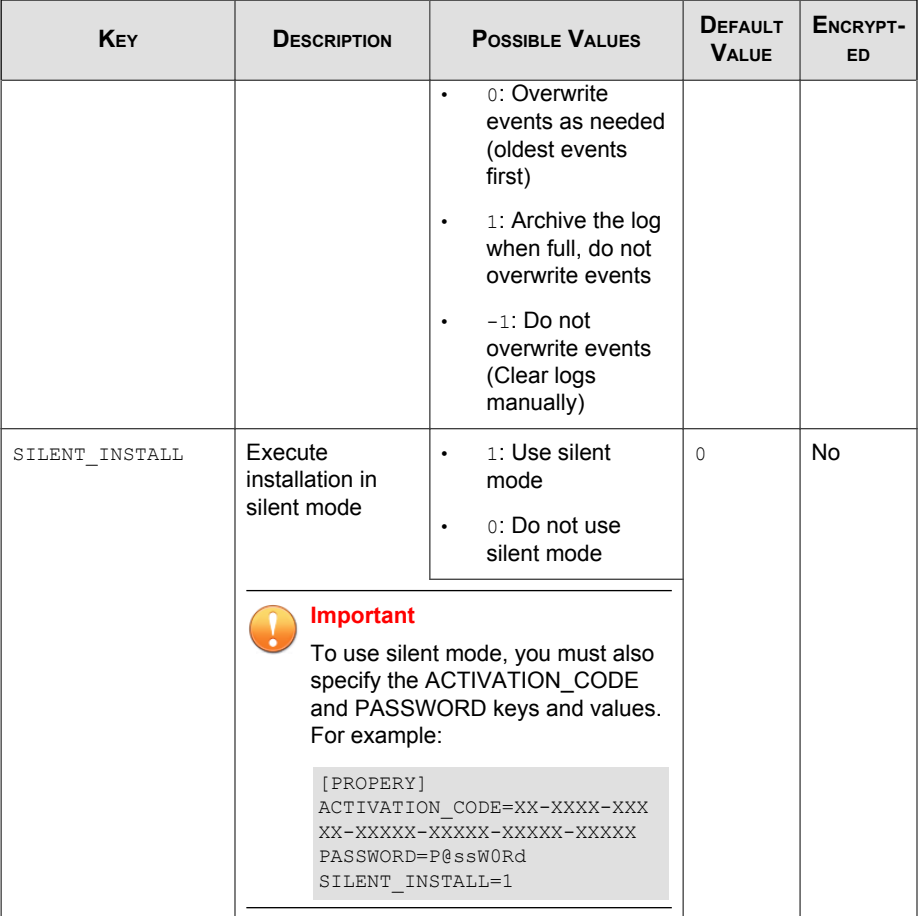

### **TABLE 8-4. Setup.ini File [Server] Section Arguments**

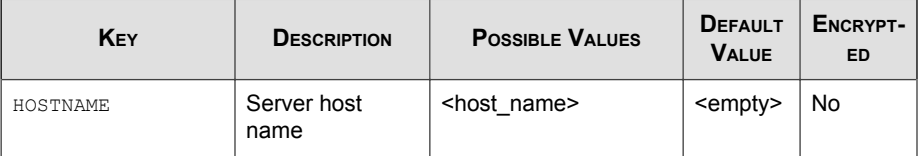

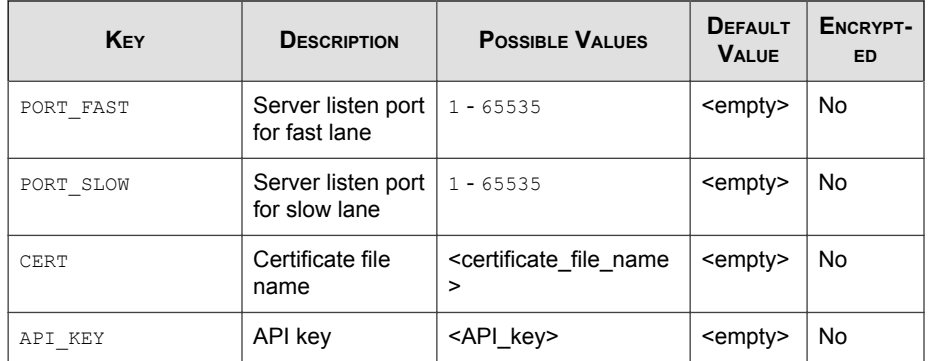

### **TABLE 8-5. Setup.ini File [Agent] Section Arguments**

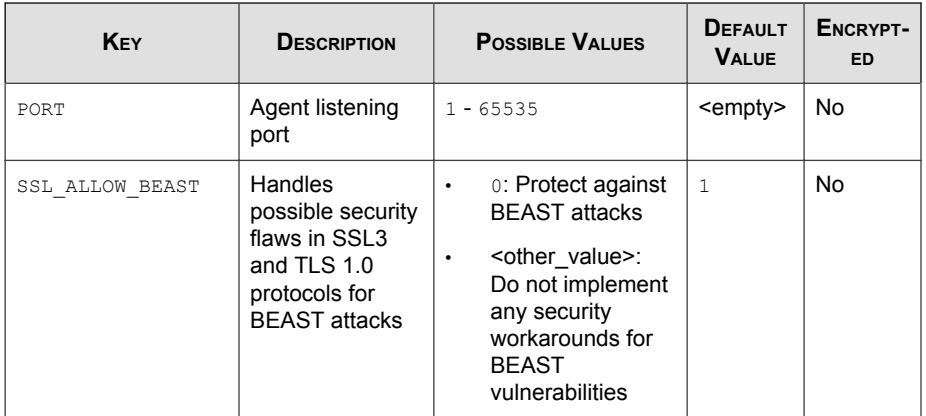

### **TABLE 8-6. Setup.ini File [Message] Section Arguments**

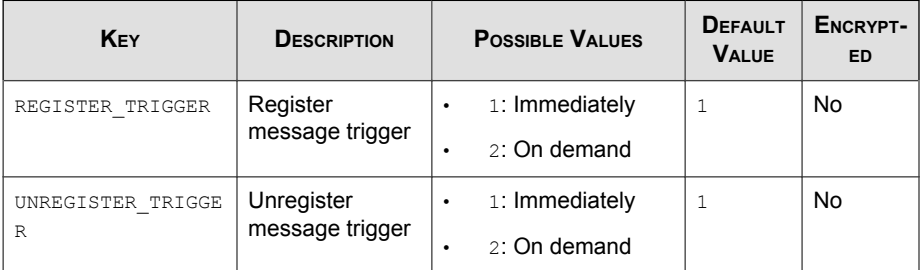

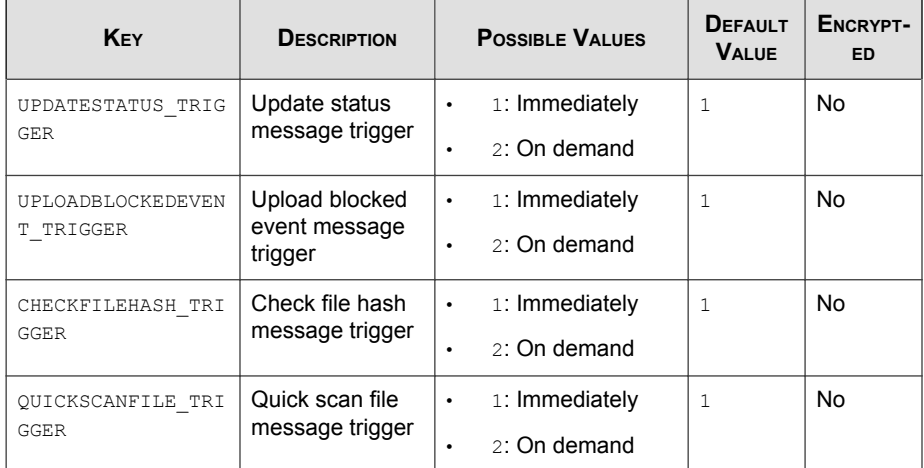

### **TABLE 8-7. Setup.ini File [MessageRandomization] Section Arguments**

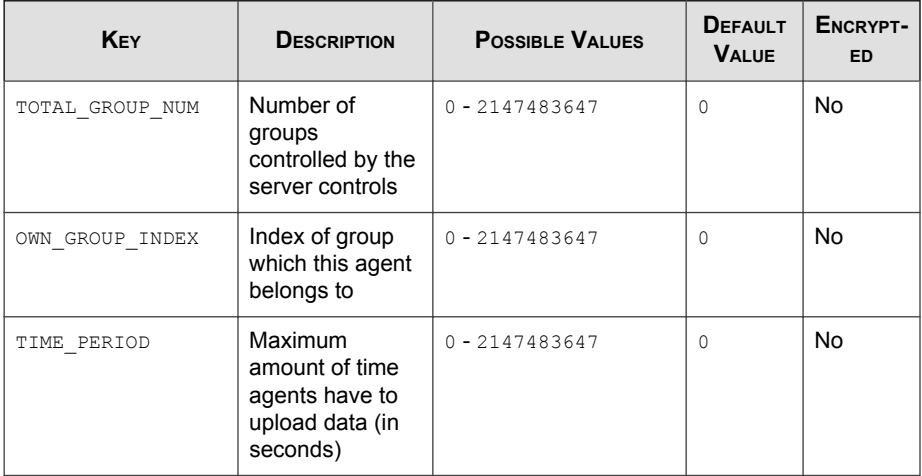

#### Note  $\mathscr A$

Safe Lock agents respond as soon as possible to direct requests from Safe Lock Intelligent Manager.

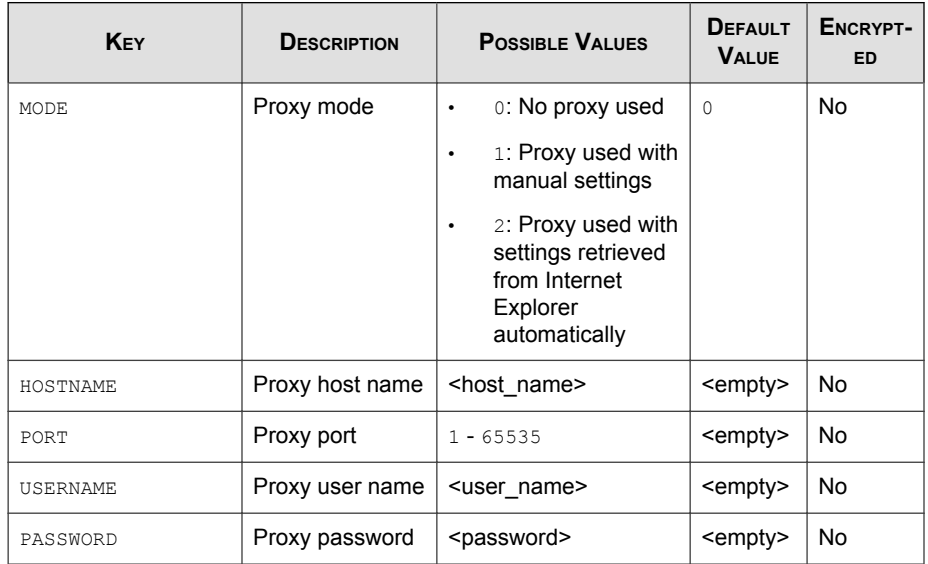

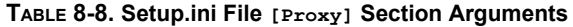

### **TABLE 8-9. Setup.ini File [PreScan] Section Arguments**

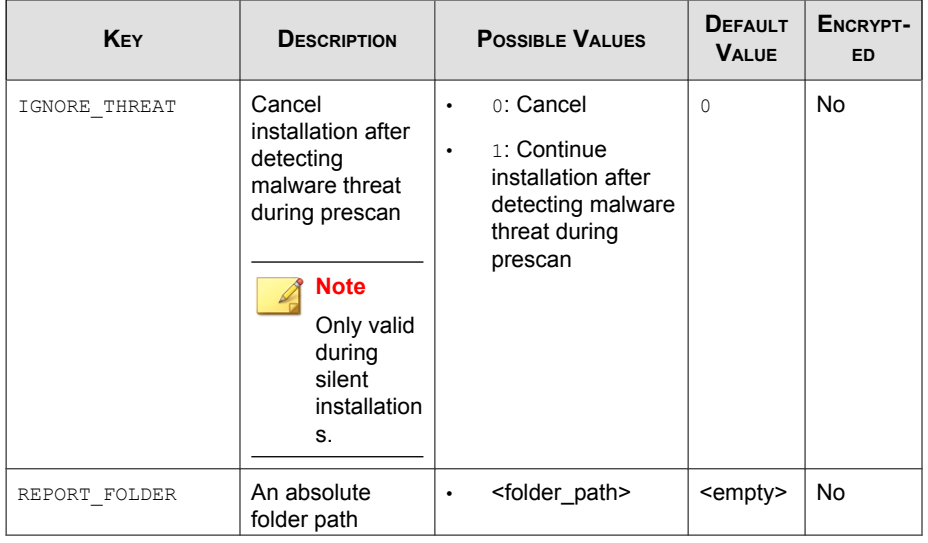

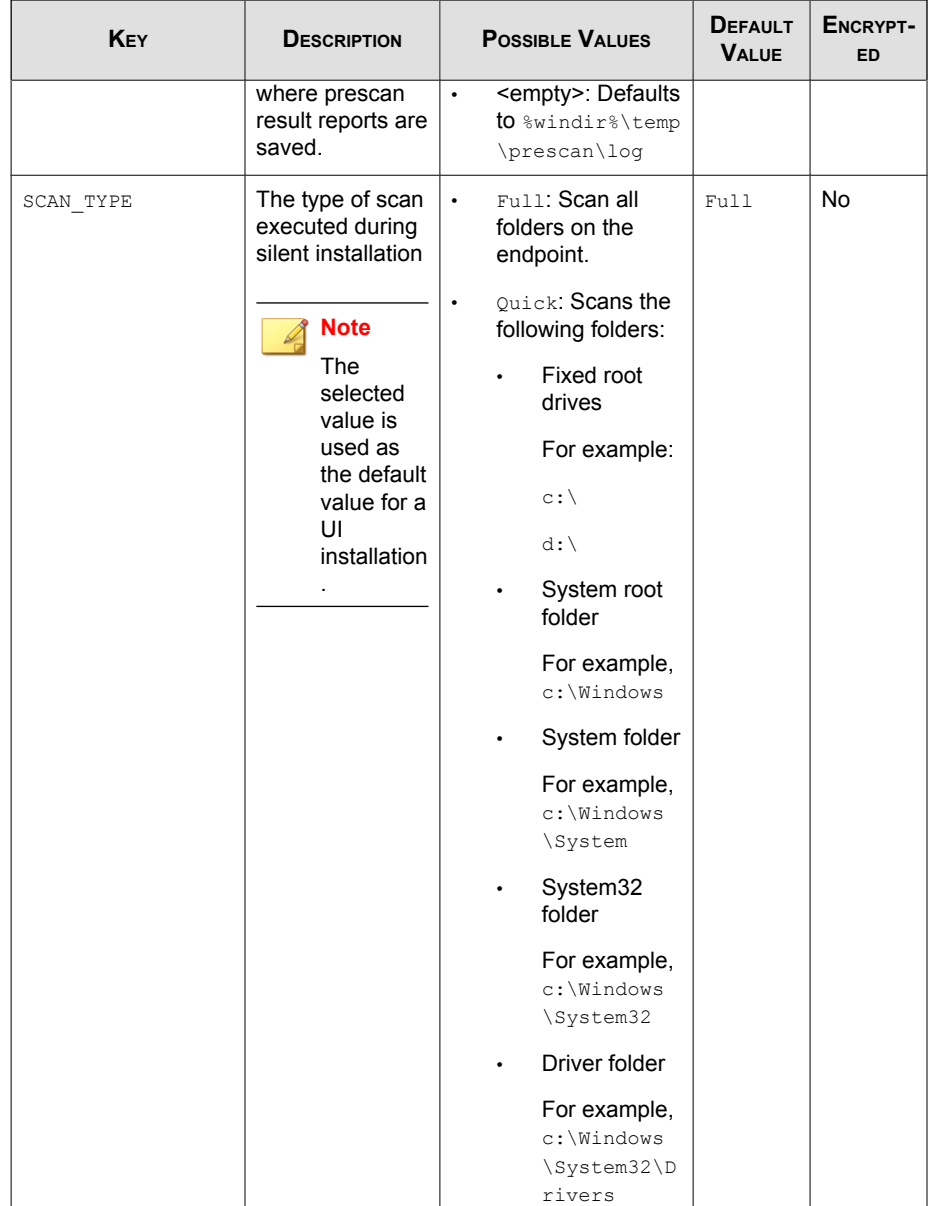

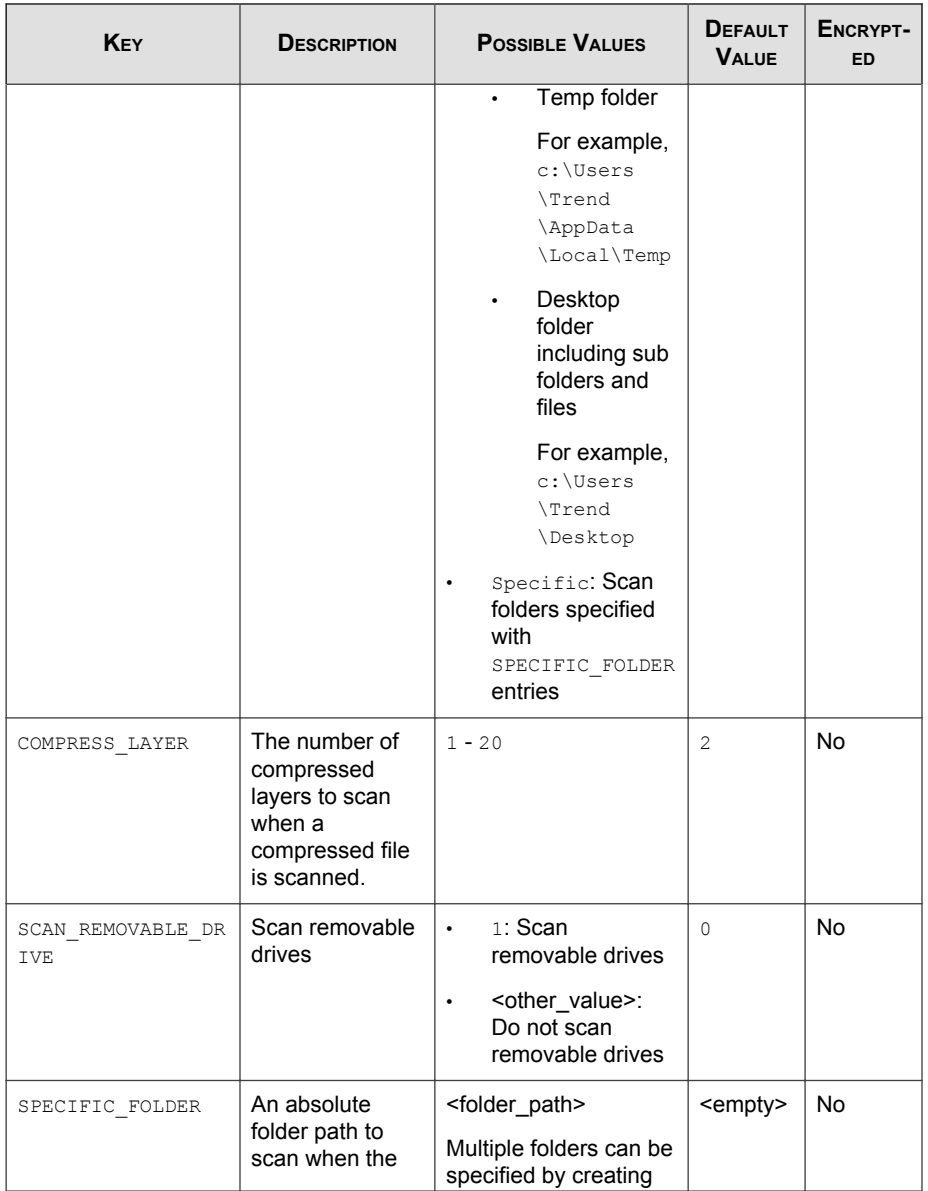

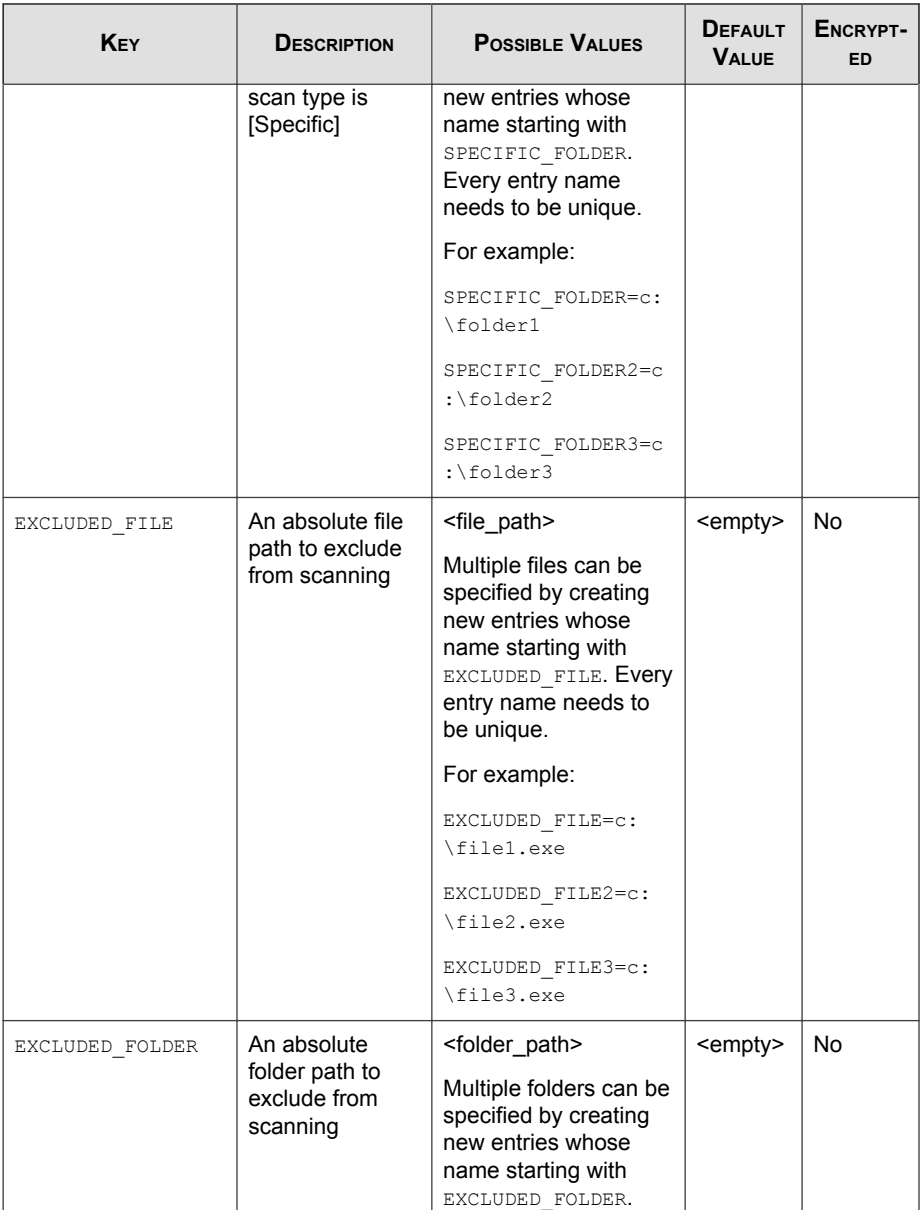

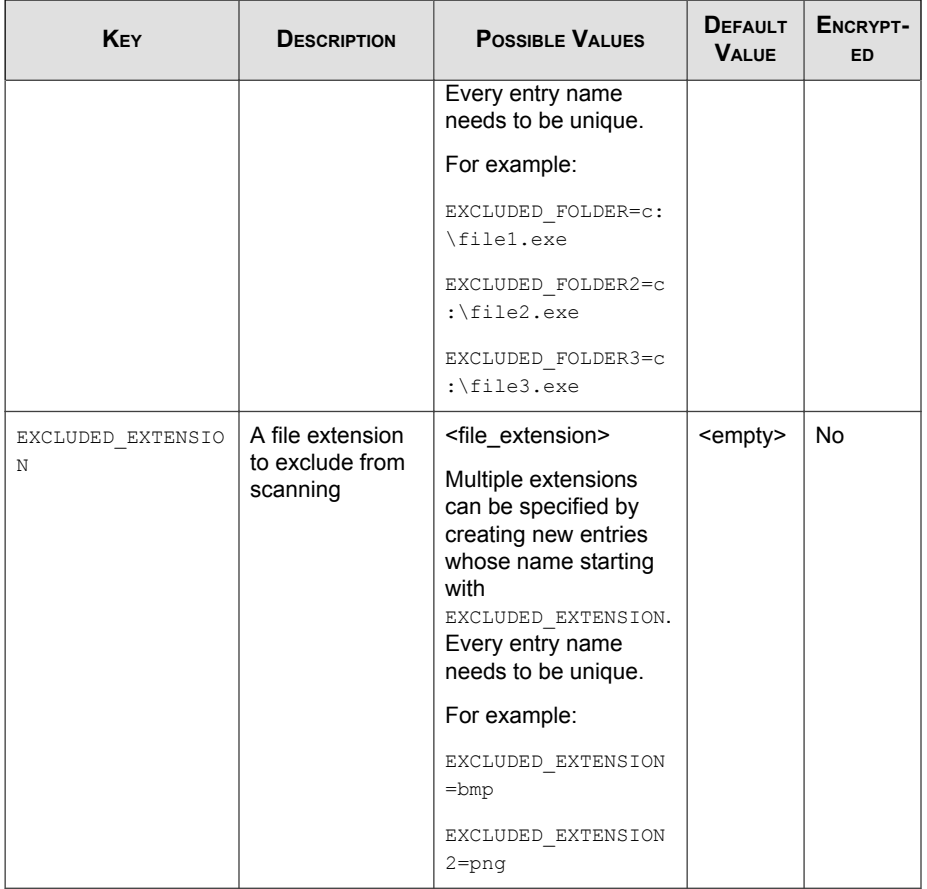

# **Example Setup.ini File**

The following is an example of setup.ini file syntax:

```
[Property]
ACTIVATION_CODE=XX-XXXX-XXXXX-XXXXX-XXXXX-XXXXX-XXXXX
NO_SYSTRAY=1
LIST PATH=c:\temp\list.db
```
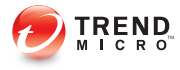

# **Working with the Agent Configuration File**

This chapter describes how to configure Trend Micro Safe Lock using the configuration file.

Topics in this chapter include:

• [Working with the Agent Configuration File on page 9-2](#page-181-0)

## <span id="page-181-0"></span>**Working with the Agent Configuration File**

The configuration file allows administrators to create and deploy a single configuration across multiple machines. See *Exporting or Importing a Configuration File on page* 9-2 for more information.

### **Changing Advanced Settings**

Some settings can only be changed though the configuration file using the command line interface (CLI). See [Using SLCmd at the Command Line Interface \(CLI\) on page](#page-87-0) [6-2](#page-87-0) for more information.

#### Procedure

- 1. Export the configuration file.
- 2. Decrypt the configuration file.
- 3. Edit the configuration file with Windows Notepad or another text editor.
- 4. Encrypt the edited configuration file.
- 5. Import the edited configuration file.

### **Exporting or Importing a Configuration File**

Trend Micro Safe Lock encrypts the configuration file before export. Users must be decrypt the configuration file before modifying the contents.

#### Procedure

- 1. Open the Trend Micro Safe Lock console using the desktop icon (if available) or the Start menu by clicking All Programs > Trend Micro Safe Lock.
- 2. Provide the password and click Login.
- 3. Click the Settings menu item to access the Export/Import Configuration section.

To export the configuration file as a database (.xen) file:

- a. Click Export, and choose the location to save the file.
- b. Provide a filename, and click Save.

To import the configuration file as a database (.xen) file:

- a. Click Import, and locate the database file.
- b. Select the file, and click Open.

Trend Micro Safe Lock overwrites the existing configuration settings with the settings in the database file.

### **Configuration File Syntax**

The configuration file uses the XML format to specify parameters used by Safe Lock.

Important The configuration file only supports UTF-8 encoding.

Refer to the following example of the configuration file:

```
<?xml version="1.0" encoding="UTF-8"?>
<Configurations version="1.00.000" 
     xmlns:xsi="http://www.w3.org/2001/
     XMLSchema-instance" 
     xsi:noNamespaceSchemaLocation="WKConfig.xsd">
     <Configuration>
         <AccountGroup>
             <Account 
                  ID="{24335D7C-1204-43d1-9CBB-332D688C85B6}"
                  Enable="no">
                  <Password/>
             </Account>
         </AccountGroup>
        <UI> <SystemTaskTrayIcon Enable="yes"/>
```

```
</UI> <Feature>
     <ApplicationLockDown LockDownMode="2">
         <WhiteList 
         RecentHistoryUnapprovedFilesLimit="50"/>
         <ScriptLockdown Enable="yes">
             <Extension ID="bat">
                  <Interpreter>cmd.exe</Interpreter>
             </Extension>
             <Extension ID="cmd">
                  <Interpreter>cmd.exe</Interpreter>
             </Extension>
             <Extension ID="com">
                  <Interpreter>ntvdm.exe</Interpreter>
             </Extension>
             <Extension ID="dll">
                  <Interpreter>ntvdm.exe</Interpreter>
             </Extension>
             <Extension ID="drv">
                  <Interpreter>ntvdm.exe</Interpreter>
             </Extension>
             <Extension ID="exe">
                  <Interpreter>ntvdm.exe</Interpreter>
             </Extension>
             <Extension ID="js">
                  <Interpreter>cscript.exe</Interpreter>
                  <Interpreter>wscript.exe</Interpreter>
             </Extension>
             <Extension ID="msi">
                 <Interpreter>msiexec.exe</Interpreter>
             </Extension>
             <Extension ID="pif">
                  <Interpreter>ntvdm.exe</Interpreter>
             </Extension>
             <Extension ID="ps1">
                  <Interpreter>powershell.exe
                  </Interpreter>
             </Extension>
             <Extension ID="sys">
                  <Interpreter>ntvdm.exe</Interpreter>
             </Extension>
             <Extension ID="vbe">
```

```
 <Interpreter>cscript.exe</Interpreter>
             <Interpreter>wscript.exe</Interpreter>
         </Extension>
         <Extension ID="vbs">
             <Interpreter>cscript.exe</Interpreter>
             <Interpreter>wscript.exe</Interpreter>
         </Extension>
     </ScriptLockdown>
     <TrustedUpdater>
         <PredefinedTrustedUpdater Enable="no">
             <RuleSet/>
         </PredefinedTrustedUpdater>
     </TrustedUpdater>
     <DllDriverLockDown Enable="yes"/>
     <ExceptionPath Enable="no">
         <ExceptionPathList/>
     </ExceptionPath>
     <TrustedCertification Enable="yes"/>
     <WriteProtection Enable="yes" ActionMode="1"
     ProtectApprovedList="yes"/>
     <CustomAction ActionMode="0"/>
 </ApplicationLockDown>
 <UsbMalwareProtection Enable="yes" ActionMode="1"/>
 <DllInjectionPrevention Enable="yes" 
 ActionMode="1"/>
 <ApiHookingPrevention Enable="yes" ActionMode="1"/>
 <MemoryRandomization Enable="yes"/>
 <NetworkVirusProtection Enable="yes" 
 ActionMode="1"/>
 <IntegrityMonitoring Enable="yes"/>
<Log>
     <EventLog Enable="yes">
         <BlockedAccessLog Enable="yes"/>
         <ApprovedAccessLog Enable="yes">
             <TrustedUpdaterLog Enable="yes"/>
             <DllDriverLog Enable="yes"/>
             <ExceptionPathLog Enable="yes"/>
             <TrustedCertLog Enable="yes"/>
             <WriteProtectionLog Enable="yes"/>
         </ApprovedAccessLog>
         <SystemEventLog Enable="yes">
             <ExceptionPathLog Enable="yes"/>
```

```
 <WriteProtectionLog Enable="yes"/>
             </SystemEventLog>
             <ListLog Enable="yes"/>
             <UsbMalwareProtectionLog Enable="yes"/>
             <ExecutionPreventionLog Enable="yes"/>
             <NetworkVirusProtectionLog Enable="yes"/>
             <IntegrityMonitoringLog>
                  <FileCreatedLog Enable="yes"/>
                  <FileModifiedLog Enable="yes"/>
                  <FileDeletedLog Enable="yes"/>
                  <FileRenamedLog Enable="yes"/>
                  <RegValueModifiedLog Enable="yes"/>
                  <RegValueDeletedLog Enable="yes"/>
                  <RegKeyCreatedLog Enable="yes"/>
                  <RegKeyDeletedLog Enable="yes"/>
                  <RegKeyRenamedLog Enable="yes"/>
             </IntegrityMonitoringLog>
         </EventLog>
         <DebugLog Enable="no"/>
    \langleLog>
 </Feature>
 <ManagedMode Enable="yes">
     <Agent>
        <Port/>
         <SslAllowBeast>1</SslAllowBeast>
     </Agent>
     <Server>
         <HostName/>
         <FastPort/>
        <SlowPort/>
         <ApiKey/>
     </Server>
     <Message>
         <Register Trigger="1"/>
         <Unregister Trigger="1"/>
         <UpdateStatus Trigger="1"/>
         <UploadBlockedEvent Trigger="1"/>
         <CheckFileHash Trigger="1"/>
         <QuickScanFile Trigger="1"/>
     </Message>
     <MessageRandomization TotalGroupNum="1" 
     OwnGroupIndex="0"
```
**9-6**

```
 TimePeriod="0"/>
             <Proxy Mode="0">
                 <HostName/>
                <Port/>
                 <UserName/>
                 <Password/>
             </Proxy>
         </ManagedMode>
     </Configuration>
     <Permission>
         <AccountRef 
         ID="{24335D7C-1204-43d1-9CBB-332D688C85B6}">
             <UIControl ID="DetailSetting" State="no"/>
             <UIControl ID="LockUnlock" State="yes"/>
             <UIControl ID="LaunchUpdater" State="yes"/>
             <UIControl ID="RecentHistoryUnapprovedFiles"
                  State="yes"/>
             <UIControl ID="ImportExportList" State="yes"/>
             <UIControl ID="ListManagement" State="yes"/>
         </AccountRef>
     </Permission>
</Configurations>
```
### **Configuration File Parameters**

The configuration file contains sections that specify parameters used by Safe Lock.

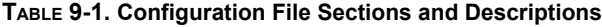

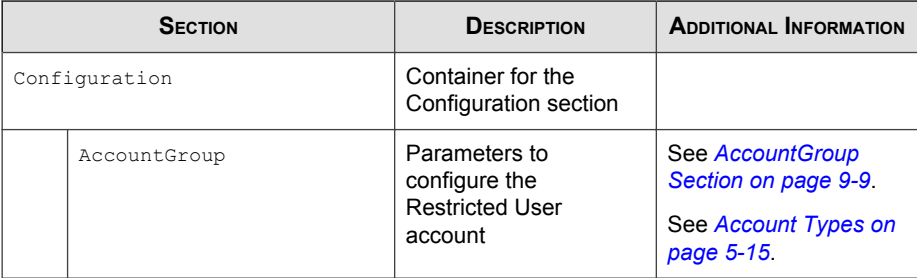

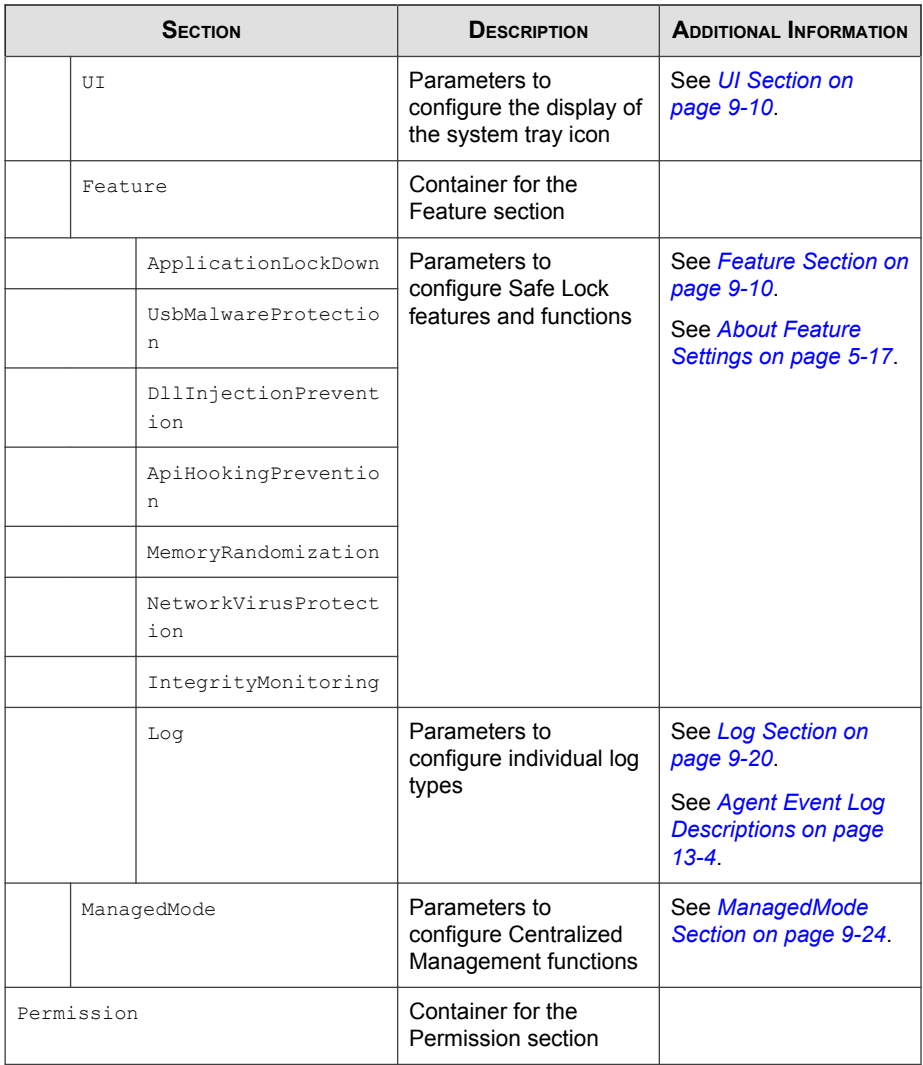

<span id="page-188-0"></span>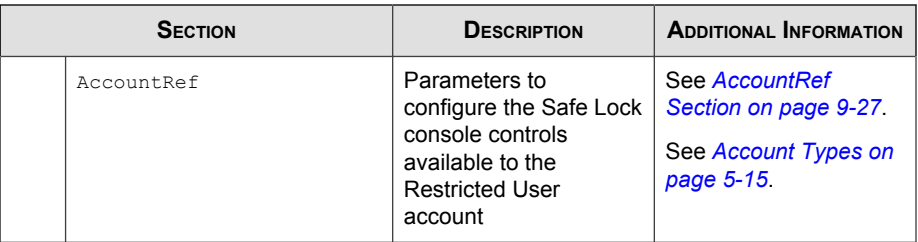

### **AccountGroup Section**

Parameters to configure the Restricted User account

See [Account Types on page 5-15](#page-80-0).

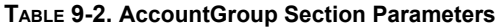

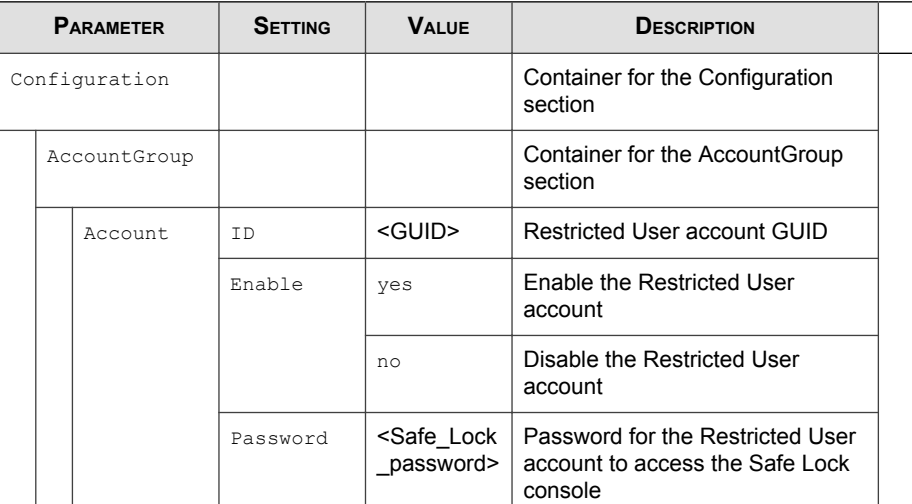

<span id="page-189-0"></span>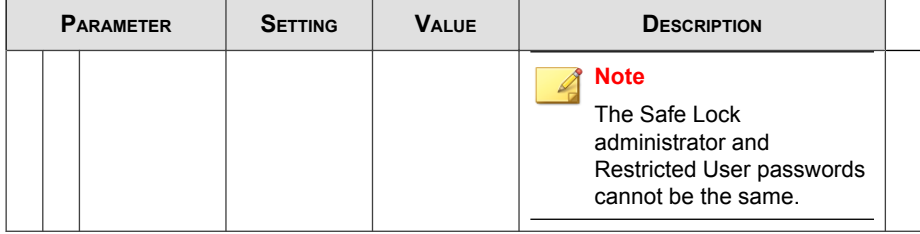

### **UI Section**

Parameters to configure the display of the system tray icon

**TABLE 9-3. UI Section Parameters**

| <b>PARAMETER</b> |           |                        | <b>SETTING</b> | <b>VALUE</b> | <b>DESCRIPTION</b>                                        |  |
|------------------|-----------|------------------------|----------------|--------------|-----------------------------------------------------------|--|
| Configuration    |           |                        |                |              | Container for the Configuration<br>section                |  |
|                  | <b>UT</b> |                        |                |              | Container for the UI section                              |  |
|                  |           | SystemTask<br>TrayIcon | Enable         | yes          | Display the system tray icon and<br>Windows notifications |  |
|                  |           |                        |                | no           | Hide the system tray icon and<br>Windows notifications    |  |

### **Feature Section**

Parameters to configure Safe Lock features and functions

See [About Feature Settings on page 5-17](#page-82-0).

#### **TABLE 9-4. Feature Section Parameters**

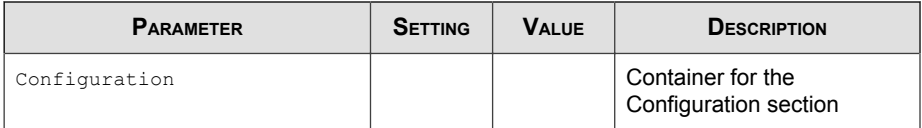

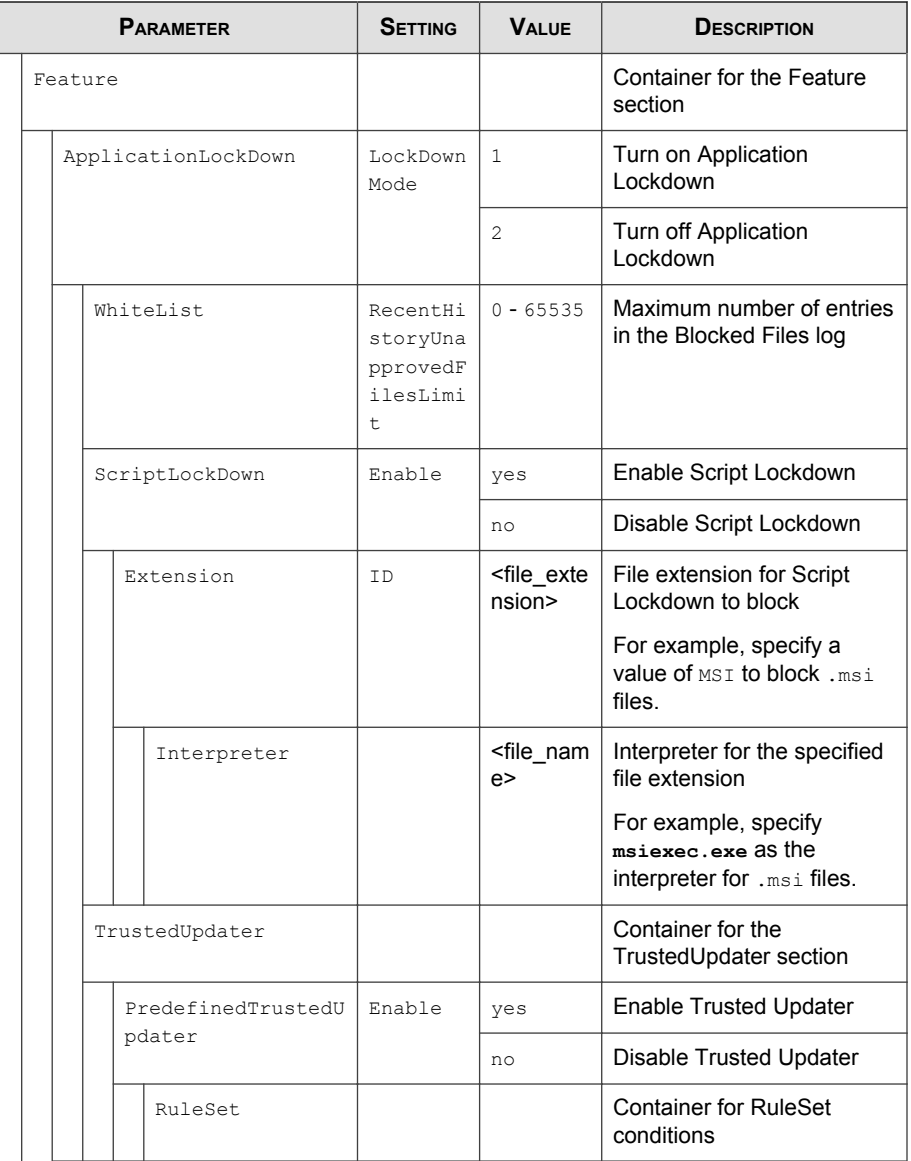

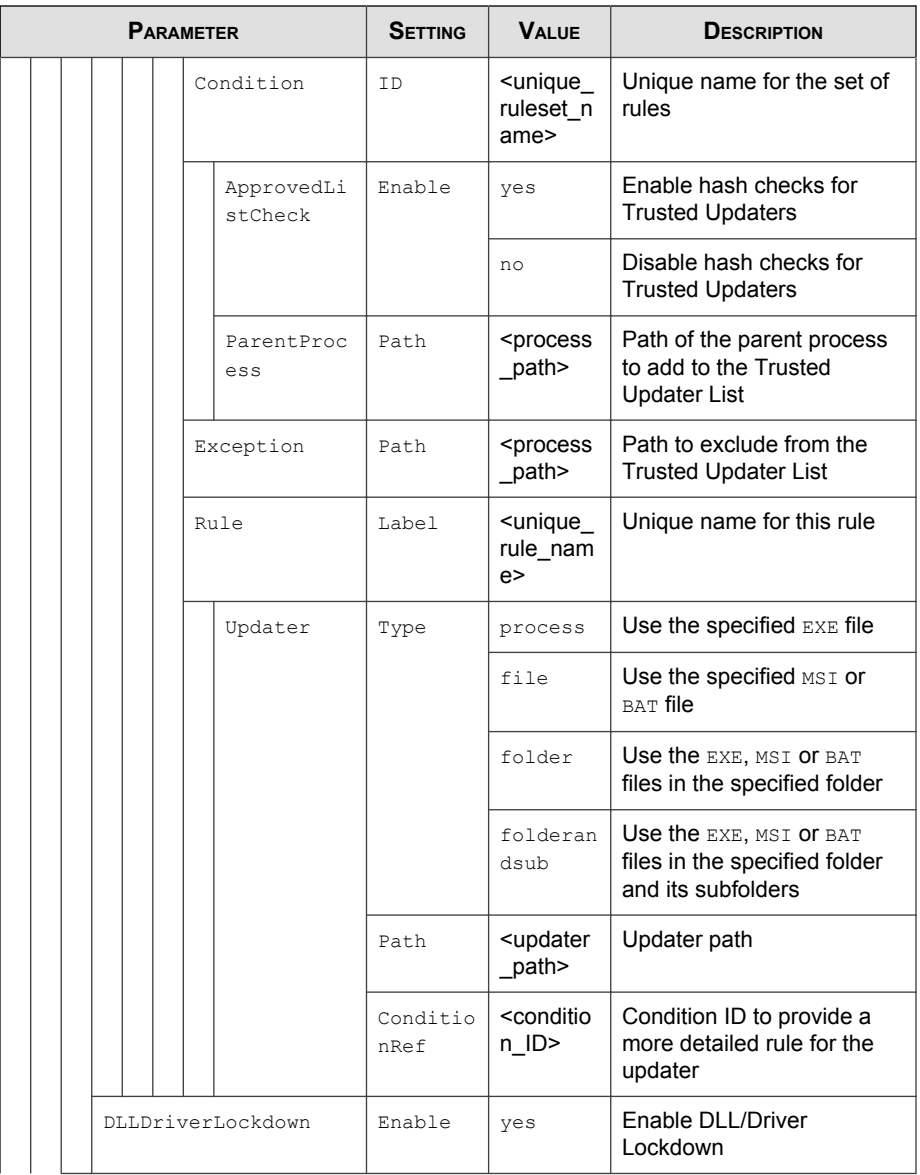

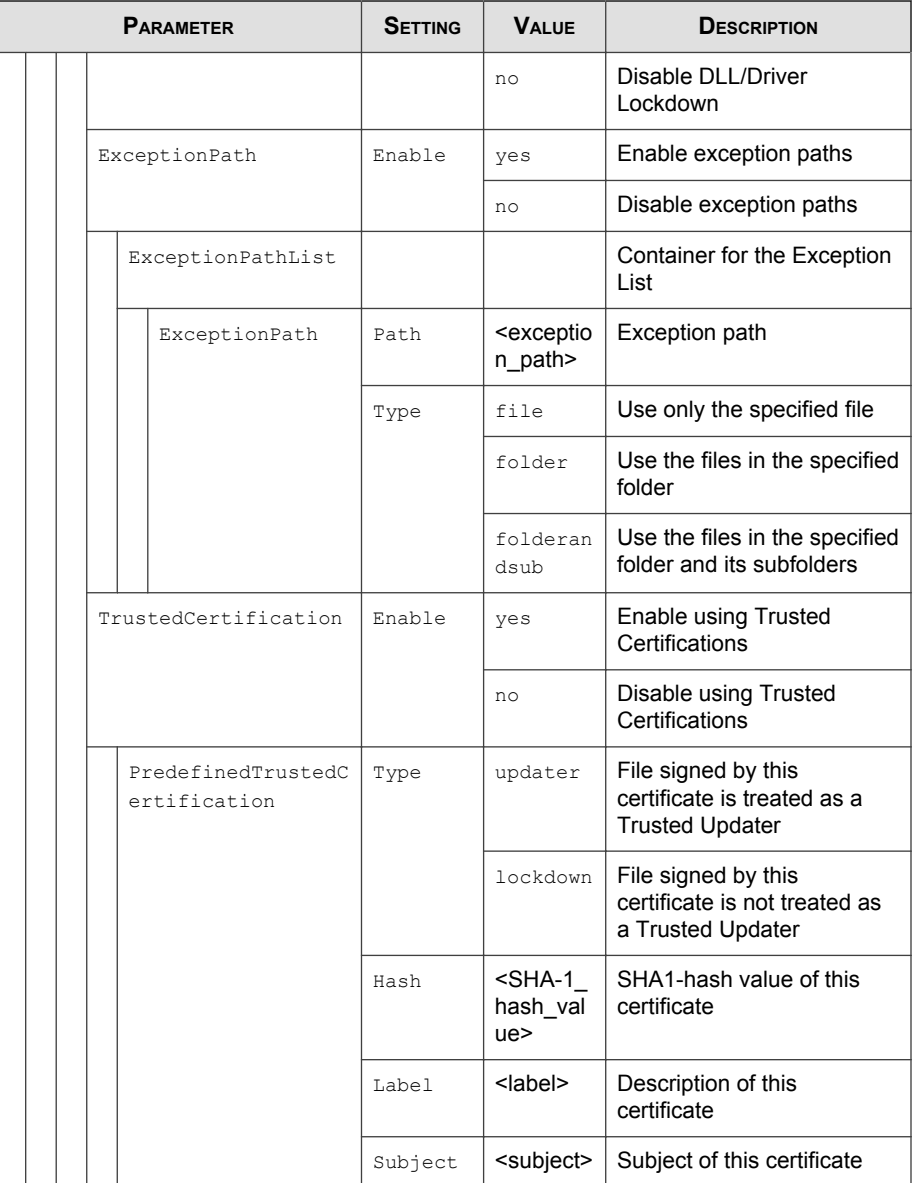

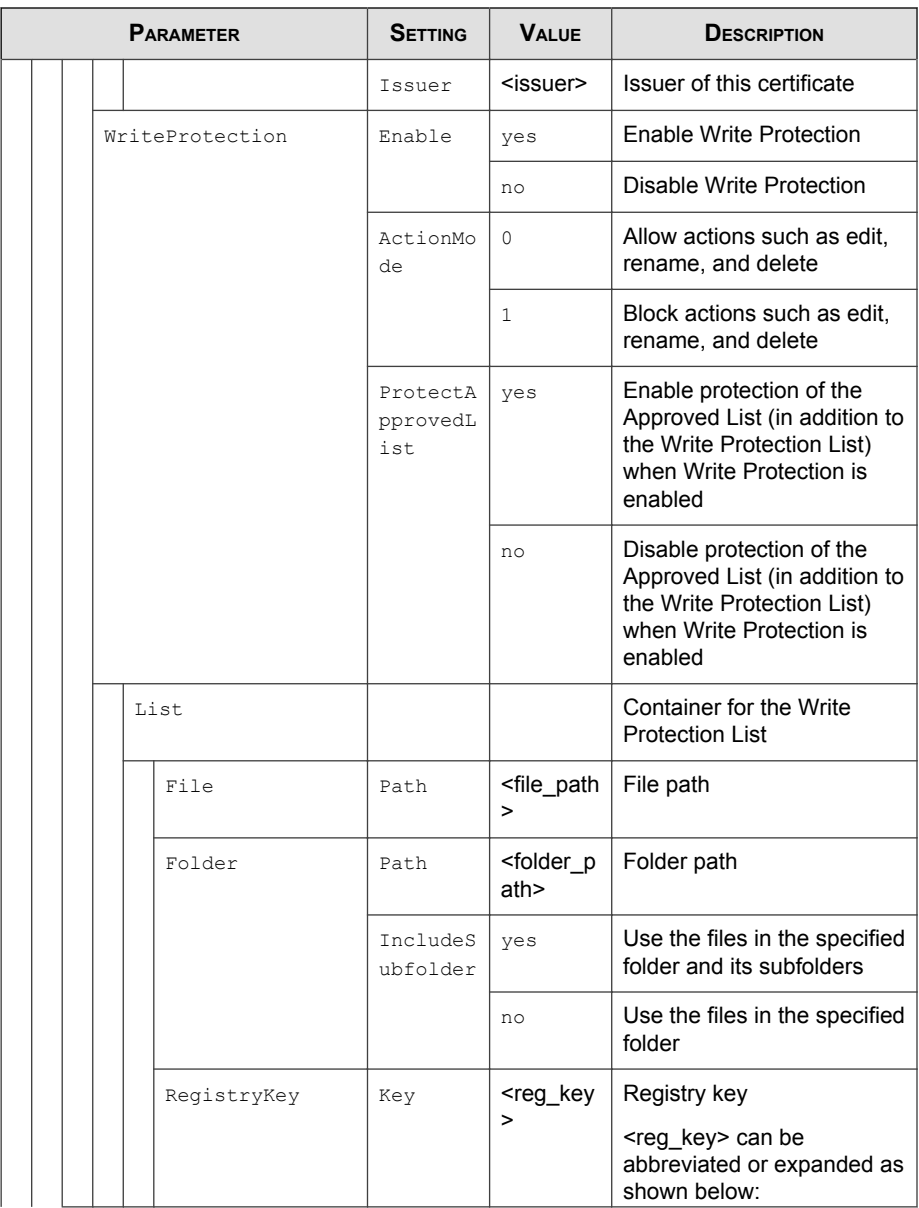

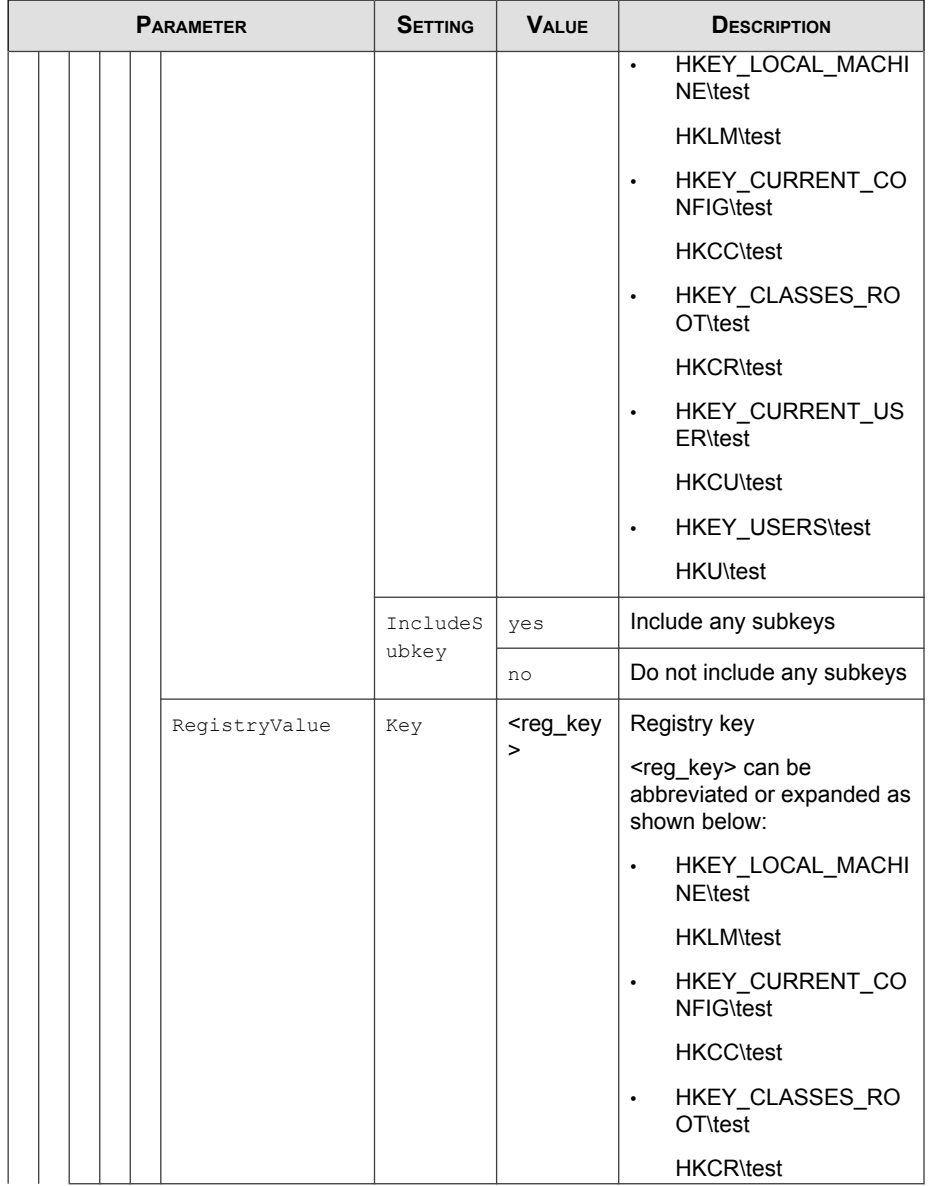

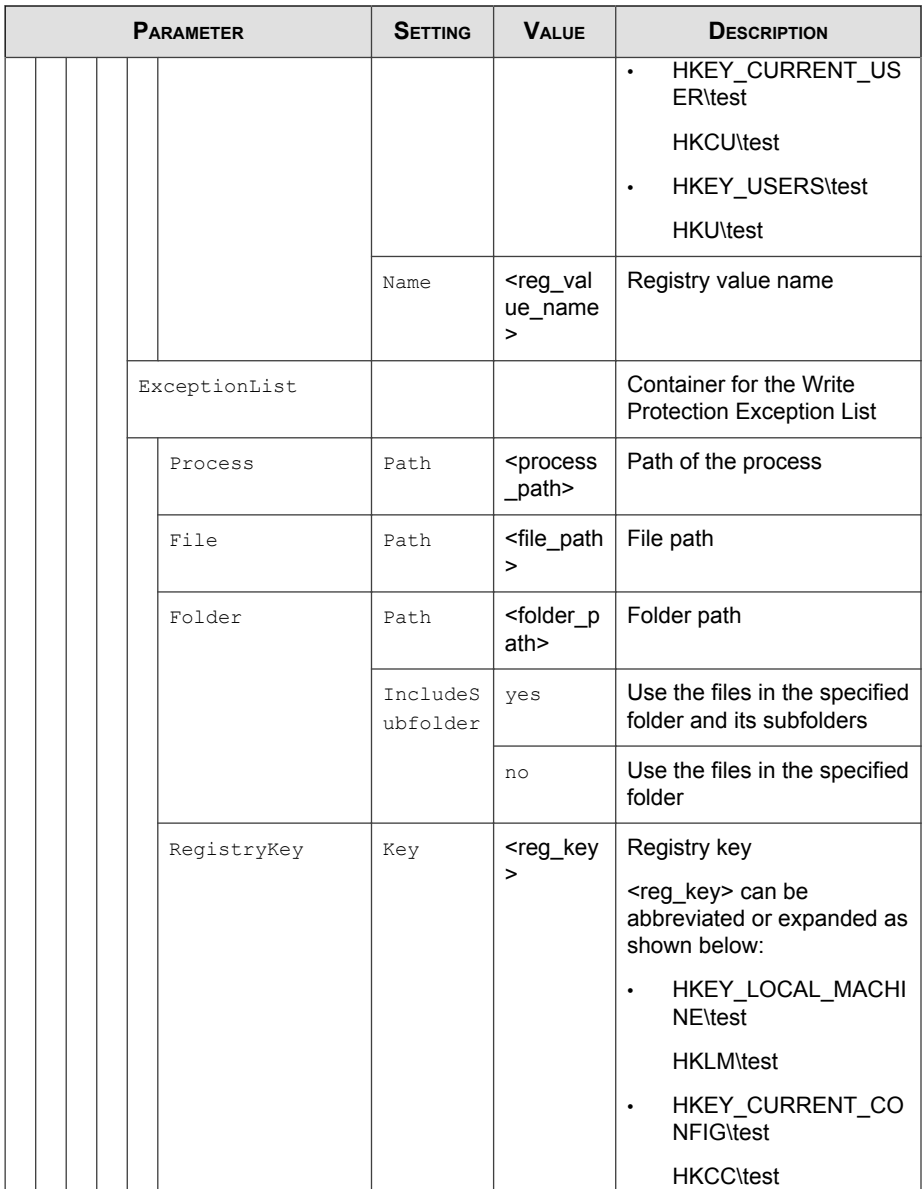

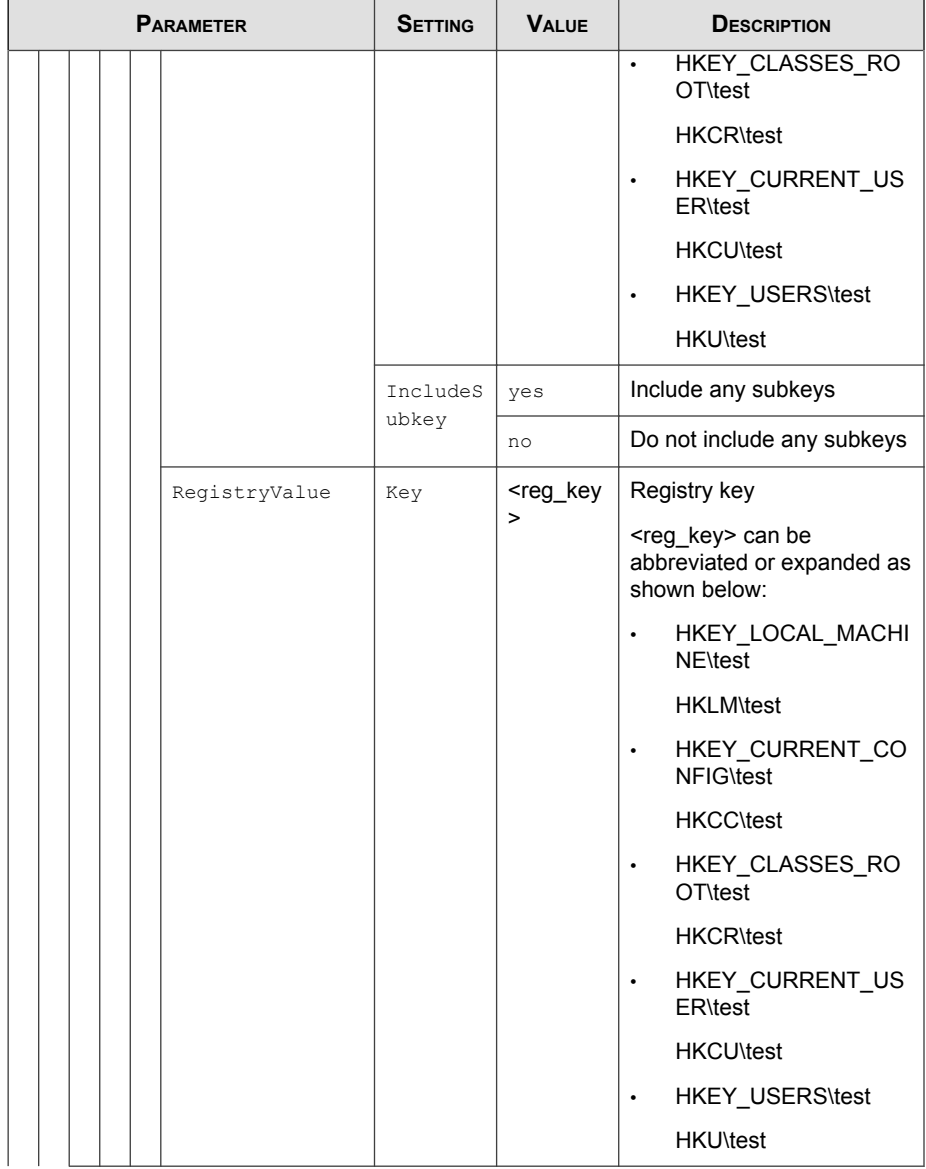

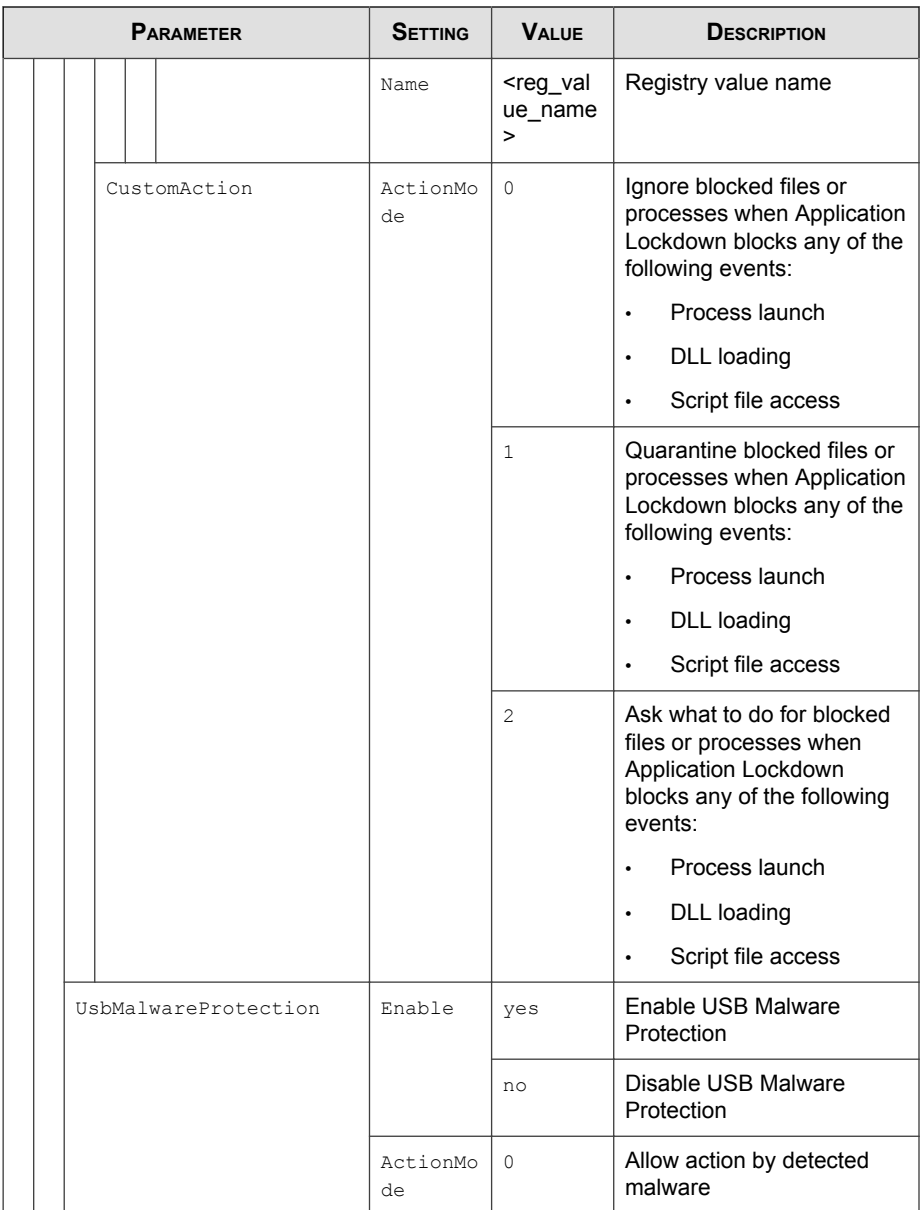

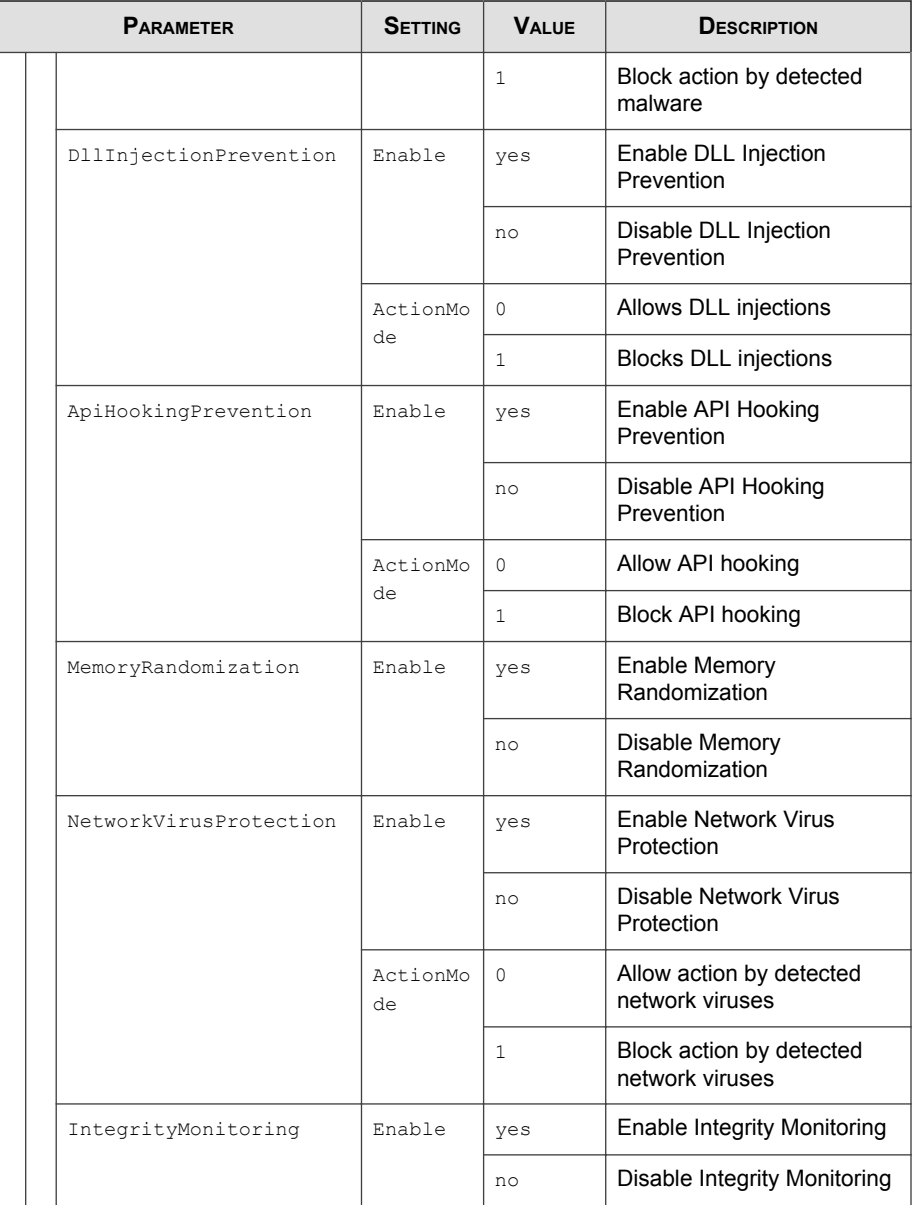

<span id="page-199-0"></span>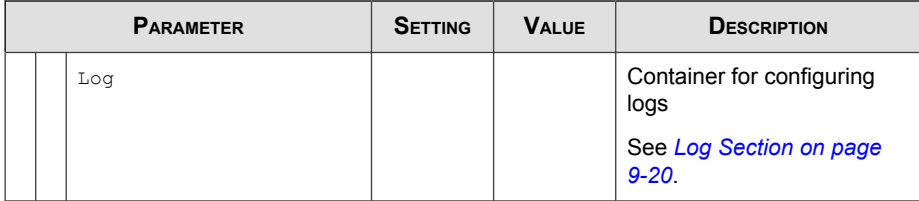

### **Log Section**

Parameters to configure individual log types

See [Agent Event Log Descriptions on page 13-4](#page-223-0).

**TABLE 9-5. Log Configuration Parameters**

| <b>PARAMETER</b> |                 |  |  |                             | <b>SETTING</b>                 | <b>VALUE</b>                               | <b>DESCRIPTION</b>                                                    |
|------------------|-----------------|--|--|-----------------------------|--------------------------------|--------------------------------------------|-----------------------------------------------------------------------|
| Configuration    |                 |  |  |                             |                                | Container for the Configuration<br>section |                                                                       |
|                  | Feature         |  |  |                             |                                |                                            | Container for the Feature<br>section                                  |
|                  | Log<br>EventLog |  |  |                             | Container for configuring logs |                                            |                                                                       |
|                  |                 |  |  |                             | Enable                         | yes                                        | Log the Safe Lock events<br>specified in the following<br>elements    |
|                  |                 |  |  |                             |                                | n <sub>0</sub>                             | Do not the Safe Lock events<br>specified in the following<br>elements |
|                  |                 |  |  | <b>BlockedAcces</b><br>sLoq | Enable                         | yes                                        | Log files blocked by Safe Lock                                        |
|                  |                 |  |  |                             |                                | $n \circ$                                  | Do not log files blocked by<br>Safe Lock                              |
|                  |                 |  |  | ApprovedAcce<br>ssLog       | Enable                         | yes                                        | Log files approved by Safe<br>$I$ ock                                 |
|                  |                 |  |  |                             |                                | n <sub>o</sub>                             | Do not log files approved by<br>Safe Lock                             |

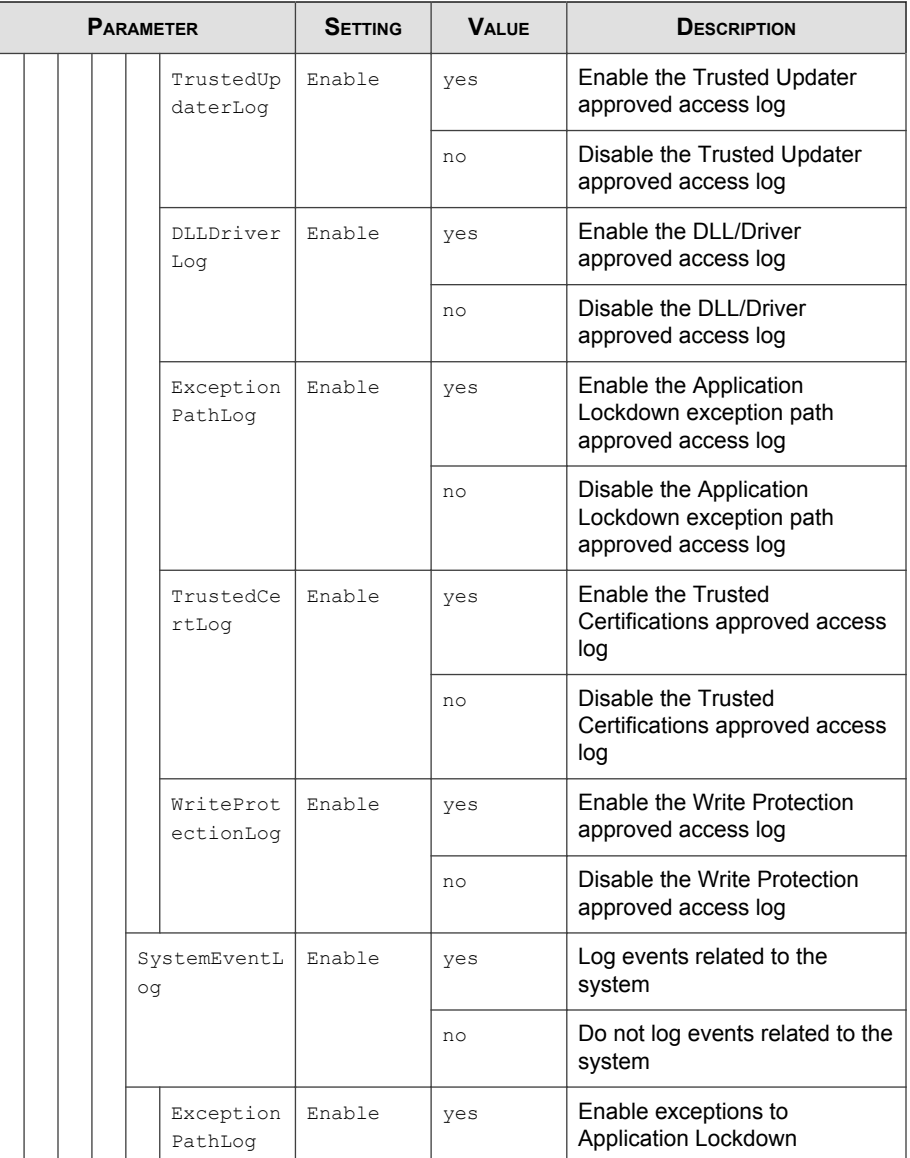

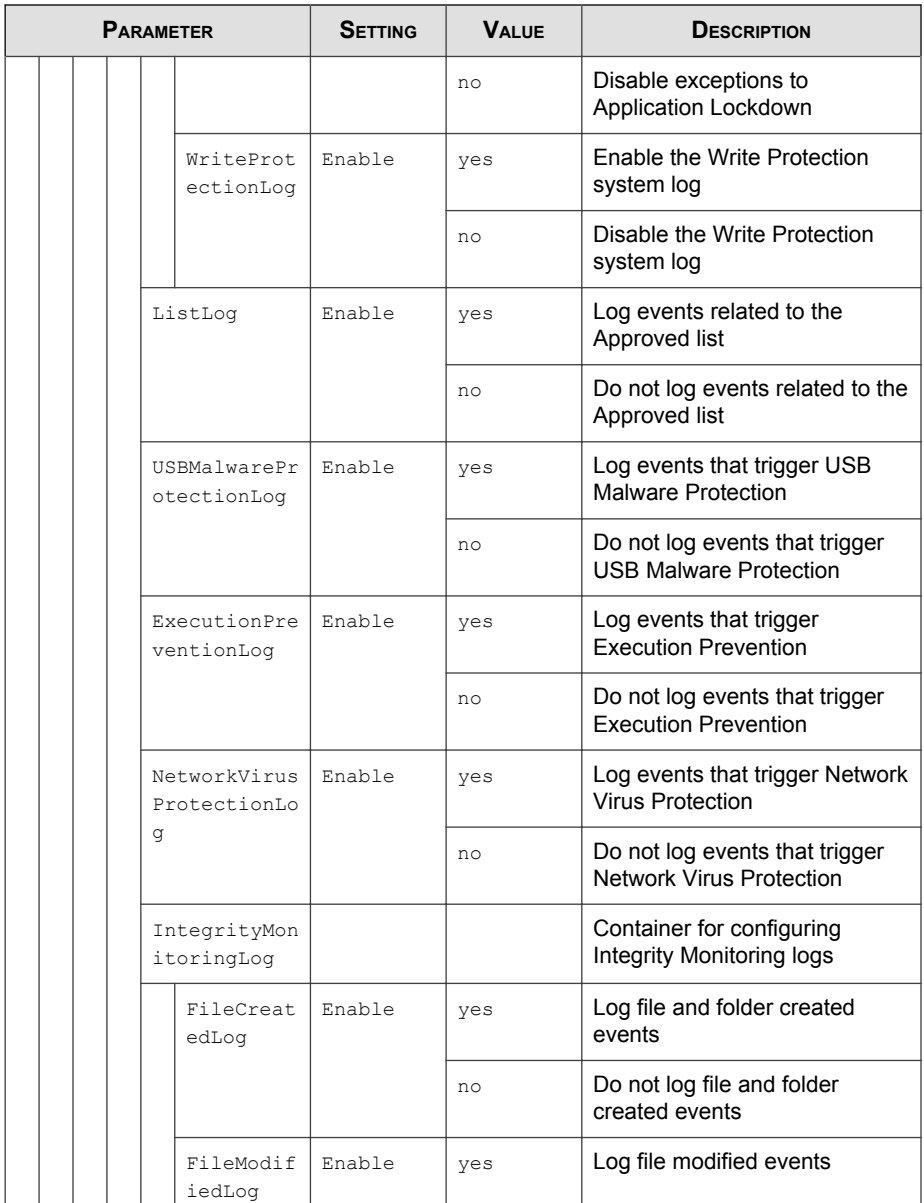

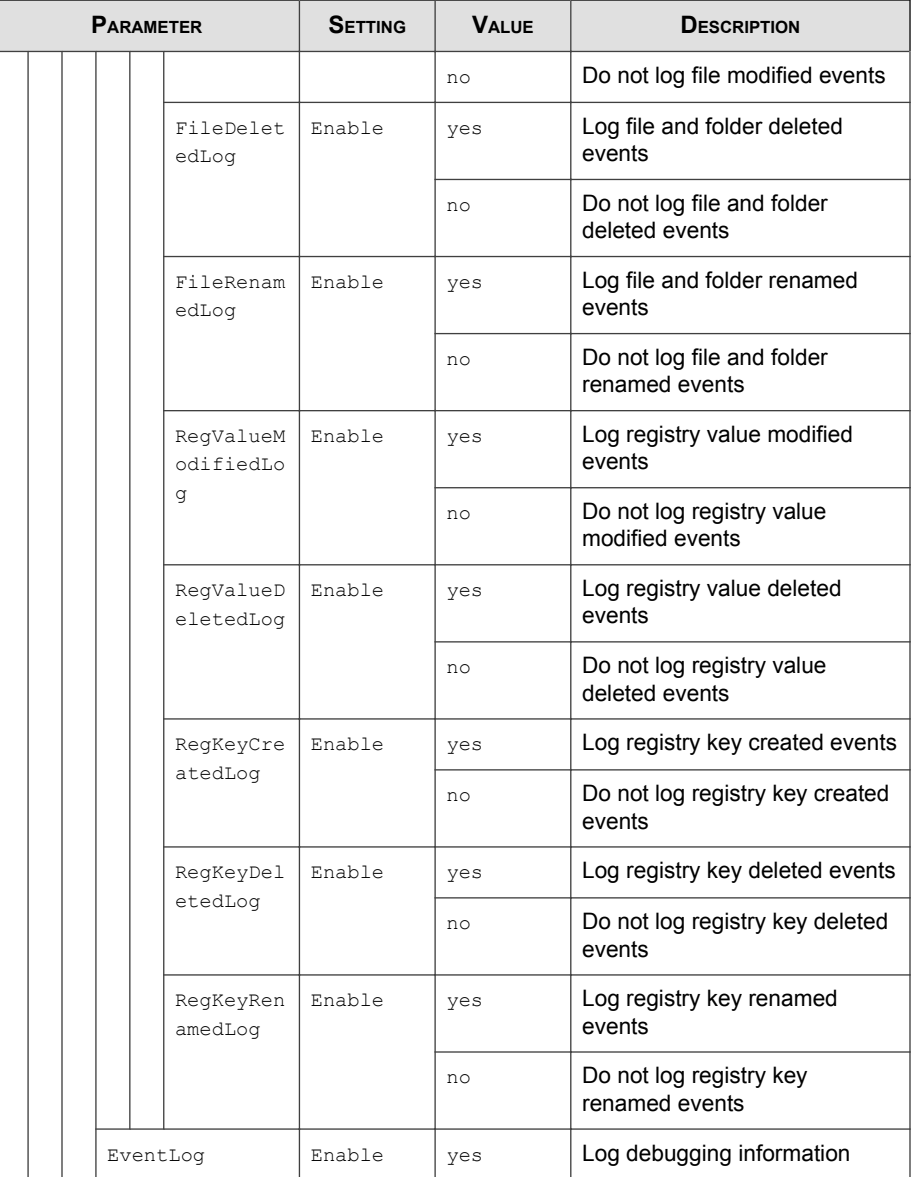

<span id="page-203-0"></span>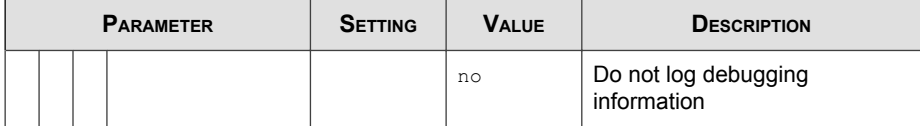

### **ManagedMode Section**

Parameters to configure Centralized Management functions

**TABLE 9-6. ManagedMode Section Parameters**

| <b>PARAMETER</b> |             |        |                    | <b>SETTING</b> | <b>VALUE</b>                                   | <b>DESCRIPTION</b>                                                                                               |
|------------------|-------------|--------|--------------------|----------------|------------------------------------------------|----------------------------------------------------------------------------------------------------|
| Configuration    |             |        |                    |                |                                                | Container for the Configuration<br>section                                                                       |
|                  | ManagedMode |        |                    | Enable         | ves                                            | Enable managed mode                                                                                              |
|                  |             |        |                    |                | no                                             | Disable managed mode                                                                                             |
|                  |             |        | Agent              |                |                                                | Container for configuring Safe<br>Lock agents                                                                    |
|                  |             |        | Port.              |                | <server me<br="">ssages port<br/>&gt;</server> | Specify the secure port for server<br>communications (formerly the<br>agent listening port)                      |
|                  |             |        | SslAllowBe<br>ast. |                | $\Omega$                                       | Allow upload of large files<br>(>10MB) on Windows Server<br>2008 platforms                                       |
|                  |             |        |                    |                | 1                                              | Prevent the unsuccessful upload<br>of large files (>10MB) on<br>Windows Server 2008 platforms<br>(default value) |
|                  |             | Server |                    |                |                                                | Container for configuring Safe<br>Lock Intelligent Manager                                                       |
|                  |             |        | HostName           |                | <hostname<br>&gt;</hostname<br>                | Specify the host name of the<br>Intelligent Manager server                                                       |

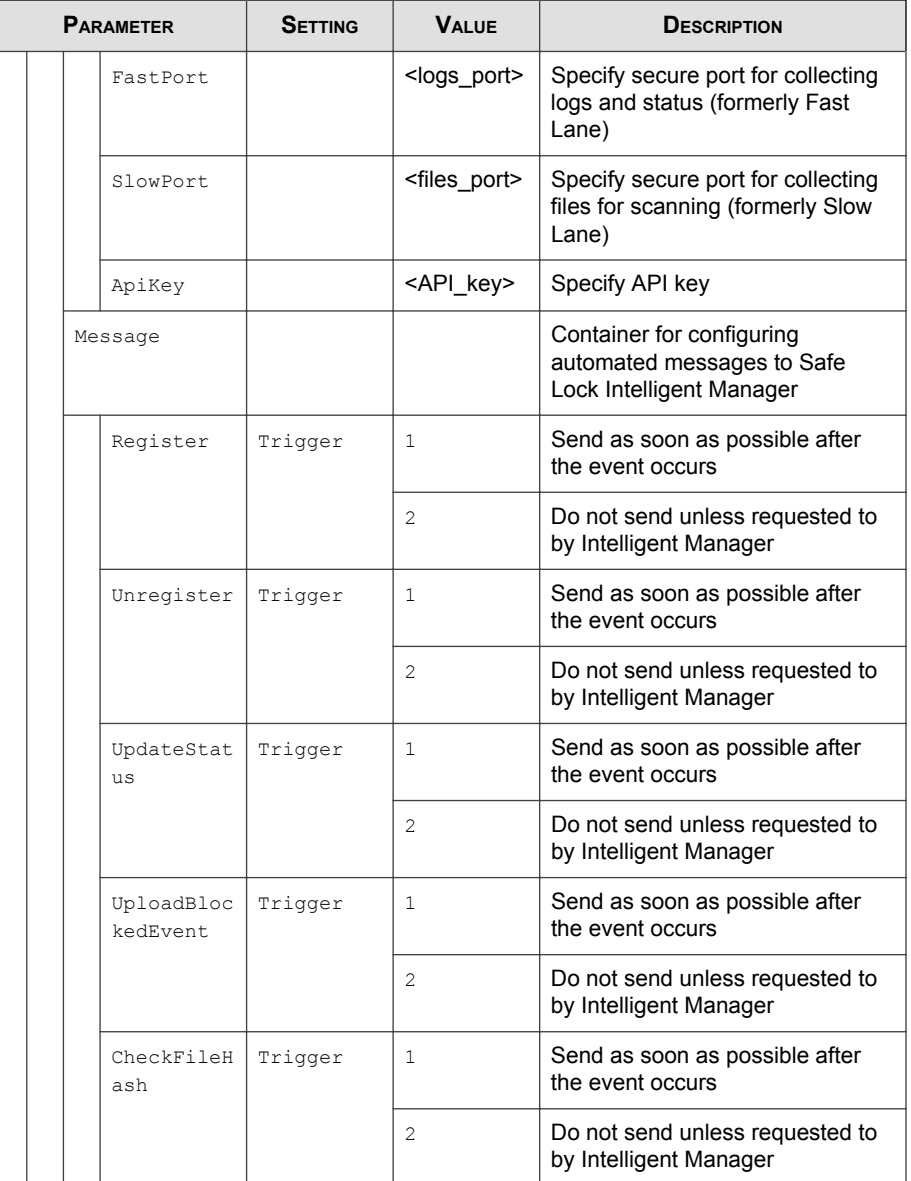

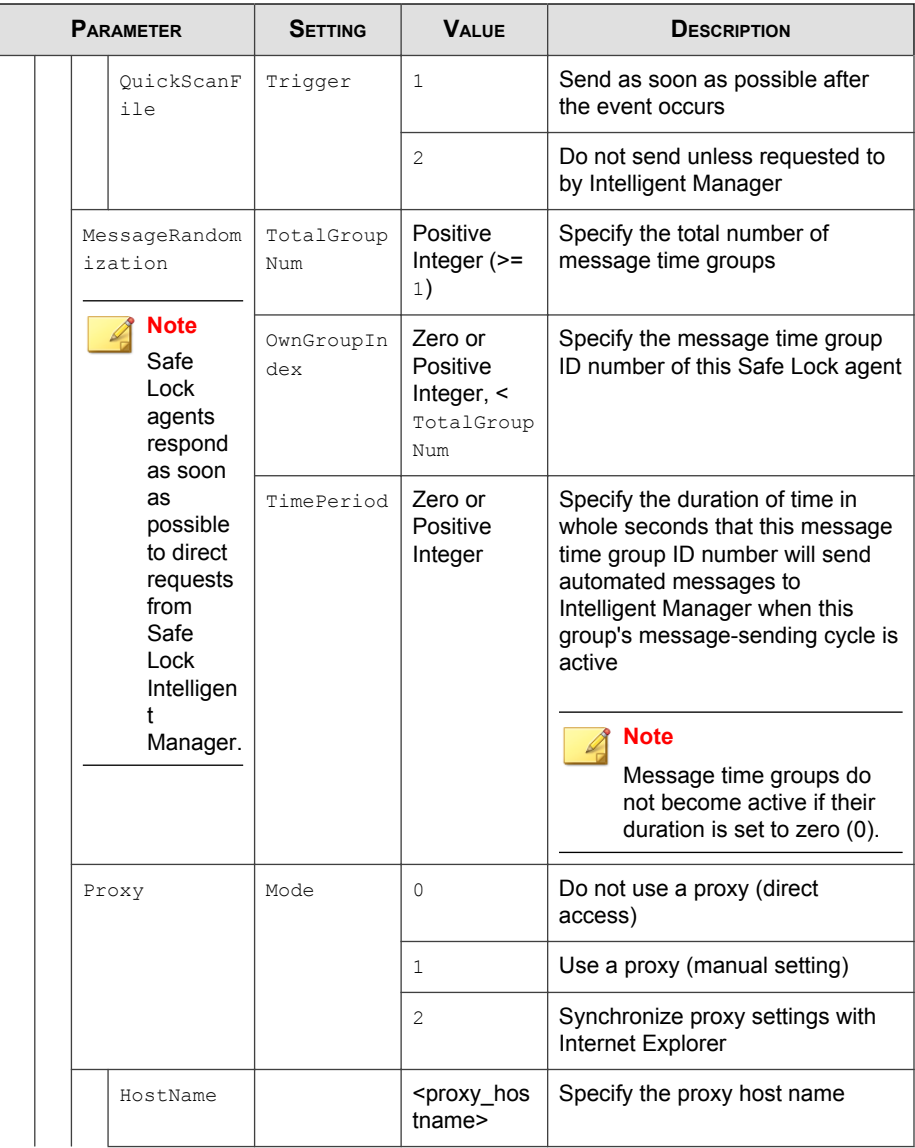

<span id="page-206-0"></span>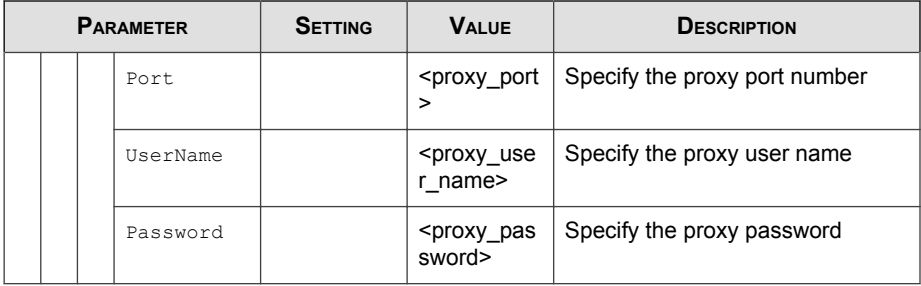

### **AccountRef Section**

Parameters to configure the Safe Lock console controls available to the Restricted User account

See [Account Types on page 5-15](#page-80-0).

**TABLE 9-7. AccountRef Section Parameters**

| <b>PARAMETER</b> |            |  |           | <b>SETTING</b> | <b>VALUE</b>      | <b>DESCRIPTION</b>                                                                                                    |
|------------------|------------|--|-----------|----------------|-------------------|----------------------------------------------------------------------------------------------------|
| Configuration    |            |  |           |                |                   | Container for the Configuration<br>section                                                                                                    |
|                  | Permission |  |           |                |                   | Container for the Permission<br>section                                                                                                    |
|                  | AccountRef |  |           |                |                   | Container for the AccountRef<br>section                                                                                                    |
|                  |            |  | UIControl | T <sub>D</sub> | DetailSett<br>ing | Access the features and functions<br>on the Safe Lock console<br><b>Settings page</b><br><b>Note</b><br>The <b>Password</b> page is not<br>available to the Restricted<br>User account. |
|                  |            |  |           |                |                   |                                                                                                    |

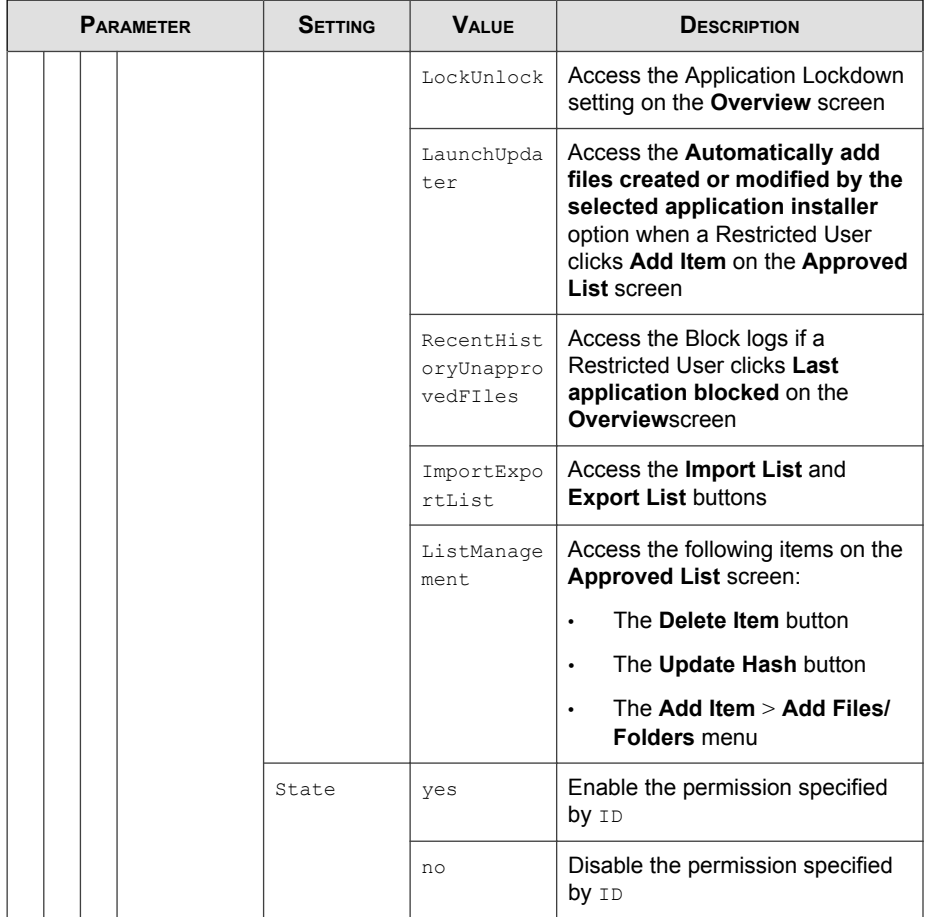

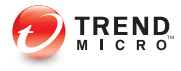

# **Local Agent Uninstallation**

This chapter describes Trend Micro Safe Lock agent uninstallation procedures.

Topics in this chapter include:

• [Uninstalling Agents from Windows on page 10-2](#page-209-0)

## <span id="page-209-0"></span>**Uninstalling Agents from Windows**

### Note

The Safe Lock administrator password is required to uninstall the software from the endpoint.

### Procedure

1. On an endpoint with the Safe Lock agent installed, launch Trend Micro Safe Lock Setup.

Depending on your operating system, do one of the following:

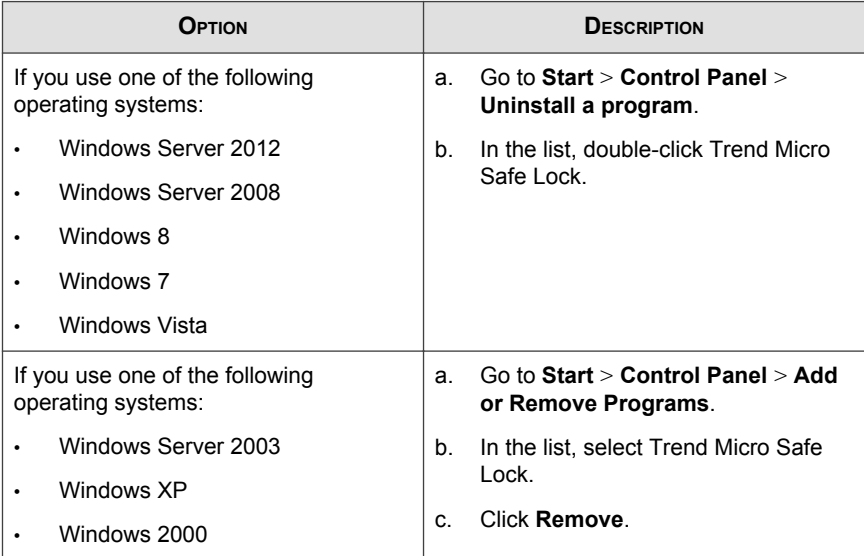

Safe Lock Setup opens in uninstaller mode.

- 2. After Safe Lock Setup opens, click Next.
- 3. Provide the Safe Lock administrator password, and click Next.

4. After the software is finished uninstalling, click Finish.

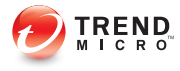

# **Troubleshooting & FAQs**

This chapter provides a list of resources you can use to troubleshoot Trend MicroSafe Lock Intelligent Manager issues.

Topics in this chapter include:

• [Troubleshooting Remote Agent Installations on page 11-2](#page-213-0)

## <span id="page-213-0"></span>**Troubleshooting Remote Agent Installations**

Remote installations performed using the **SLrst** command line interface (CLI) program may result in the following messages:

Unable to Run: The network or firewall is not correctly configured or a version of Safe Lock earlier than 1.1 is installed. Check configurations and remove older versions of Safe Lock from the target endpoint, then run Setup again.

Went Offline: The endpoint went offline while Setup was running. The tool is unable to determine if the installation completed successfully. If the endpoint appears in the Intelligent Manager web console, the installation was completed successfully. If the endpoint does not appear, then check the endpoint locally.

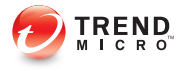

# **Technical Support**

This chapter describes how to find solutions online, use the Support Portal, and contact Trend Micro.

Topics include:

- [Troubleshooting Resources on page 12-2](#page-215-0)
- [Contacting Trend Micro on page 12-3](#page-216-0)
- [Other Resources on page 12-4](#page-217-0)
- [About Trend Micro on page 12-5](#page-218-0)

## <span id="page-215-0"></span>**Troubleshooting Resources**

Before contacting technical support, consider visiting the following Trend Micro online resources.

### **Using the Support Portal**

The Trend Micro Support Portal is a 24x7 online resource that contains the most up-todate information about both common and unusual problems.

#### Procedure

- 1. Go to<http://esupport.trendmicro.com>.
- 2. Select a product or service from the appropriate drop-down list and specify any other related information.

The **Technical Support** product page appears.

- 3. Use the Search Support box to search for available solutions.
- 4. If no solution is found, click **Submit a Support Case** from the left navigation and add any relevant details, or submit a support case here:

<http://esupport.trendmicro.com/srf/SRFMain.aspx>

A Trend Micro support engineer investigates the case and responds in 24 hours or less.

### **Trend Community**

To get help, share experiences, ask questions, and discuss security concerns with other users, enthusiasts, and security experts, go to:

<http://community.trendmicro.com/>
# **Contacting Trend Micro**

In the United States, Trend Micro representatives are available by phone, fax, or email:

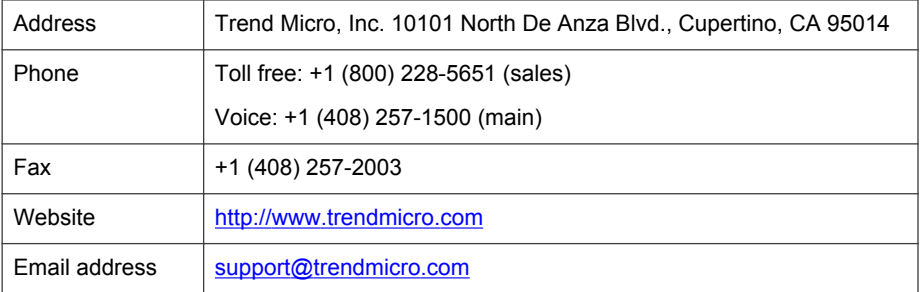

Worldwide support offices:

<http://www.trendmicro.com/us/about-us/contact/index.html>

• Trend Micro product documentation:

<http://docs.trendmicro.com>

## **Related information**

➥ Speeding Up the Support Call

# **Speeding Up the Support Call**

To improve problem resolution, have the following information available:

- Steps to reproduce the problem
- Appliance or network information
- Computer brand, model, and any additional hardware connected to the endpoint
- Amount of memory and free hard disk space
- Operating system and service pack version
- **Endpoint agent version**
- Serial number or activation code
- Detailed description of install environment
- Exact text of any error message received

# **Other Resources**

In addition to solutions and support, there are many other helpful resources available online to stay up to date, learn about innovations, and be aware of the latest security trends.

### **Related information**

- ➥ TrendEdge
- ➥ Download Center
- $\rightarrow$  [TrendLabs](#page-218-0)

# **TrendEdge**

Find information about unsupported, innovative techniques, tools, and best practices for Trend Micro products and services. The TrendEdge database contains numerous documents covering a wide range of topics for Trend Micro partners, employees, and other interested parties.

See the latest information added to TrendEdge at:

<http://trendedge.trendmicro.com/>

# **Download Center**

From time to time, Trend Micro may release a patch for a reported known issue or an upgrade that applies to a specific product or service. To find out whether any patches are available, go to:

<http://www.trendmicro.com/download/>

<span id="page-218-0"></span>If a patch has not been applied (patches are dated), open the Readme file to determine whether it is relevant to your environment. The Readme file also contains installation instructions.

# **TrendLabs**

TrendLabs℠ is a global network of research, development, and action centers committed to 24x7 threat surveillance, attack prevention, and timely and seamless solutions delivery. Serving as the backbone of the Trend Micro service infrastructure, TrendLabs is staffed by a team of several hundred engineers and certified support personnel that provide a wide range of product and technical support services.

TrendLabs monitors the worldwide threat landscape to deliver effective security measures designed to detect, preempt, and eliminate attacks. The daily culmination of these efforts is shared with customers through frequent virus pattern file updates and scan engine refinements.

Learn more about TrendLabs at:

[http://cloudsecurity.trendmicro.com/us/technology-innovation/experts/](http://cloudsecurity.trendmicro.com/us/technology-innovation/experts/index.html#trendlabs) [index.html#trendlabs](http://cloudsecurity.trendmicro.com/us/technology-innovation/experts/index.html#trendlabs)

# **About Trend Micro**

As a global leader in cloud security, Trend Micro develops Internet content security and threat management solutions that make the world safe for businesses and consumers to exchange digital information. With over 20 years of experience, Trend Micro provides top-ranked client, server, and cloud-based solutions that stop threats faster and protect data in physical, virtualized, and cloud environments.

As new threats and vulnerabilities emerge, Trend Micro remains committed to helping customers secure data, ensure compliance, reduce costs, and safeguard business integrity. For more information, visit:

<http://www.trendmicro.com>

Trend Micro and the Trend Micro t-ball logo are trademarks of Trend Micro Incorporated and are registered in some jurisdictions. All other marks are the trademarks or registered trademarks of their respective companies.

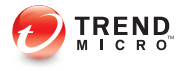

# **Chapter 13**

# **Appendix: Reference**

This Installation Guide introduces Trend Micro Safe Lock Intelligent Manager and guides administrators through installation and deployment.

Topics in this chapter include:

- [Enabling Local Administrator Accounts on page 13-2](#page-221-0)
- [Enabling Local Accounts for Default Shares on page 13-3](#page-222-0)
- [Agent Event Log Descriptions on page 13-4](#page-223-0)
- [Agent Error Code Descriptions on page 13-25](#page-244-0)

# <span id="page-221-0"></span>**Enabling Local Administrator Accounts**

Windows NT Version 6.x (Windows Vista, Windows 7, Windows 8, Windows 8.1, Windows Server 2008 and Windows Server 2012) requires special steps to allow you to use local Windows administrator accounts.

#### Procedure

- 1. Open Computer Management.
	- a. Open the Start menu.
	- b. Right-click Computer.
	- c. Go to Manage.

The **Computer Management** window appears.

2. In the list on the left, go to Computer Management > System Tools > Local Users and Groups > Users.

The list of local Windows user accounts displays.

3. In the list of user accounts, right-click Administrator, then go to Properties.

The **Administrator Properties** window appears.

- 4. In the General tab, clear Account is disabled.
- 5. Click OK.

The **Computer Management** window reappears, displaying the list of local Windows user accounts.

6. Right-click Administrator, then go to Set Password....

A message displays instructions for setting the password.

- 7. Set the password.
- 8. Exit Computer Management.

# <span id="page-222-0"></span>**Enabling Local Accounts for Default Shares**

Windows NT Version 6.x (Windows Vista, Windows 7, Windows 8, Windows 8.1, Windows Server 2008 and Windows Server 2012) requires special steps to allow local Windows administrator accounts to access default shares, for example the default share admin\$.

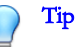

Steps vary depending on your Windows version. For specific instructions and help for your Windows version, refer to the Microsoft Knowledgebase at <http://msdn.microsoft.com>.

### Procedure

- 1. Open Registry Editor (regedit.exe).
	- a. Go to  $Start > Run$
	- b. Type **regedit**, then press ENTER.
- 2. Locate and click the following registry subkey:

HKEY\_LOCAL\_MACHINE\SOFTWARE\Microsoft\Windows \CurrentVersion\Policies\System

3. Locate the LocalAccountTokenFilterPolicy registry entry.

If the registry entry does not exist, follow these steps:

- a. Go to  $Edit > New$ .
- b. Select DWORD Value.
- c. Type LocalAccountTokenFilterPolicy, then press ENTER.
- 4. Right-click LocalAccountTokenFilterPolicy, then go to Modify.
- 5. In the Valuefield, type 1.
- 6. Click OK.

## <span id="page-223-0"></span>7. Exit Registry Editor.

# **Agent Event Log Descriptions**

Trend Micro Safe Lock Intelligent Manager leverages the Windows™ Event Viewer to display the Safe Lock Intelligent Manager event log. Access the Event Viewer at Start > Control Panel > Administrative Tools.

| <b>FVENT</b><br>ID | <b>TASK</b><br><b>CATEGORY</b> | LEVEL       | <b>DESCRIPTION</b>                                          |
|--------------------|--------------------------------|-------------|-------------------------------------------------------------|
| 1000               | System                         | Information | Service started.                                            |
| 1001               | System                         | Warning     | Service stopped.                                            |
| 1002               | System                         | Information | Application Lockdown Turned On.                             |
| 1003               | System                         | Warning     | Application Lockdown Turned Off.                            |
| 1004               | System                         | Information | Disabled.                                                   |
| 1005               | System                         | Information | Administrator password changed.                             |
| 1006               | System                         | Information | Restricted User password changed.                           |
| 1007               | System                         | Information | Restricted User account enabled.                            |
| 1008               | System                         | Information | Restricted User account disabled.                           |
| 1009               | System                         | Information | Product activated.                                          |
| 1010               | System                         | Information | Product deactivated.                                        |
| 1011               | System                         | Warning     | License Expired. Grace period enabled.                      |
| 1012               | System                         | Warning     | License Expired. Grace period ended.                        |
| 1013               | System                         | Information | Product configuration import started: <full path=""></full> |

**TABLE 13-1. Windows Event Log Descriptions**

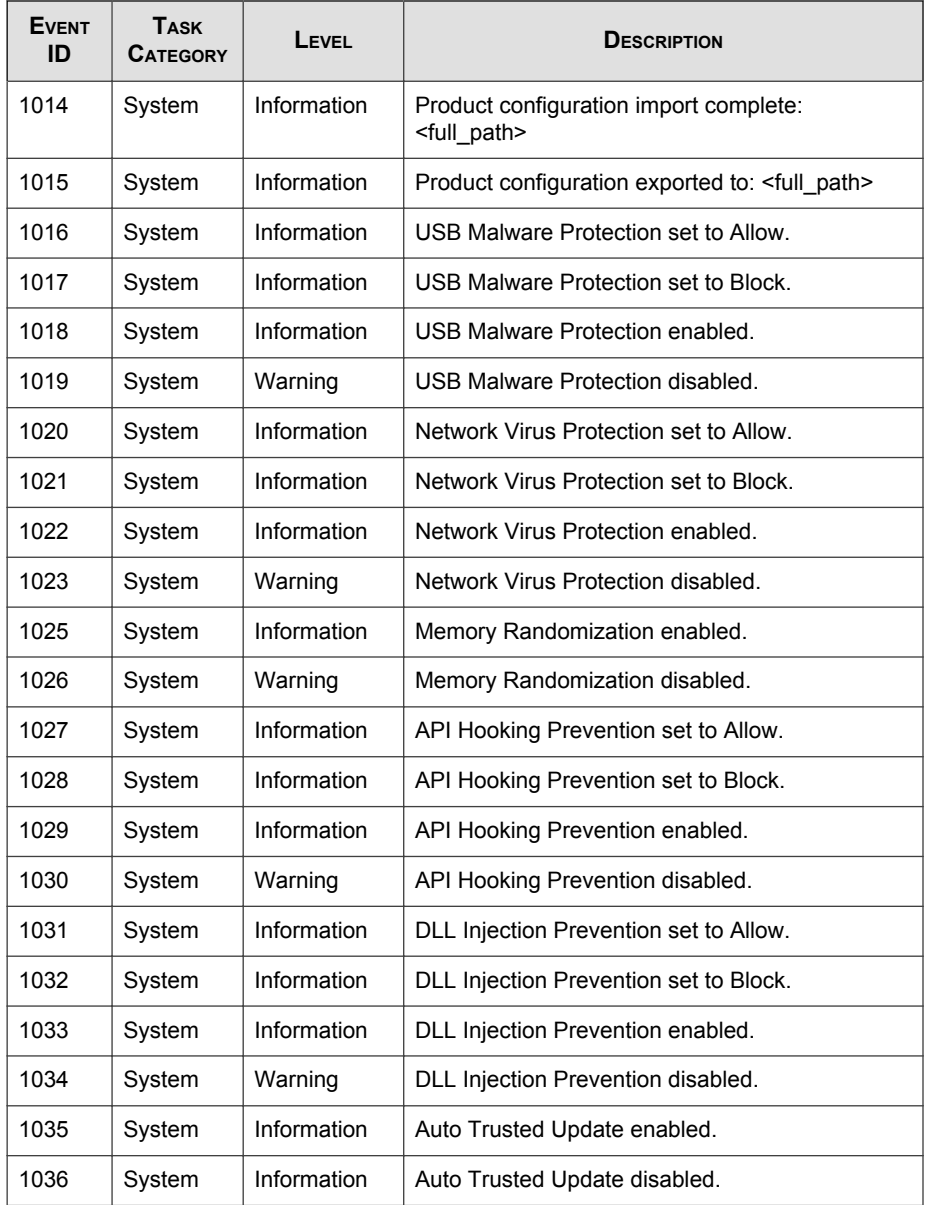

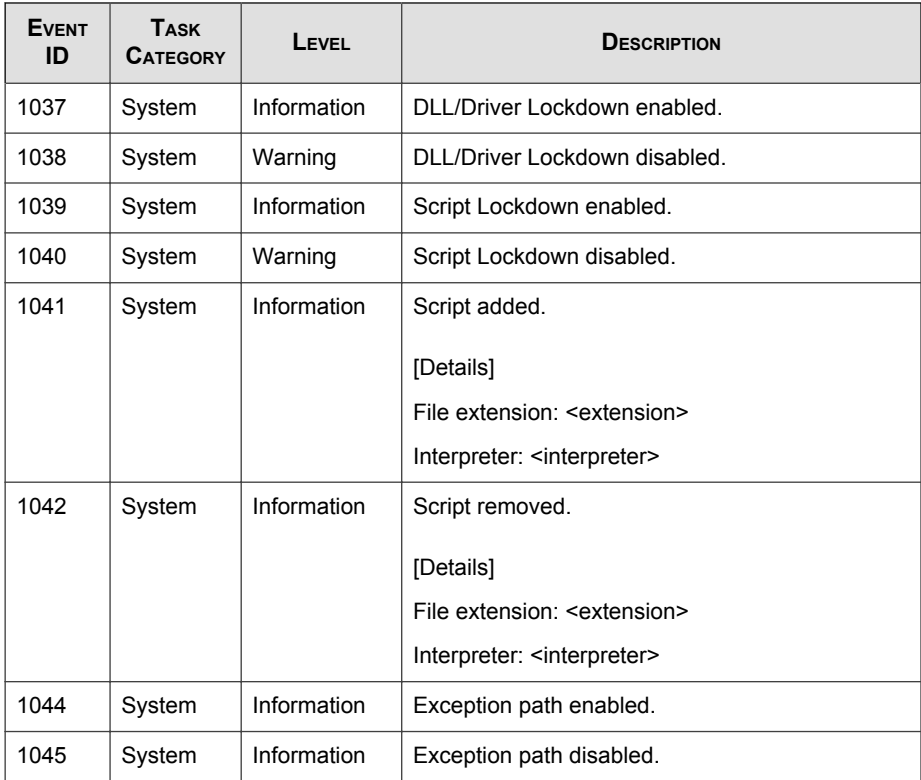

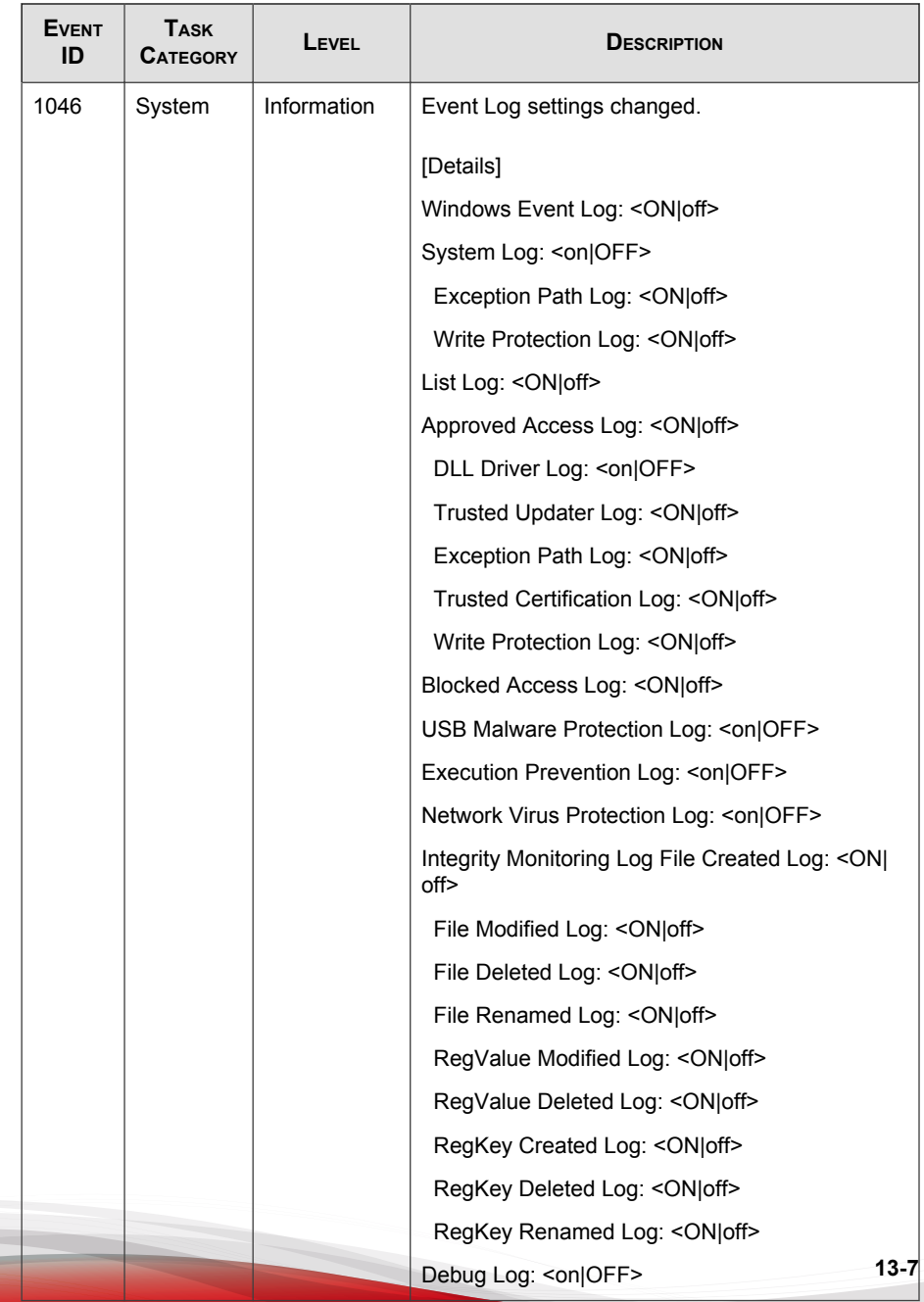

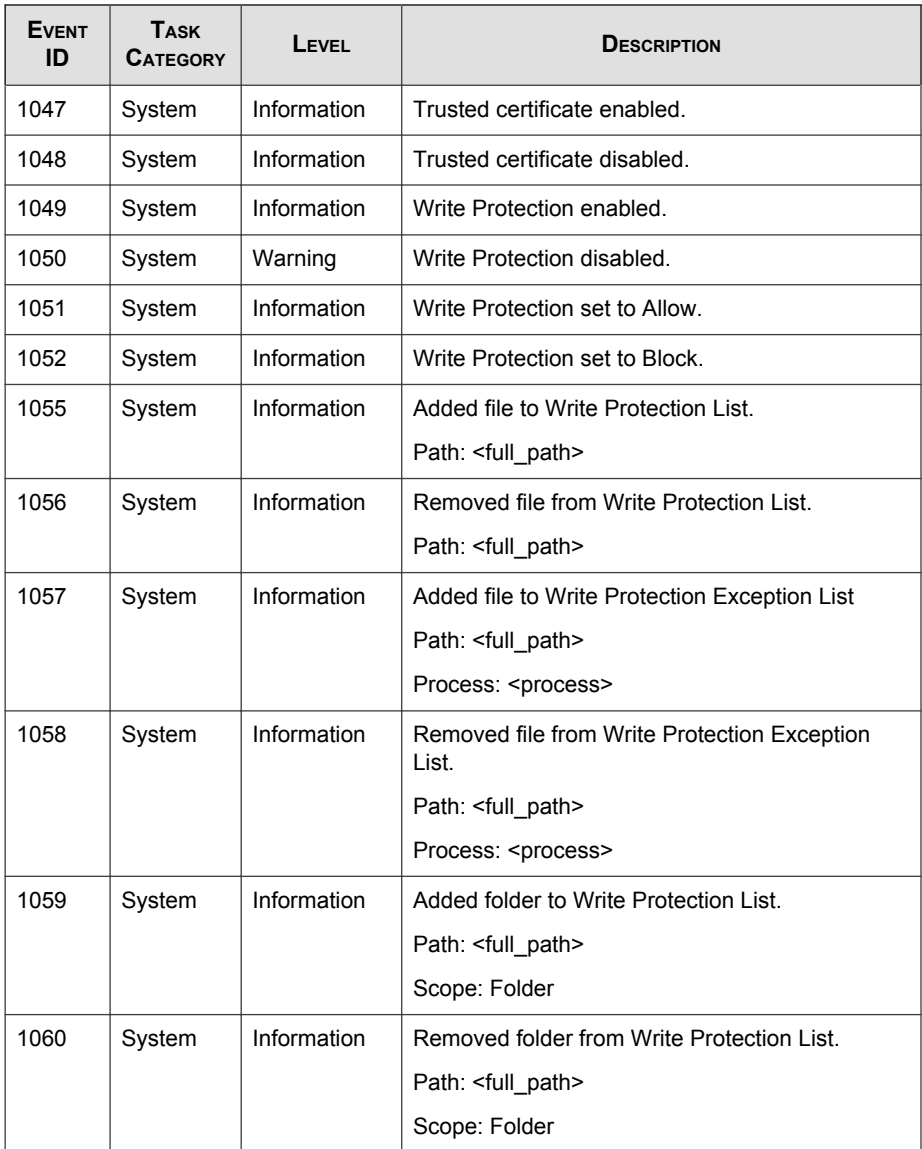

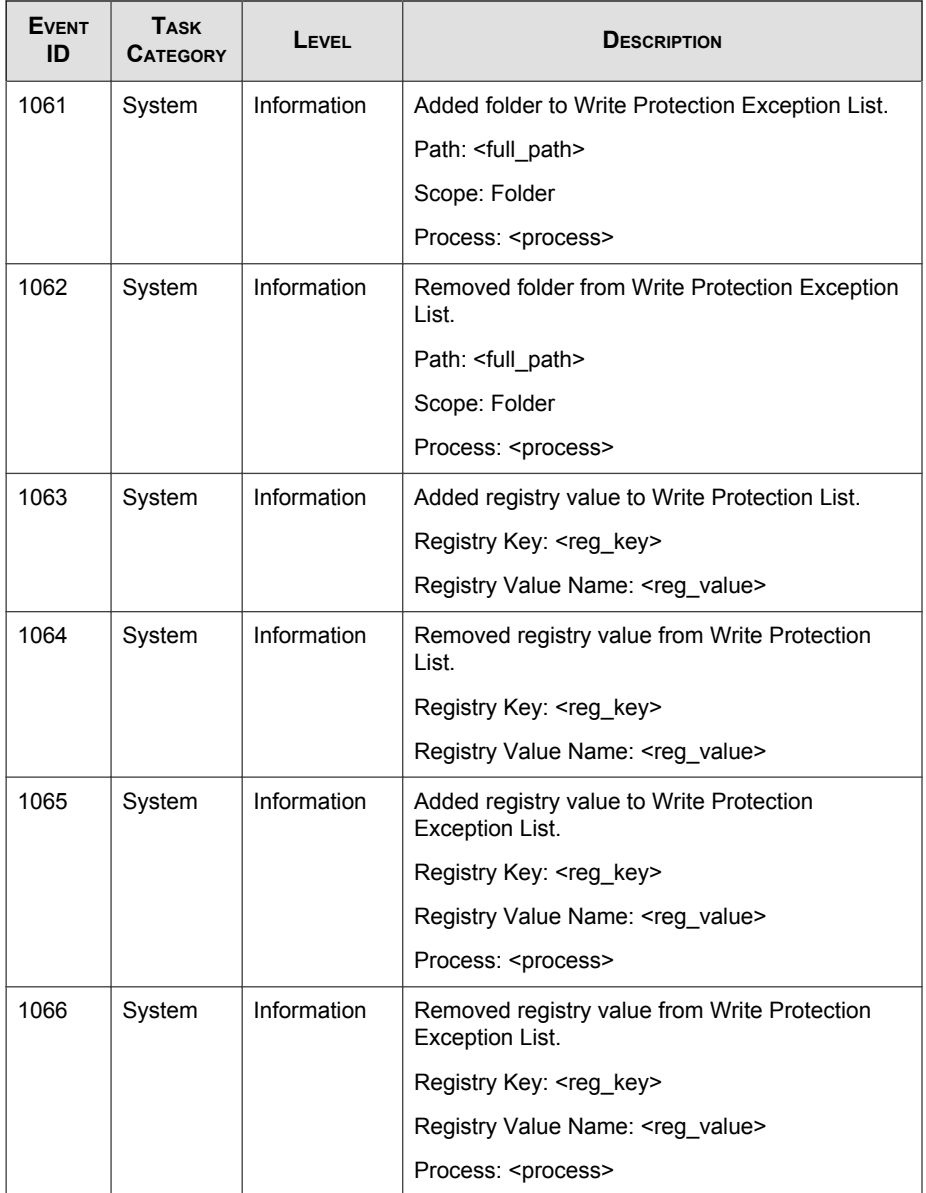

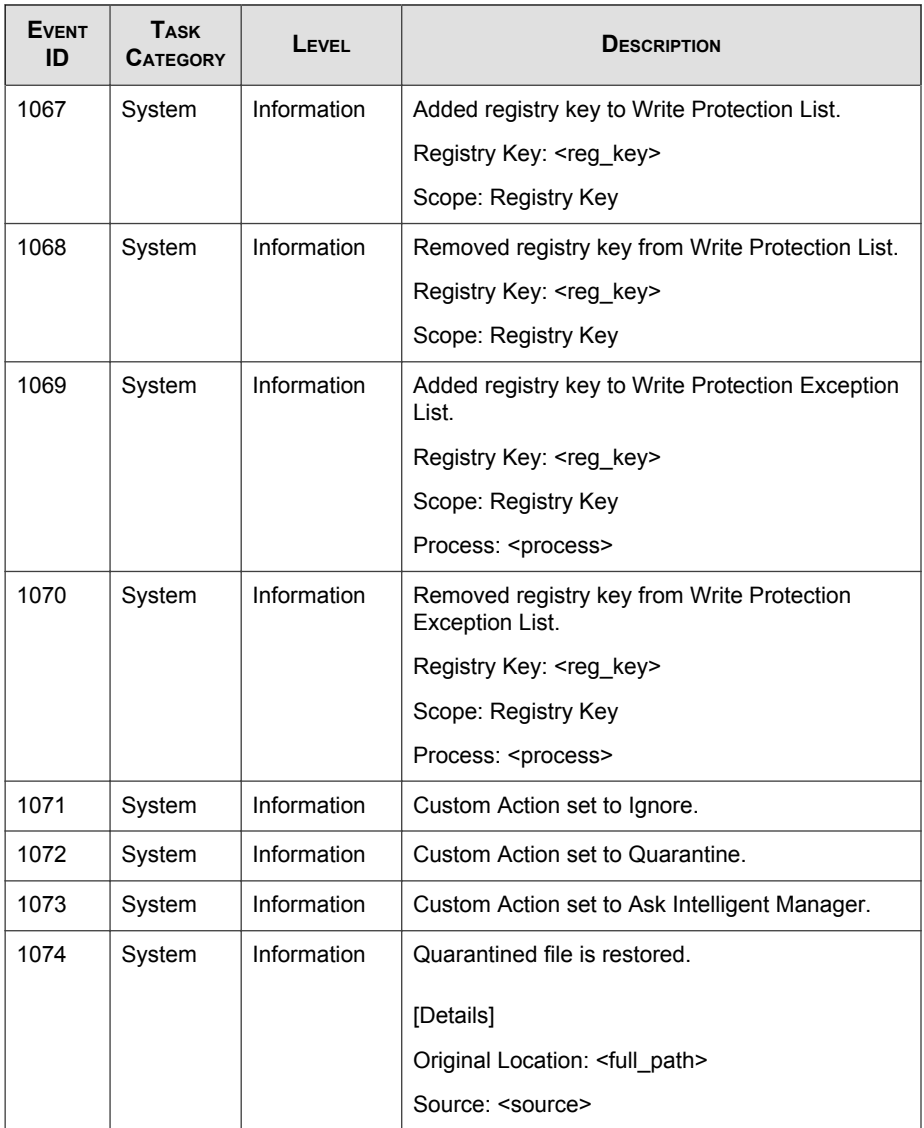

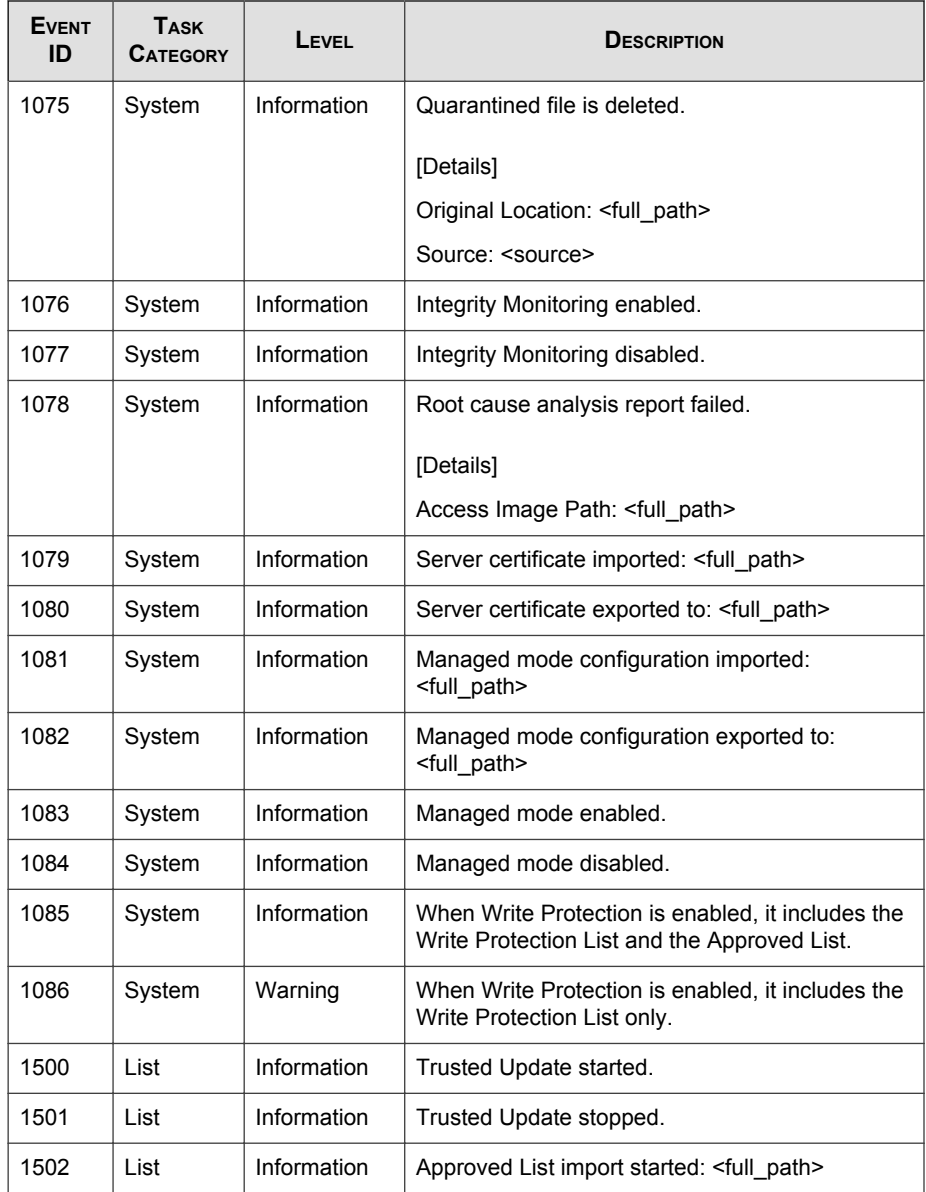

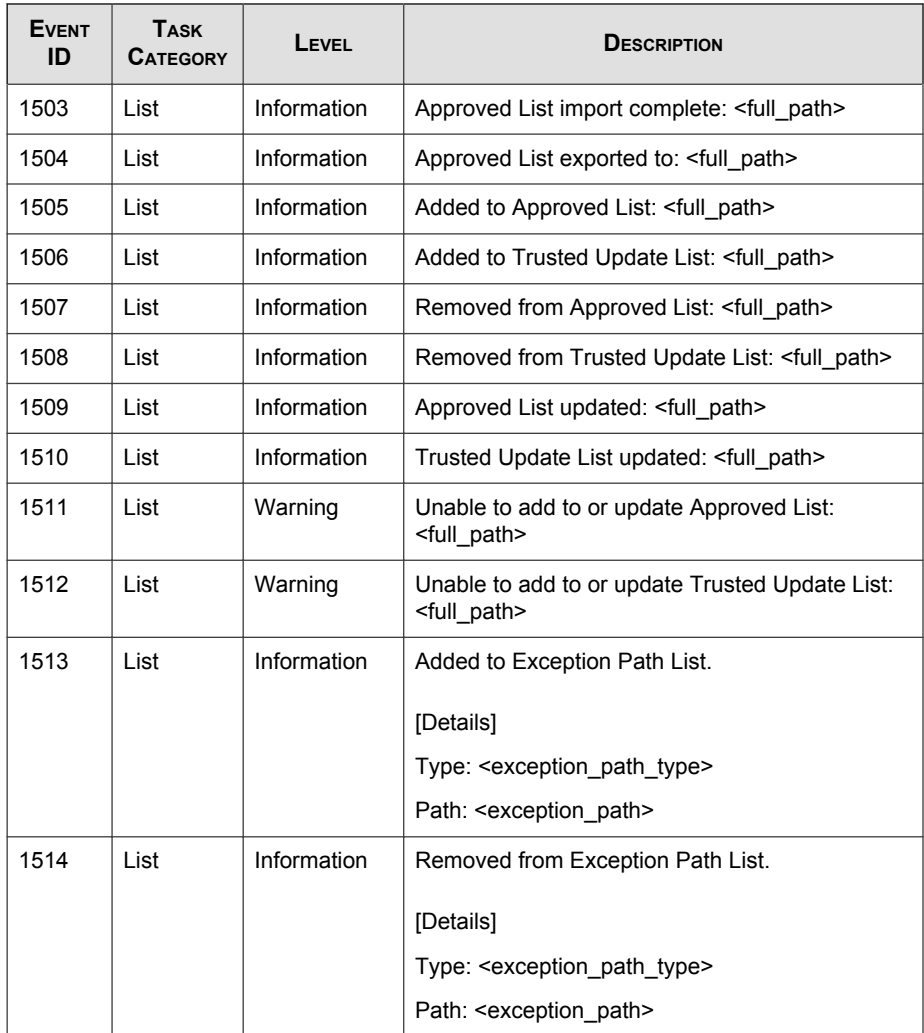

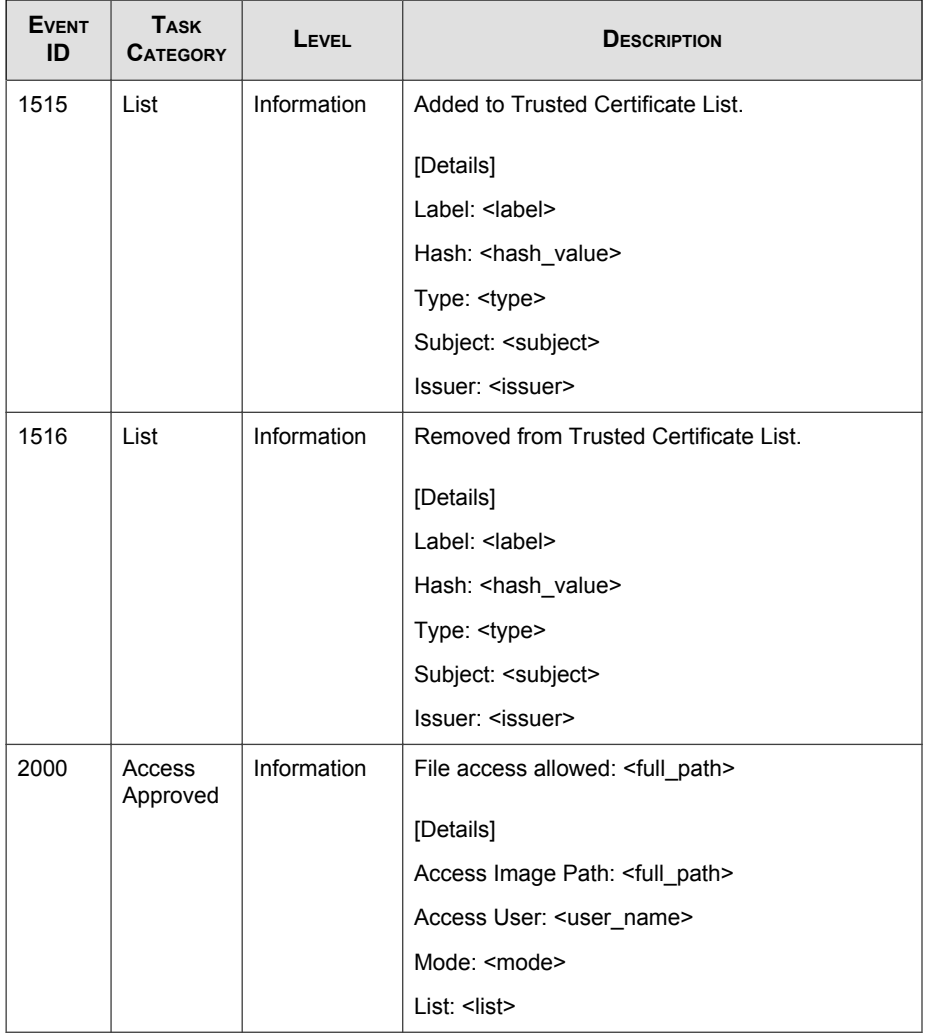

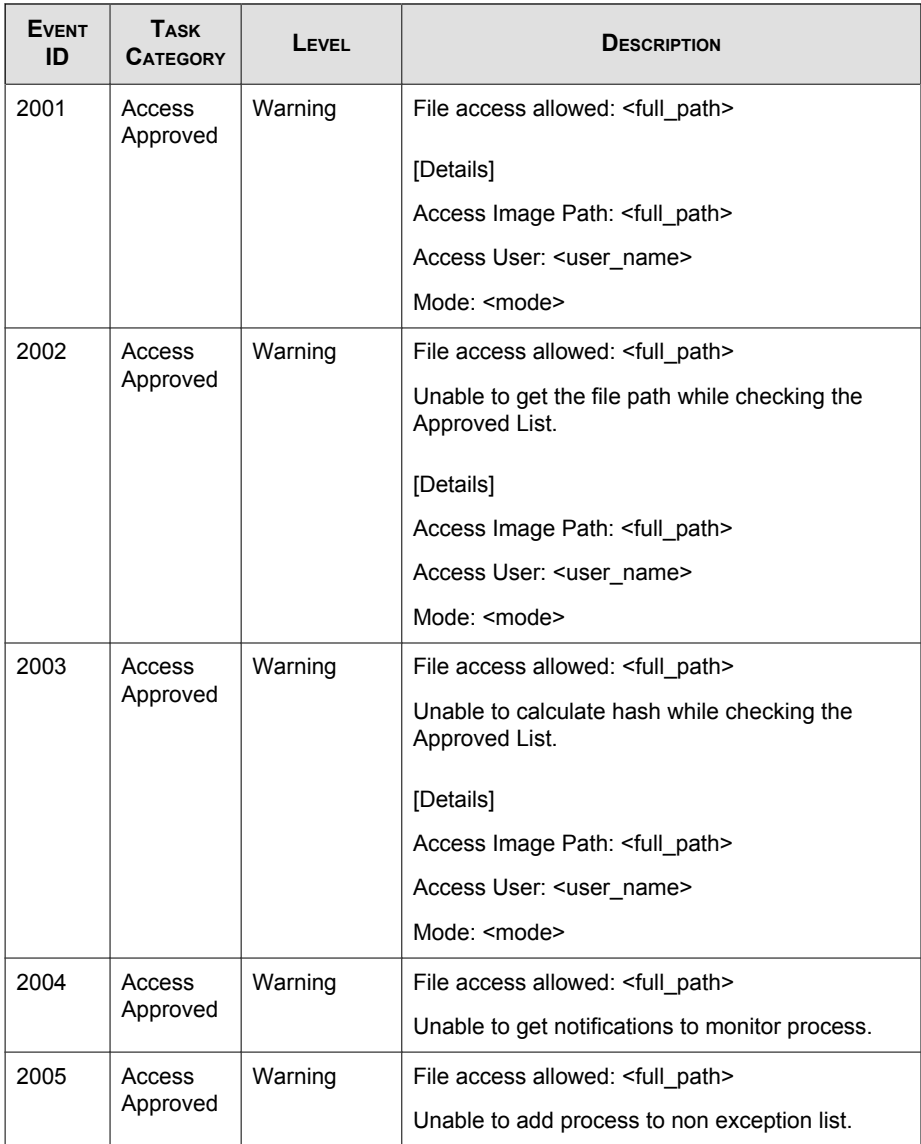

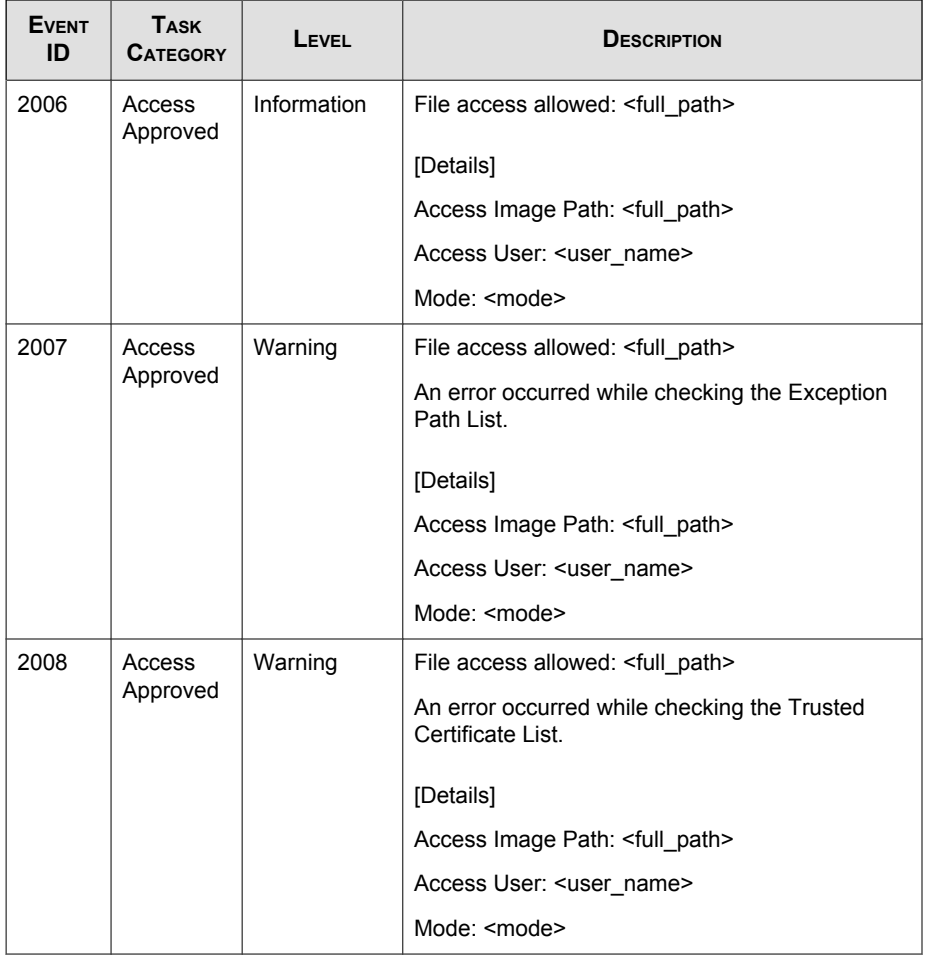

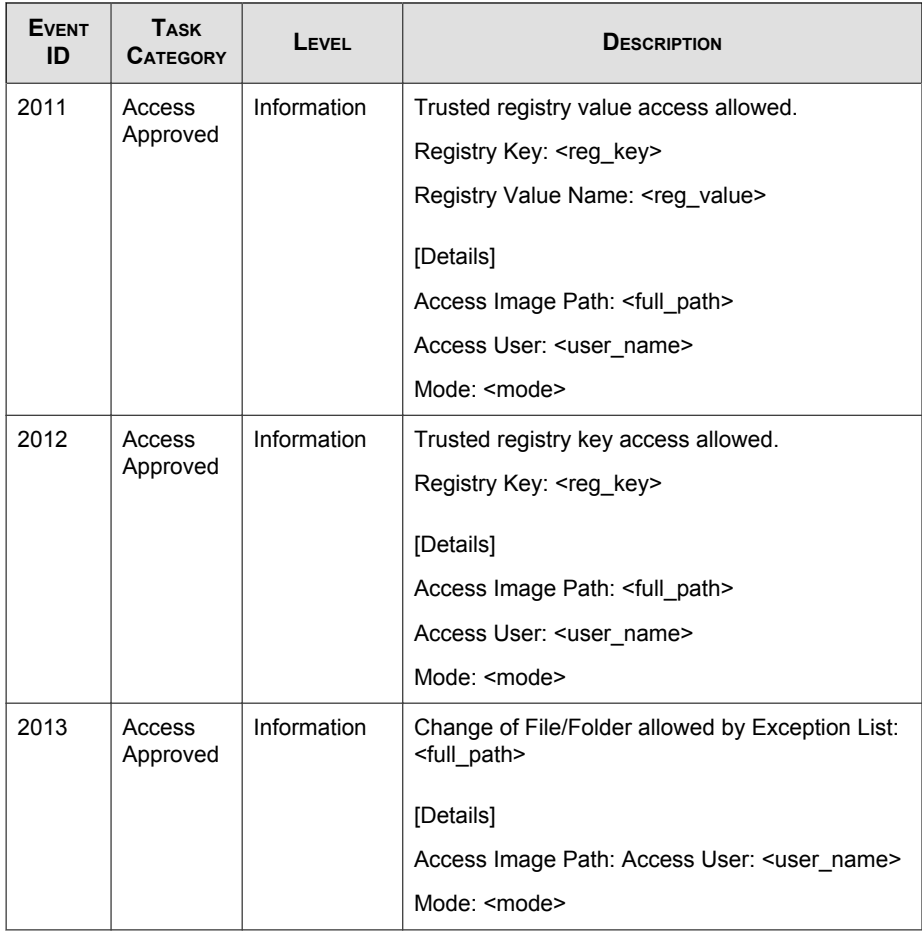

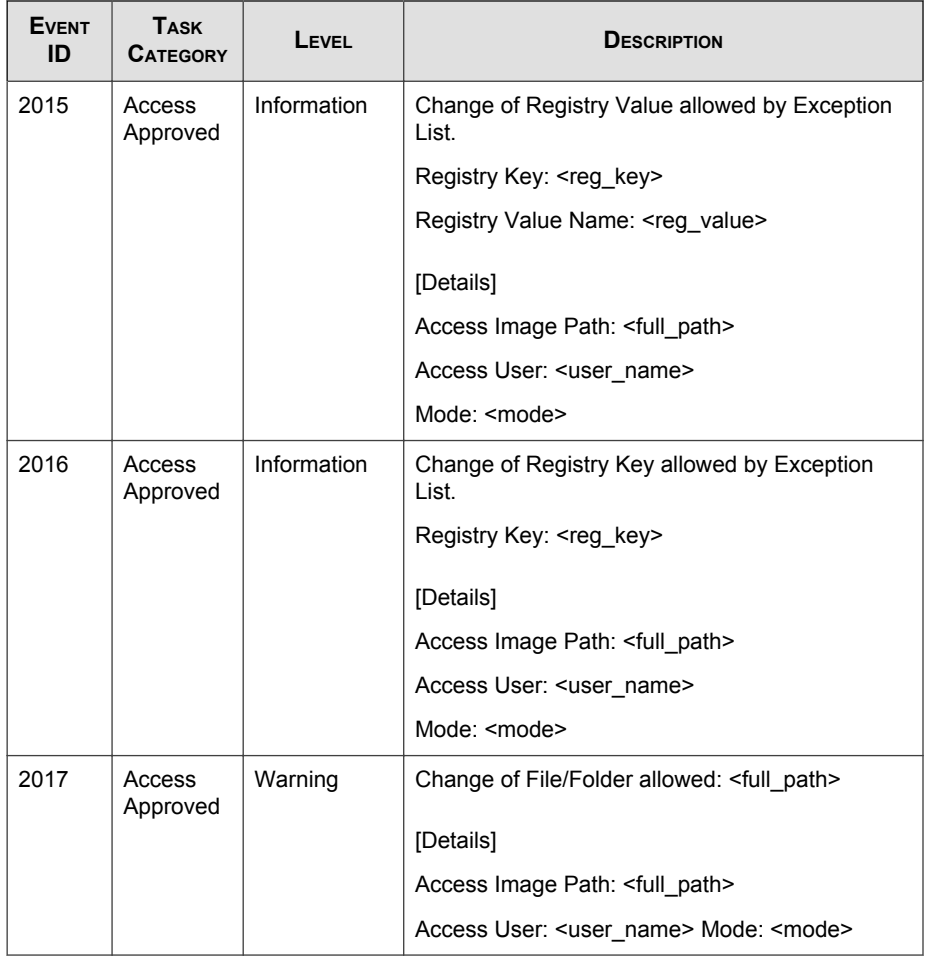

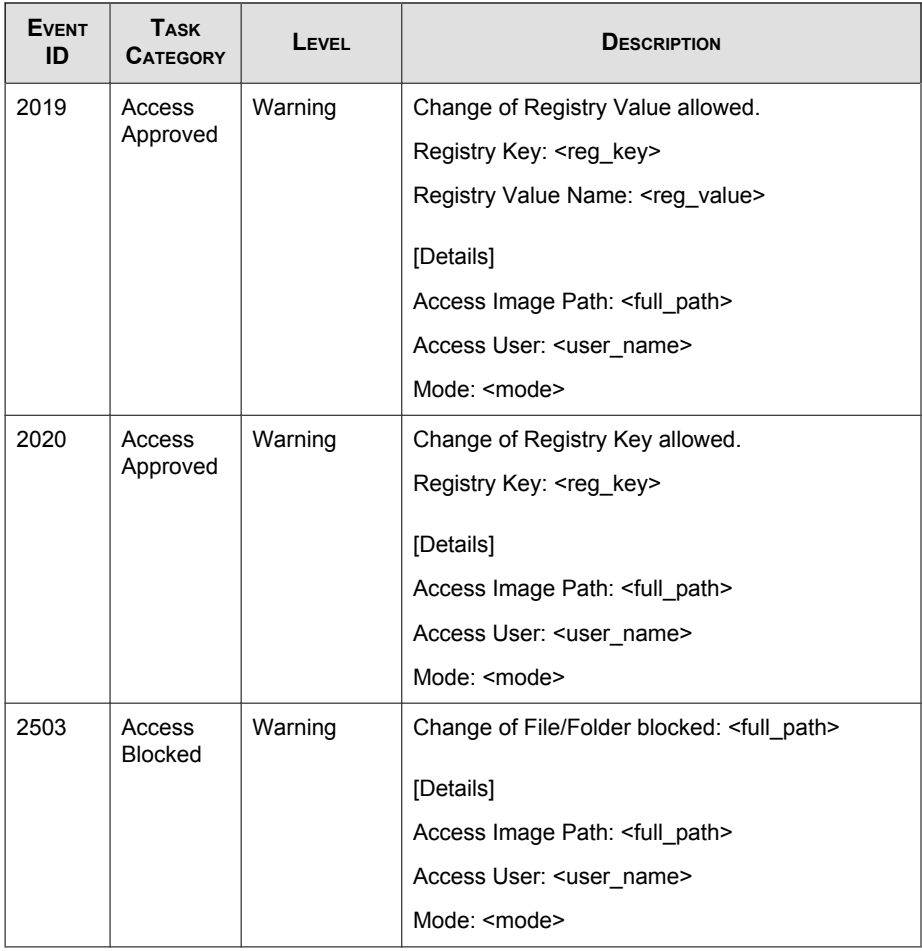

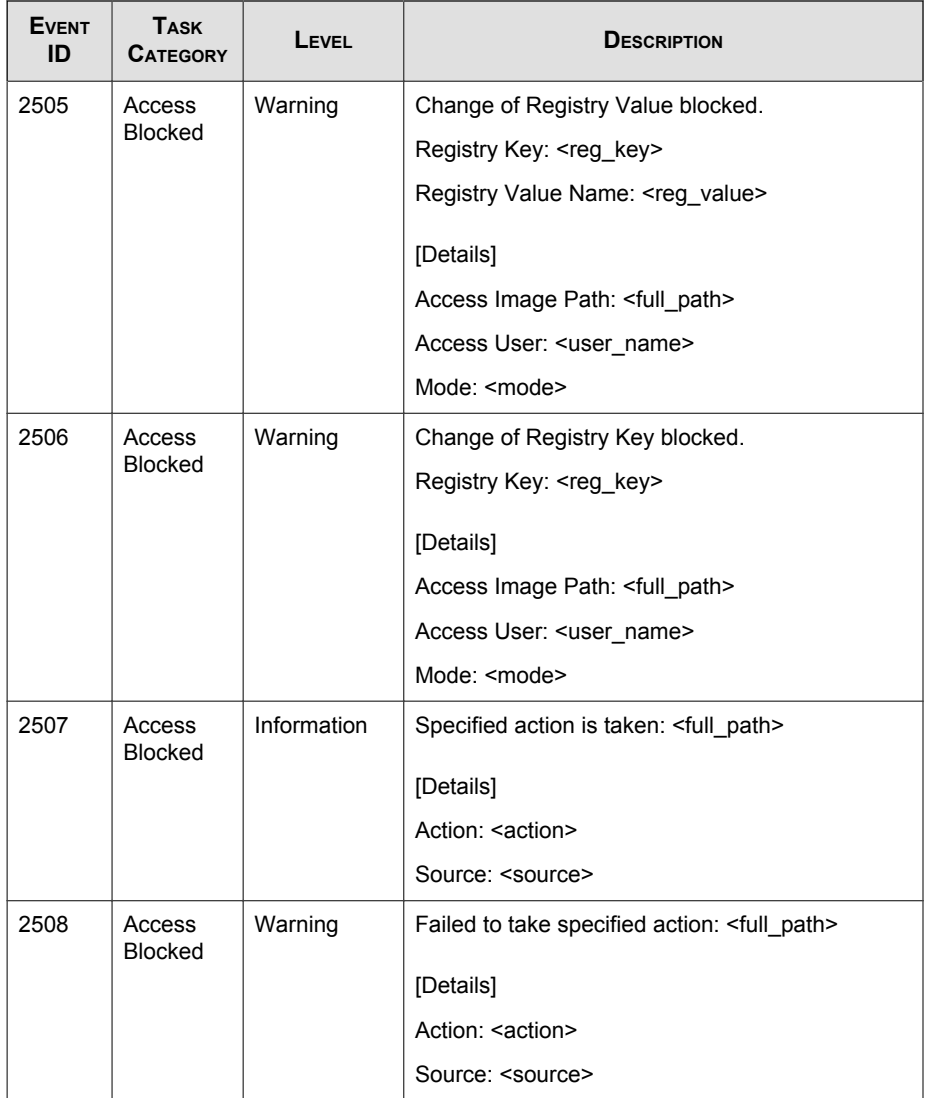

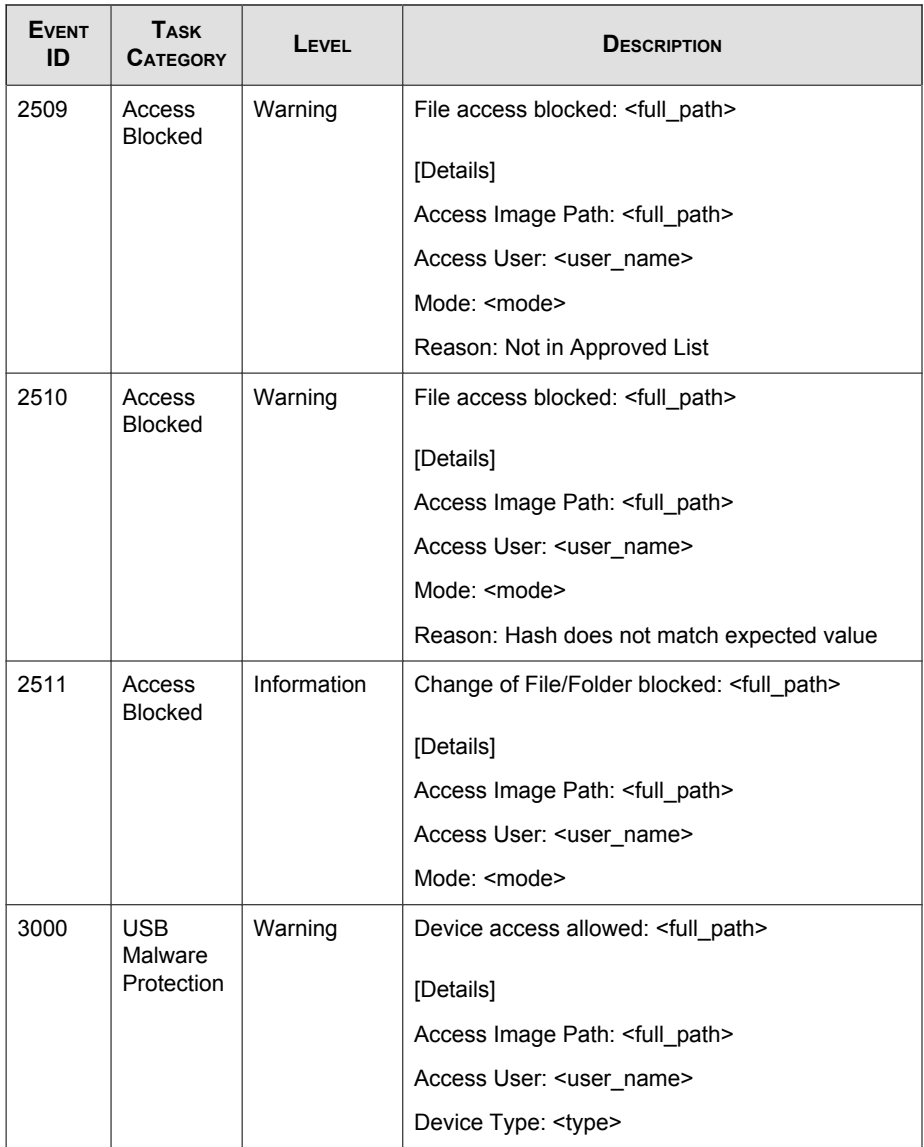

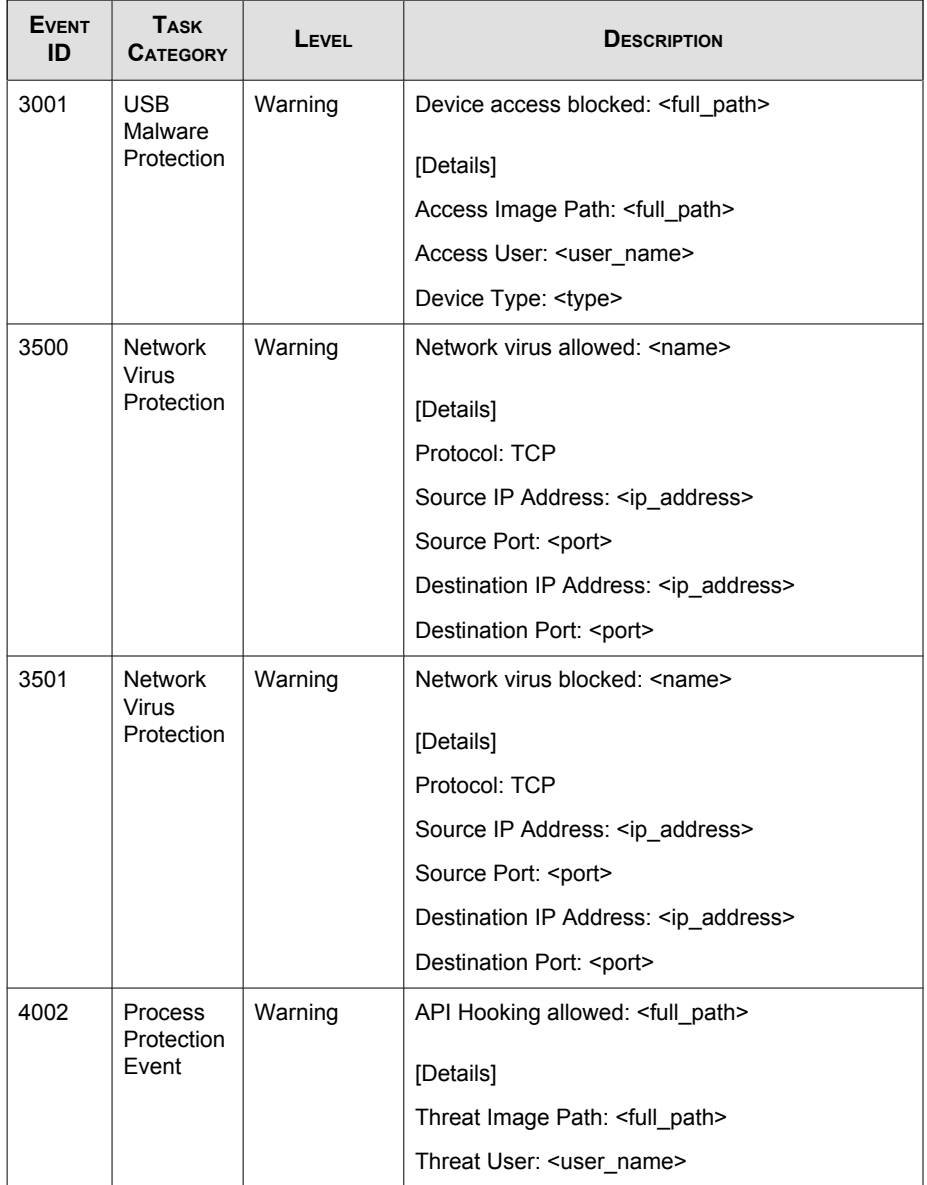

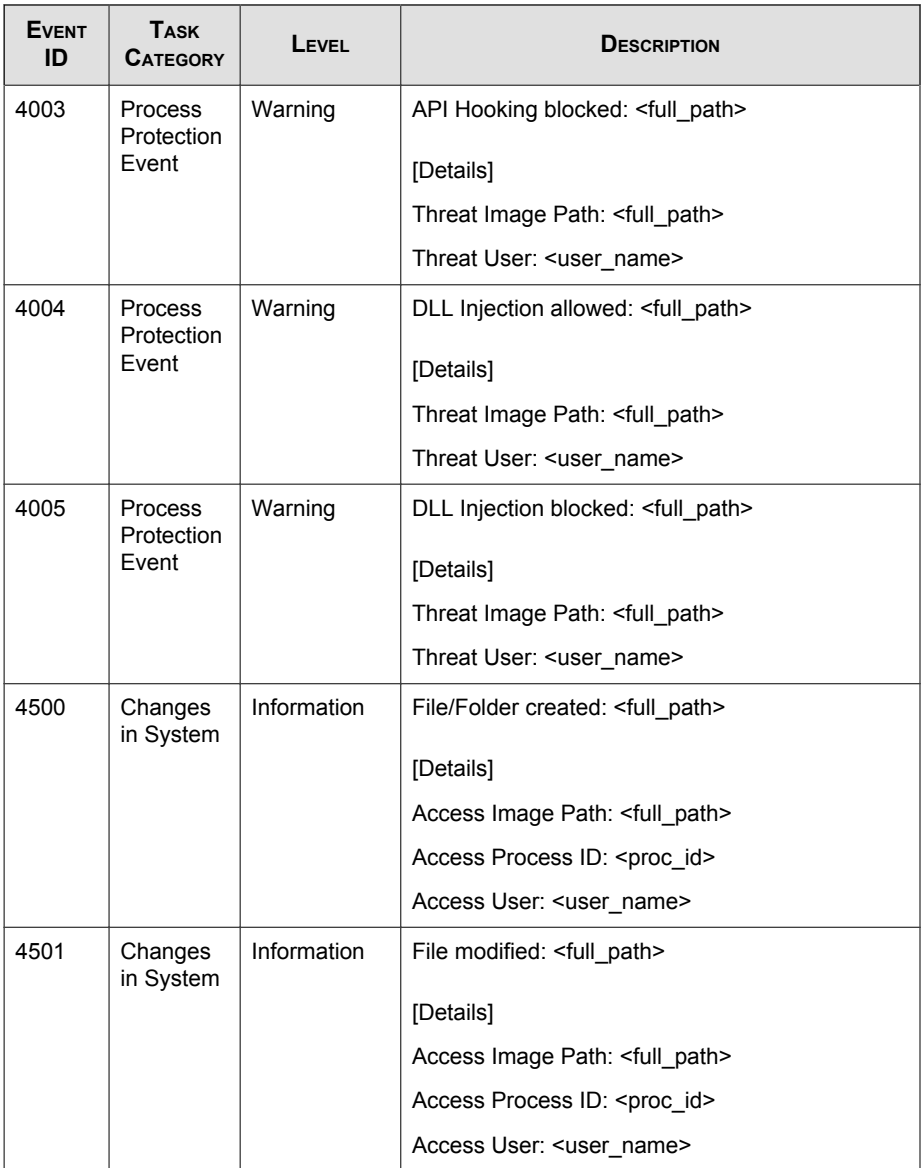

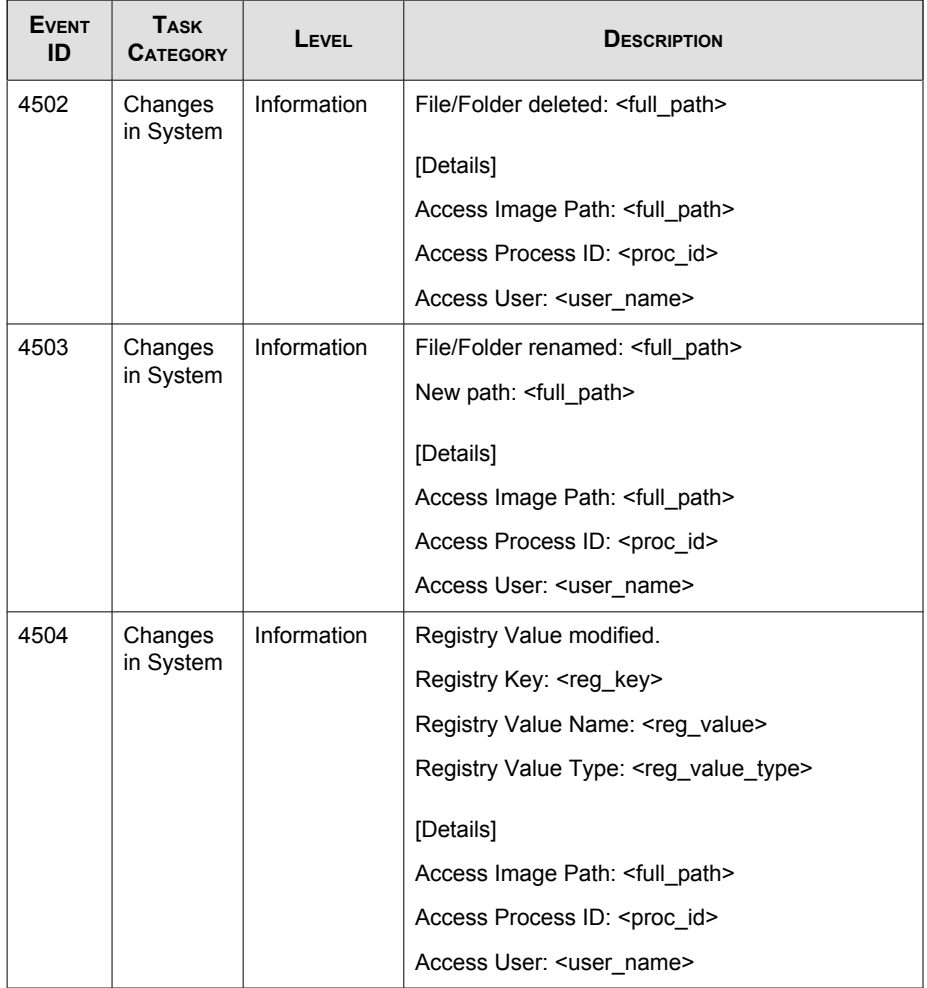

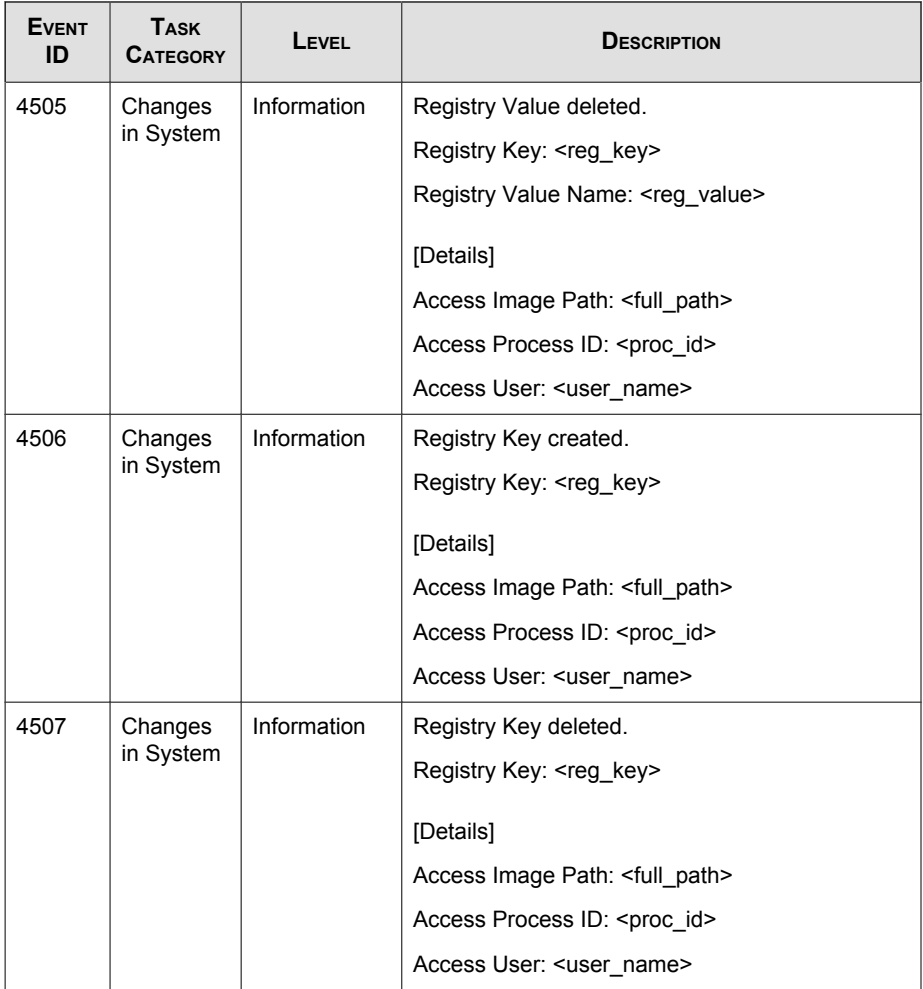

<span id="page-244-0"></span>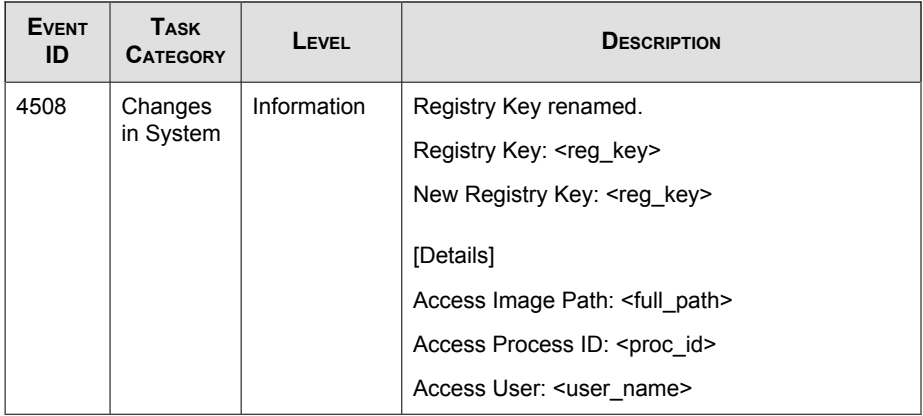

# **Agent Error Code Descriptions**

This list describes the various error codes used in Trend Micro Safe Lock Intelligent Manager.

| CODE       | <b>DESCRIPTION</b>                |  |
|------------|-----------------------------------|--|
| 0x00040200 | Operation successful.             |  |
| 0x80040201 | Operation unsuccessful.           |  |
| 0x80040202 | Operation unsuccessful.           |  |
| 0x00040202 | Operation partially successful.   |  |
| 0x00040203 | Requested function not installed. |  |
| 0x80040203 | Requested function not supported. |  |
| 0x80040204 | Invalid argument.                 |  |
| 0x80040205 | Invalid status.                   |  |
| 0x80040206 | Out of memory.                    |  |

**TABLE 13-2. Trend Micro Safe Lock Intelligent Manager Error Code Descriptions**

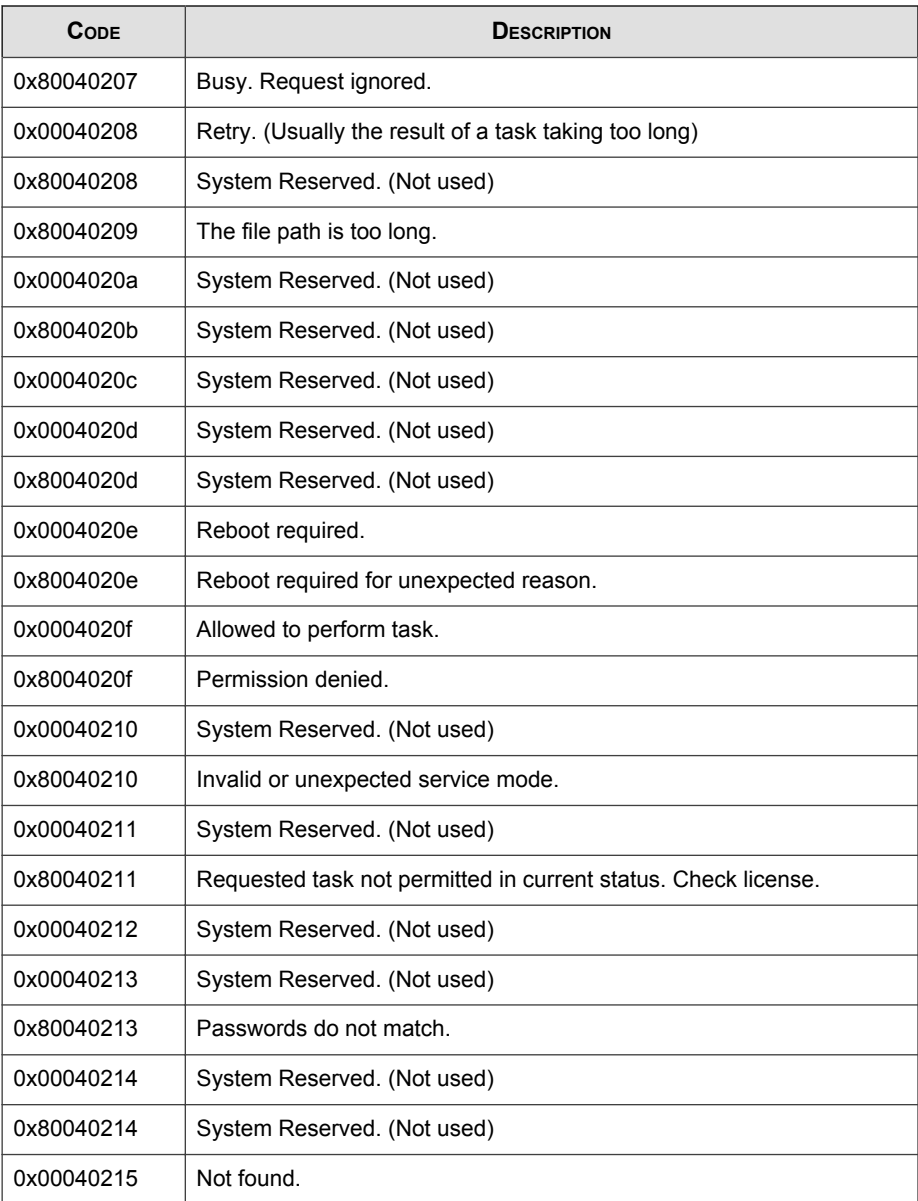

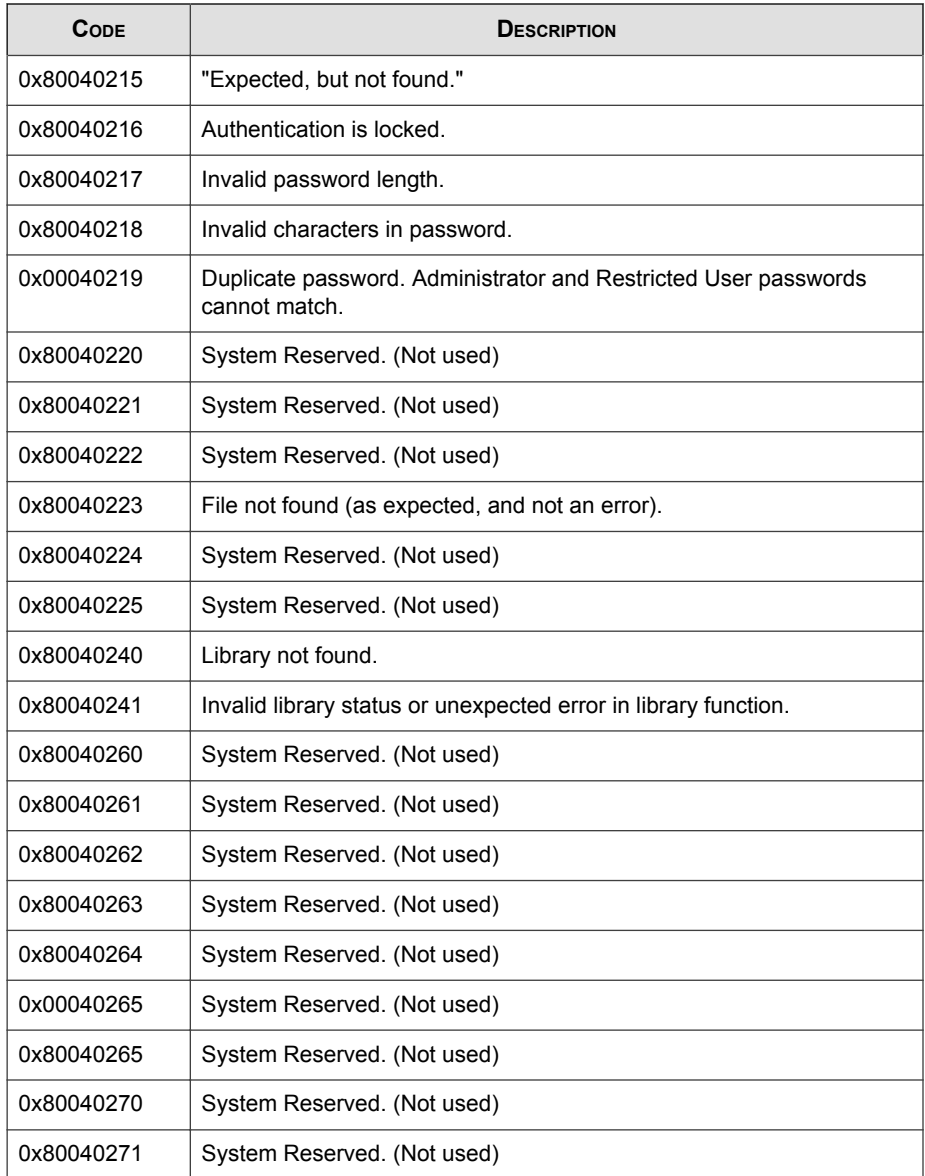

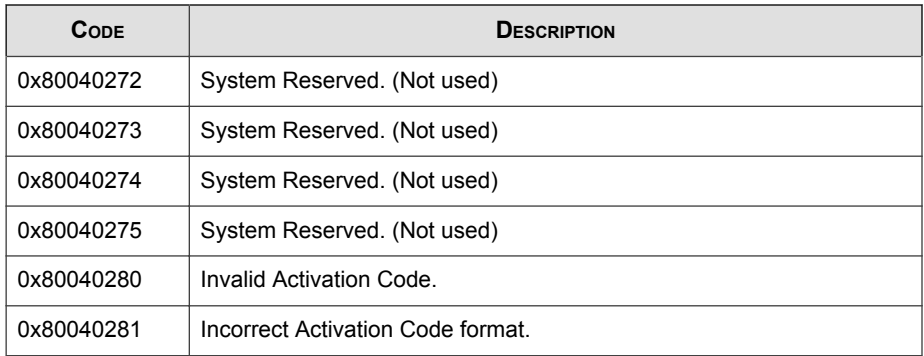

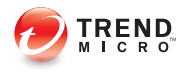

# Index

# **A**

accounts. See web console accounts agent configuration file, [9-2](#page-181-0), [9-7](#page-186-0) editing, [9-2](#page-181-0) exporting or importing, [9-2](#page-181-0) syntax, [9-3](#page-182-0) agent events exporting, [3-11](#page-46-0) importing, [3-11](#page-46-0) log maintenance, [3-14](#page-49-0) notifications, [4-5](#page-56-0) querying logs, [3-9](#page-44-0) tracking, [3-8](#page-43-0) agent installer approved list, [5-2,](#page-67-0) [8-8](#page-163-0) command line interface, [8-11,](#page-166-0) [8-12](#page-167-0) downloading, [4-3,](#page-54-0) [7-7](#page-144-0) modified packages, [4-4](#page-55-0) overview, [8-2](#page-157-0) Setup.ini, [8-24](#page-179-0) Setup.ini arguments, [8-13](#page-168-0) upgrade preparation, [1-14](#page-25-0) Windows Installer, [8-2](#page-157-0) agents, [1-7](#page-18-0) account passwords, [5-16](#page-81-0) accounts, [1-9,](#page-20-0) [5-15](#page-80-0) changing lockdown, [2-6](#page-33-0) collecting logs, [2-4](#page-31-0) collecting status, [2-4](#page-31-0) component update locations, [4-5](#page-56-0) console, [5-5](#page-70-0) displaying details, [2-3](#page-30-0) editing tags, [2-4](#page-31-0) error codes, [13-25](#page-244-0)

event ID codes, [13-4](#page-223-0) exporting data, [2-5](#page-32-0) features and benefits, [1-8](#page-19-0) manual component updates, [4-2](#page-53-0) operating systems, [1-10](#page-21-0) querying, [2-2](#page-29-0) remote setup, [7-2](#page-139-0) removing from list, [2-5](#page-32-0) scheduled component updates, [4-3](#page-54-0) settings, [5-17,](#page-82-0) [5-20](#page-85-0) status icons, [5-7](#page-72-0) system requirements, [1-9](#page-20-0) uninstallation, [10-2](#page-209-0) use overview, [1-15](#page-26-0) Application Lockdown, [1-8](#page-19-0) Approved List, [5-8](#page-73-0) adding or removing files, [5-12](#page-77-0) checking or updating hashes, [5-10](#page-75-0) configuring, [5-11](#page-76-0) exporting or importing, [5-15](#page-80-0) hashes, [5-10](#page-75-0) installing or updating files, [5-13](#page-78-0) setting up, [5-2,](#page-67-0) [8-8](#page-163-0)

# **C**

configuration file. See agent configuration file console feature comparison, [6-2](#page-87-0)

# **D**

dashboard, [3-2](#page-37-0) adding tabs, [3-4](#page-39-0) default tabs, [3-3](#page-38-0) tabs, [3-2](#page-37-0)

tab settings, [3-5](#page-40-0) dashboard widgets. See widgets default shares, [13-3](#page-222-0) documentation, [v](#page-8-0)

### **E**

error codes. See agents, error codes event ID codes. See agents, event ID codes events. See agent events; server events Exploit Prevention, [1-8](#page-19-0)

### **H**

hashes, [5-10](#page-75-0)

## **I**

installation customization, [8-13](#page-168-0) methods, [8-2](#page-157-0) installer. See agent installer

## **L**

local accounts enabling administrator, [13-2](#page-221-0) enabling default shares, [13-3](#page-222-0)

## **N**

Network Virus Protection, [8-4](#page-159-0) notifications, [4-5,](#page-56-0) [4-8](#page-59-0)

## **O**

operating systems. See agents, operating systems; server, operating systems

### **P**

passwords. See agents, account passwords

### **R**

remote tasks. See SLrst Program; SLtasks Program

requirements. See agents, system requirements; server, system requirements Restricted User account enabling, [5-17](#page-82-0)

## **S**

Safe Lock. See agents; server Safe Lock Intelligent Manager. See server server, [1-2](#page-13-0) accounts, [1-6](#page-17-0) features and benefits, [1-2](#page-13-0) message time groups, [7-16](#page-153-0) notifications, [4-8](#page-59-0) operating systems, [1-3](#page-14-0) remote tasks, [7-2,](#page-139-0) [7-14](#page-151-0) system requirements, [1-3](#page-14-0) server console. See web console server events exporting, [3-14](#page-49-0) log maintenance, [3-14](#page-49-0) querying logs, [3-13](#page-48-0) tracking, [3-13](#page-48-0) SLCmd Commands For Application Lockdown, [6-22](#page-107-0) For Approved List, [6-19](#page-104-0) For Central Management, [6-7](#page-92-0) For Configuration File, [6-50](#page-135-0) For General Actions, [6-4](#page-89-0) For Optional Features, [6-9](#page-94-0) For Predefined Trusted Updater, [6-44](#page-129-0) For Predefined Trusted Updater "Add", [6-47](#page-132-0) For Restricted User Accounts, [6-16](#page-101-0) For Scripts, [6-17](#page-102-0) For Trusted Certifications, [6-41](#page-126-0) For Trusted Updater, [6-42](#page-127-0) For Write Protection, [6-24](#page-109-0)

SLCmd Program, [6-3](#page-88-0) commands. See SLCmd Commands comparison to console functions, [6-2](#page-87-0) using, [6-2](#page-87-0) SLrst Program, [7-2](#page-139-0) agent target files, [7-4–](#page-141-0)[7-6](#page-143-0) downloading installers, [4-3](#page-54-0), [7-7](#page-144-0) remote installation considerations, [7-3](#page-140-0) remotely hot fixing agents, [7-10](#page-147-0) remotely installing agents, [7-9](#page-146-0) remotely patching agents, [7-10](#page-147-0) remotely restarting agents, [7-13](#page-150-0) remotely uninstalling agents, [7-12](#page-149-0) SLtasks Program, [7-14](#page-151-0) message time groups, [7-16](#page-153-0) sending tasks, [7-14](#page-151-0) system requirements. See agents, system requirements; server, system requirements

### **T**

tabs. See dashboard tab widgets. See widgets technical support, [12-1](#page-214-0) terminology, [vii](#page-10-0) Trend Micro, [12-5](#page-218-0) Trend Micro Portable Security, [1-9](#page-20-0) Trusted Updater, [5-13](#page-78-0)

#### **U**

uninstallation. See agents, uninstallation upgrading. See agent installer, upgrade preparation

### **W**

web console accounts. See web console accounts activation codes, [4-13](#page-64-0)

agent details, [2-3](#page-30-0) changing lockdown, [2-6](#page-33-0) collecting logs, [2-4](#page-31-0) component updates, [4-2](#page-53-0) dashboard. See dashboard editing agent tags, [2-4](#page-31-0) exporting agent data, [2-5](#page-32-0) exporting agent events, [3-11](#page-46-0) exporting server events, [3-14](#page-49-0) importing agent events, [3-11](#page-46-0) license management, [4-12](#page-63-0), [4-13](#page-64-0) log maintenance, [3-14](#page-49-0) marking events, [3-12](#page-47-0) proxy settings, [4-11](#page-62-0) querying agent events, [3-9](#page-44-0) querying agents, [2-2](#page-29-0) querying server events, [3-13](#page-48-0) removing agents, [2-5](#page-32-0) widgets. See widgets web console accounts, [4-8](#page-59-0) adding, [4-9](#page-60-0) editing, [4-10](#page-61-0) widgets, [3-5](#page-40-0). See also dashboard adding, [3-7](#page-42-0) using, [3-6](#page-41-0)
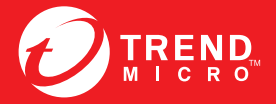

**TREND MICRO INCORPORATED** 

www.trendmicro.com

Item Code: SLEM26724/141016